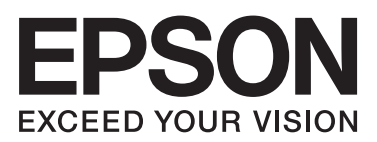

# **راهنامي کاربر**

**حق نسخه برداری**

<span id="page-1-0"></span>هیچ بخشی از این نشریه نباید به هر شکلی و با هر وسیلهای اعم از الکترونیکی، مکانیکی، فتوکپی، ضبط یا غیره و بدون اجازه کتبی از Seiko Corporation Epson تکثیر شده، در سیستم بازیابی نگهداری گردیده یا منتقل شود. در خصوص استفاده از اطلاعات موجود در این اثر، هیچگونه مسئولیت حق اختراع پذیرفته نمیشود. همچنین هیچگونه مسئولیتی در برابر خسارتهای ناشی از استفاده از اطلاعات مندرج در آن پذیرفته نمیشود. اطلاعات موجود در اینجا تنها برای استفاده با این محصول Epson در نظر گرفته شده است. Epson مسئولیتی در قبال استفاده<br>از این اطلاعات برای سایر محصولات به عهده نمیگیرد.

نه Seiko Epson Corporation و نه شرکت های وابسته به آن در برابر خریدار این محصول یا اشخاص ثالث در قبال آسیب، ضرر، هزینه، یا هزینه های متحمل شده توسط خریدار یا اشخاص ثالث که در نتیجه تصادف، سوءاستفاده یا استفاده نادرست از این محصول یا تغییرات غیرمجاز، تعمیرات یا تغییرات در این محصول یا (به جز ایالات متحده) عدم تطبیق با دستورالعمل های راه اندازی و تعمیر و نگهداری Seiko Epson<br>Corporation روی می دهد مسئولیتی ندارند.

Seiko Epson Corporation و شرکت های وابسته به آن در قبال هر نوع آسیب یا مشکل روی داده که در نتیجه استفاده از گزینه ها یا هر نوع محصول قابل استفاده باشد به جز آنهایی که بعنوان محصولات اصلی Epson یا محصولات تایید شده Epson که توسط Seiko Epson<br>Corporation طراحی شده اند، مسئولیتی ندارند.

Seiko Epson Corporation در قبال هر نوع آسیبی که با تداخل الکترومغناطیسی روی می دهد که در نتیجه استفاده از کابل های رابط می<br>باشد به جز آنهایی که بعنوان محصولات تایید شده Epson که توسط Seiko Epson Corporation طراحی شده اند،

.Seiko Epson Corporation. All rights reserved 2014 ©

ممکن است محتوای این دفترچه راهنما و مشخصات این محصول بدون اعلان قبلی تغییر کند.

### **علایم تجاری**

<span id="page-2-0"></span>⊡®EPSON یک علامت تجاری ثبت شده است و EPSON EXCEED YOUR VISION یا EXCEED YOUR VISION علامت تجاری<br>Seiko Epson Corporation هستند.

.هستند Seiko Epson Corporation تجاری های علامت PRINT Image Matching آرم و PRINT Image Matching™❏

Copyright © 2001 Seiko Epson Corporation. All rights reserved.

EPSON Scan software is based in part on the work of the Independent JPEG Group.❏

libtiff❏

Copyright © 1988-1997 Sam Leffler

Copyright © 1991-1997 Silicon Graphics, Inc.

Permission to use, copy, modify, distribute, and sell this software and its documentation for any purpose is hereby granted without fee, provided that (i) the above copyright notices and this permission notice appear in all copies of the software and related documentation, and (ii) the names of Sam Leffler and Silicon Graphics may not be used in any advertising or publicity relating to the software without the specific, prior written permission of Sam Leffler and Silicon Graphics.

THE SOFTWARE IS PROVIDED "AS-IS" AND WITHOUT WARRANTY OF ANY KIND, EXPRESS, IMPLIED OR OTHERWISE, INCLUDING WITHOUT LIMITATION, ANY WARRANTY OF MERCHANTABILITY OR FITNESS FOR A PARTICULAR PURPOSE.

IN NO EVENT SHALL SAM LEFFLER OR SILICON GRAPHICS BE LIABLE FOR ANY SPECIAL, INCIDENTAL, INDIRECT OR CONSEQUENTIAL DAMAGES OF ANY KIND, OR ANY DAMAGES WHATSOEVER RESULTING FROM LOSS OF USE, DATA OR PROFITS, WHETHER OR NOT ADVISED OF THE POSSIBILITY OF DAMAGE, AND ON ANY THEORY OF LIABILITY, ARISING OUT OF OR IN CONNECTION WITH THE USE OR PERFORMANCE OF THIS SOFTWARE.

Microsoft<sup>®</sup>, Windows®, and Windows Vista® are registered trademarks of Microsoft Corporation.

Apple, Macintosh, Mac OS, OS X, Bonjour, Safari, iPad, iPhone, iPod touch, and iTunes are trademarks of Apple Inc., □ registered in the U.S. and other countries. AirPrint and the AirPrint logo are trademarks of Apple Inc.

Google Cloud Print™, Chrome™, Chrome OS™, and Android™ are trademarks of Google Inc.

Adobe, Adobe Reader, Acrobat, and Photoshop are trademarks of Adobe systems Incorporated, which may be❏ registered in certain jurisdictions.

Intel<sup>®</sup> is a registered trademark of Intel Corporation.  $\Box$ 

 $\Box$  اعلامیه عمومی: سایر نام های محصول که در اینجا استفاده می شود فقط برای اهداف شناسایی بوده و ممکن است علامت های تجاری<br>مالکان مربوطه آنها باشند. Epson حقوق مربوط به این مارک ها را از خود سلب می کند.

#### *محتوا*

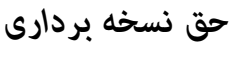

#### *علایم [تجاری](#page-2-0)*

#### *[درباره](#page-6-0) این راهنام*

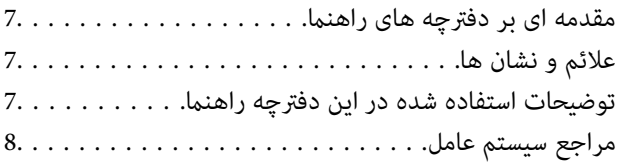

#### *[دستورالعمل](#page-8-0) های مهم*

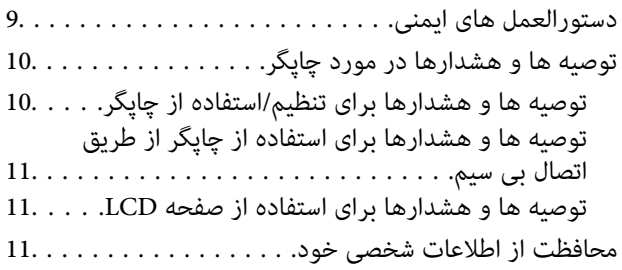

#### *[قسمت](#page-11-0) های اصلی چاپگر*

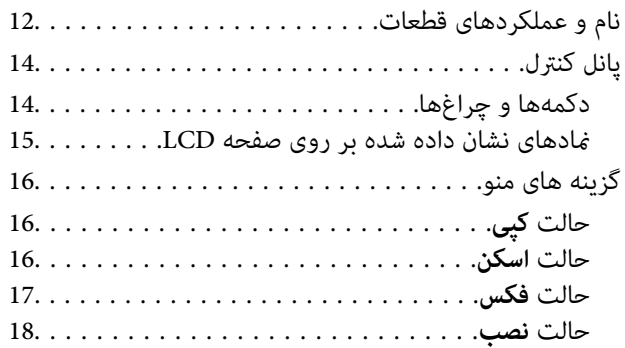

#### *قرار [دادن](#page-22-0) کاغذ*

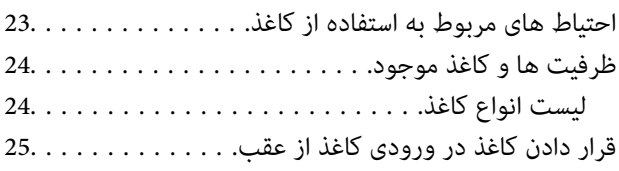

#### *قرار دادن [اسناد](#page-28-0)*

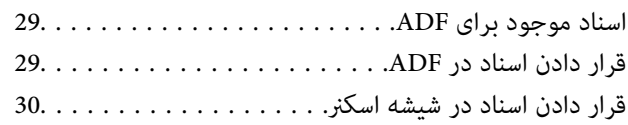

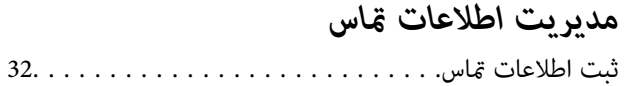

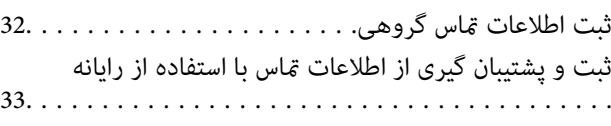

### *[چاپ](#page-33-0)*

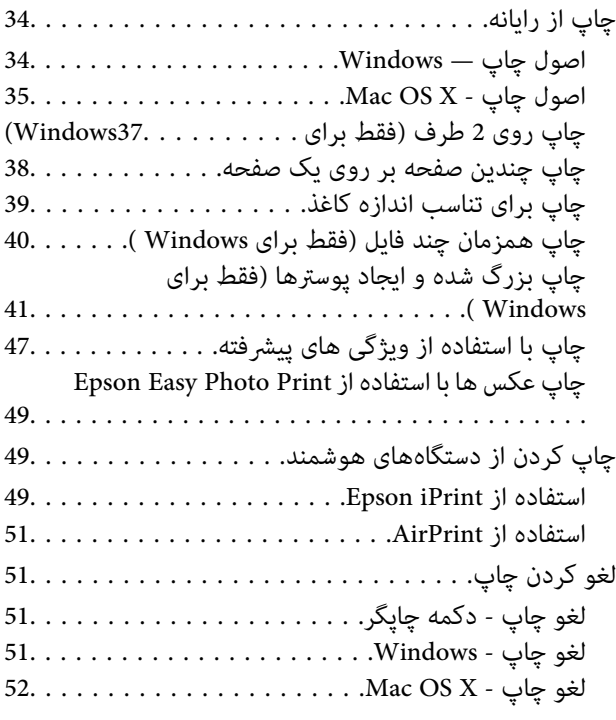

## *کپی [کردن](#page-52-0)*

### *[اسکن](#page-53-0)*

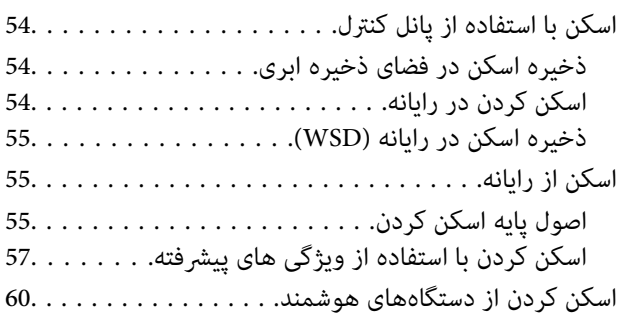

### *[ارسال](#page-61-0) منابر*

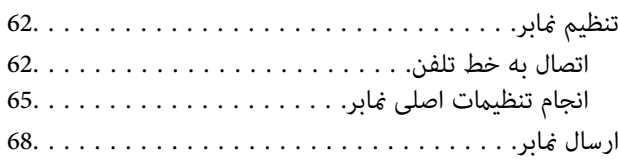

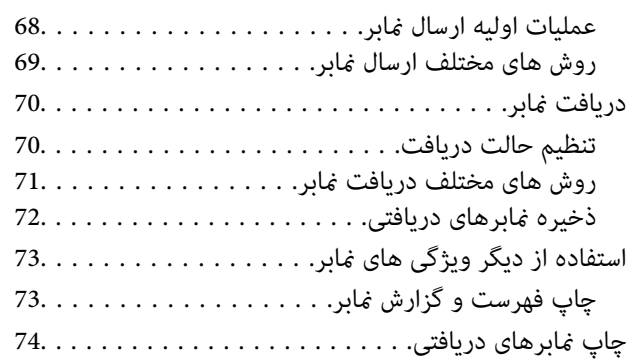

#### *پر کردن مجدد [جوهر](#page-74-0)*

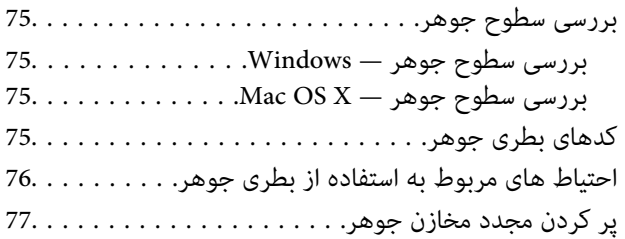

#### *بهبود [کیفیت](#page-80-0) چاپ و اسکن*

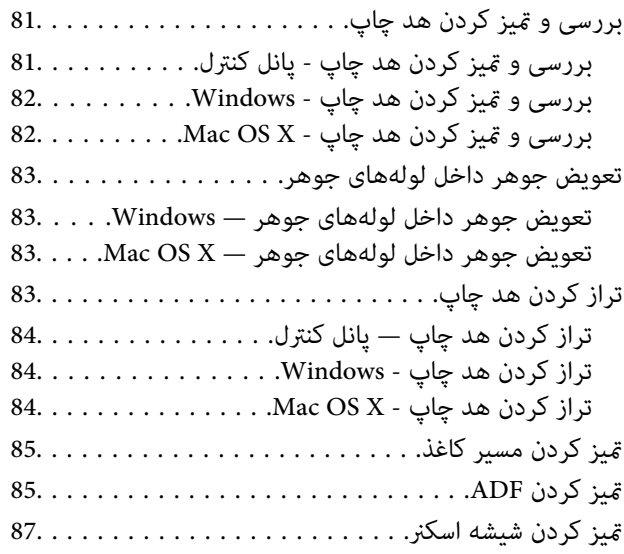

#### *برنامه ها و [اطلاعات](#page-88-0) سرویس شبکه*

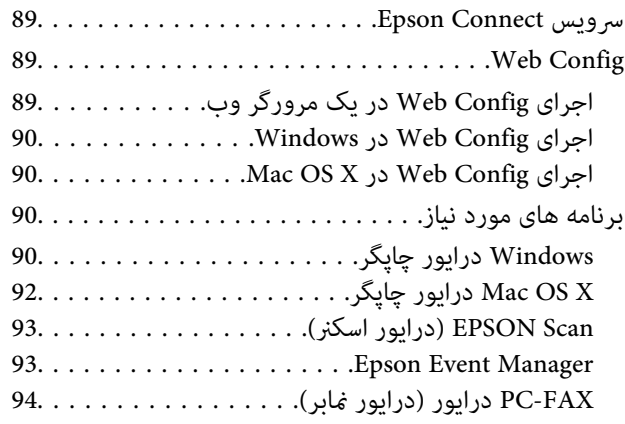

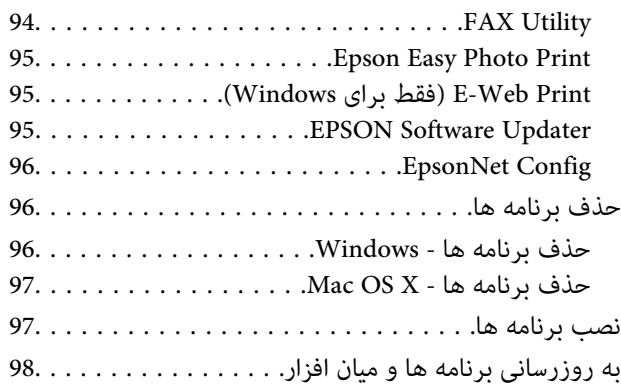

#### *برطرف کردن [مشکلات](#page-98-0)*

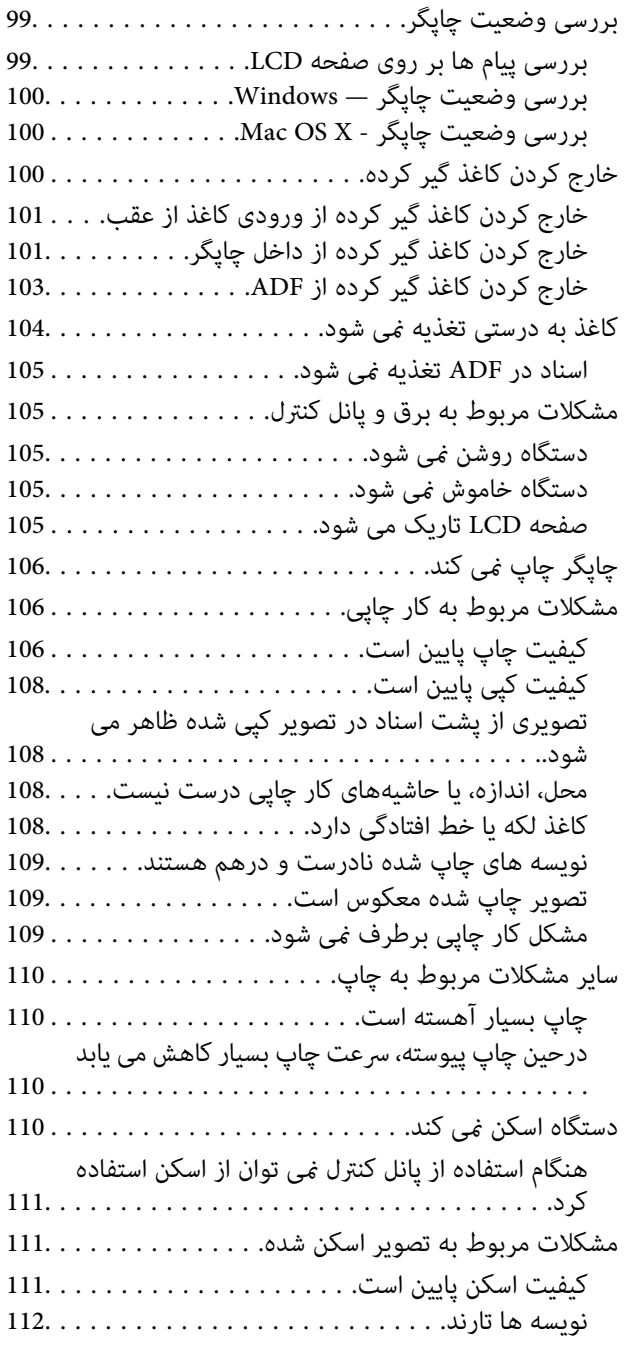

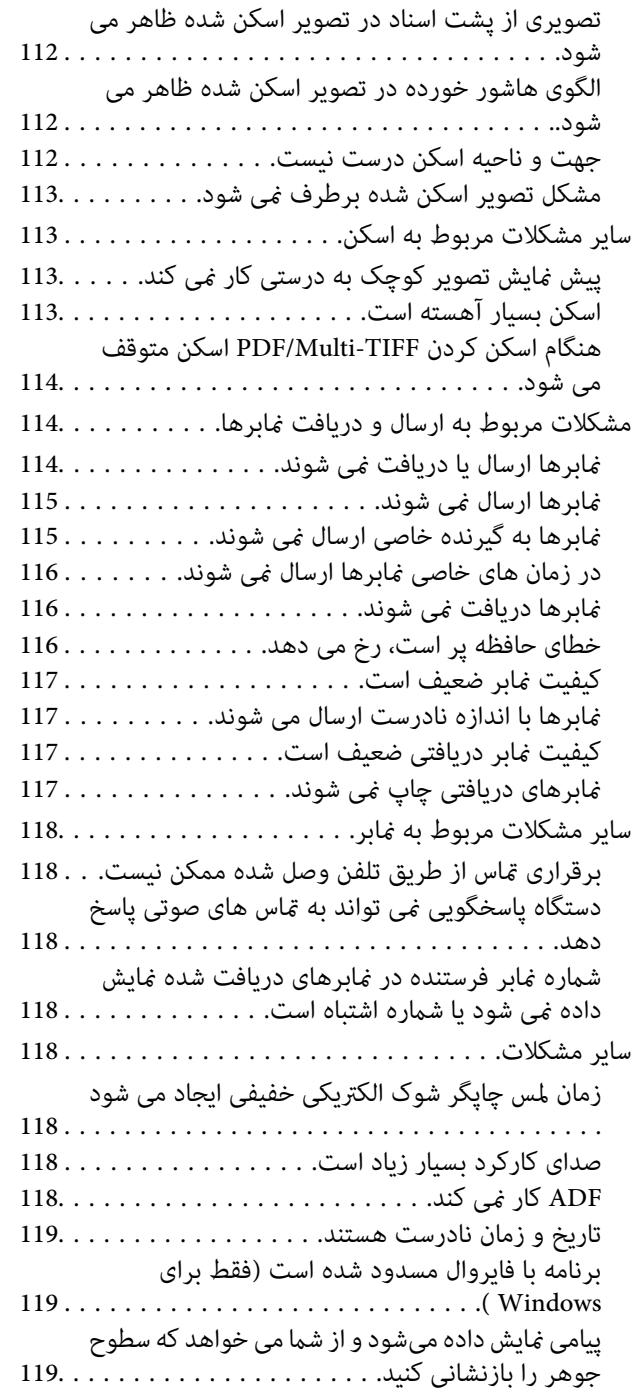

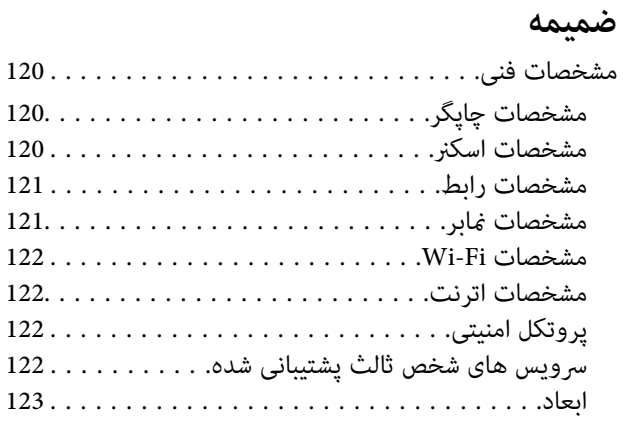

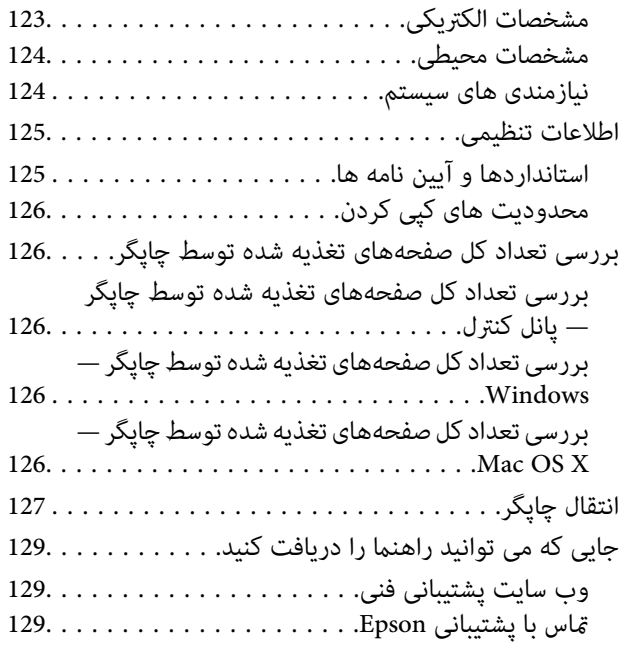

راهنمای کاربر

### **درباره این راهنام**

### **مقدمه ای بر دفترچه های راهنام**

<span id="page-6-0"></span>آخرین نسخه دفترچه های راهنمای زیر از وب سایت پشتیبانی Epson قابل دسترسی است. (اروپا([http://www.epson.eu/Support](HTTP://WWW.EPSON.EU/SUPPORT) (اخارج از اروپا) [http://support.epson.net/](HTTP://SUPPORT.EPSON.NET/) ❏از اينجا شروع كنيد (دفترچه راهنامی کاغذی) اطلاعاتی درباره راهاندازی چاپگر، نصب نرم افزار، استفاده از چاپگر، رفع مشکلات و غیره ارائه می دهد. ❏راهنامي کاربر (دفترچه راهنامی PDF( این دفترچه راهنما. اطلاعات و دستورالعملهای کلی درباره استفاده از چاپگر و رفع مشکلات ارائه می دهد. راهنمای شبکه (دفترچه راهنمای دیجیتالی)  $\Box$ اطلاعات مربوط به تنظیامت شبکه و حل مشکلات در زمان استفاده از چاپگر در یک شبکه را ارائه می دهد.

همانند دفترچه راهنماهای بالا، به راهنمای عرضه شده در برنامه های متعدد نرمافزاری Epson مراجعه نمایید.

### **علائم و نشان ها**

*!احتیاط:*

*دستورالعمل هایی که باید با دقت دنبال شود تا از آسیب بدنی جلوگیری شود.* !

*مهم:*c

*دستورالعمل هایی که باید مورد توجه قرار گیرد تا از آسیب به تجهیزات جلوگیری شود.*

نكته: *اطلاعات تکمیلی و مرجع را ارائه میدهد. نکته:*

| اطلاعات مرتبط

پیوندها به بخش های مربوطه

#### **توضیحات استفاده شده در این دفترچه راهنام**

 $\Box$  تصاویر گرفته شده از درایور چاپگر و صفحات EPSON Scan (درایور اسکن) از Windows 8.1 یا Mac OS X v10.9.x هستند. محتوای<br>نشان داده شده در صفحات بسته به مدل و موقعیت متفاوت هستند.

■ تصاویر چاپگر استفاده شده در این دفترچه راهنما فقط مثال هستند. ممکن است بسته به مدل تفاوت های جزئی وجود داشته باشد، ولی<br>روش راه اندازی مشابه است.

برخی از موارد منو ی روی صفحه LCD بسته به مدل و تنظیمات متفاوت است.  $\Box$ 

**مراجع سیستم عامل**

#### **Windows**

<span id="page-7-0"></span>در این دفترچه راهنما، عبارتهایی مانند "Windows 7"، "Windows Vista"، "Windows XP"،"Windows 8" ، "Windows 8.1" ، "Windows Server 2012 R2"، "Windows Server 2012"، "Windows Server 2008 R2"، "Windows Server 2008"، "Windows Server "2003 R2"2003 و "Windows Server 2003" به سیستمهای عامل زیر اشاره دارند. به علاوه "Windows" برای ارجاع به تمامی نسخهها استفاده شده<br>است.

8.1 RWindows❏ ® سیستم عامل Microsoft

8 RWindows❏ ® سیستم عامل Microsoft

 $Microsoft<sup>®</sup> Windows<sup>®</sup> 7$  سیستم عامل Microsoft

 $\rm{Microsoft}^{\tiny{\textregistered}}$  Windows Vista® عامل  $\Box$ 

 $Microsoft<sup>®</sup> Windows<sup>®</sup> XP$  عامل Microsoft® Windows® XP

 $\blacksquare$ سیستم عامل Microsoft® Windows® XP Professional x64 Edition

 $Microsoft<sup>®</sup> Windows Server<sup>®</sup> 2012 R2$  سیستم عامل Microsoft®

2012 RWindows❏ ® سیستم عامل Microsoft

 $\blacksquare$ سیستم عامل R2 2008 ®Windows Server عامل Microsoft

2008 RWindows❏ ® سیستم عامل Microsoft

 $\blacksquare$ سیستم عامل R2 2003 ®Microsoft Windows Server

2003 RWindows❏ ® سیستم عامل Microsoft

#### **Mac OS X**

در اين دفترچه راهنما، "Mac OS X v10.9.x" به "OS X Mavericks" و "Mac OS X v10.8.x" به "OS X Mountain Lion" مربوط است. همچنین، "Mac OS X v10.6.8"، "Mac OS X v10.7.x""Mac OS X v10.8.x"، "Mac OS X v10.9.x" ، و "Mac OS X v10.6.8" استفاده می شود.

### **دستورالعمل های مهم**

### **دستورالعمل های ایمنی**

<span id="page-8-0"></span>برای استفاده ایمن از این چاپگر این دستورالعمل ها را مطالعه و دنبال کنید. این دفترچه راهنما را برای مراجعه بعدی نگه دارید. همینطور، همه<br>دستورالعمل ها و هشدارهای علامت گذاری شده در این چاپگر را دنبال کنید.

- خا فقط از سیم برقی که به همراه چاپگر ارائه شده استفاده کنید و از سیم سایر دستگاه ها استفاده نکتید. استفاده از سایر سیم ها برای این<br>چاپگر یا استفاده از سیم برق ارائه شده با سایر تجهیزات می تواند منجر به شوک الکتریکی یا آت
	- ❏ مطمئن شوید سیم برق متناوب استاندارد ایمنی محلی مربوطه را دارا باشد.
- $\Box$  هرگز سیم برق، دوشاخه، چاپگر، دستگاه اسکنر را باز نکنید، تغییر ندهید یا سعی نکنید آنها را تعمیر کنید تا شا<br>خایید مگر اینکه به طور خاص در دفترچه های راهنمای چاپگر توضیح داده شده باشد.
- ❏ در شرایط زیر چاپگر را از برق جدا کرده و برای سرویس به نزد پرسنل مجرب سرویس بروید: سیم برق یا دوشاخه آسیب دیده باشد؛ مایعی وارد چاپگر شده باشد؛ چاپگر افتاده باشد یا محفظه آسیب دیده باشد؛ چاپگر بطور عادی کار<br>نکند یا تغییر مشخصی در عملکرد آن دیده شود. کنترل هایی که در دستورالعمل های راه اندازی نیستند را ا
	- ❏ چاپگر را نزدیک پریز دیواری قرار دهید تا بتوانید به راحتی دوشاخه را جدا کنید.
- یا چاپگر را در محیط خارج از ساختمان، نزدیک به محل پر گرد و غبار و کثیف، آب، منابع گرمازا، یا در مکانی که در معرض تکان ها، لرزش ها،<br>دما یا رطوبت بالاست قرار ندهید.
	- ❏ مراقب باشید مایع درون چاپگر ریخته نشود و با دست مرطوب به چاپگر دست نزنید.
- ـــا حداقل 22 سانتی متر چاپگر را از ضربان ساز قلب دور نگه دارید. امواج رادیویی این چاپگر ممکن است تاثیر منفی بر عملکرد ضربان ساز قلب<br>داشته ىاشد.
- ❏ اگرصفحهLCDآسیبدیدهاست، بافروشنده خود متاسبگیرید. اگرمحلول کریستال مایع بادستشاممتاسپیداکرد،آنهارا بطورکامل با نب و صابون بشویید. اگر محلول کریستال مایع با چشمان شما تماس پیدا کرد، فورا آنها را با آب بشویید. اگر بعد از شستن کامل، چشمتان<br>ناراحت است یا مشکل دید دارید فورا به پزشک مراجعه کنید.
	- ❏ در طول طوفان الکتریکی از تلفن استفاده نکنید. ممکن است از نور ایجاد شده خطر راه دور شوک الکتریکی وجود داشته باشد.
		- ❏ برای گزارش دادن نشت گاز در نزدیکی نشت از تلفن استفاده نکنید.
- ا مراقب باشید هنگام جابهجایی مخازن جوهر، درپوش های مخزن جوهر و بطری های باز جوهر یا درپوش های بطری جوهر، به جوهرها<br>دست نزنید.
	- ❏اگر پوستتان جوهری شد، آن را با آب و صابون کاملاً بشویید.
- $\Box$  اگر جوهر وارد چشمانتان شد، سریعاً با آب فراوان شستشو دهید. اگر بعد از شستشوی کامل، هنوز احساس ناراحتی می کنید یا مشکلات<br>چشمی دارید، سریعاً با پزشک مشورت کنید.
	- ❏اگر جوهر وارد دهانتان شد، سریعاً با پزشک مشورت کنید.
	- ❏بطری جوهر را پس از باز کردن آن تکان ندهید یا کج نکنید؛ ممکن است این کار باعث نشتی شود.
- یبطری های جوهر و مجموعه مخزن جوهر را دور از دسترس کودکان نگهداری کنید. اجازه ندهید کودکان از بطری های جوهر بنوشند یا آنها و<br>دریوش بطری جوهر را جابهجا کنند.

### **توصیه ها و هشدارها در مورد چاپگر**

<span id="page-9-0"></span>برای اجتناب از آسیب وارد شدن به چاپگر یا اموال خود این دستورالعمل ها را بخوانید و دنبال کنید. این دفترچه راهنما را برای مراجعه بعدی<br>نگه دارید.

#### **توصیه ها و هشدارها برای تنظیم/استفاده از چاپگر**

- روزنه ها و منافذ چاپگر را نپوشانید و مسدود نکنید.  $\Box$
- ❏ فقط از منبع برقی استفاده کنید که در برچسب چاپگر نشان داده شده است.
- از پریزهایی که در مدار مشابه دستگاه هایی که مرتباً روشن و خاموش می شوند، مانند دستگاه فتوکپی یا سیستم های کنترل هوا، قرار دارند،<br>استفاده نکنید.
	- ❏ از پریزهای الکتریکی که با سوییچ های دیوار یا تایمرهای خودکار کنترل می شوند استفاده نکنید.
- دارید. ❏ کل سیستم رایانهرا ازمنابعیکهبصورتبالقوهدارایتداخل الکترومغناطیسیهستندمانندبلندگوها یا جایگاهتلفنهایبیسیم دورنگه
- سیم های منبع برق باید بگونه ای قرار بگیرند که از خراش، بریدگی، ساییده شدن، چین خوردگی و پیچ خوردگی جلوگیری شود. اشیا را بر  $\Box$ روی سیم های منبع برق قرار ندهید و مراقب باشید بر روی سیم های منبع برق قدم نگذارید و روی آن راه نروید. بخصوص مراقب باشید<br>همه سیم های منبع برق در پایانه ها و نقاطی که وارد می شوند و از ترانسفورمرخارج می شوند صاف باشند.
- اگر برای چاپگر از یک سیم اضافی استفاده می کنید، مطمئن شوید که میزان کل آمپر دستگاه های متصل به سیم اضافی از میزان آمپر سیم ا بیشتر نباشد. همینطور مطمئن شوید که میزان کل آمپر همه دستگاه های متصل به پریز دیواری از میزان آمپر پریز دیواری بیشتر نباشد.
- اگر می خواهید از چاپگر در آلمان استفاده کنید، سیم کشی ساختمان باید دارای یک فیوز ۱۰ یا ۱۶ آمپر باشد تا محافظت کافی در برابر مدار  $\Box$ <br>کوتاه و محافظت در برابر جریان بیش از حد وجود داشته باشد.
- ا زمانی که با کابل چاپگر را به رایانه یا دستگاه دیگری وصل می کنید، مطمئن شوید جهت رابط ها صحیح باشد. هر رابطی فقط یک جهت<br>صحیح دارد. وارد کردن رابط در جهت نادرست می تواند به هر دو دستگاهی که با کابل به هم وصل شده اند آسیب
- چاپگر را بر روی یک سطح صاف، پایدار که نسبت به زیر چاپگر از همه جهت بزرگتر است قرار دهید. اگر چاپگر در یک زاویه کج شود به<br>درستی کار نمی کند.
- ا هنگام نگهداری یا انتقال چاپگر، آن را کج نکنید، آن را بصورت عمودی نگه دارید یا آن را وارونه کنید در غیر اینصورت ممکن است جوهر آن را کج<br>نشت کند.
	- فضایی را هم برای بالای چاپگر در نظر بگیرید تا بتوانید به طور کامل درپوش اسناد را بالا بیاورید.  $\Box$ 
		- در جلوی چاپگر هم فضای کافی در نظر بگیرید تا کاغذ بطور کامل خارج شود.  $\Box$
- $\Box$  از قرار دادن دستگاه در مکان هایی که در معرض تغییرات سریع دما و رطوبت است خودداری کنید. همینطور، چاپگر را از نور مستقیم<br>آفتاب، نور شدید یا منبع گرمازا دور نگه دارید.
	- چیزی را از شکاف ها به درون چاپگر وارد نکنید.  $\Box$
	- ❏ در زمان چاپ دست خود ر ا درون چاپگر نکنید.
	- ❏به کابل صاف سفید و لوله های جوهر داخل چاپگر دست نزنید.
	- ❏ از محصولات اسپری که گاز قابل اشتعال دارند درون یا اطراف چاپگر استفاده نکنید. اینکار می تواند منجر به اتش سوزی شود.
		- ❏هد چاپ را با دست حرکت ندهید، در غیر اینصورت ممکن است چاپگر آسیب ببیند.
			- هنگام بستن دستگاه اسکنر مراقب باشید انگشتانتان گیر نکند.  $\Box$
			- هنگام قرار دادن اسناد بر روی شیشه اسکنر فشار زیاد وارد نکنید.  $\Box$
- <span id="page-10-0"></span>هنگامیکه سطح جوهر پایین تر از خط پایینی مخزن است، به چاپ کردن ادامه ندهید. استفاده مداوم از چاپگر در زمانی که سطح جوهر $\Box$ پایین تر از خط پایینی است ممکن است باعث صدمه دیدن چاپگر شود. Epson توصیه می کند زمانی که چاپگر کار نمی کند یا هنگام تنظیم<br>مجدد سطوح جوهر، همه مخازن جوهر را پر کنید.
- همیشه هنگام استفاده از دکمه  $\mathsf{U}$ چاپگر را خاموش کنید. تازمانی که چراغ  $\mathsf{U}$ چشمک می زند چاپگر را از برق جدا نکنید یا از طریق  $\Box$ 
	- ❏قبل از انتقال چاپگر، مطمئن شوید هد چاپ در موقعیت اصلی (کاملا راست) خود قرار داشته باشد.
	- ❏ اگرمنی خواهید برای مدت زمان طولانی از چاپگر استفاده کنید حتام سیم برق را از پریز الکتریکی جدا کنید.

#### **توصیه ها و هشدارها برای استفاده از چاپگر از طریق اتصال بی سیم**

- ❏ممکن است امواج رادیویی این چاپگر تأثیر منفی بر روی کارکرد تجهیزات الکترونیکی پزشکی بگذارد و باعث بروز نقص عملکرد آنها گردد. هنگام استفّاده از این چاپگر در بیمارستان ها یا نزدیک تجهیزات پزشکی، دستورات پرسنل مجاز بیمارستان را اجرا کنید و همه<br>هشدارهای نصب شده و دستورات روی تجهیزات پزشکی را رعایت نمایید.
- ممکن است امواج رادیویی این چاپگر تأثیر منفی بر روی کارکرد دستگاههای خودکار نظیر درهای خودکار یا هشدارهای آتش بگذارد و $\Box$ باعث بروز حوادث بهدلیل بروز نقص در عملکرد آنها گردد. هنگام استفاده از این چاپگر در نزدیکی دستگاههای خودکار، همه هشدارهای<br>نصب شده و دستورات روی این دستگاهها را رعایت غایید.

#### **توصیه ها و هشدارها برای استفاده از صفحه LCD**

- عا ممکن است صفحه LCD تعدادی نقاط روشن و تاریک داشته باشد و به دلیل عملکردهای خود روشنایی ناهمواری داشته باشد. این موارد<br>عادی است و نشان دهنده این نیست که دستگاه آسیب دیده است.
	- برای قیز کردن فقط از یک پارچه خشک و نرم استفاده کنید. از قیزکننده های شیمیایی یا مایعات استفاده نکنید.  $\Box$
- ـــا درپوش جلو ی صفحه LCD در صورت فشار سنگین روی آن می شکند. اگر سطح صفحه حالت ترک یا ورقه شدن دارد با فروشنده خود تماس<br>بگیرید و سعی نکنید قطعات شکسته را خارج کنید یا به آنها دست بزنید.

### **محافظت از اطلاعات شخصی خود**

اگر چاپگر را به فرد دیگری می دهید یا آن را دور می اندازید، با انتخاب **نصب > بازگشت به تنظیمات پیش فرض > پاک کردن <sub>ت</sub>مامی داده ها و**<br>**تنظیمات** ۱ پانل کنترل، همه اطلاعات شخص که در حافظه چاپگر ذخیره شده است را پاک کنید.

**قسمت های اصلی چاپگر**

## **نام و عملکردهای قطعات**

<span id="page-11-0"></span>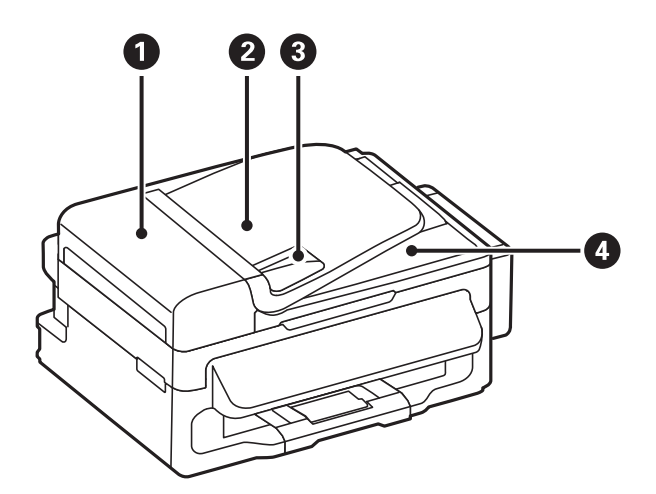

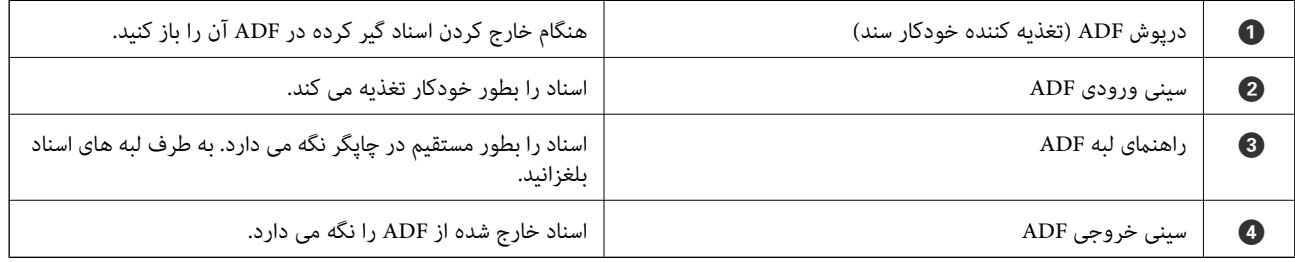

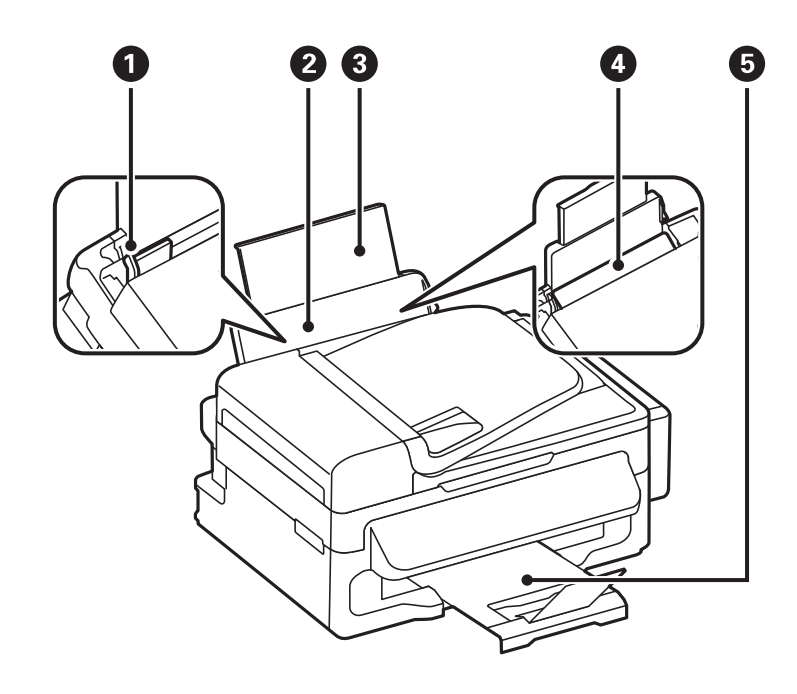

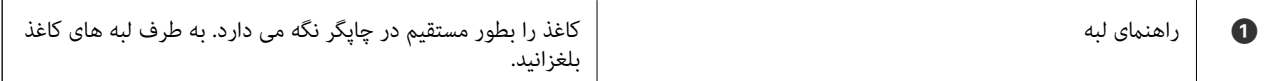

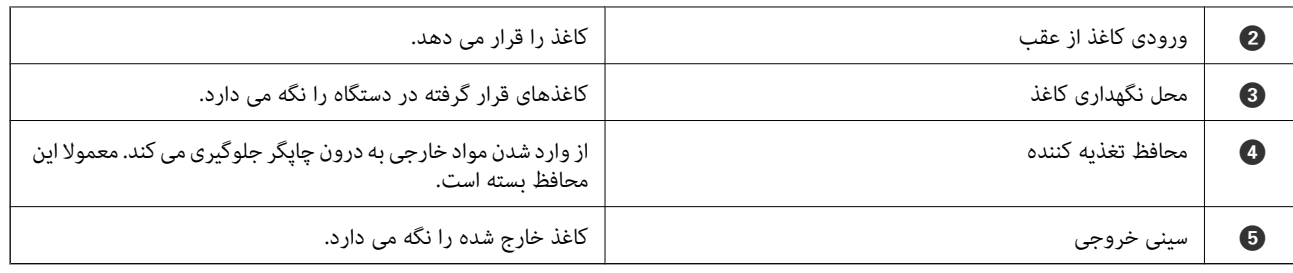

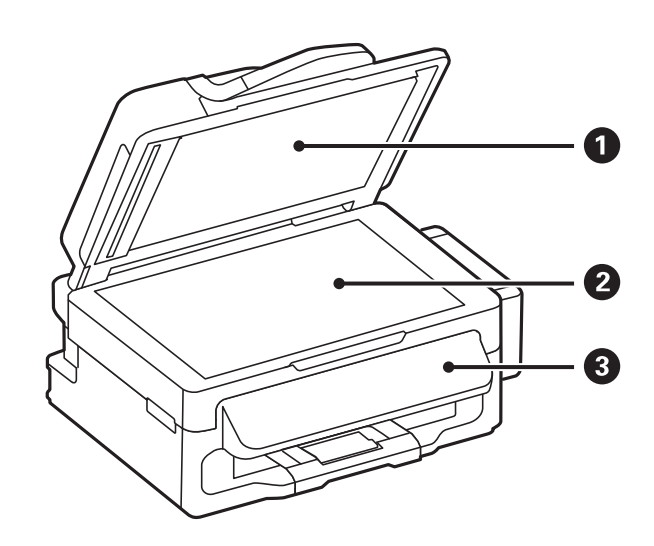

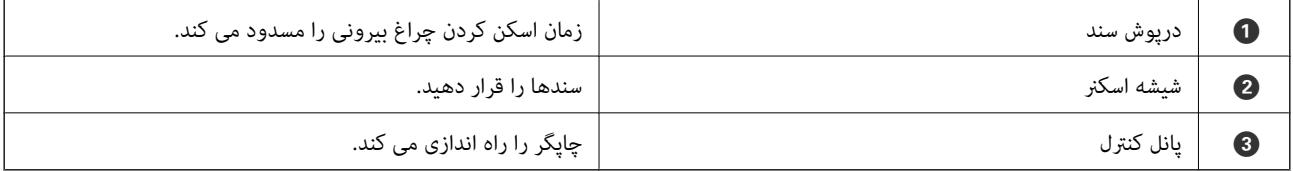

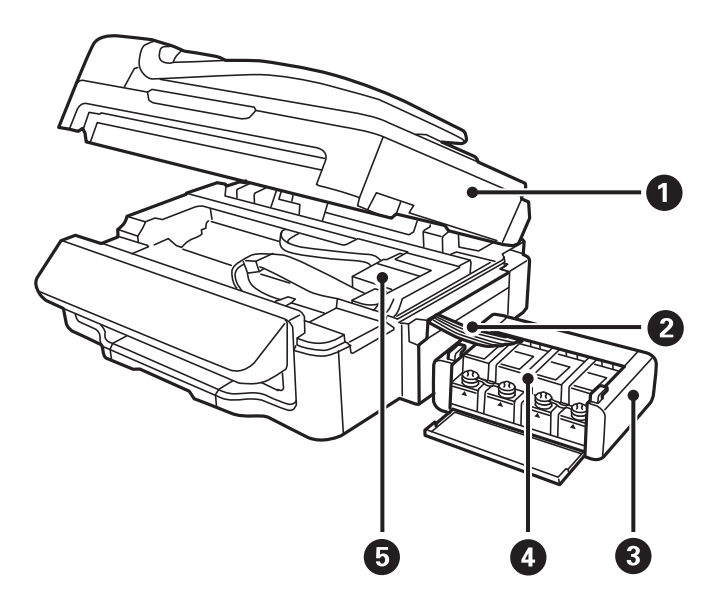

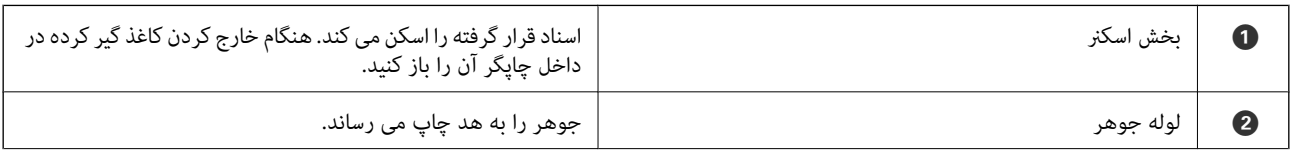

#### **قسمت های اصلی چاپگر**

<span id="page-13-0"></span>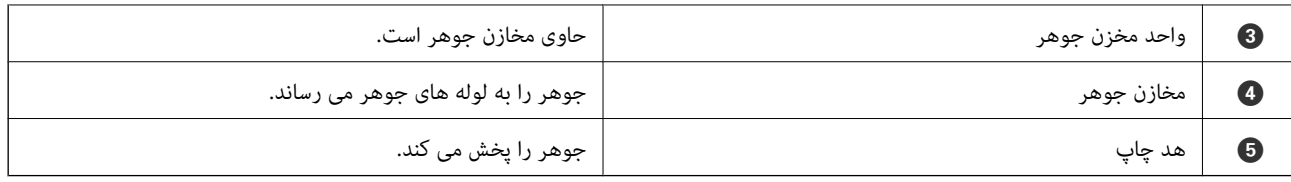

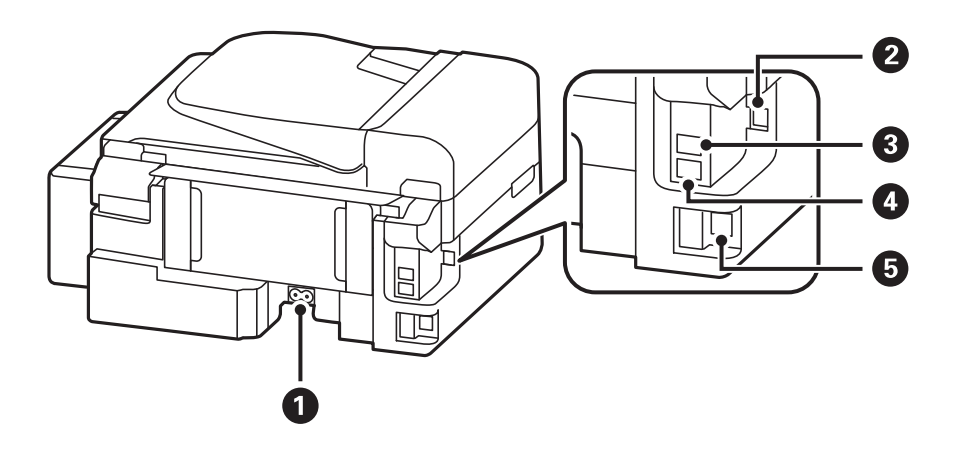

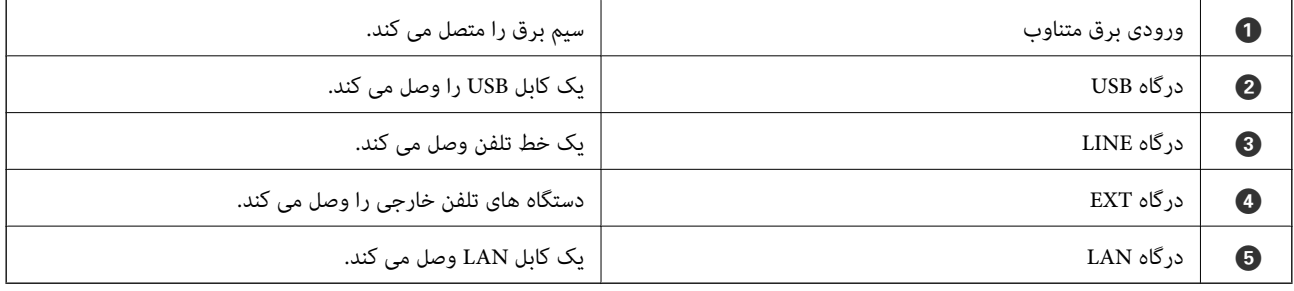

## **پانل کنترل**

### **دکمهها و چراغها**

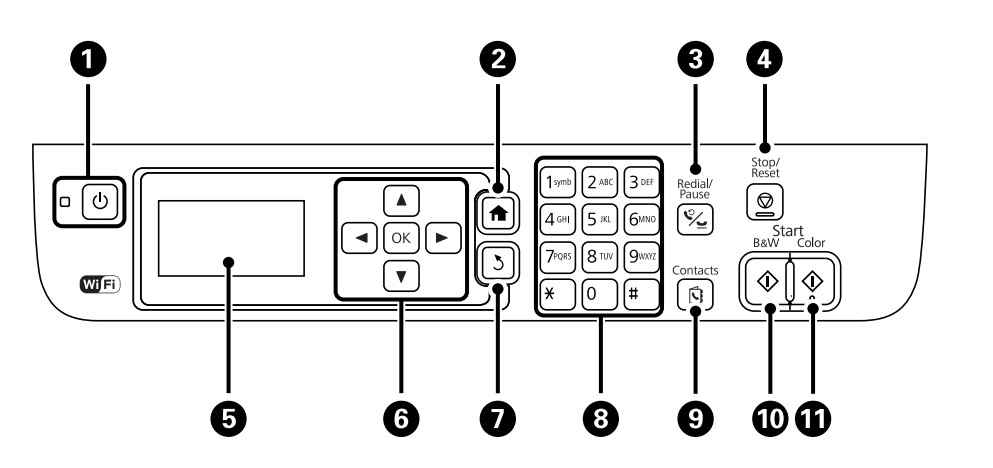

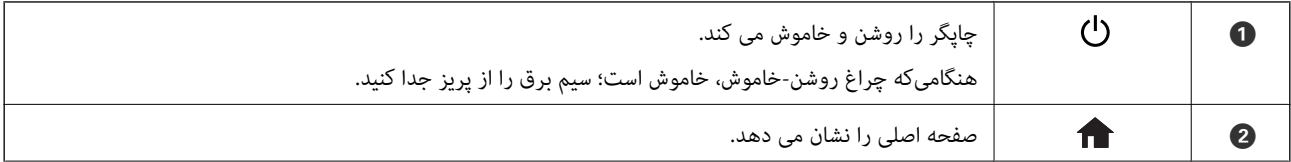

<span id="page-14-0"></span>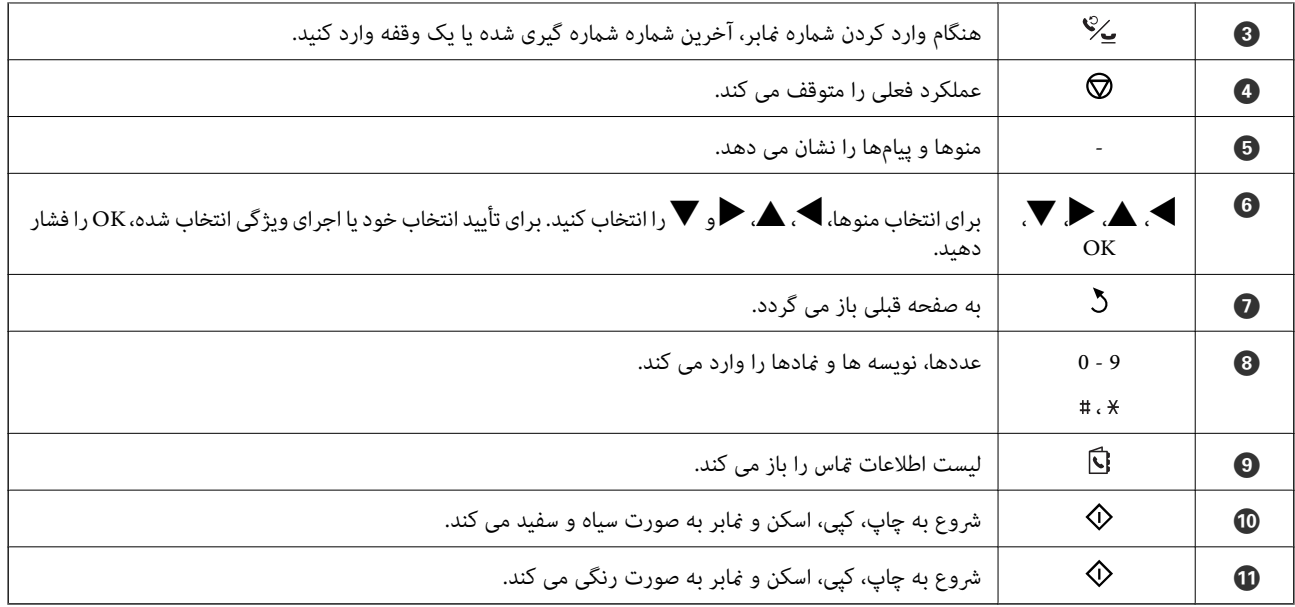

#### **منادهای نشان داده شده بر روی صفحه LCD**

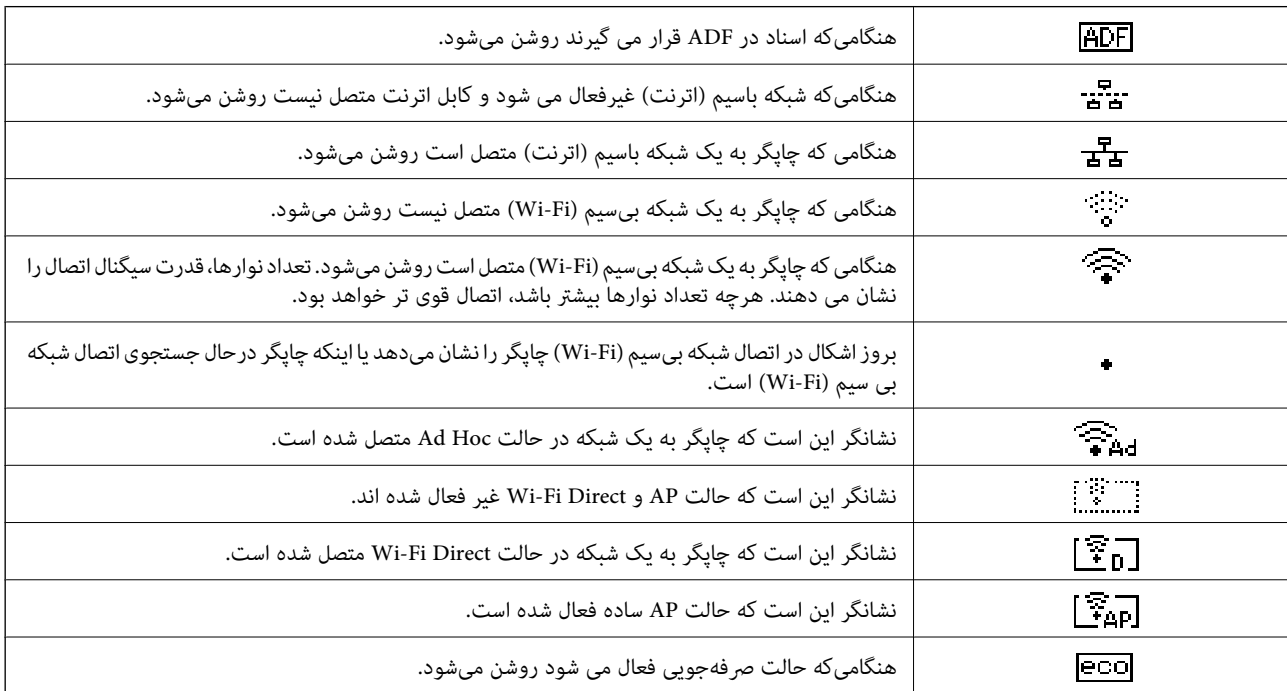

بسته به وضعیت چاپگر،منادهای زیر بر روی صفحه LCD منایش داده میشود.

### **گزینه های منو**

## **حالت کپی**

*نکته:* ❏ *منوهای موجود، بسته به چیدمانی که انتخاب می کنید فرق می کنند.*

❏ *برای منایش منوهای تنظیم مخفی، دکمه OK را فشار دهید.*

<span id="page-15-0"></span>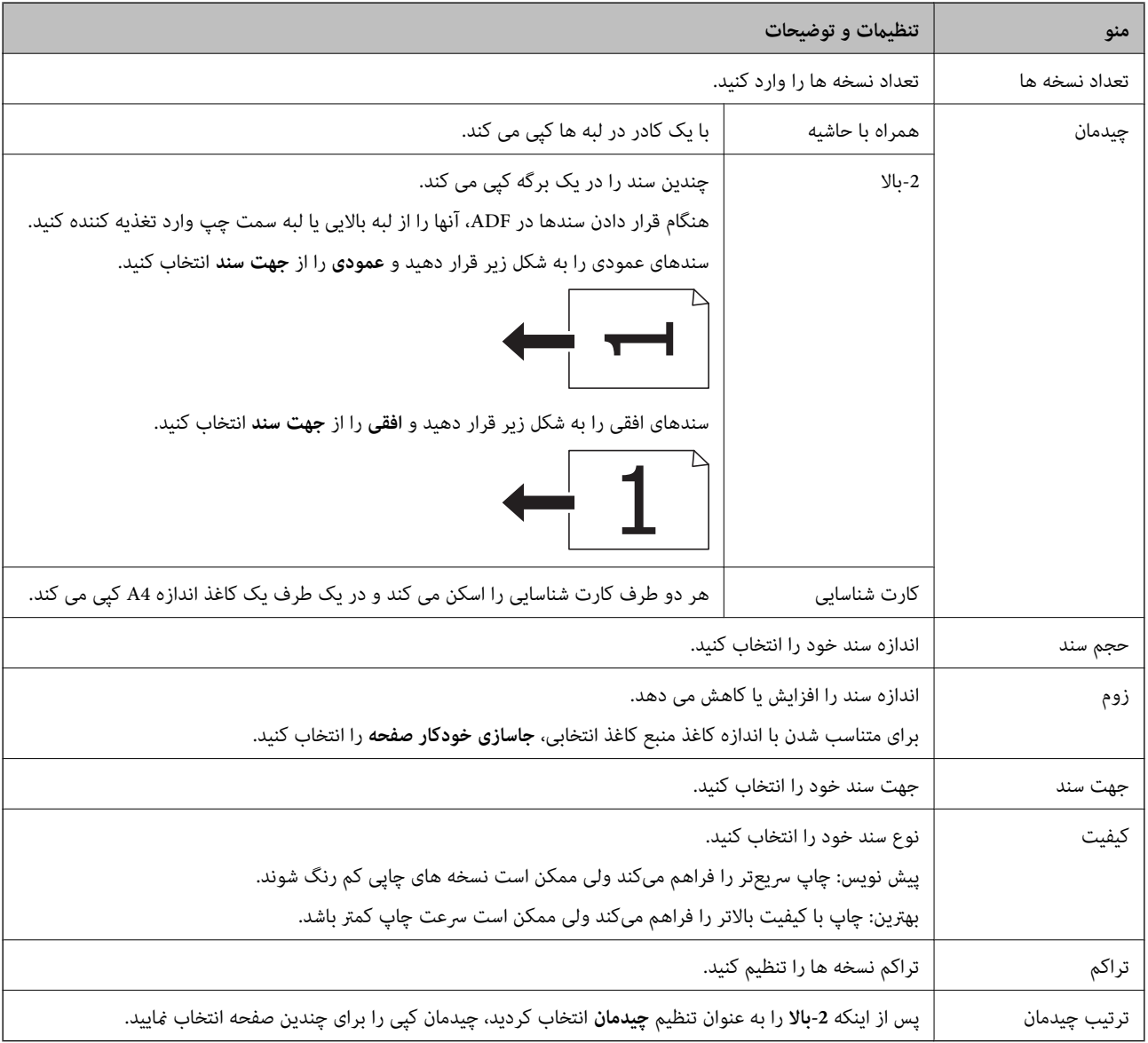

#### **حالت اسکن**

**ابر**

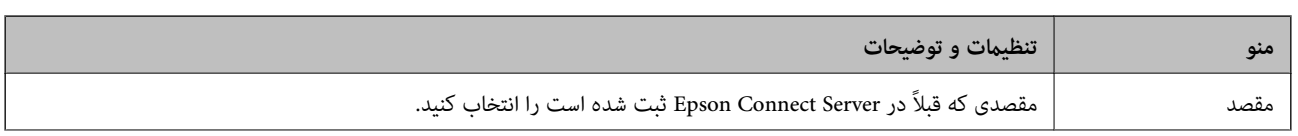

<span id="page-16-0"></span>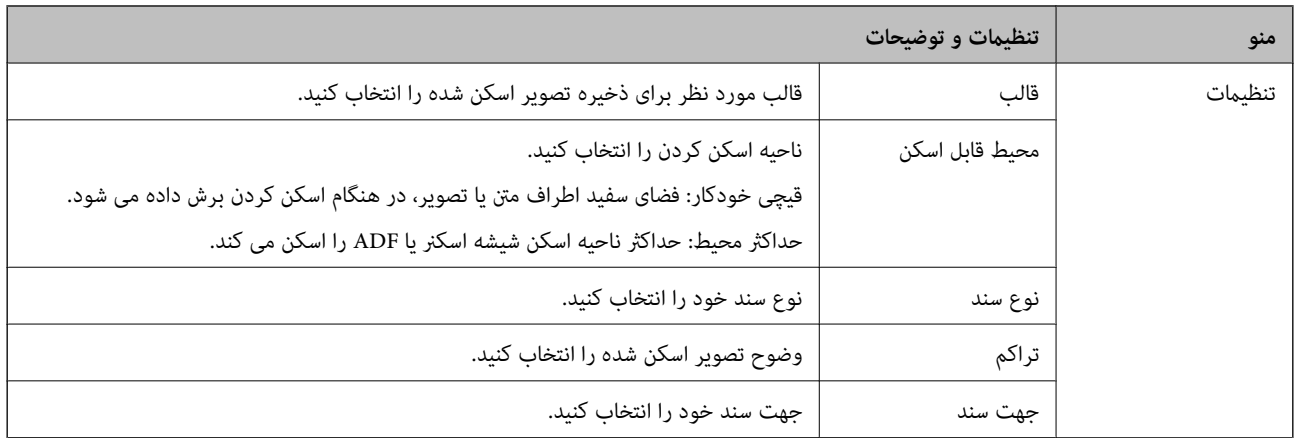

#### **رایانه**

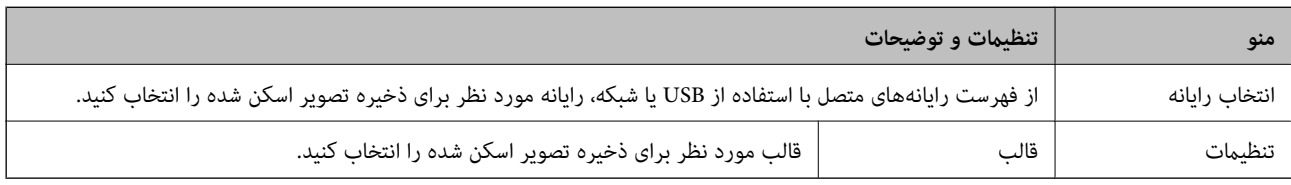

#### **رایانه (WSD(**

این منو دارای هیچ موردی برای تنظیم نیست.

#### **حالت فکس**

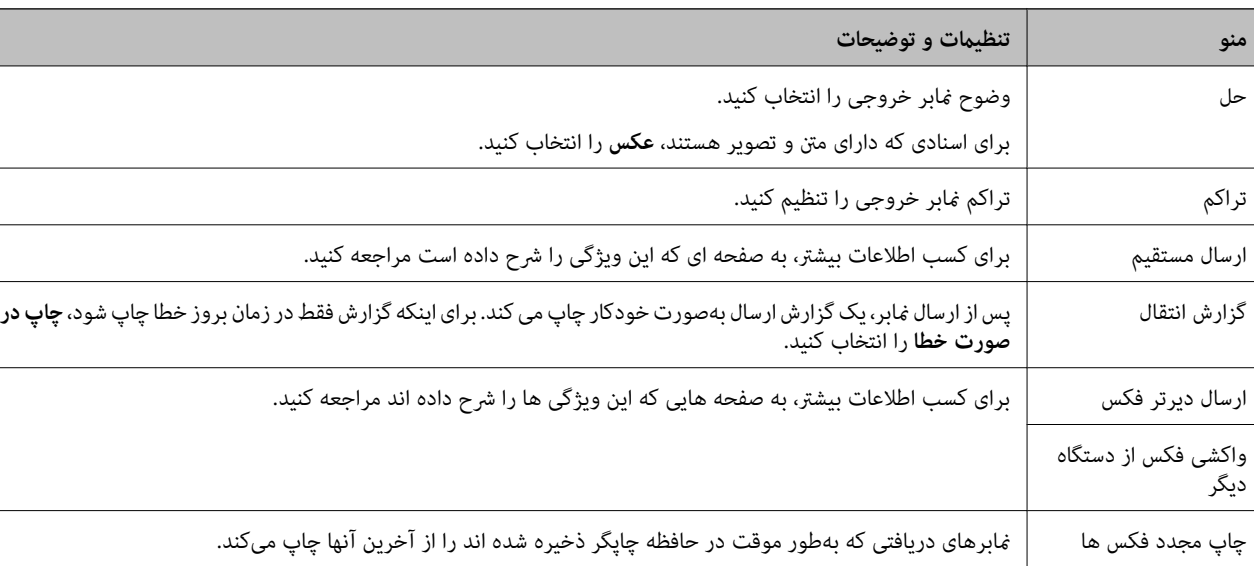

در صفحه اصلی، **فکس** را انتخاب کنید و سپس دکمه OK را فشار دهید.

<span id="page-17-0"></span>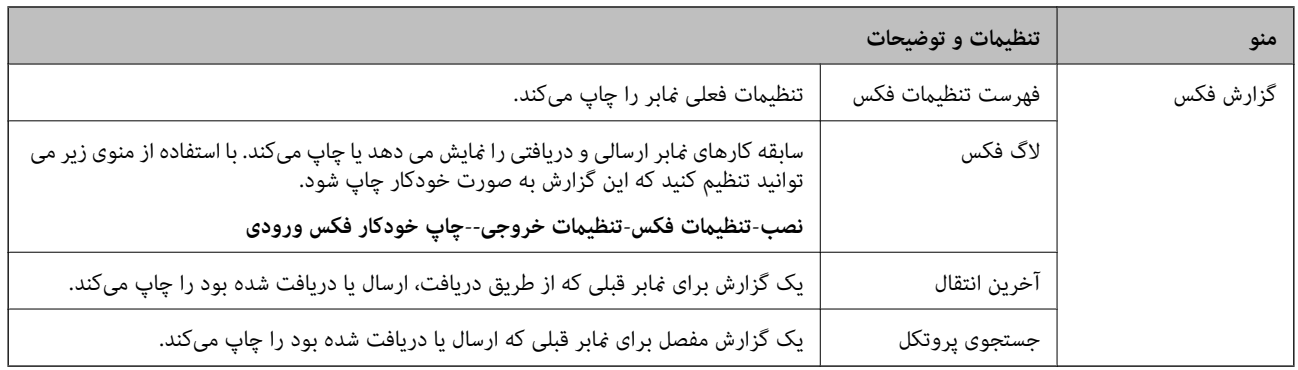

**اطلاعات مرتبط**

- | "ارسال چندین صفحهاز یک سند تک رنگ (ارسال [مستقیم\)" در](#page-69-0) صفحه 70
	- | "ارسال منابرها در زمان مشخص (ارسال دیرتر [فکس\)" در](#page-68-0) صفحه 69
		- | "دریافت منابرها (واکشی فکس از دستگاه [دیگر\)" در](#page-71-0) صفحه 72

#### **حالت نصب**

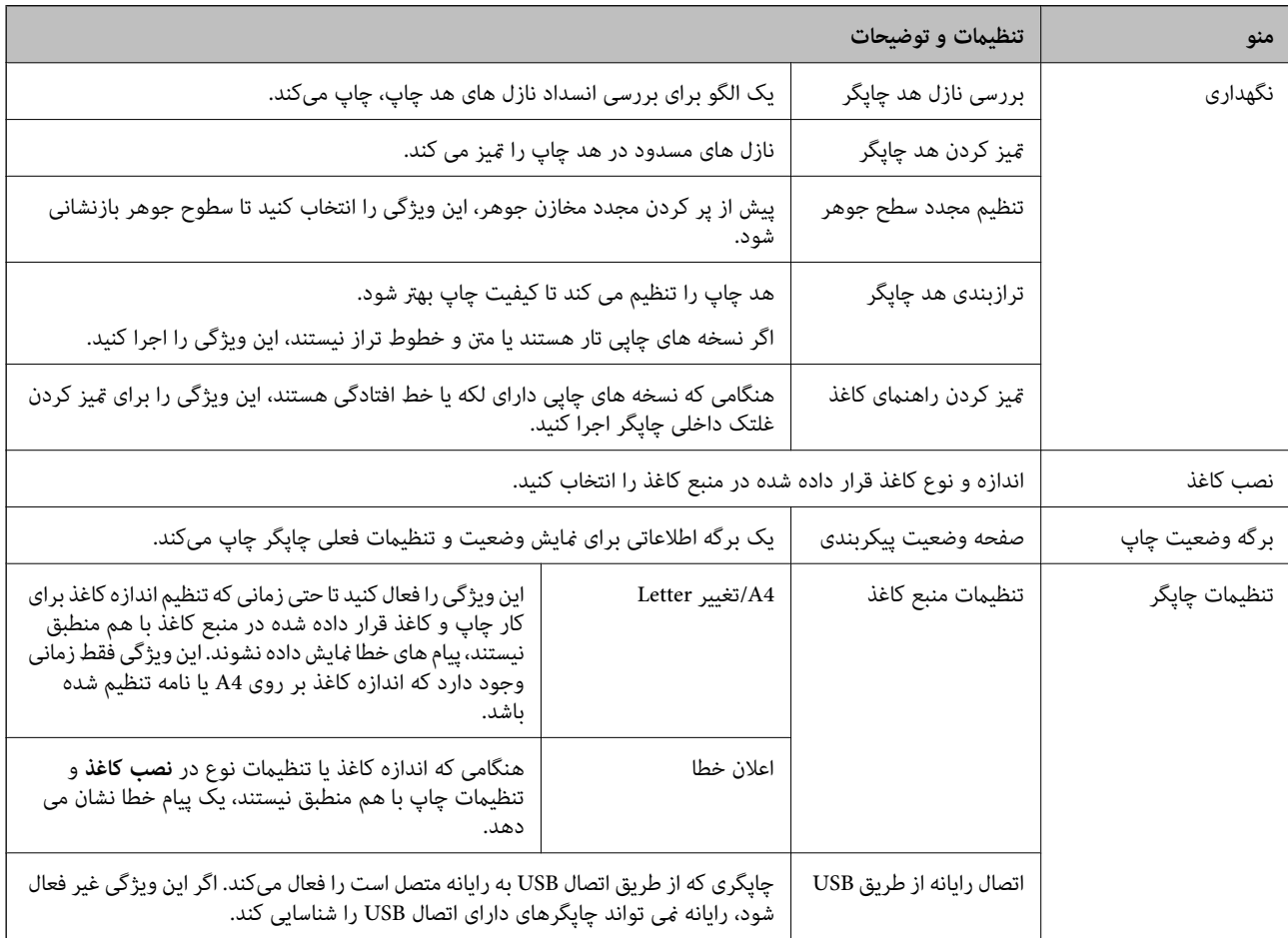

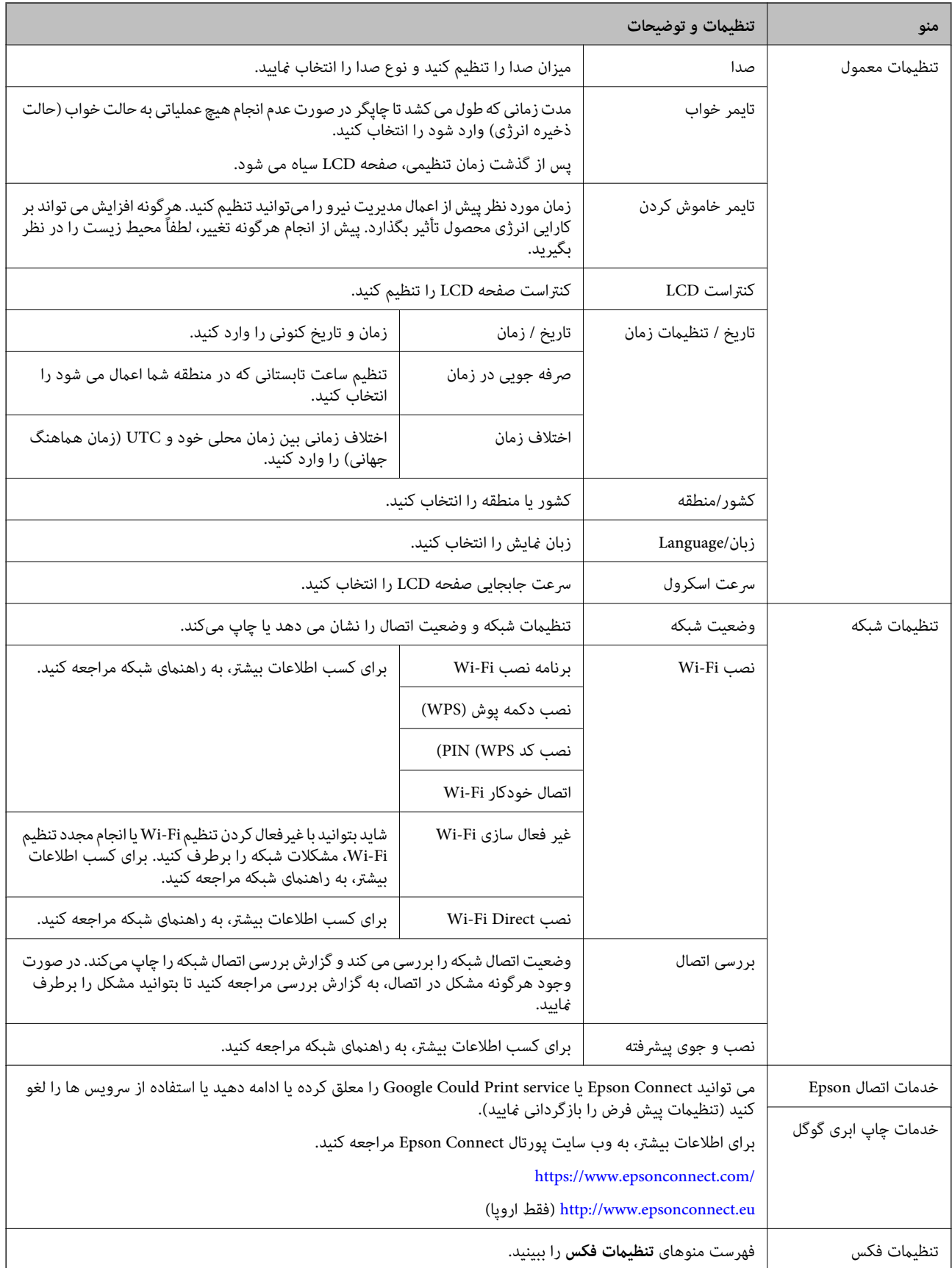

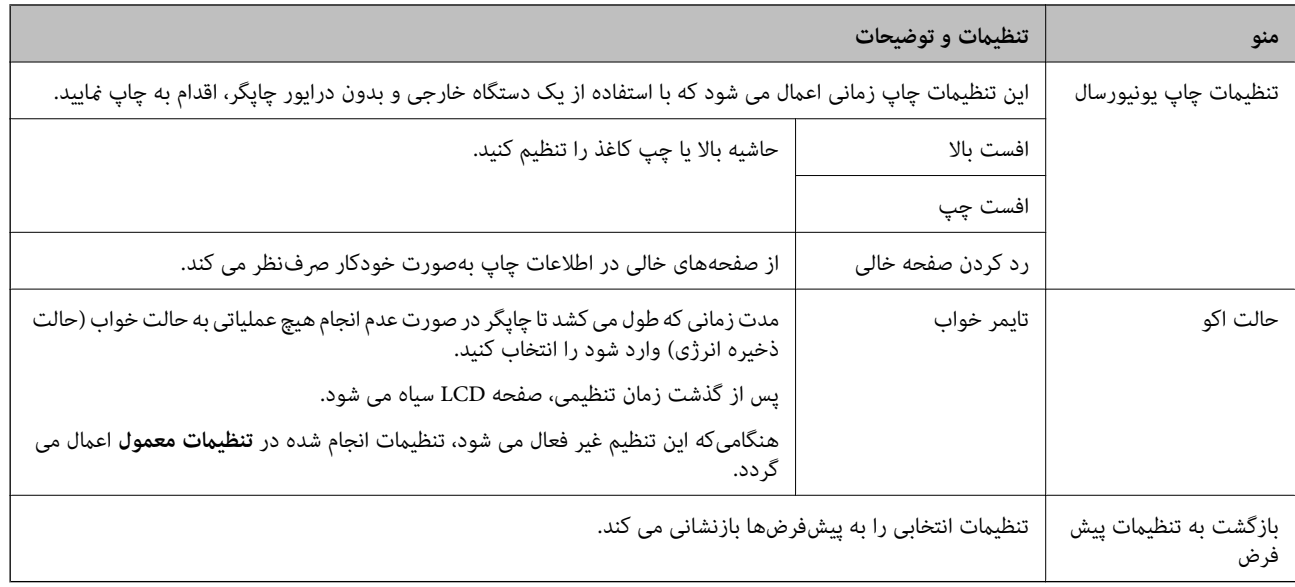

#### **اطلاعات مرتبط**

- | ["حالت](#page-15-0) **کپی**" در صفحه 16
- | ["حالت](#page-15-0) **اسکن**" در صفحه 16
- | "**تنظیامت فکس**" در صفحه 20

#### **تنظیامت فکس**

از صفحه اصلی، **نصب** >**تنظیامت فکس** را انتخاب کنید.

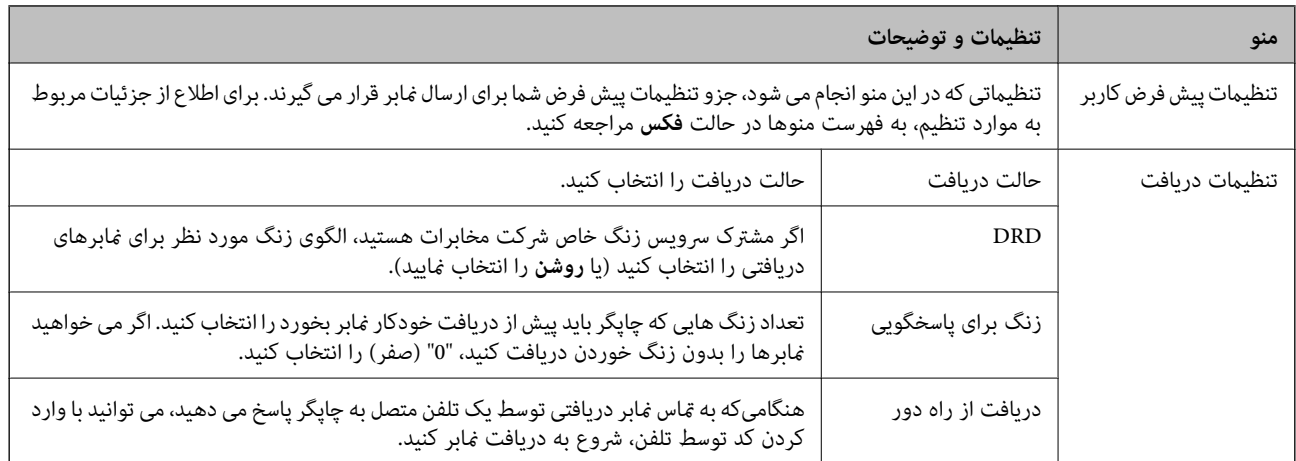

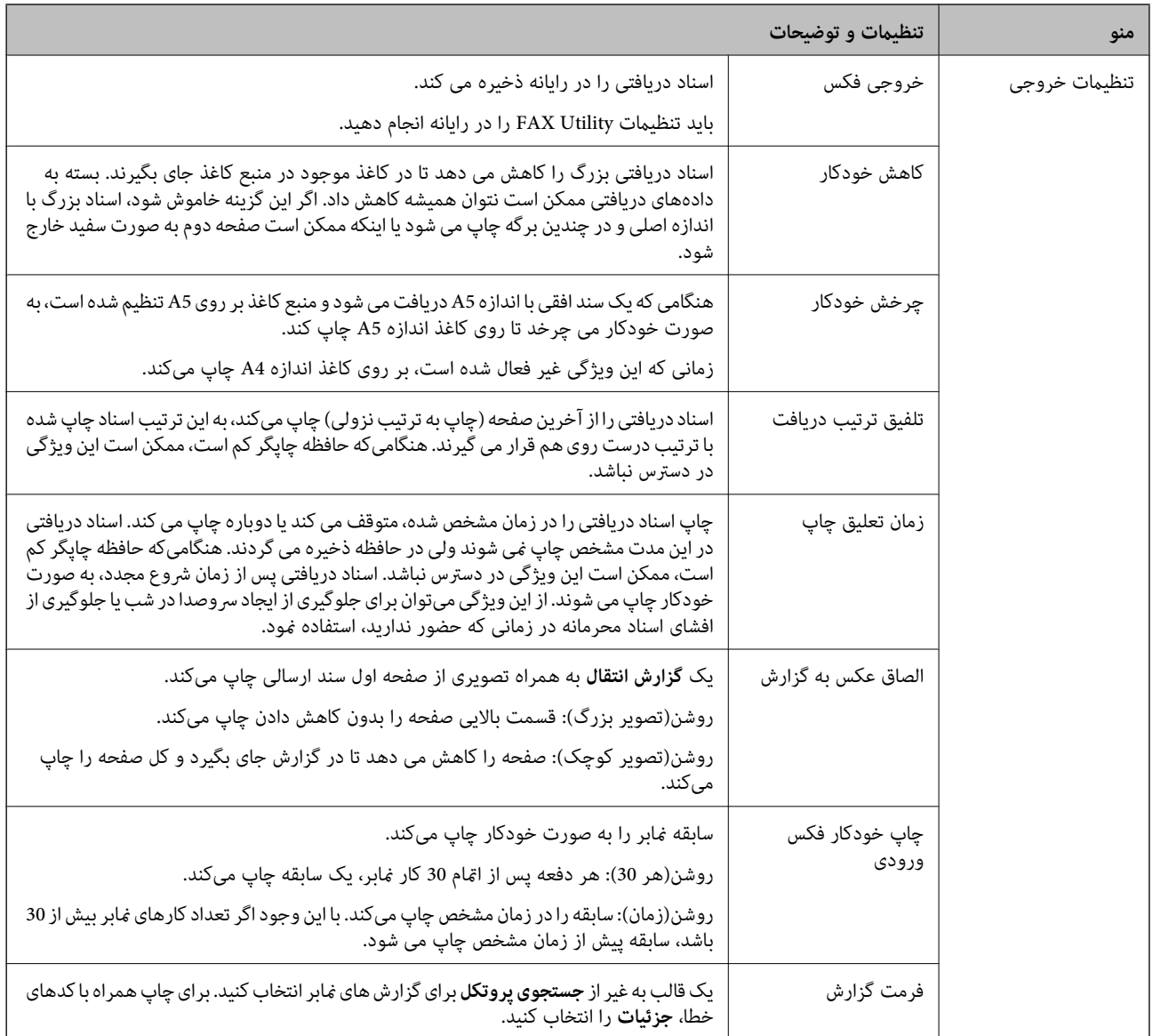

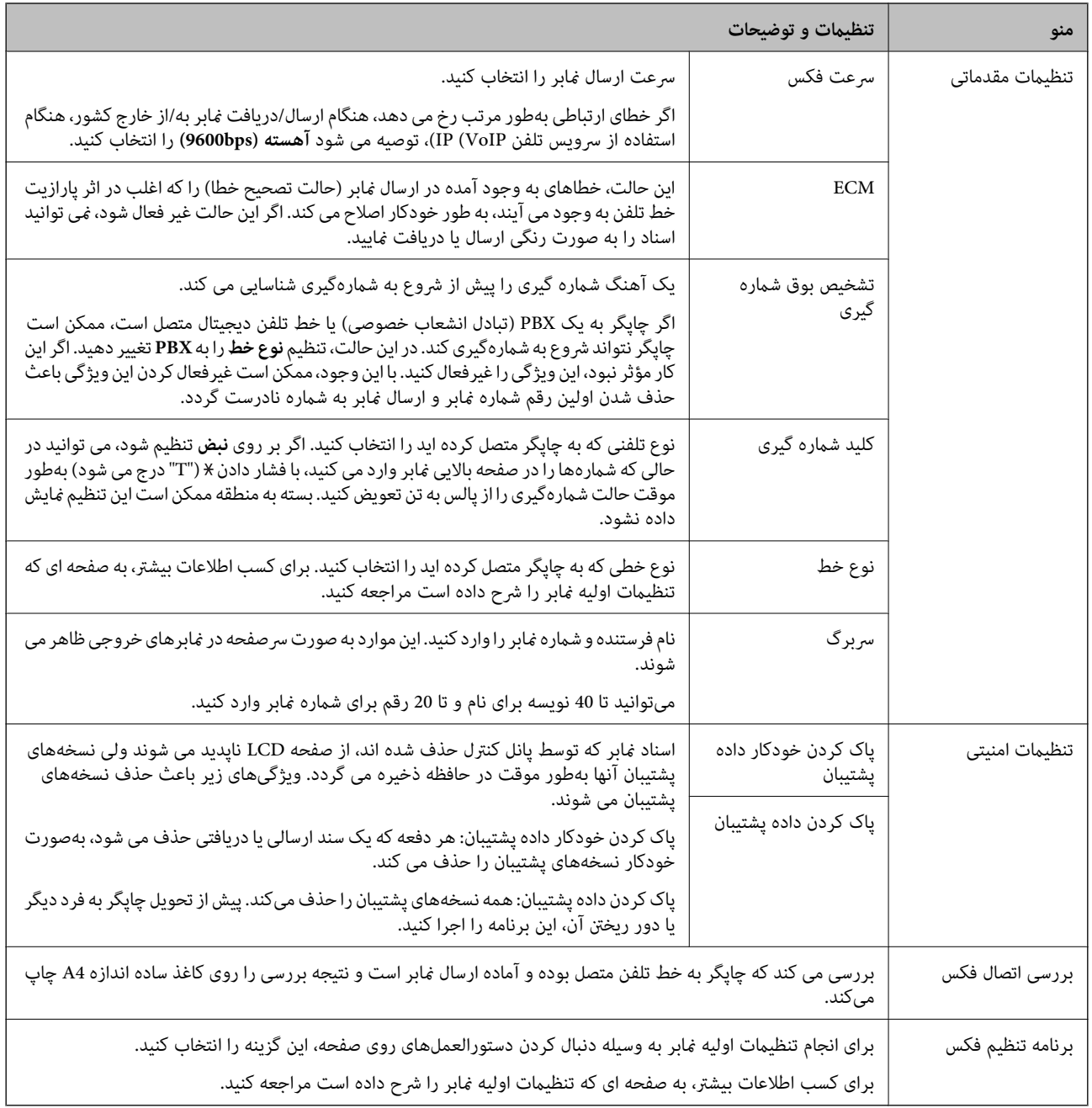

#### **اطلاعات مرتبط**

- | ["حالت](#page-16-0) **فکس**" در صفحه 17
- $\,$  "ذخیره  $\,$ نابرهای دریافتی" در صفحه  $\,$
- $\epsilon$  "انجام تنظیمات اصلی  $\pm$ ابر" در صفحه 65

### **قرار دادن کاغذ**

### **احتیاط های مربوط به استفاده از کاغذ**

- ❏دستورالعمل های ارائه شده با کاغذ را مطالعه کنید.
- <span id="page-22-0"></span>■ قبل از قرار دادن کاغذ لبه های آن را باد داده و تراز کنید. کاغذ عکس را باد ندهید و لوله نکنید. اینکار می تواند به طرف قابل چاپ آن آسیب<br>برساند.

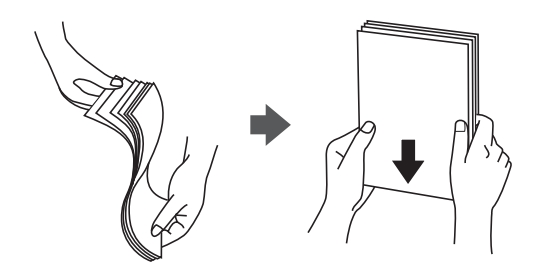

اگر کاغذ لوله شد قبل از قرار دادن در دستگاه آن را صاف کرده یا به آرامی در جهت مخالف لوله کنید. چاپ روی کاغذ لوله شده موجب گیر<br>کردن کاغذ می شود و اثر لکه آن بر روی کاغذ چاپ شده ظاهر می شود.

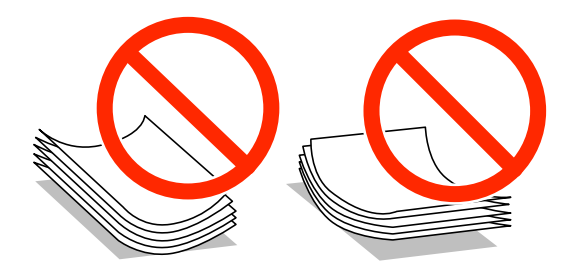

- $\Box$  از کاغذ موج دار، پاره شده، برش داده شده، خم شده، مرطوب، بسیار ضخیم، بسیار نازک یا کاغذی که برچسب دارد استفاده از<br>این کاغذها موجب گیر کردن کاغذ می شود و اثر لکه آن بر روی کاغذ چاپ شده ظاهر می شود.
- قبل از قرار دادن پاکت نامه ها لبه های آن را باد داده و تراز کنید. زمانی که پاکت نامه های دسته شده باد داده شدند، قبل از قرار دادن برای<br>یکدست کردن آنها را به طرف پایین فشار دهید.

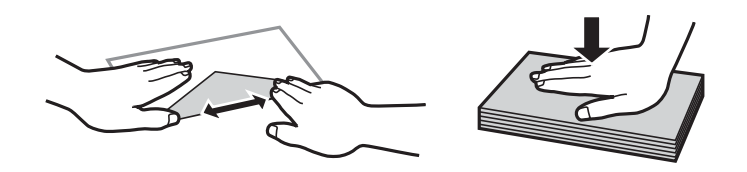

یاز پاکت نامه های تا خورده و لوله شده استفاده نکنید. استفاده از این پاکت نامه ها موجب گیر کردن کاغذ می شود و اثر لکه آن بر روی کاغذ<br>چاپ شده ظاهر می شود.

❏از پاکت نامه های دارای سطوح چسبناک در لبه ها یا پاکت های پنجره استفاده نکنید.

از پاکت نامه هایی که بسیار نازک هستند استفاده نکنید زیرا ممکن است در طول چاپ لوله شوند. $\Box$ 

#### **اطلاعات مرتبط**

| ["مشخصات](#page-119-0) چاپگر" در صفحه 120

### **ظرفیت ها و کاغذ موجود**

Epson توصیه می کند از کاغذ اصلی Epson استفاده کنید تا از کیفیت بالای چاپ اطمینان حاصل کنید.

#### **کاغذ اصلی Epson**

<span id="page-23-0"></span>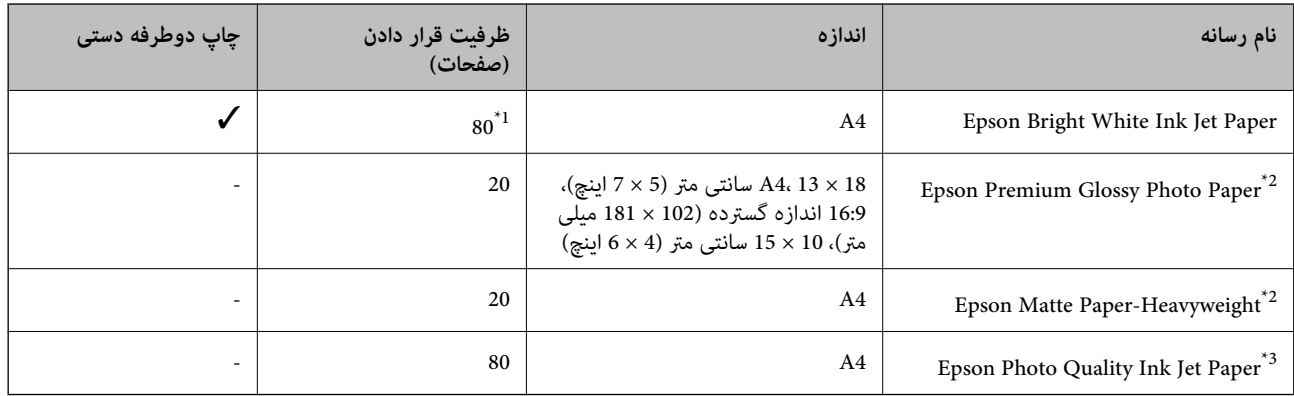

\*1 برای چاپ دوطرفه دستی میتوانید تا 30 برگه از کاغذی که قبلاً یک طرف آن چاپ شده است را در چاپگر قرار دهید.

\*2 فقط چاپ از طریق رایانه یا دستگاه هوشمند قابل انجام است.

\*3 فقط چاپ از طریق رایانه قابل انجام است.

نكته:

--- .<br>موجود بودن كاغذ بر اساس مكان فرق دارد. براي كسب آخرين اطلاعات مربوط به كاغذ موجود در ناحيه خود، با مركز پشتيباني Epson قاس *بگیرید.*

#### **کاغذ موجود در بازار**

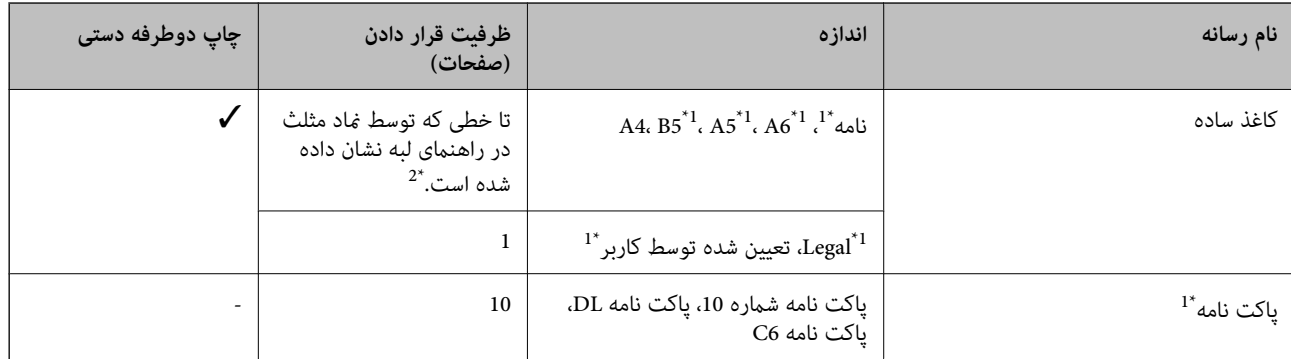

\*1 فقط چاپ از طریق رایانه یا دستگاه هوشمند قابل انجام است.

\*2 برای چاپ دوطرفه دستی میتوانید تا 30 برگه از کاغذی که قبلاً یک طرف آن چاپ شده است را در چاپگر قرار دهید.

#### **اطلاعات مرتبط**

| "وب سایت [پشتیبانی](#page-128-0) فنی" در صفحه 129

#### **لیست انواع کاغذ**

برای رسیدن به بهترین نتیجه چاپ، نوع کاغذی را که مناسب کاغذ است انتخاب کنید.

<span id="page-24-0"></span>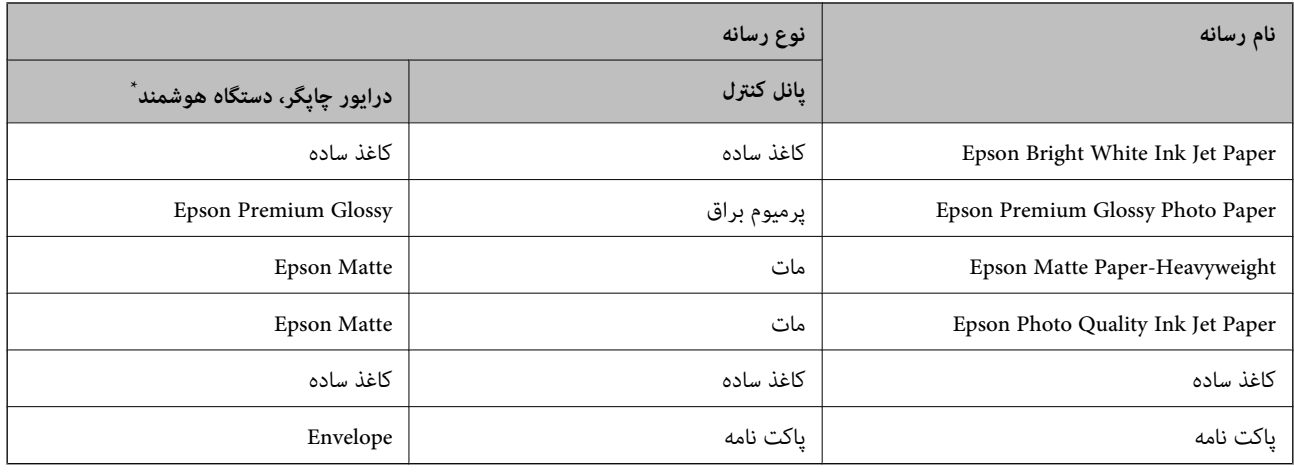

برای دستگاههای هوشمند می توان این نوع رسانه ها را در زمان چاپ کردن توسط Epson iPrint انتخاب نمود.

### **قرار دادن کاغذ در ورودی کاغذ از عقب**

.1 محافظ تغذیه کننده را باز کنید و محل نگهداری کاغذ را بیرون بکشید.

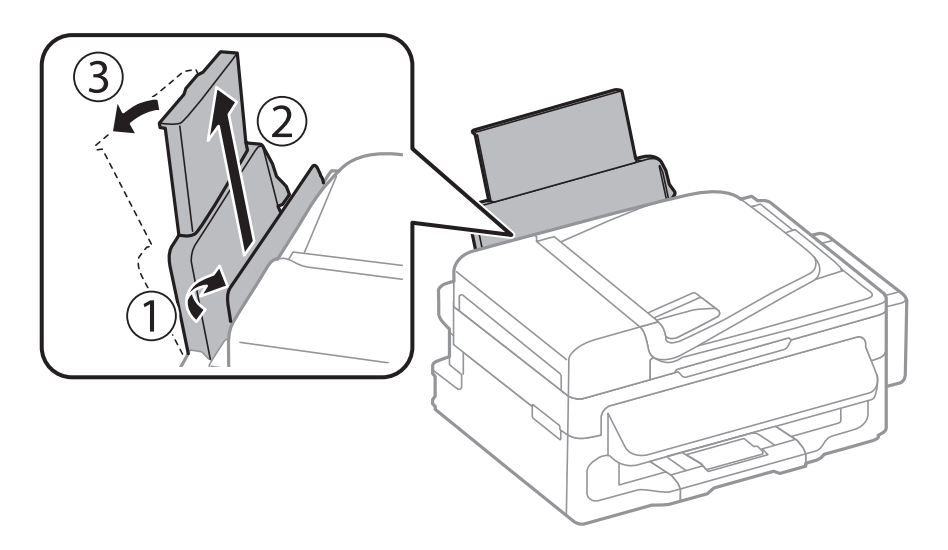

2. راهنمای لبه را بلغزانید.

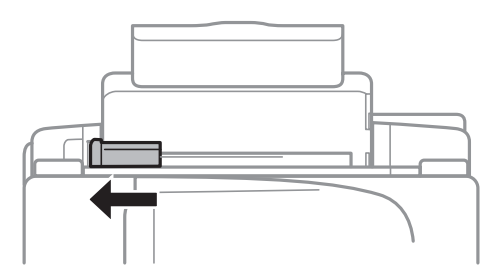

3. کاغذ را به صورت عمودی در راستای سمت راست تغذیه کننده کاغذ عقب به صورتی قرار دهید که قسمت قابل چاپ آن رو به بالا<br>باشد.

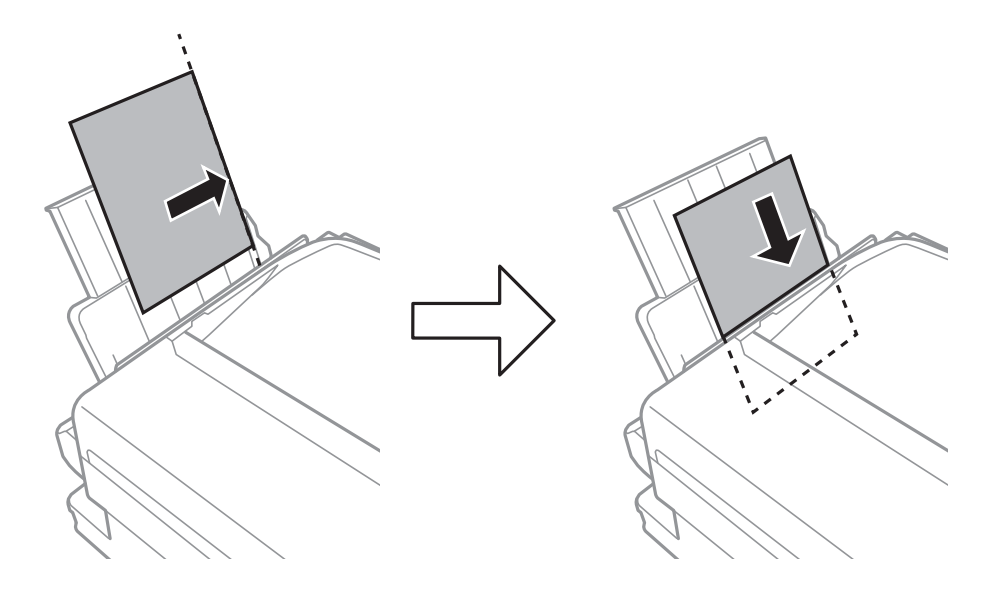

#### *مهم:*c

بیشتر از حداکثر تعداد بر گه های مشخص شده برای کاغذ قرار ندهید. در مورد کاغذ ساده، بالاتر از خطی که درست زیر غاد ▼ داخل<br>راهنمای لبه قرار دارد کاغذ قرار ندهید.

❏پاکت نامه ها

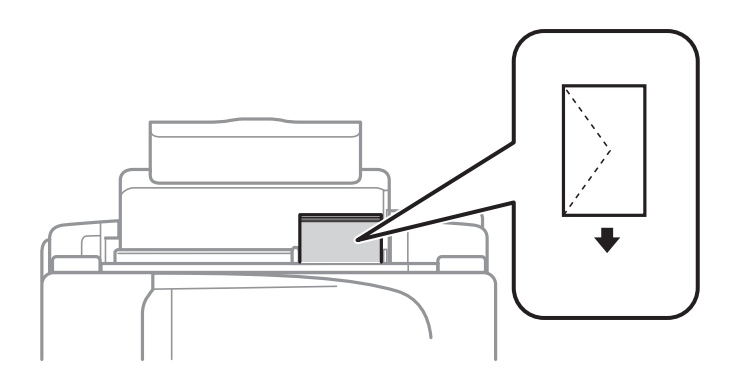

کاغذ از قبل پانچ شده $\Box$ 

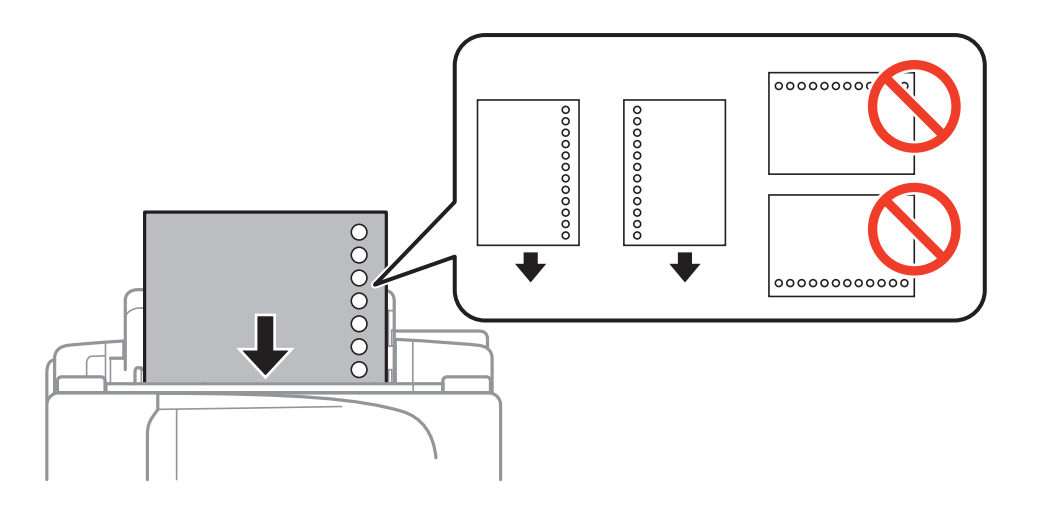

*میتوانید از کاغذ سوراخ دار در شرایط زیر استفاده کنید. نکته:*

❏ *ظرفیت قرار دادن: یک برگه*

*Legal ،نامه ،A4، B5، A5، A6 :موجود اندازه*❏

- ❏ *سوراخ های شیرازه: کاغذ را طوری قرار ندهید که سوراخ های شیرازه در بالایا پایین باشند. موقعیت چاپ فایل خود را تنظیم کنید تا از چاپ بر روی سوراخ ها جلوگیری شود.*
	- 4. راهنمای لبه را به سمت لبه کاغذ بلغزانید و سپس محافظ تغذیه کننده را ببندید.

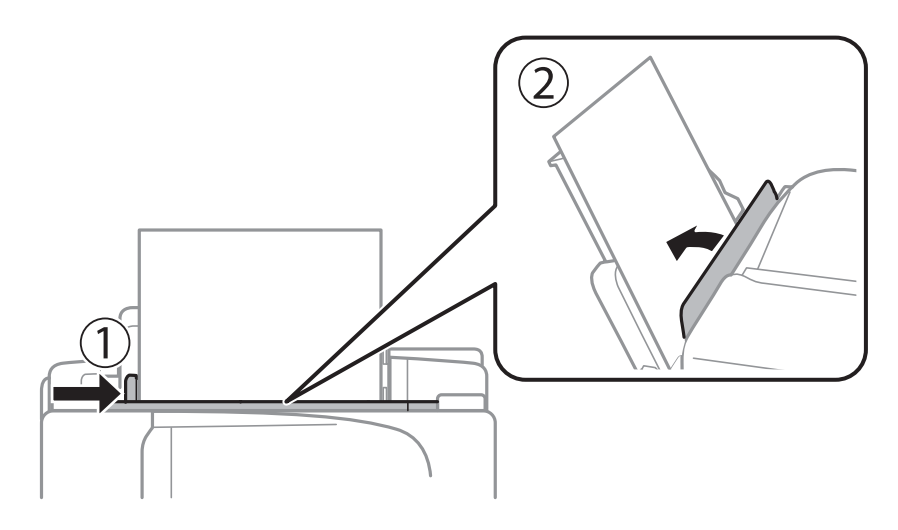

.5 از پانل کنترل، اندازه و نوع کاغذی که در ورودی کاغذ از عقب قرار می دهید را تنظیم کنید. *همچنین با انتخاب نصب <sup>&</sup>gt; نصب کاغذ می توانید صفحه تنظیامت اندازه <sup>و</sup> نوع کاغذ رامنایش دهید. نکته:*

.6 سینی خروجی را به بیرون بلغزانید.

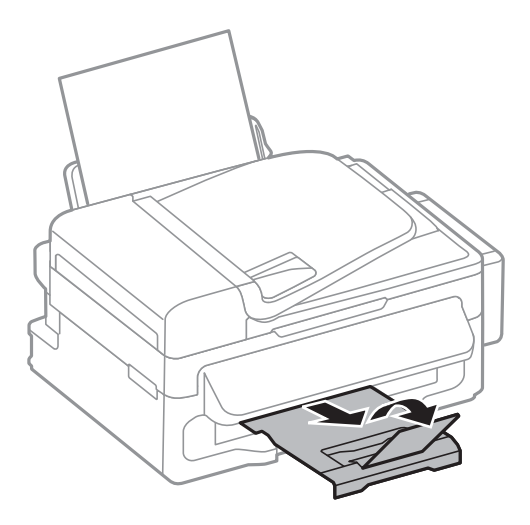

**نکته:**<br>کاغذ باقیمانده را در بسته آن قرار دهید. اگر کاغذ باقیمانده را در چاپگر رها کنید، ممکن است کاغذ لوله شده یا کیفیت چاپ کاهش یابد.

#### **اطلاعات مرتبط**

- | "احتیاط های مربوط به استفاده از [کاغذ" در](#page-22-0) صفحه 23
	- | "ظرفیت ها و کاغذ [موجود" در](#page-23-0) صفحه 24

### **قرار دادن اسناد**

<span id="page-28-0"></span>اسناد را روی شیشه اسکنر یا ADF قرار دهید. برای اسنادی که نمی توانید در ADF قرار دهید از شیشه اسکنر استفاده کنید. باADF می توانید چندین سند را همزمان اسکن کنید.

### **اسناد موجود برای ADF**

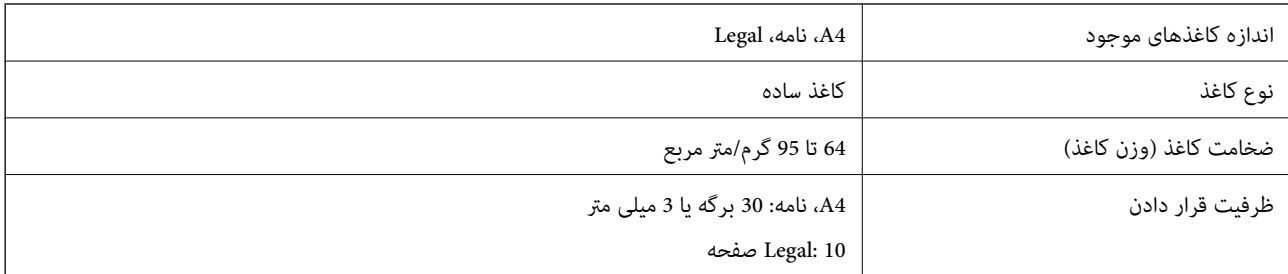

برای جلوگیری از گیر کردن کاغذ در دستگاه، این اسناد را در ADF قرار ندهید. برای این موارد از شیشه اسکرن استفاده کنید.

اسنادی که پاره، خم، مچاله، پوسیده یا لوله شده اند $\Box$ 

❏اسناد دارای سوراخ کلاسور

اسنادی که با نوارچسب، منگنه، گیره و موارد دیگر به هم چسبیده اند. $\Box$ 

❏اسنادی که برچسب یا نوار به آنها چسبیده است

سنادی که نامنظم بریده شده اند یا زوایای آنها صاف نیست $\Box$ 

❏اسناد صحافی شده

❏OHP، کاغذهای هادی گرما یا کاغذ کاربن

### **قرار دادن اسناد در ADF**

- .1 لبه های اسناد را تراز کنید.
- .2 راهنامی لبهADF را بلغزانید.

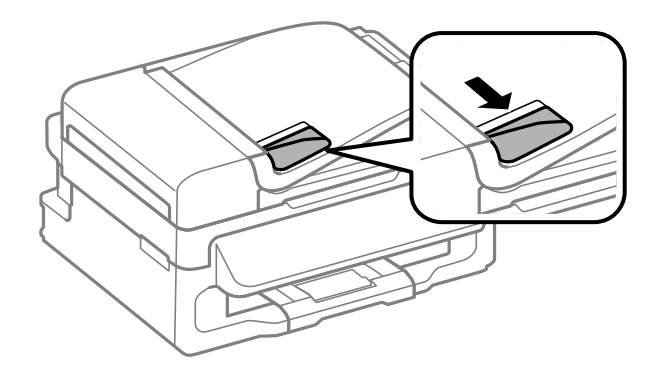

.3 سند را بصورت رو به بالادر ADF قرار دهيد.

<span id="page-29-0"></span>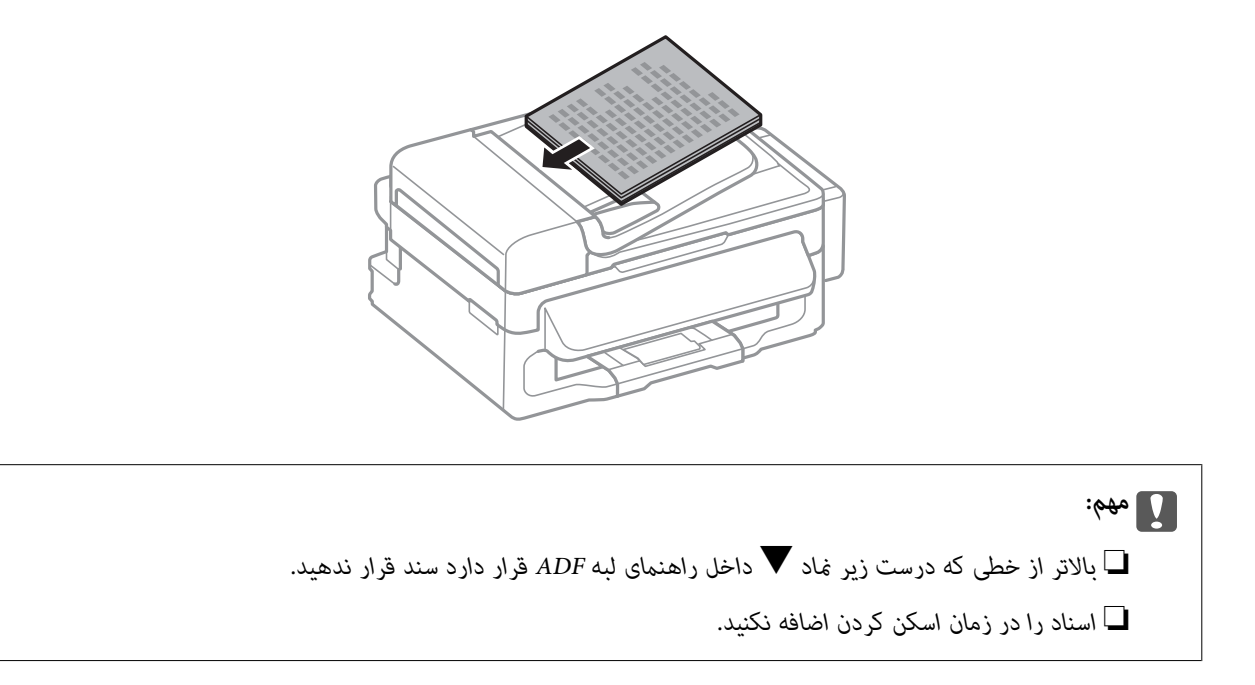

.4 راهنامی لبهADF را حرکت دهید تا به لبه اسناد برسد.

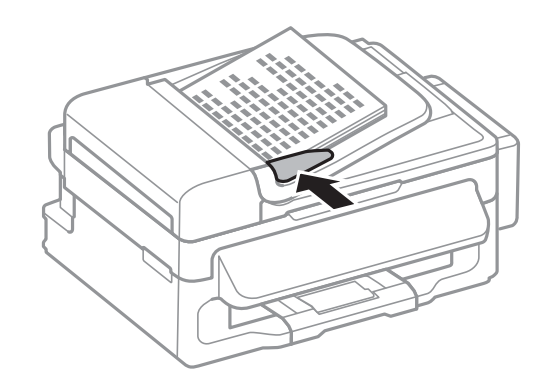

#### **اطلاعات مرتبط**

| "اسناد [موجود](#page-28-0) برای [ADF](#page-28-0) ["](#page-28-0)در [صفحه](#page-28-0) 29

### **قرار دادن اسناد در شیشه اسکرن**

#### *!احتیاط:*

*هنگام بسنت درپوش اسناد مراقب باشید انگشتان شام گیر نکند. درغیراینصورت ممکن است صدمه ببینید.* !

#### *مهم:*c

*هنگام قرار دادن اسناد انبوه مانند کتاب، مراقب باشید نور خارجی به طور مستقیم روی شیشه اسکرن نتابد.*

راهنماي کاربر

.1 درپوش اسناد را باز کنید.

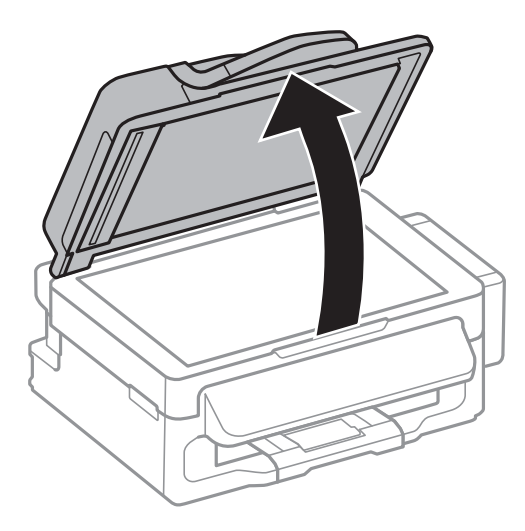

- .2 هرگونه گرد و غبار یا لکه روی شیشه اسکرن را پاک کنید.
- .3 سند را به صورت رو به پایین قرار دهید و آن را به سمت علامت گوشه بلغزانید.

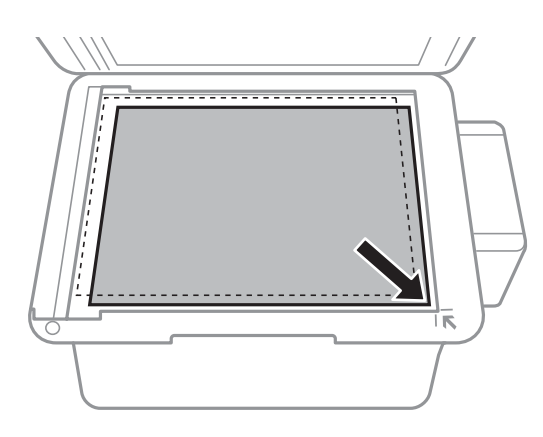

*نکته:* ❏ *به میزان ۱.۵ میلیمتر از لبههای شیشه اسکرن اسکن منی شود.*

❏ *هنگامی که اسناد هم درADF و هم در شیشه اسکرن قرار گرفته باشند، اولویت باADF است.*

.4 درپوش را آرام ببندید.

```
--- .<br>پس از اسکن یا کپی، اسناد را از دستگاه خارج کنید. اگر اسناد را برای مدت طولانی روی شیشه اسکن<sub>ر</sub> قرار دهید، ممکن است به سطح شیشه<br>بچسبند.
```
### **مدیریت اطلاعات متاس**

<span id="page-31-0"></span>ثبت لیست اطلاعات <del>م</del>اس به شما امکان می دهد که شماره مقصد را به راحتی وارد کنید. میتوانید تا 60 شماره در لیست اطلاعات <del>م</del>اس ثبت<br>کرده و برای غابر استفاده کنید.

### **ثبت اطلاعات متاس**

- .1 دکمه را در حالت **فکس** فشار دهید.
- .2 دکمه را فشار دهید و سپس **افزودن ورودی** را انتخاب کنید.
	- 3. شماره ورودی مورد نظر برای ثبت کردن را انتخاب کنید.
		- .4 تنظیامت لازم برای هر مورد را انجام دهید.

```
نكته:
هنگام وارد کردن شماره غابر، اگر سیستم تلفن شما یک PBX است و به کد دسترسی برای دریافت خط بیرونی نیاز دارید، یک کد دسترسی خارجی
در ابتدای شماره مابر وارد کنید. اگر کد دسترسی در تنظیمات نوع خط تنظیم شده است، یک # به جای کد دسترسی واقعی وارد مایید. برای افزودن
                            یک وقفه (وقفه به مدت سه ثانیه) در حین شامرهگیری، با فشار دادن دکمه یک خط فاصله وارد کنید.
```
.5 دکمه OK را برای ثبت اطلاعات متاس فشار دهید.

نكته:

برای ویرایش یا حذف یک ورودی، ورودی مورد نظر را انتخاب کنید، دکمه � را فشار دهید و سپس **ویرایش** یا **حذف کردن** را انتخاب<br>غایید. *منایید.*

### **ثبت اطلاعات متاس گروهی**

افزودن اطلاعات قاس به یک گروه به شما امکان می دهد که یک غابر را بهصورت همزمان به چندین مقصد ارسال کنید.

- .1 دکمه را در حالت **فکس** فشار دهید.
- .2 را فشار دهید و سپس **افزودن گروه** را انتخاب کنید.
- 3. شماره ورودی مورد نظر برای ثبت کردن را انتخاب کنید.
	- .4 یک نام وارد کنید و سپس دکمه OK را فشار دهید.
- .5 دکمه را فشار دهید تا اطلاعات متاس مورد نظر برای ثبت در گروه را انتخاب کنید.
	-

*نکته:* ❏ *می توانید تا 30 اطلاعات متاس را ثبت کنید.*

❏ *برای حذف انتخاب، دکمه را دوباره فشار دهید.*

.6 دکمه OK را برای ثبت اطلاعات متاس در یک گروه فشار دهید.

---<br>برای ویرایش یا حذف اطلاعات قاس گروهی، اطلاعات قاس گروهی مورد نظر را انتخاب کنید، دکمه �را فشار دهید و سپس **ویرایش** یا **حذف**<br>**کردن** را انتخاب غایید.

### **ثبت و پشتیبان گیری از اطلاعات متاس با استفاده از رایانه**

<span id="page-32-0"></span>می توانید اطلاعات قاس موجود در چاپگر را با استفاده از EpsonNet Config ثبت کرده و پشتیان بگیرید. برای اطلاعات بیشتر به راهنمای<br>EpsonNet Config مراجعه کنید.

در صورت اشکال در کارکرد چاپگر، ممکن است داده های مخاطبین حذف شوند. توصیه می کنیم در هنگام به روز رسانی داده ها، از آنها پشتیبان گیری کنید. Epson در مورد از دست دادن هر نوع داده، برای پشتیبان گیری یا بازیابی داده و یا تنظیمات حتی در طول دوره ضمانت مسئولیتی ندارد.

**اطلاعات مرتبط**

| ["Config EpsonNet "در](#page-95-0) صفحه 96

### **چاپ از رایانه**

#### **اصول چاپ — Windows**

<span id="page-33-0"></span>۔<br>۔<br>— برای دریافت توضیحات موارد تنظیم به راهنمای آنلاین مراجعه کنید. روی یک مورد کلیک راست کنید و سپس روی **راهنما** کلیک کنید.

**چاپ**

❏ *بسته به برنامه ممکن است عملکردها فرق داشته باشد. برای اطلاعات بیشتر به راهنامی برنامه مراجعه کنید.*

- .1 کاغذ را در چاپگر قرار دهید.
- 2. فایلی را که می خواهید چاپ کنید باز مایید.
- .3 **چاپ** یا **تنظیم چاپ** را از منوی **فایل** انتخاب کنید.
	- .4 چاپگر خود را انتخاب کنید.
- .5 **موارد برگزیده** یا **ویژگی ها** را برای دسترسی به پنجره درایور چاپگر انتخاب کنید.

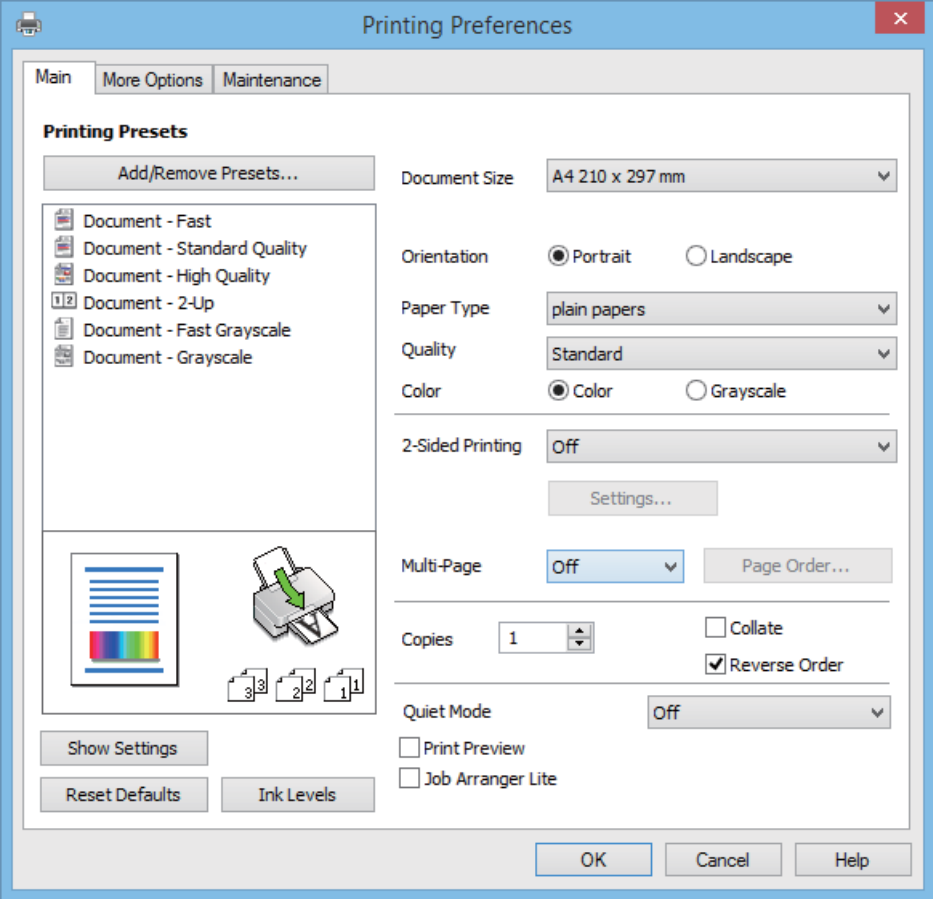

راهنمای کاربر

**چاپ**

.6 تنظیامت زیر را انجام دهید.

<span id="page-34-0"></span>اندازه سند: اندازه کاغذی را که در چاپگر قرار دادید انتخاب کنید. $\Box$ جهت: جهتی را که در برنامه تنظیم کردید انتخاب  $\Box$ ❏نوع کاغذ: نوع کاغذ قرار داده شده را انتخاب کنید. ❏رنگ: زمانی که می خواهید به رنگ سیاه یا در سایه ای از رنگ خاکستری چاپ کنید **مقیاس خاکستری** را انتخاب منایید. نكته: *هنگام چاپ کردن روی پاکت نامه ها، افقی را به عنوان تنظیم جهت انتخاب کنید. نکته:*

- .7 برای بسنت پنجره درایور چاپگر روی **تائید** کلیک کنید.
	- .8 روی **چاپ** کلیک کنید.

**اطلاعات مرتبط** | "ظرفیت ها و کاغذ [موجود" در](#page-23-0) صفحه 24 | "قرار دادن کاغذ در ورودی کاغذ از [عقب" در](#page-24-0) صفحه 25

| "لیست انواع [کاغذ" در](#page-23-0) صفحه 24

#### **Mac OS X - چاپ اصول**

*بسته به برنامه، عملکردها فرق دارند. برای اطلاعات بیشتر به راهنامی برنامه مراجعه کنید. نکته:*

- .1 کاغذ را در چاپگر قرار دهید.
- 2. فایلی را که می خواهید چاپ کنید باز مایید.
- .3 **چاپ** را از منوی **فایل** انتخاب کنید یا از فرمان دیگری به کادر چاپ بروید.

در صورت نیاز، بر روی **منایش جزئیات** یاdبرای گسترده کردن پنجره چاپ کلیک کنید.

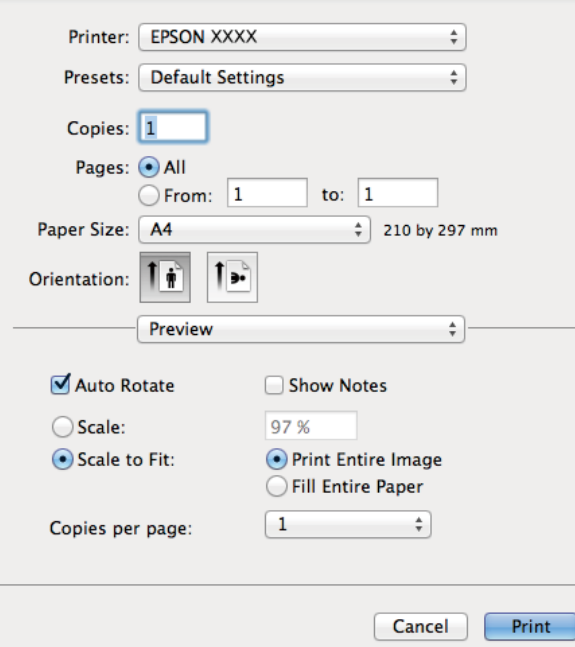

.4 تنظیامت زیر را انجام دهید.

پاپگر: چاپگر خود را انتخاب کنید. $\Box$ 

ازپیشتنظیمشده: هنگامیکه قصد استفاده از تنظیمات ثبت شده را دارید، انتخاب کنید.  $\Box$ 

اندازه کاغذ: اندازه کاغذی را که در چاپگر قرار دادید انتخاب کنید.  $\Box$ 

جهت: جهتی را که در برنامه تنظیم کردید انتخاب مایید. $\Box$ 

نكته: *نکته: هنگام چاپ کردن بر روی پاکت نامه ها، جهت افقی را انتخاب کنید*

.5 از منوی بازشو **تنظیامت چاپ** را انتخاب کنید.

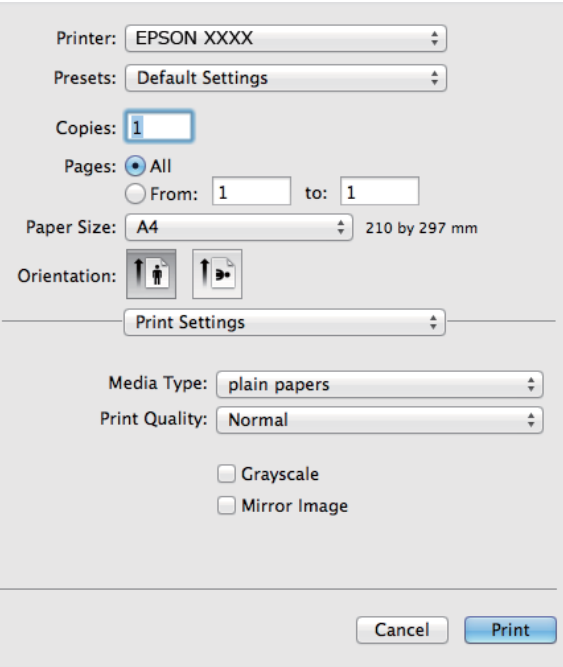

نكته:

در Mac OS X v10.8.x یا جدیدتر، اگر منوی **تنظیمات چاپ** نشان داده نشد، درایور چایگر Epson به درستی نصب نشده است.

**موارد برگزیده سیستم** را از منوی مختلی چ**اپگرها و اسکنرها** (یا **چاپ و اسکن، چاپ و غابر**) انتخاب کنید، چاپگر را *ح*ذف کنید و سپس دوباره<br>چاپگر را اضافه غایید. برای افزودن چاپگر، به مطلب زیر مراجعه کنید.

*[http://epson.sn](http://epson.sn/?q=2)*

.6 تنظیامت زیر را انجام دهید.

❏نوع رسانه: نوع کاغذ قرار داده شده را انتخاب کنید.

❏مقیاس خاکستری: چاپ به رنگ سیاه یا در سایه از رنگ خاکستری را انتخاب کنید.

.7 روی **چاپ** کلیک کنید.

#### **اطلاعات مرتبط**

- | "ظرفیت ها و کاغذ [موجود" در](#page-23-0) صفحه 24
- | "قرار دادن کاغذ در ورودی کاغذ از [عقب" در](#page-24-0) صفحه 25
	- | "لیست انواع [کاغذ" در](#page-23-0) صفحه 24
# **چاپ روی 2 طرف (فقط برای Windows(**

درایور چاپگر بهصورت خودکار صفحههای فرد و زوج را به صورت جداگانه چاپ میکند. زمانی که چاپگر چاپ صفحههای فرد را مّام کرد، کاغذ را با توجه به دستورالعملهای مربوط به چاپ صفحهها زوج برگردانید. همچنین میتوانید یک کتابچه که با تا کردن نسخه چاپی ایجاد شده<br>است را چاپ کنید.

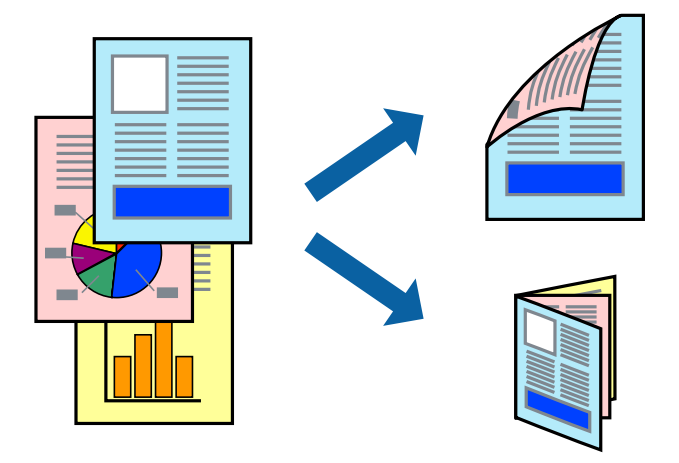

۔<br>اگر از کاغذی استفادہ می کنید که برای چاپ دو طرفه مناسب نباشد، ممکن است کیفیت چاپ کاهش یابد و کاغذ گیر کند.

❏ *بسته به کاغذ و داده ها، ممکن است جوهر به طرف دیگر کاغذ نشت کند.*

آگر EPSON Status Monitor 3 غیرفعال باشد، دسترسی به درایور چاپگر، بر روی **تنظیم گسترش یافته** در زبانه **نگهداری** کلیک کنید و سپس<br>EPSON Status Monitor 3 را فعال کنید را انتخاب کنید.

چاپ 2 طرفه زمانی که چایگر از طریق شبکه قابل دسترسی است یا بعنوان یک چایگر مشترک استفاده می شود موجود نیست.  $\Box$ 

- .1 کاغذ را در چاپگر قرار دهید.
- 2. فایلی را که می خواهید چاپ کنید باز مایید.
	- .3 به پنجره درایور چاپگر بروید.
- .4 **دستی (پیوند لبه طولانی)** یا **دستی (پیوند لبه کوتاه)** را از **چاپ 2 طرفه** در زبانه **اندازه** انتخاب کنید.
	- .5 روی **تنظیم** کلیک کنید، تنظیامت مربوطه را انجام دهید و سپس روی **تائید** کلیک کنید. *برای چاپ یک کتابچه، کتابچه را انتخاب کنید. نکته:*
- .6 سایر موارد را از زبانه های **اندازه** و **گزینه بیشتر** در صورت نیاز تنظیم کرده، و سپس روی **تائید** کلیک کنید.
- .7 روی **چاپ** کلیک کنید. زمانی که چاپ یک طرف متام شده است، یک پنجره بازشو بر روی رایانه نشان داده می شود. دستورالعمل های روی صفحه را دنبال کنید.

**اطلاعات مرتبط**

- | "ظرفیت ها و کاغذ [موجود" در](#page-23-0) صفحه 24
- | "قرار دادن کاغذ در ورودی کاغذ از [عقب" در](#page-24-0) صفحه 25
	- | "اصول چاپ [Windows "در](#page-33-0) صفحه 34

# **چاپ چندین صفحه بر روی یک صفحه**

می توانید دو یا چهار صفحه از اسناد را روی یک صفحه کاغذ چاپ کنید.

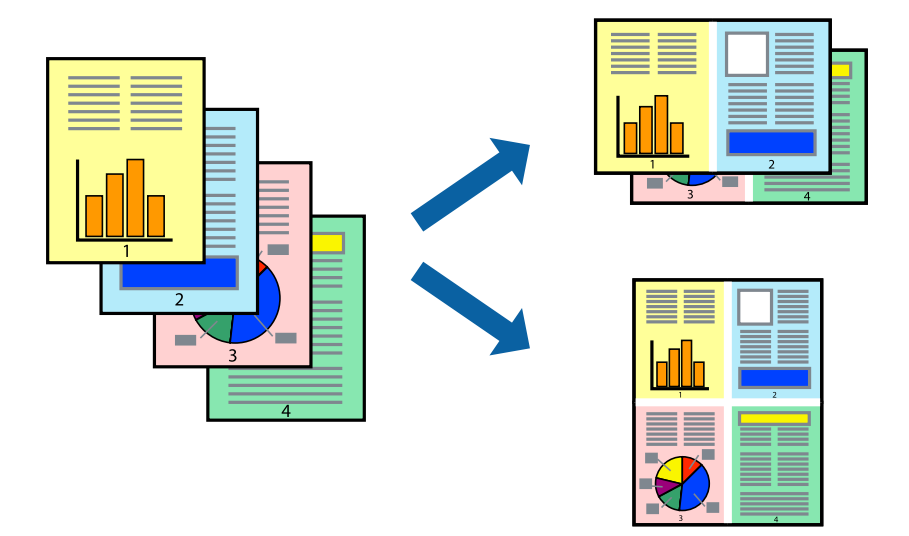

# **چاپ چندین صفحه بر روی یک صفحه - Windows**

- .1 کاغذ را در چاپگر قرار دهید.
- 2. فایلی را که می خواهید چاپ کنید باز مایید.
	- .3 به پنجره درایور چاپگر بروید.
- .4 **2تایی** یا **4تایی** را بعنوان تنظیم **چند صفحه** در زبانه **اندازه** انتخاب کنید.
- .5 روی **ترتیب صفحه** کلیک کنید، تنظیامت لازم را انجام دهید، و سپس روی **تائید** برای بسنت پنجره کلیک کنید.
- .6 سایر موارد را از زبانه های **اندازه** و **گزینه بیشتر** در صورت نیاز تنظیم کرده، و سپس روی **تائید** کلیک کنید.
	- .7 روی **چاپ** کلیک کنید.

### **اطلاعات مرتبط**

- | "قرار دادن کاغذ در ورودی کاغذ از [عقب" در](#page-24-0) صفحه 25
	- | "اصول چاپ [Windows "در](#page-33-0) صفحه 34

# **چاپ چندین صفحه بر روی یک صفحه - X OS Mac**

- .1 کاغذ را در چاپگر قرار دهید.
- 2. فایلی را که می خواهید چاپ کنید باز مایید.
	- .3 به کادر محاوره چاپ دسترسی پیدا کنید.
	- .4 از منوی بازشو **چیدمان** را انتخاب کنید.
- .5 تعداد صفحات را در **کاغذهای هر صفحه**، **جهت چیدمان** (ترتیب صفحه) و **حاشیه ها** تنظیم کنید.

.6 در صورت نیاز سایر موارد را تنظیم کنید.

.7 روی **چاپ** کلیک کنید.

**اطلاعات مرتبط**

| "قرار دادن کاغذ در ورودی کاغذ از [عقب" در](#page-24-0) صفحه 25 | "اصول چاپ - [X OS Mac "در](#page-34-0) صفحه 35

# **چاپ برای تناسب اندازه کاغذ**

می توانید برای تناسب اندازه کاغذی که در چاپگر قرار دادید چاپ کنید.

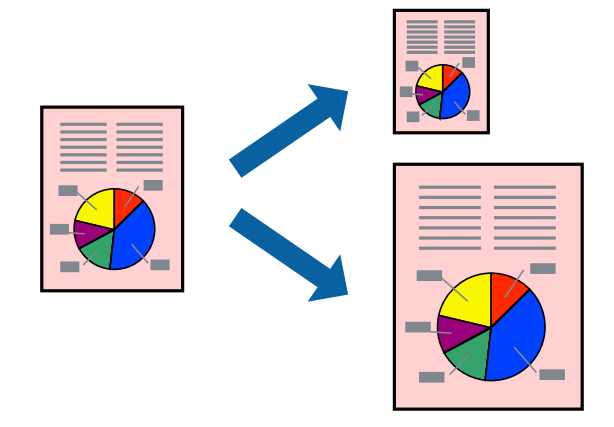

**چاپ**

# **چاپ برای تناسب اندازه کاغذ - Windows**

- .1 کاغذ را در چاپگر قرار دهید.
- 2. فایلی را که می خواهید چاپ کنید باز مایید.
	- .3 به پنجره درایور چاپگر بروید.
- .4 تنظیامت زیر را در زبانه **گزینه بیشتر** انجام دهید.

اندازه سند: اندازه کاغذی که در برنامه تنظیم کردید را انتخاب کنید. $\Box$ 

❏کاغذ خروجی: اندازه کاغذی را که در چاپگر قرار دادید انتخاب کنید. **متناسب با اندازه صفحه** بطور خودکار انتخاب می شود.

**نکته:**<br>اگر می خواهید یک تصویر با اندازه کاهش یافته را در مرکز صفحه چاپ کنید، **وسط** را انتخاب کنید.

- .5 سایر موارد را از زبانه های **اندازه** و **گزینه بیشتر** در صورت نیاز تنظیم کرده، و سپس روی **تائید** کلیک کنید.
	- .6 روی **چاپ** کلیک کنید.

### **اطلاعات مرتبط**

- | "قرار دادن کاغذ در ورودی کاغذ از [عقب" در](#page-24-0) صفحه 25
	- | "اصول چاپ [Windows "در](#page-33-0) صفحه 34

### **چاپ برای تناسب اندازه کاغذ - X OS Mac**

- .1 کاغذ را در چاپگر قرار دهید.
- 2. فایلی را که می خواهید چاپ کنید باز مایید.
	- .3 به کادر محاوره چاپ دسترسی پیدا کنید.
- .4 اندازه کاغذی که در برنامه بعنوان تنظیامت **اندازه کاغذ** تنظیم کرده اید را انتخاب منایید.
	- .5 از منوی بازشو **استفاده از کاغذ** را انتخاب کنید.
	- .6 **مقیاس متناسب با اندازه کاغذ** را انتخاب کنید.
	- .7 اندازه کاغذی را که در چاپگر بعنوان تنظیم **اندازه کاغذ مقصد** قرار دادید انتخاب کنید.
		- .8 در صورت نیاز سایر موارد را تنظیم کنید.
			- .9 روی **چاپ** کلیک کنید.

```
اطلاعات مرتبط
```
- | "قرار دادن کاغذ در ورودی کاغذ از [عقب" در](#page-24-0) صفحه 25
	- | "اصول چاپ [X OS Mac "در](#page-34-0) صفحه 35

# **چاپ همزمان چند فایل (فقط برای Windows(**

Job Arranger Lite به شما اجازه می دهد چند فایل را که با برنامه مختلفی ایجاد شده اند ترکیب کرده و آنها را بعنوان یک کار چاپی تکی چاپ<br>کنید. می توانید تنظیمات چاپ را برای فایل های ترکیبی، از قبیل چیدمان، ترتیب چاپ و جهت تعیی

**چاپ**

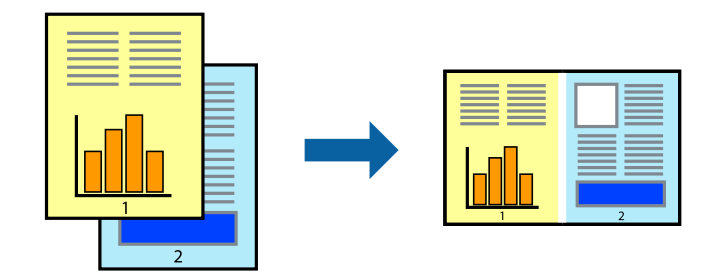

*نکته: برایبازکردن یکچاپپروژهذخیره شدهدرLite Arranger Job،روی Lite Arranger Jobدرزبانهدرایور چاپگرنگهداریکلیککنید. سپس، باز کردن را از منوی فایل برای انتخاب فایل انتخاب کنید. پسوند فایلهای ذخیره شده عبارت است از "ecl".*

- .1 کاغذ را در چاپگر قرار دهید.
- 2. فایلی را که می خواهید چاپ کنید باز مایید.
	- .3 به پنجره درایور چاپگر بروید.
- .4 **Lite Arranger Job** در زبانه **اندازه** را انتخاب کنید.
- .5 برای بسنت پنجره درایور چاپگر روی **تائید** کلیک کنید.

.6 روی **چاپ** کلیک کنید.

پنجره **Lite Arranger Job** نشان داده می شود و کار چاپی به **چاپ پروژه** اضافه می شود.

7. در پنجره **Job Arranger Lite ب**از شده، فایلی را که می خواهید با فایل فعلی ترکیب کنید باز کرده و سپس مراحل 3 تا 6 را تکرار<br>کنید.

نكته: -- .<br>اگر پنجره *Job Arranger Lite ر*ا ببندید، **چاپ پروژه** ذخیره نشده حذف می شود. برای چاپ در فرصتی دیگر، **ذخیره کردن** را از منوی **فایل**<br>انتخاب کنید.

- .8 منوهای **چیدمان** و **ویرایش** در **Lite Arranger Job** را برای ویرایش **چاپ پروژه** در صورت نیاز انتخاب کنید.
	- .9 **چاپ کردن** را از منوی **فایل** انتخاب کنید.

**اطلاعات مرتبط**

- | "قرار دادن کاغذ در ورودی کاغذ از [عقب" در](#page-24-0) صفحه 25
	- | "اصول چاپ [Windows "در](#page-33-0) صفحه 34

# **چاپ بزرگ شده و ایجاد پوسترها (فقط برای Windows(**

می توانید یک تصویر را روی چندین برگه چاپ کنید تا یک پوستر بزرگ ایجاد شود. می توانید علامت های تراز را چاپ کنید تا در چسباندن برگه<br>ها به هم شما را راهنمایی کند.

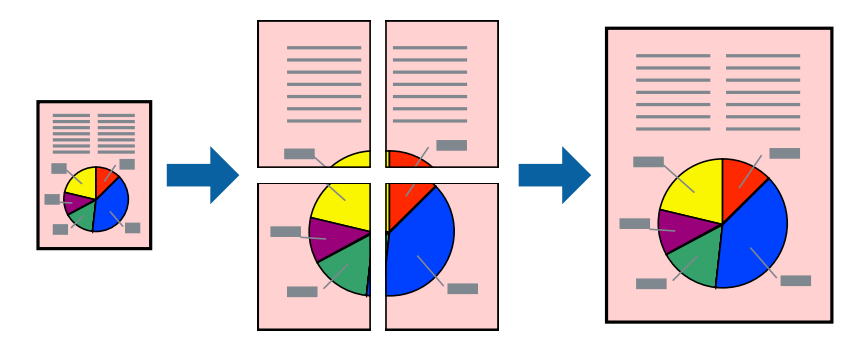

- .1 کاغذ را در چاپگر قرار دهید.
- 2. فایلی را که می خواهید چاپ کنید باز مایید.
	- .3 به پنجره درایور چاپگر بروید.
- .4 **پوستر2x2 1**,**x2 پوستر**, **3x3 پوستر** یا **4x4 پوستر** را از **چند صفحه** در زبانه **اندازه** انتخاب کنید.
	- .5 روی **تنظیم** کلیک کنید، تنظیامت مورد نیاز را انجام دهید و سپس روی **تائید** کلیک کنید.
- .6 سایر موارد را از زبانه های **اندازه** و **گزینه بیشتر** در صورت نیاز تنظیم کرده، و سپس روی **تائید** کلیک کنید.
	- .7 روی **چاپ** کلیک کنید.

**اطلاعات مرتبط**

- | "قرار دادن کاغذ در ورودی کاغذ از [عقب" در](#page-24-0) صفحه 25
	- | "اصول چاپ [Windows "در](#page-33-0) صفحه 34

**ساخت پوستر با استفاده از روی هم قرار گرفنت علائم تراز**

این منونه ای از روش ساخت پوستر با انتخاب **2x2 پوستر** و انتخاب **روی هم قرار گرفنت علائم تراز** در **راهنامی برش چاپ** است.

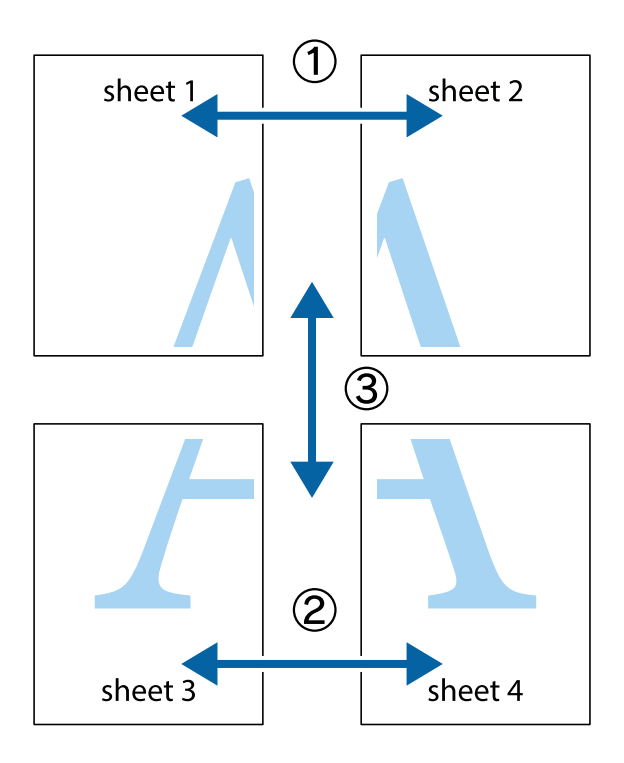

1. 1 Sheet 1 و 2 Sheet را آماده کنید. حاشیه های 1 Sheet را از روی خط عمودی آبی که از مرکز تقاطع های بالا و پایین می گذرد،<br>ببرید.

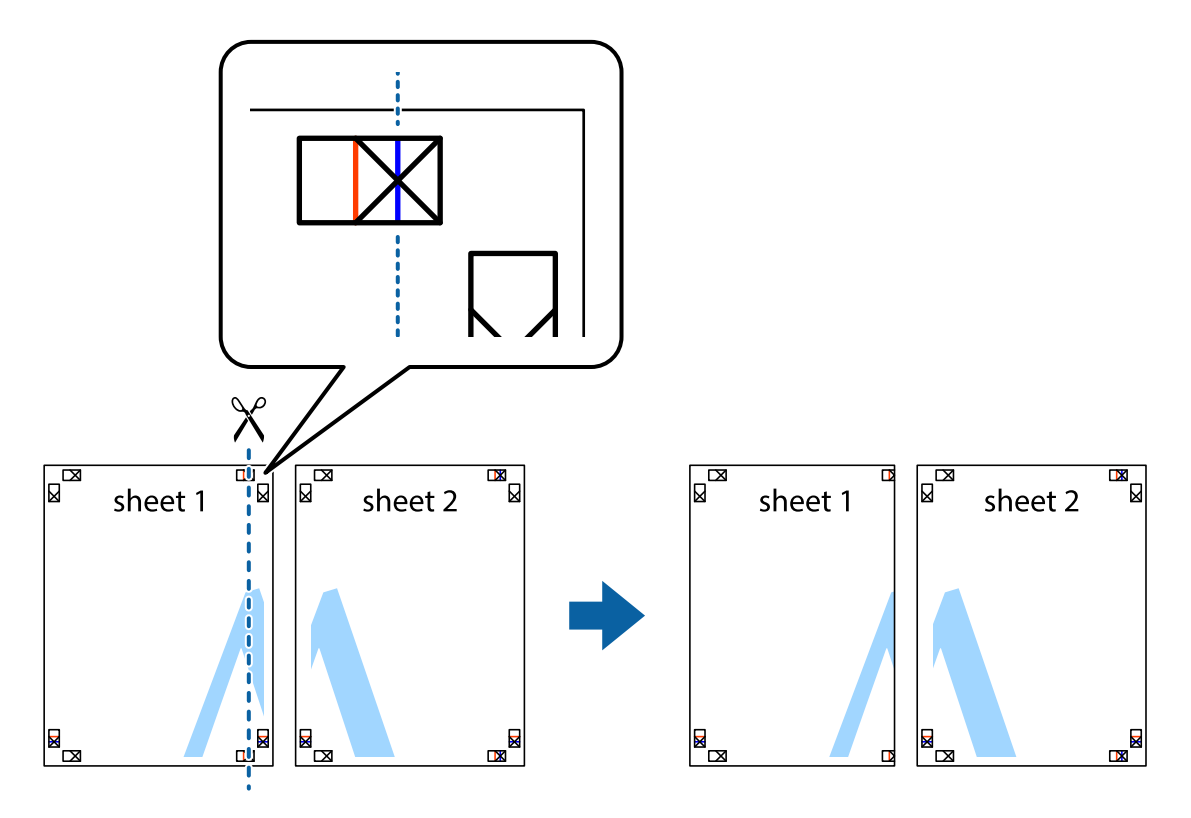

.2 لبه 1 Sheet را در بالای 2 Sheet قرار دهید و علامت های تقاطع را تراز کنید، سپس موقتاً دو صفحه را از پشت بهم وصل کنید.

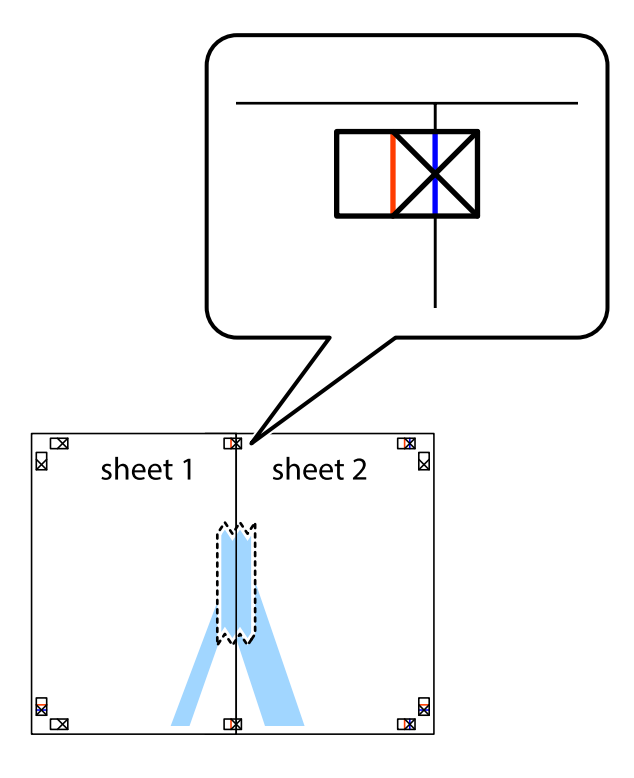

.3 صفحات بهم وصل شده را در طول خط قرمز عمودی از علامت های تراز ببرید (این بار، خط سمت چپ علامت های باضافه).

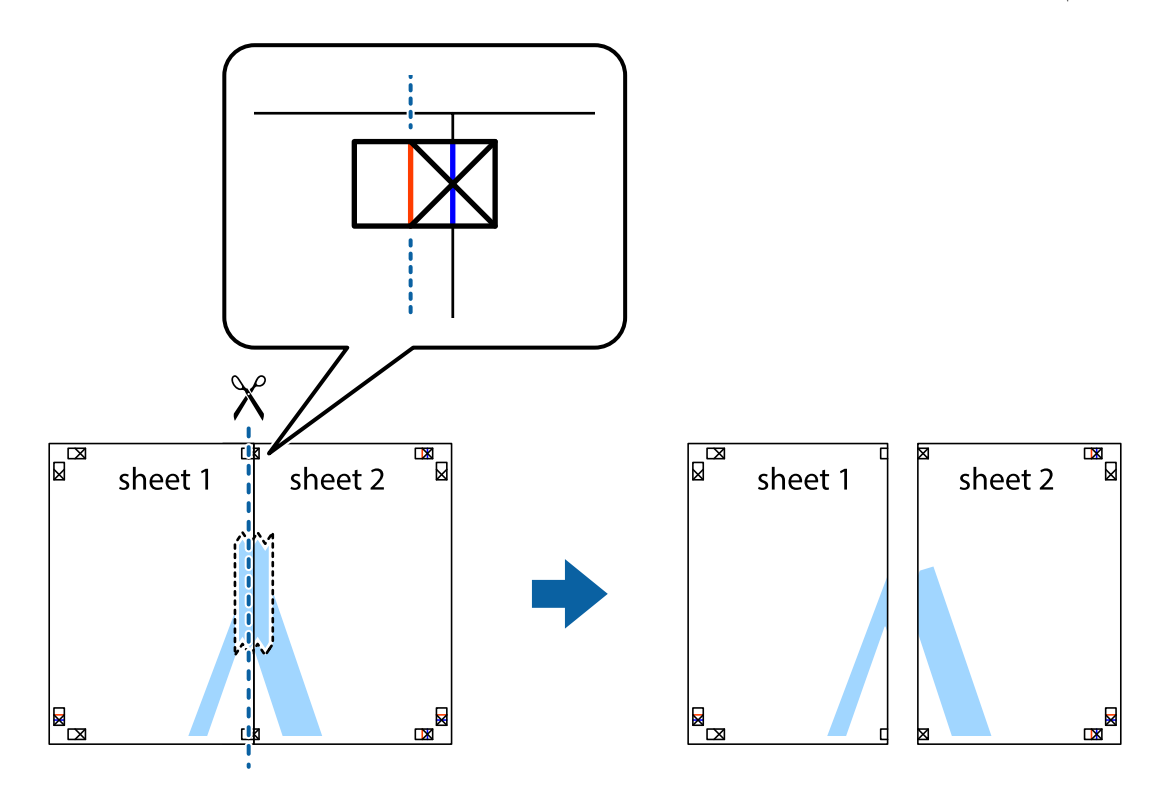

.4 صفحات را از پشت به هم وصل کنید.

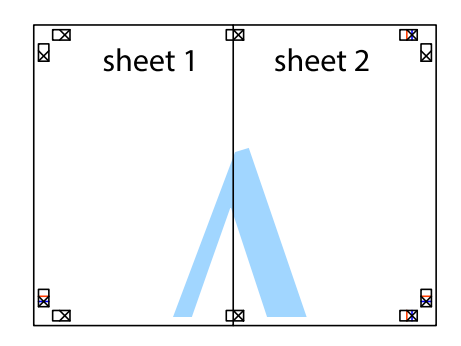

- .5 مراحل ۱ تا ۴ را برای وصل کردن 3 Sheet و 4 Sheet تکرار کنید.
- .6 حاشیه های 1 Sheet و 2 Sheet را در طول خط آبی افقی از قسمت مرکز علامت های تقاطع راست و چپ ببرید.

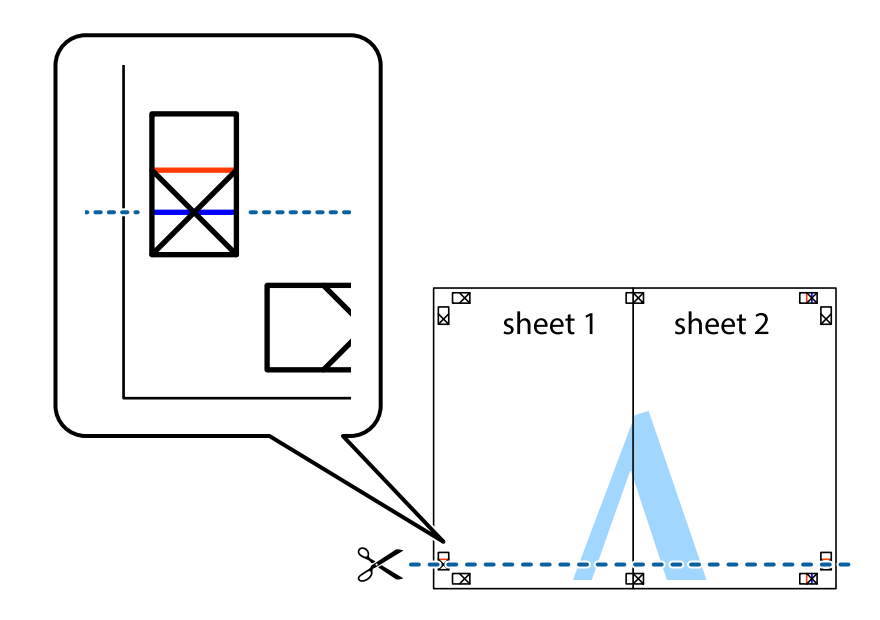

7. لبه Sheet 2 و Sheet 2 را در بالای Sheet 3 و Sheet قرار داده علامت های تقاطع را تراز کنید، و سپس موقتاً آنها را پشت به هم وصل<br>کنید.

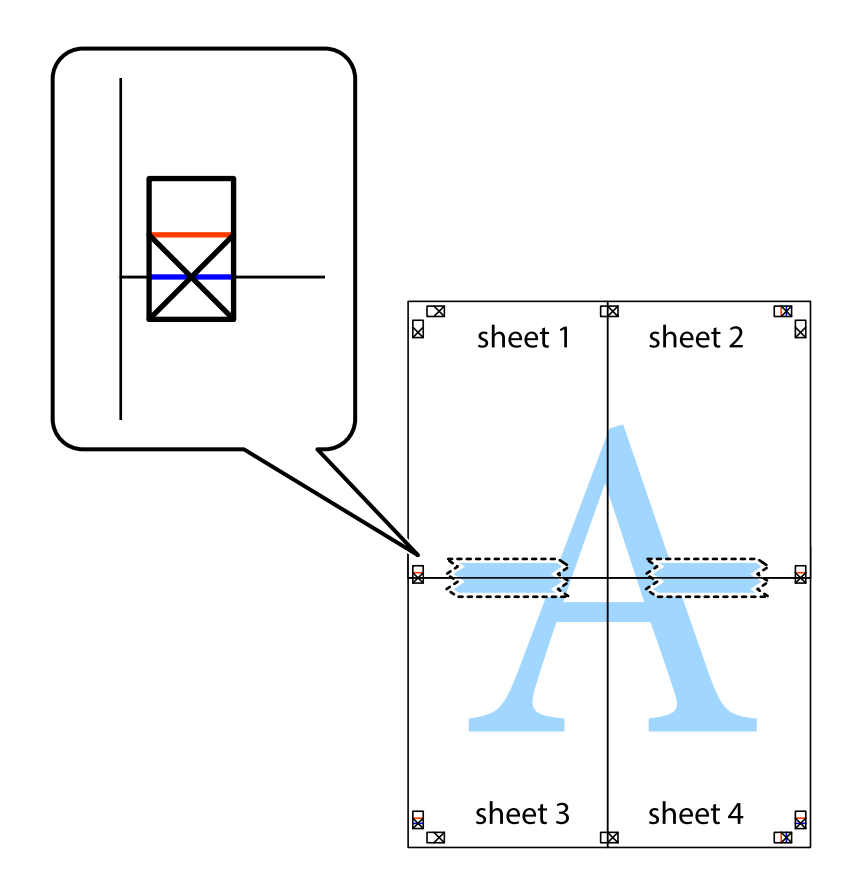

راهنماي کاربر

.8 صفحات بهم وصل شده را در طول خط قرمز افقی از علامت های تراز ببرید (این بار، خط بالای علامت های باضافه).

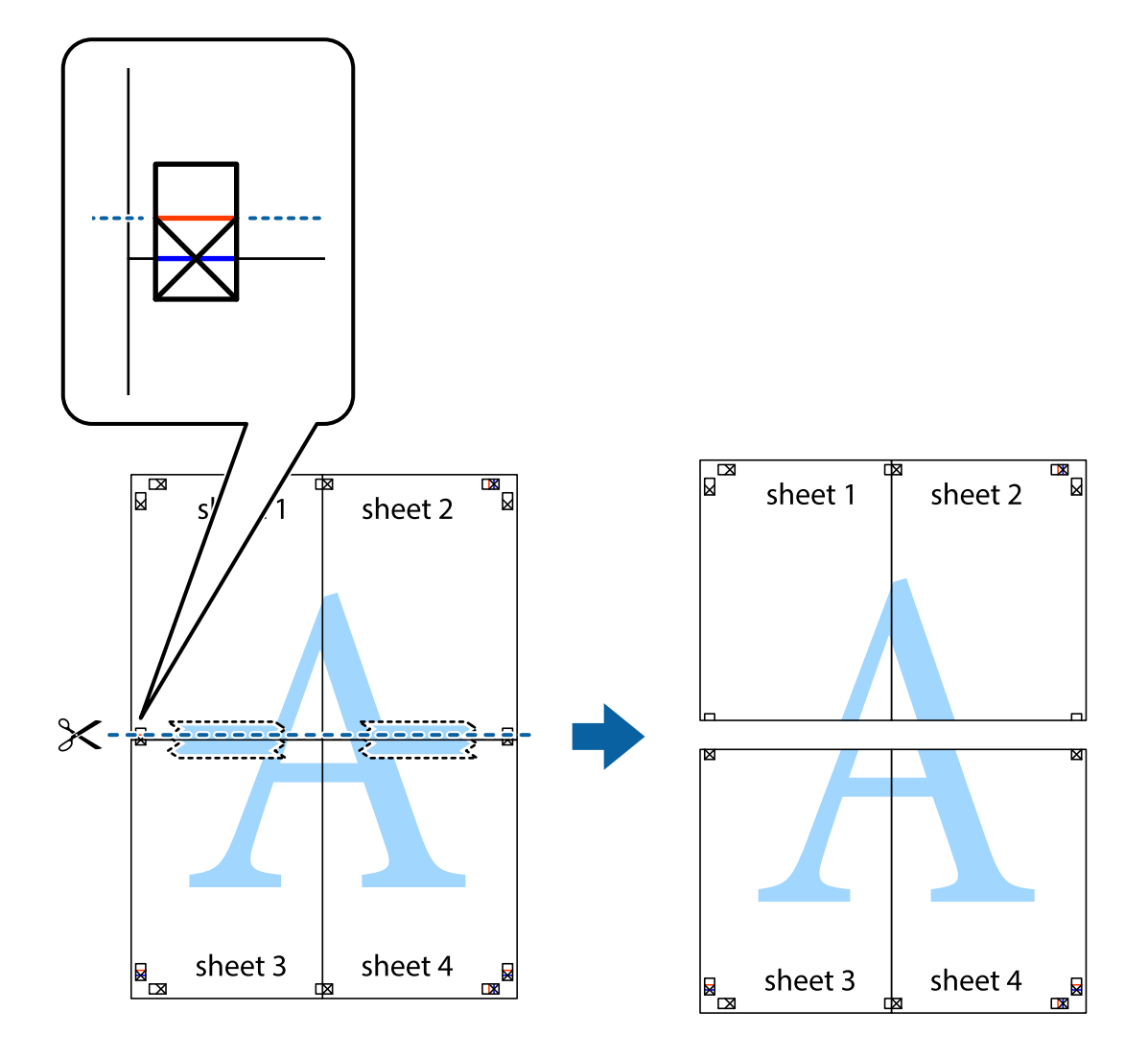

.9 صفحات را از پشت به هم وصل کنید.

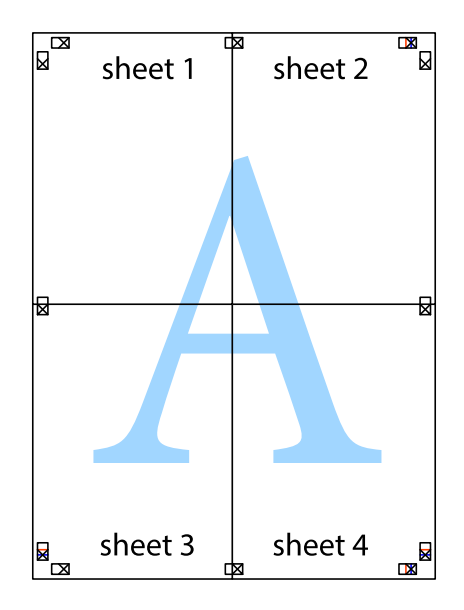

10. حاشیه های باقیمانده را در طول راهنمای بیرونی ببرید.

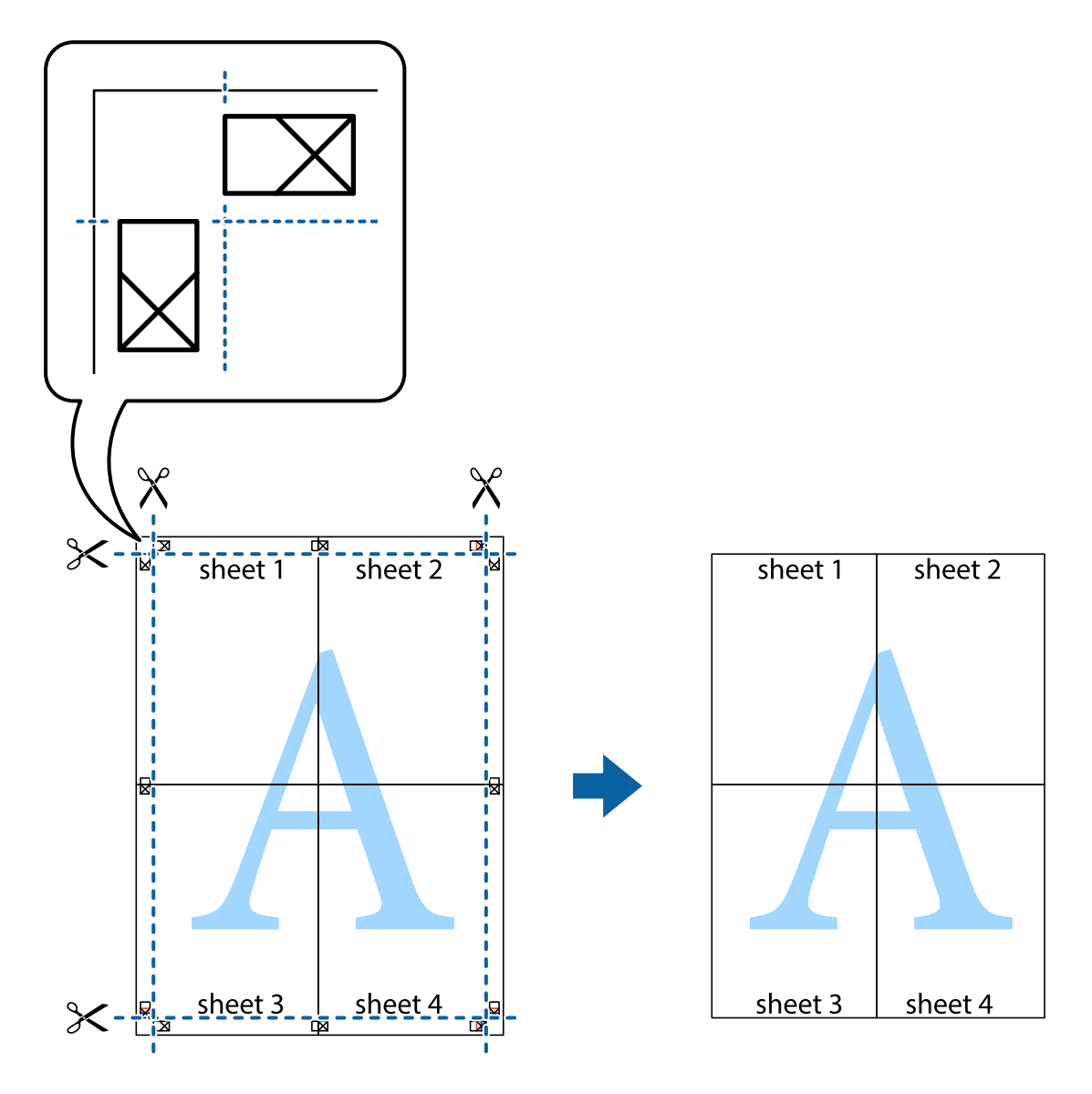

# **چاپ با استفاده از ویژگی های پیشرفته**

این بخش انواع چیدمان و ویژگی های چاپ موجود در درایور چاپگر را معرفی می کند.

**اطلاعات مرتبط** | ["Windows](#page-89-0) درایور چاپگر" در صفحه 90  $92$  درایور چاپگر" در صفحه 92 $\sim$  Mac OS X"  $\blacklozenge$ 

# **افزودن یک تنظیم از قبل تنظیم شده برای چاپ آسان**

اگر تنظیم از قبل تنظیم شده خود را برای تنظیمات چاپ پرکاربرد ایجاد کنید، می توانید به راحتی با انتخاب تنظیم از قبل تنظیم شده از لیست<br>چاپ کنید.

**چاپ**

### **Windows**

برای افزودن تنظیم از قبل تنظیم شده خود، مواردی مانند **اندازه سند و نوع کاغذ** از زبانه **اندازه** یا **گزینه بیشتر** را تنظیم کنید و سپس روی<br>**افزودن/حذف موارد از قبل تنظیم شده** در **پیش تنظیم های چاپ** کلیک کنید.

نكته:

برای حذف یک تنظیم از قبل تنظیم شده، روی ا**فزودن/حذف موارد از قبل تنظیم شده** کلیک کنید، نام تنظیم از قبل تنظیم شده مورد نظر برای حذف<br>کردن را از لیست انتخاب کنید و سپس آن را حذف غایید.

### **Mac OS X**

به کادر محاوره چاپ دسترسی پیدا کنید. برای افزودن تنظیم از قبل تنظیم شده خود، مواردی نظیر <mark>اندازه کاغذ و نوع رسانه</mark> را تنظیم کنید و<br>سپس تنظیمات فعلی را به عنوان تنظیم از قبل تنظیم شده در قسمت **تنظیمات از قبل تنظیم شده** ذخی

برای حذف یک تنظیم از قبل تنظیم شده، روی **تنظیمات از قبل تنظیم شده > مایش تنظیمات از قبل تنظیم شده** کلیک کنید، نام تنظیم از قبل تنظیم<br>شده مورد نظر برای حذف کردن را از لیست انتخاب کنید و سپس آن را حذف مایید.

# **چاپ یک سند کوچک یا بزرگ شده**

می توانید اندازه سند را بر اساس یک درصد خاص کاهش یا افزایش دهید.

### **Windows**

**اندازه سند** در زبانه **گزینه بیشتر** را تنظیم کنید. **کوچک کردن/بزرگ کردن**, **زوم روی** را انتخاب کنید و یک درصد را وارد کنید.

### **Mac OS X**

**تنظیم صفحه** را از منوی **فایل** انتخاب کنید. تنظیمات مربوط به **فرمت برای** و ا**ندازه کاغذ** را انتخاب کنید و سپس یک درصد در **مقیاس** وارد<br>کنید. پنجره را ببندید و سپس دستورالعملهای چاپ اولیه زیر را چاپ کنید.

# **تنظیم رنگ چاپ**

می توانید رنگ های استفاده شده در کار چاپ را تنظیم کنید.

کند. **PhotoEnhance** با تنظیم خودکار کنتراست، اشباع <sup>و</sup> روشنایی داده تصویر اسناد، تصاویری واضح تر با رنگ های درخشان تر تولید می

*نکته:* ❏ *این تنظیامت برای همه داده های اسناد قابل استفاده نیست.*

❏ *PhotoEnhance رنگرا با تجزیهوتحلیل مکان سوژهتنظیم می کند. بنابراین، اگرمکان سوژهرا باکوچککردن، بزرگکردن، برشیا چرخاندن* تصویر تغییر دهید، ممکن است بطور غیرمنتظره تغییر کند. اگر تصویر خارج از فوکوس است، ممکن است رنگ غیرطبیعی باشد. اگر رنگ تغییر کند<br>یا غیرطبیعی شود، در حالتی به جز PhotoEnhance چاپ کنید.

### **Windows**

روش تصحیح رنگ را از **تصحیح رنگ** در زبانه **گزینه بیشتر** انتخاب کنید.

اگر **خودکار** را انتخاب کنید، رنگ ها بهصورت خودکار تنظیم می شوند تا با تنظیمات نوع کاغذ و کیفیت چاپ مطابق باشند. اگر **سفارشی** را<br>انتخاب کنید و روی **پیشرفته** کلیک کنید، میتوانید تنظیمات خود را انجام دهید.

### **Mac OS X**

به کادر محاوره چاپ دسترسی پیدا کنید. **تطبیق رنگ** را از منوی بازشو انتخاب کنید، و سپس **Controls Color EPSON** را انتخاب منایید. Color Options را از منوی بازشو انتخاب کرده، و سپس یکی از گزینه های موجود را انتخاب کنید. بر روی پیکان کنار **تنظیمات پیشرفته** کلیک<br>کرده و تنظیمات لازم را انجام دهید. **چاپ**

### **چاپ ته نقش (فقط برای Windows(**

<span id="page-48-0"></span>می توانید یک ته نقش را مانند «محرمانه» بر روی کار چاپی چاپ کنید. همینطور می توانید ته نقش خود را اضافه کنید. روی **ویژگی های ته نقش** در زبانه **گزینه بیشتر** کلیک کنید و سپس ته نقش را انتخاب کنید. روی **تنظیم** برای تغییر جزئیاتی مانند رنگ و محل ته<br>نقش کلیک کنید.

## **چاپ سربرگ و ته برگ (فقط Windows(**

می توانید اطلاعاتی مانندنام کاربری و تاریخ چاپ را به عنوان سربرگ و ته برگ چاپ کنید.

روی **ویژگی های ته نقش** در زبانه **گزینه بیشتر** کلیک کنید و سپس **سرصفحه/پاصفحه** را انتخاب کنید. روی **تنظیم** کلیک کنید و موارد ضروری را<br>از فهرست کشوبی انتخاب کنید.

# **چاپ عکس ها با استفاده از Print Photo Easy Epson**

Epson Easy Photo Print به شما امکان می دهد عکس ها را به سادگی روی انواع مختلف کاغذ چیده و چاپ مایید. **نکته:**<br>با چاپ کردن روی کاغذ عکس اصلی *Epson،* کیفیت جوهر به حداکثر می رسد و نسخه های چاپی واضح تر می شوند.

**اطلاعات مرتبط**

- | "ظرفیت ها و کاغذ [موجود" در](#page-23-0) صفحه 24
- | "قرار دادن کاغذ در ورودی کاغذ از [عقب" در](#page-24-0) صفحه 25
	- 95 صفحه [در" Epson Easy Photo Print"](#page-94-0) |

# **چاپ کردن از دستگاههای هوشمند**

# **استفاده از iPrint Epson**

Epson iPrint برنامه ای است که به شما امکان می دهد عکس ها، اسناد و صفحات وب را از دستگاه هوشمند خود مانند تلفن هوشمند یا تبلت، چاپ کنید. می توانید از چاپ محلی استفاده کنید، از دستگاه هوشمند متصل به شبکه بی سیم چاپگر اقدام به چاپ *ف*ایید، یا از راه دور، به صورت<br>خارجی و از طریق اینترنت اقدام به چاپ غایید. برای استفاده از چاپ از راه دور، چاپگر خود ر

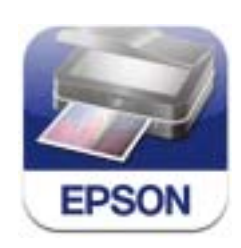

میتوانید iPrint Epson را از طریق URL یا کد QR زیر، در دستگاه هوشمند خود نصب کنید. <http://ipr.to/c>

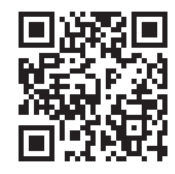

### **استفاده از iPrint Epson**

iPrint Epson را از دستگاه هوشمند خود اجرا کنید و گزینه مورد نظر برای استفاده را از صفحه اصلی انتخاب کنید. صفحه های زیر ممکن است بدون اطلاع قبلی تغییر کند.

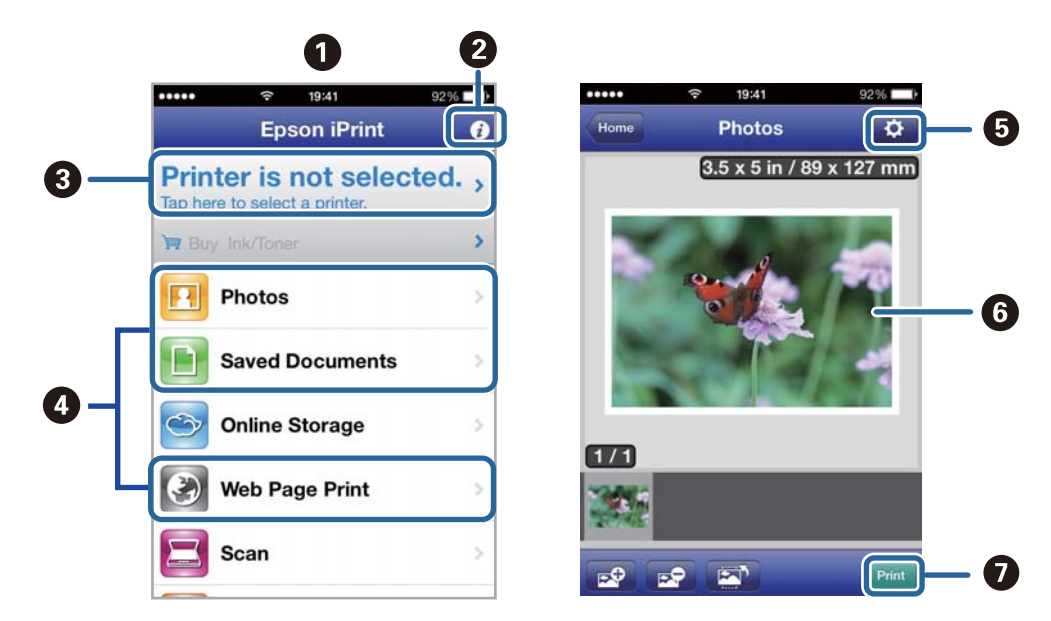

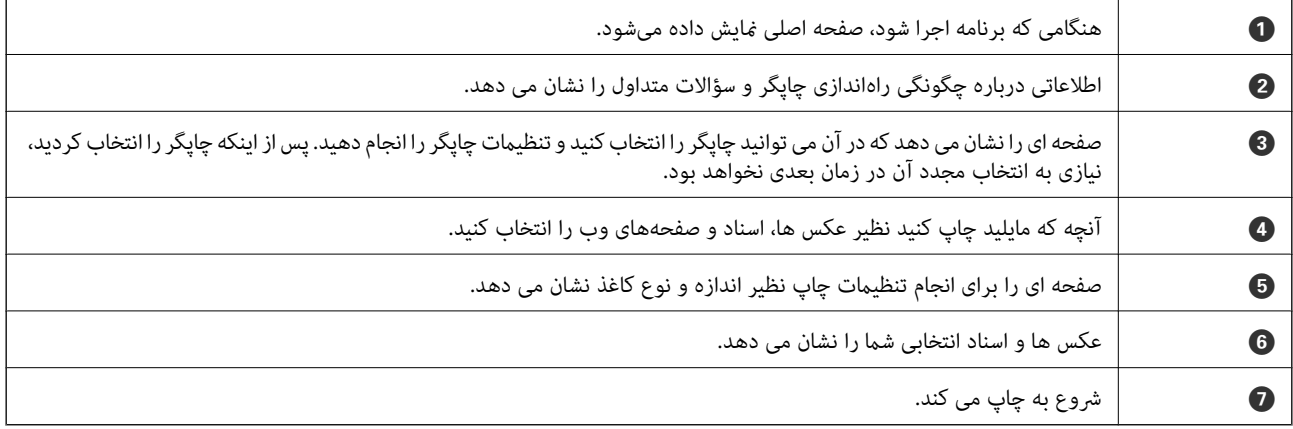

برای چاپ کردن از منوی سند با استفاده از iPod touch، و iPod touch، تحت iOS، برنامه Epson iPrint راپس از انتقال سند مورد نظر برای چاپ با<br>استفاده از عملکرد اشتراکگذاری فایل در iTunes اجرا کنید.

**اطلاعات مرتبط**

| "سرویس [Connect Epson "در](#page-88-0) صفحه 89

## **استفاده از AirPrint**

AirPrint به شما امکان می دهد که بهصورت بیسیم توسط چاپگر دارای AirPrint از دستگاه iOS خود و با استفاده از آخرین نسخه iOS و<br>توسط Mac OS X v10.7.x یا جدیدتر، اقدام به چاپ غایید.

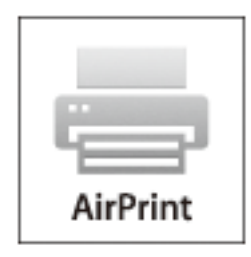

*برای کسب اطلاعات بیشتر، به صفحه AirPrint وب سایت Apple مراجعه کنید. نکته:*

- .1 کاغذ را در چاپگر قرار دهید.
- .2 دستگاه خود را به هامن شبکه بی سيمی وصل کنید که چاپگر متصل است.
	- 3. از دستگاه خود در چاپگر خود اقدام به چاپ مایید.

**اطلاعات مرتبط**

| "قرار دادن کاغذ در ورودی کاغذ از [عقب" در](#page-24-0) صفحه 25

# **لغو کردن چاپ**

- - .<br>■ در Windows، غی توانید پس از تکمیل ارسال کار چاپی به چاپگر، این کار را لغو کنید. در این حالت، با استفاده از پانل کنترل روی چاپگر کار چاپ را<br>لغو کنید.
- نمانی که چندین صفحه را از *Mac OS X چ*اپ می کنید، می توانید همه آنها را با استفاده از پانل کنترل لغو مایید. در این حالت، کار چاپی را از رایانه **است**<br>لغو کنید.
- ❏ *اگرکار چاپی را ازیک10.6.8v X OS Macواز طریق شبکهارسال کردهاید،منی توانید چاپرا ازرایانهلغوکنید. دراین حالت، با استفادهازپانل* کنترل چاپگر کار چاپ را لغو کنید. برای لغو کردن چاپ از طریق رایانه، باید تنظیمات Web Config را تغییر دهید. برای کسب اطلاعات بیشتر، به<br>راهنمای شبکه مراجعه کنید.

# **لغو چاپ - دکمه چاپگر**

برای لغو کار چاپی در حال انجام $\bigcirc \mathbb{Q}$  را فشار دهید.

# **لغو چاپ - Windows**

- .1 به پنجره درایور چاپگر بروید.
- .2 زبانه **نگهداری** را انتخاب کنید.
- .3 روی **صف چاپ** کلیک کنید.
- .4 روی کاری که می خواهید لغو شود کلیک راست کرده و سپس **لغو** را انتخاب کنید.

### **اطلاعات مرتبط**

| ["Windows](#page-89-0) درایور چاپگر" در صفحه 90

# **Mac OS X - چاپ لغو**

- .1 روی مناد چاپگر در **جایگاه** کلیک کنید.
- .2 کار چاپی را که می خواهید لغو کنید انتخاب مناییید.
	- .3 کار را لغو کنید.

Mac OS X v10.9.x تا Mac OS X v10.8.x❏

بر روی در کنار نوار پیشرفت کلیک کنید.

v10.7.x تا Mac OS X v10.6.8❏

روی **حذف** کلیک کنید.

راهنماي کاربر

**کپی کردن**

- .1 کاغذ را در چاپگر قرار دهید.
	- .2 سندها را قرار دهید.
- .3 از صفحه اصلی، به **کپی** وارد شوید.
- .4 دکمههای $\blacktriangleright\blacktriangle$  و  $\blacktriangledown$  را برای وارد کردن تعداد کپی ها فشار دهید.
	- .5 دکمه OK را فشار دهید.
	- .6 **چیدمان** را انتخاب کنید و سپس چیدمان مناسب را برگزینید.
- 7. دکمه ▼ را فشار دهید و سپس سایر تنظیمات مورد نیاز را انجام دهید.

. دکمه $\bigcirc \!\!\!\! \bigcirc \!\!\!\! \bigcirc$ را فشار دهید.  $s$ 

### **اطلاعات مرتبط**

- | "قرار دادن کاغذ در ورودی کاغذ از [عقب" در](#page-24-0) صفحه 25
	- | "قرار دادن [اسناد" در](#page-28-0) صفحه 29
		- | ["حالت](#page-15-0) **کپی**" در صفحه 16

# **اسکن با استفاده از پانل کنترل**

**ذخیره اسکن در فضای ذخیره ابری**

با استفاده از Connect Epson میتوانید تصاوير اسکن شده را به سرویس های ابری ارسال کنید. برای اطلاعات بیشتر به وب سایت پورتال Connect Epson مراجعه کنید. <https://www.epsonconnect.com/> (فقطاروپا) [http://www.epsonconnect.eu](http://www.epsonconnect.eu/)

> **اطلاعات مرتبط** | ["حالت](#page-15-0) **اسکن**" در صفحه 16

# **اسکن کردن در رایانه**

*مهم:*c ييش از استفاده از اين ويژگي، اطمينان حاصل كنيد كه EPSON Scan و Epson Event Manager در رايانه نصب شده باشند.

**اسکن**

- .1 سندها را قرار دهید.
- .2 از صفحه اصلی، به **اسکن** وارد شوید.
	- .3 **رایانه** را انتخاب کنید.
- .4 رایانه مورد نظر برای ذخیره تصاوير اسکن شده را انتخاب کنید.

ے می توانید به تنظیمات پر کاربرد اسکن نظیر نوع سند، پوشه ذخیره سازی یا فرمت ذخیره سازی، با استفاده از *Epson Event Manager ج*ابجا<br>شوید.

❏ *هنگامی که چاپگر به یک شبکه متصل است، تا 20 رایانه در پانل کنترل چاپگرمنایش داده میشود.*

■ اگر رایانه مورد نظر برای ذخیره تصاویر اسکن شده در شبکه شناسایی شد، اولین 1*5* نویسه نام رایانه در پانل کنترل غایش داده میشود. اگر یک<br>نام اسکن شبکه در *Epson Event Manager* تنظیم کنید، این نام در پانل کنترل غایش داده می

- .5 دکمه OK را فشار دهید و سپس فرمت فایل را انتخاب کنید.
	- .6 دکمه $\bigcirc$ را فشار دهید.  $\delta$

تصویر اسکن شده ذخیره می گردد.

**اطلاعات مرتبط**

- | "قرار دادن [اسناد" در](#page-28-0) صفحه 29
- 93 صفحه [در" Epson Event Manager"](#page-92-0) |
	- | ["حالت](#page-15-0) **اسکن**" در صفحه 16

**اسکن**

# **ذخیره اسکن در رایانه (WSD(**

۔<br>اس قبل از استفادہ از این ویژگی، باید رایانه را تنظیم کنید. برای اطلاعات بیشتر به راهنمای شبکه مراجعه کنید.

❏ *این عملکرد فقط برای رایانه های Vista Windows7/ Windows8/ Windows8.1/ Windows موجود است.*

- .1 سندها را قرار دهید.
- .2 از صفحه اصلی، به **اسکن** وارد شوید.
	- .3 **رایانه (WSD (**را انتخاب کنید.
		- .4 یك رایانه را انتخاب كنید.
- .5 دکمه $\bigcirc \hspace{-3.6mm}\bigcirc \hspace{-3.6mm} \bigcirc$ را فشار دهید. تصویر اسکن شده ذخیره می گردد. **نکته:**<br>برای کسب اطلاعات درباره محل ذخیره سازی تصویر اسکن شده در رایانه، به مستندات رایانه خود مراجعه کنید.

### **اطلاعات مرتبط**

| "قرار دادن [اسناد" در](#page-28-0) صفحه 29 | ["حالت](#page-15-0) **اسکن**" در صفحه 16

# **اسکن از رایانه**

اسکن کردن با استفاده از درایور اسکنر "EPSON Scan". برای دریافت توضیح هر یک از موارد تنظیم، به راهنمای EPSON Scan مراجعه کنید.

# **اصول پايه اسكن كردن**

در این بخش، از EPSON Scan، حالت **حالت خانگی** برای توضیح مقدمات اسکن کردن استفاده شده است. روند کارکرد مانند سایر حالت های<br>اسکن کر دن است.

---<br>فی توانید از **حالت خانگی** در زمان اسکن کردن از *ADF (*فقط چاپگرهای دارای *ADF)* استفاده کنید. از شیشه اسکنر اسکن کنید یا اینکه از **حالت اداری**<br>یا **حالت حرفه ای** استفاده کنید.

- .1 سندها را قرار دهید.
- .2 Scan EPSON را آغاز کنید.

.3 **حالت خانگی** را از فهرست **حالت** انتخاب کنید.

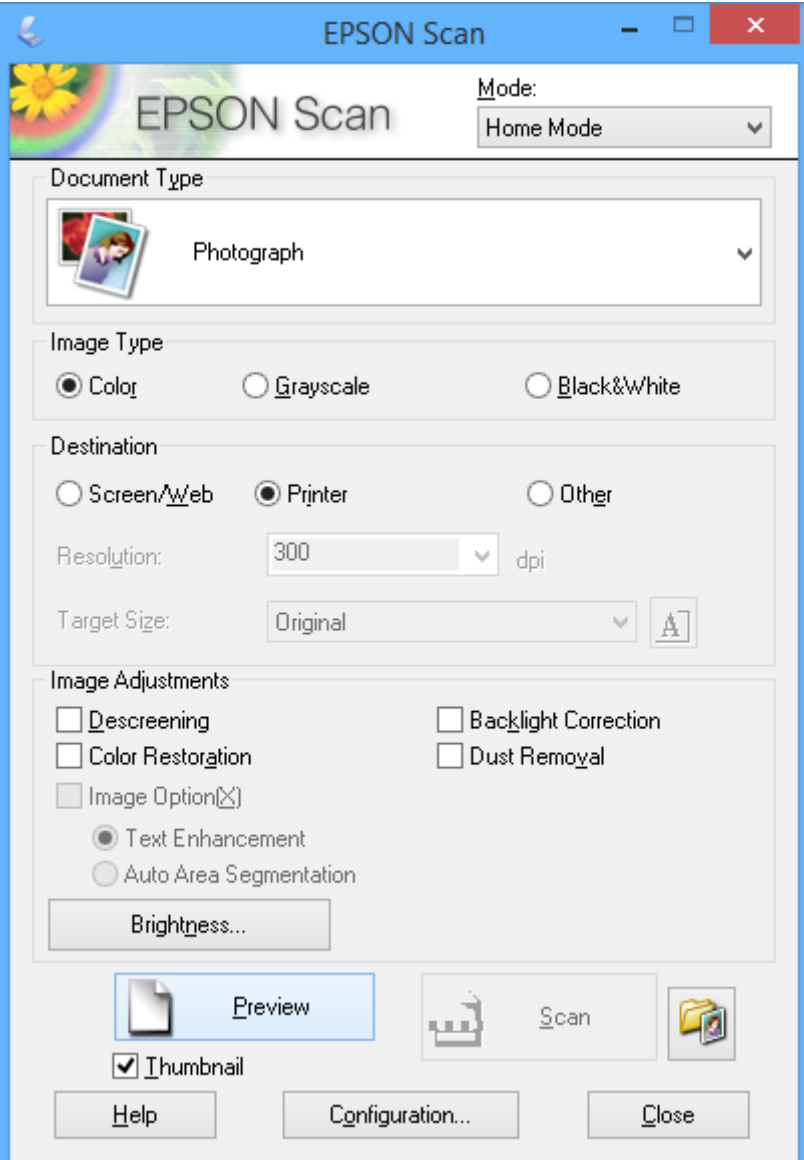

- .4 تنظیامت زیر را انجام دهید.
- ❏نوع سند: نوع سند مورد نظر برای اسکن کردن را انتخاب کنید.

نوع تصویر: نوع سند مورد نظر برای اسکن کردن را انتخاب کنید.  $\Box$ اگرچه این مورد به صورت خودکار با تنظیامت **نوع سند** انتخاب می شود، می توانید تنظیم را تغییر دهید.

مقصد: وضوح تصویر مورد نظر برای اسکن کردن را انتخاب کنید. $\Box$ 

اگر **سایر موارد** را انتخاب کنید میتوانید **دقت تصویر** را تنظیم منایید.

❏تصویر کوچک: تنها زمانی در دسترس می باشد که شام **عکس** را به عنوان تنظیم **نوع سند** انتخاب کنید. اگر این مورد را انتخاب کنید و روی **پیش** *غ***ایش** کلیک *غ*ایید می توانید با شناسایی خودکار ناحیه اسکن، جهت یا انحراف سند، اقدام به<br>اسکن کردن کنید یا چندین عکس را روی شیشه اسکنر قرار دهید.

.5 روی **پیش منایش** کلیک کنید.

*نکته:* ❏ *بسته به وضعیت عکس ها <sup>و</sup> اسکن، ممکن است نتایج اسکن جالب نباشد. تصویر کوچک را پاک کنید <sup>و</sup> فقط یک عکس قرار دهید.*

 $\Box$  هنگام قرار دادن چندین عکس، آنها را با فاصله حداقل *20* میلی متر (0.8 اینچ) از یکدیگر قرار دهید. همچنین ناحیه لبه شیشه اسکنر اسکن <sub></sub>می<br>شود.

.6 کیفیت یا روشنایی تصویر را در صورت لزوم تنظیم کنید.

نكته: *بسته به سندها، ممکن است نتایج اسکن جالب نباشد. نکته:*

- .7 روی **اسکن** کلیک کنید.
- .8 در پنجره **تنظیامت ذخیره فایل**، تنظیامت مربوطه را انجام دهید و سپس روی **تأیید** کلیک کنید.

```
---<br>هنگامی که مایش این کادر محاوره ای قبل از اسکن بعدی پاک می شود، صفحه تنظیمات ذخیره فایل مایش داده می شود و اسکن بلافاصله شروع<br>می شود. بر ای مایش صفحه تنظیمات ذخیره فایل، پیش از شروع اسکن، روی ماد (تنظیمات ذخیره 
می شود. برای غایش صفحه تنظیمات ذخیره فایل، پیش از شروع اسکن، روی غاد (تنظیمات ذخیره فایل) در سمت راست اسکن کلیک
                                                                                                                                                              کنید.
```
**اطلاعات مرتبط**

- | "قرار دادن [اسناد" در](#page-28-0) صفحه 29
- | ["Scan EPSON\) درایور](#page-92-0) اسکرن)" در صفحه 93

# **اسکن کردن با استفاده از ویژگی های پیشرفته**

### **اسکن کردن با اندازه های مشخص (حالت اداری)**

میتوانید اسناد را با اندازه مشخص و بدون پیش *غ*ایش تصویر اسکن *غ*ایید. با استفاده از ADF میتوانید اسناد بسیاری را با سرعت اسکن<br>غایید (فقط چایگرهای دارای ADF). **حالت اداری** را از فهرست **حالت** در EPSON Scanانتخاب کنید.

**اسکن**

*نکته:* ❏ *اگر قصد دارید اسناد بسیاری را در یک فایل اسکن کنید، آنها را در قالب PDF ذخیره کنید.*

■ اگر از *ADF* استفاده می کنید و مایلید بر روی **پیش غایش** کلیک کنید، فقط اولین صفحه سند مورد نظر برای پیش غایش را قرار دهید. پس از پیش<br>غایش، کل سند را همراه با اولین صفحه ای که مشاهده کردید قرار دهید و سپس روی ا**سکن** کلی

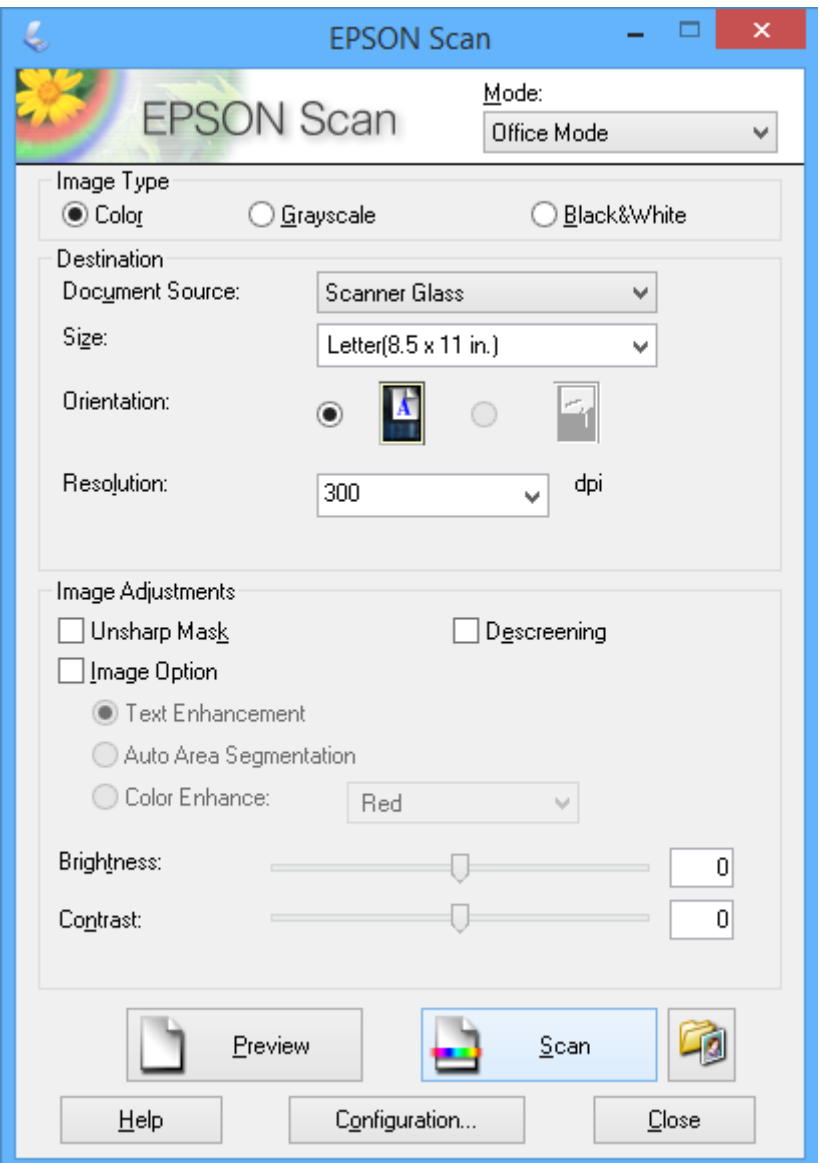

**اسکن کردن با تنظيم کیفیت تصویر (حالت حرفه ای)**

میتوانید کیفیت و رنگ تصاویر را تنظیم کرده و اسکن <sub>ن</sub>مایید. این حالت برای کاربران پیشرفته توصیه می شود. **حالت حرفه ای** را از فهرست<br>**حالت** در EPSON Scanکانتخاب کنید.

**اسکن**

*نکته:* ❏ *اگر قصد دارید با استفاده ازADF اسکن کنید،ADF را به عنوان منبع سند انتخاب کنید.*

■ اگر از *ADF* استفاده می کنید و مایلید بر روی **پیش غایش** کلیک کنید، فقط اولین صفحه سند مورد نظر برای پیش غایش را قرار دهید. پس از پیش<br>غایش، کل سند را همراه با اولین صفحه ای که مشاهده کردید قرار دهید و سپس روی **اسکن** کلی

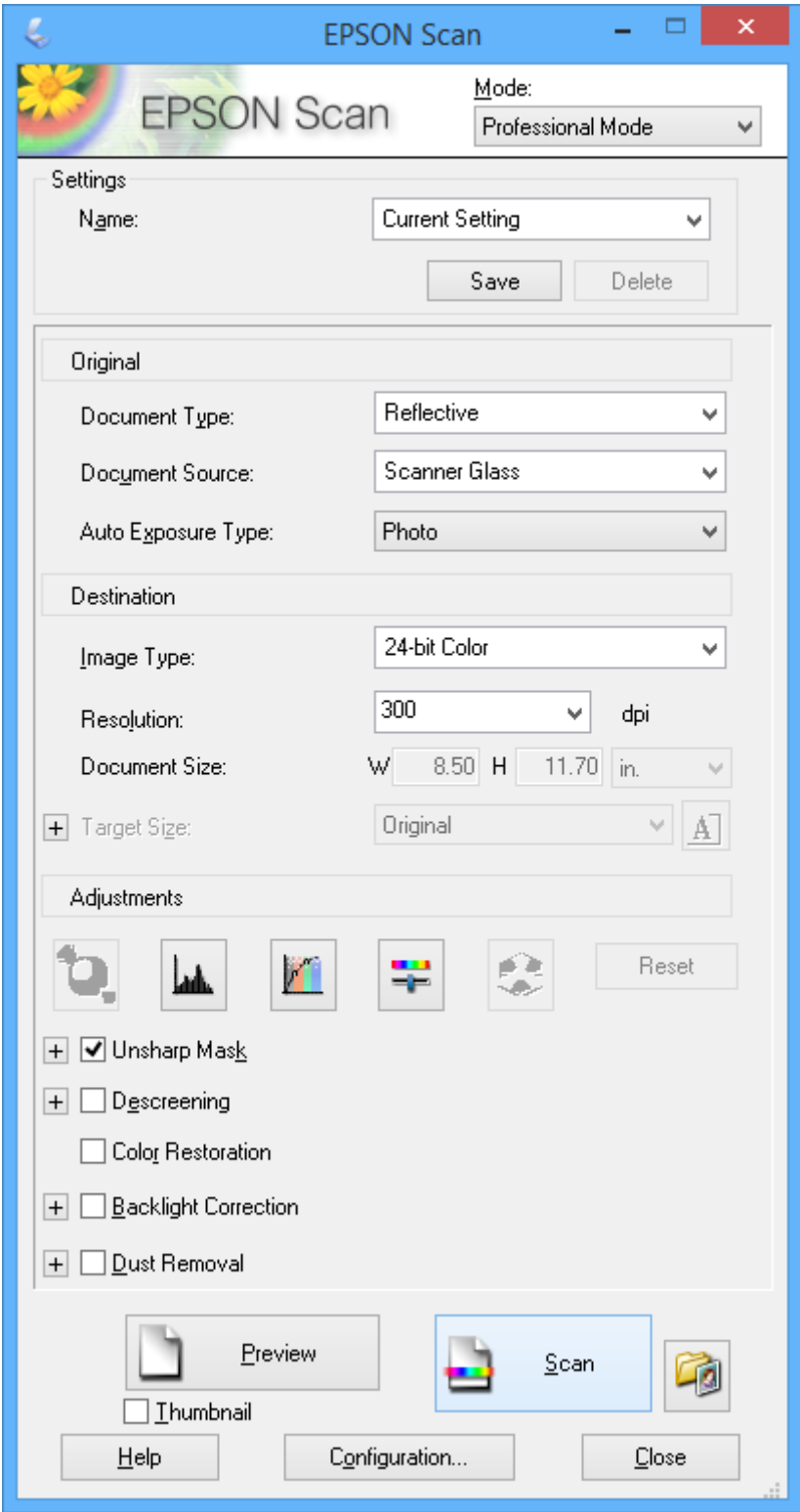

# **اسکن کردن از دستگاههای هوشمند**

Epson iPrint برنامه ای است که به شما امکان می دهد عکس ها و اسناد را از یک دستگاه هوشمند نظیر تلفن هوشمند یا تبلت که به همان شبکه بی سیمی متصل اند که چاپگر متصل است، اسکن کنید. می توانید اطلاعات اسکن شده را در دستگاه هوشمند یا سرویس های ابری ذخیره<br>کنید، توسط ایمیل ارسال مایید یا آنها را چاپ کنید.

میتوانید iPrint Epson را از طریق URL یا کد QR زیر، در دستگاه هوشمند خود نصب کنید.

<http://ipr.to/c>

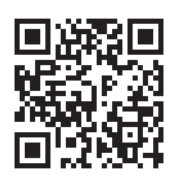

### **استفاده از iPrint Epson**

iPrint Epson را از دستگاه هوشمند خود اجرا کنید و گزینه مورد نظر برای استفاده را از صفحه اصلی انتخاب کنید. صفحه های زیر ممکن است بدون اطلاع قبلی تغییر کند.

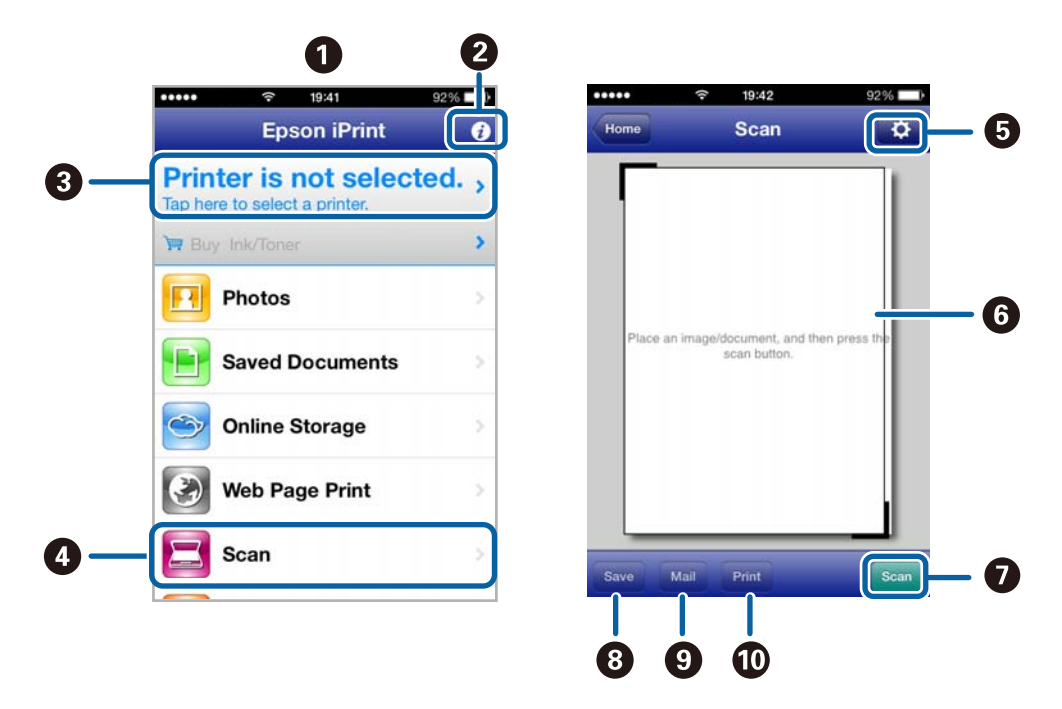

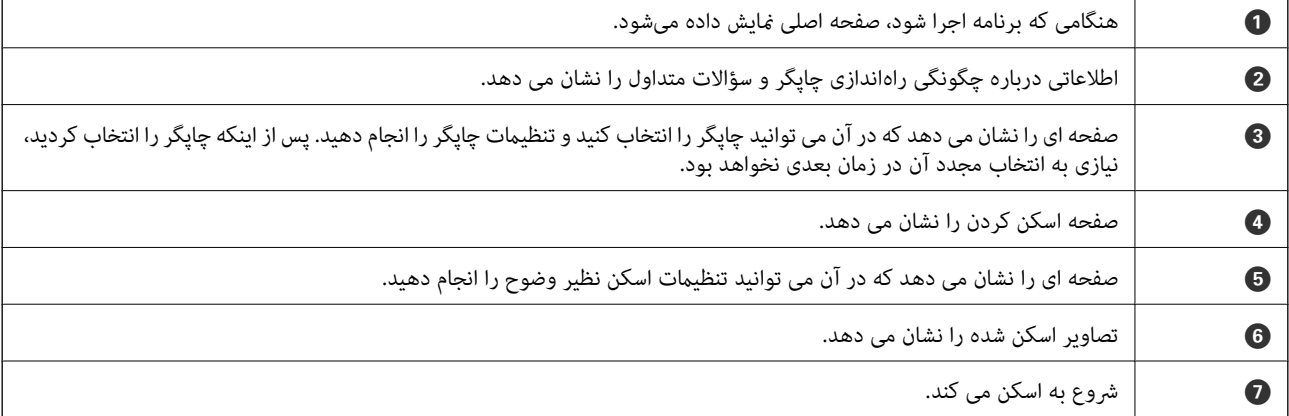

### **اسکن**

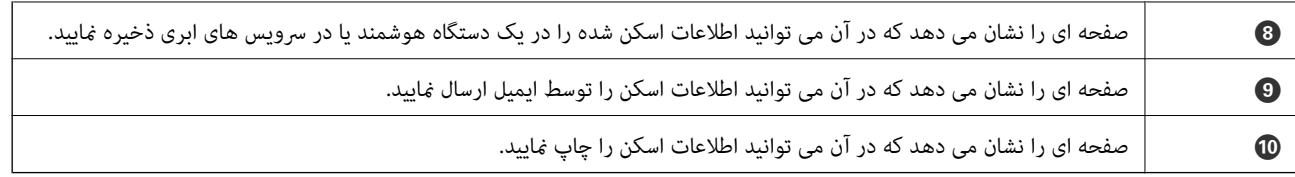

### **اطلاعات مرتبط**

| "استفاده از [iPrint Epson "در](#page-48-0) صفحه 49

# **ارسال منابر**

# **تنظیم منابر**

**اتصال به خط تلفن**

**خطوط تلفن سازگار**

<span id="page-61-0"></span>می توانید از چاپگر در خطوط تلفن آنالوگ استاندارد (PSTN = Public Switched Telephone Network) و سیستم های تلفن PBX (تلفن<br>مرکزی) استفاده کنید. ممکن است نتوانید از چاپگر در این خطوط تلفن یا سیستم ها استفاده کنید. ❏خطوط تلفن VoIP مانندDSL یا خطوط فیبر نوری ❏خطوط تلفن دیجیتال (ISDN(

❏برخی سیستم های تلفن PBX

زمانی که مبدل های مانند مبدل پایانه، مبدل VoIP، اسپلیتر یا مسیریاب DSL بین فیش دیواری تلفن و چاپگر باشد.  $\Box$ 

# **اتصال چاپگر به خط تلفن**

خط تلفن و چاپگر را با استفاده از کابل های تلفن زیر وصل کنید.

RJ-11 (6P2C) :خط تلفن  $\Box$ 

 $R$ اتصال دستگاه تلفن: (GP2C)  $\Box$ 

بسته به منطقه، کابل تلفن ممکن است همراه چاپگر باشد. اگر اینگونه است، از هامن کابل استفاده کنید.

ممکن است نیاز باشد کابل تلفن را به یک مبدل ارائه شده برای کشور یا منطقه خود متصل کنید.

### *مهم:*c

درپوش درگاه .EXT چاپگر را فقط در هنگام اتصال تلفن به چاپگر بردارید. اگر در حال متصل کردن تلفن نیستید، درپوش را بر *ندارید.*

در مناطقی که رعد و برق رخ می دهد، توصیه می کنیم از محافظ نوسان استفاده کنید.

*اتصال خط تلفن استاندارد (PSTN (یا PBX* یک کابل تلفن را از فیش دیواری یا درگاه PBX به درگاه LINEدر پشت چاپگر وصل کنید.

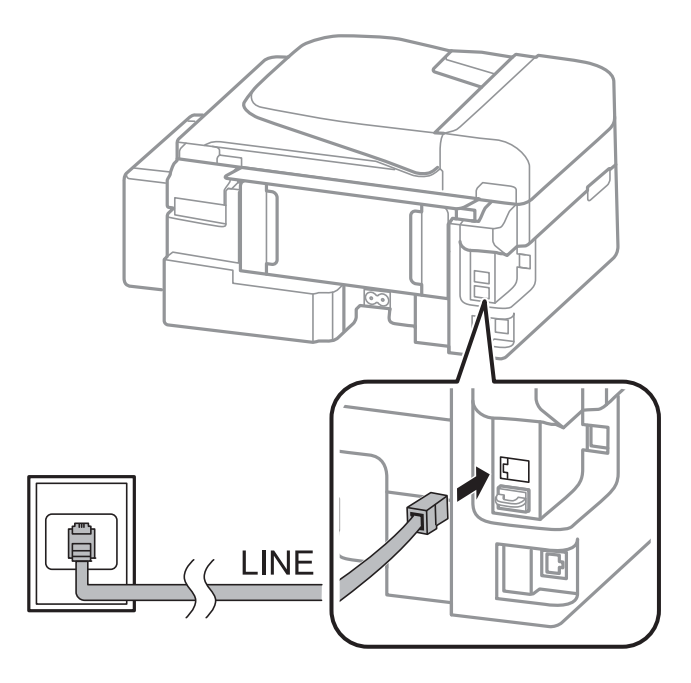

### **اطلاعات مرتبط**

| "انجام [تنظیامت](#page-66-0) مربوط به سیستم تلفن [PBX](#page-66-0) "در [صفحه](#page-66-0) 67

*اتصال بهDSL یا ISDN* کابل تلفن مودم DSL یا آداپتور ترمینال ISDN را به پورت LINE که در پشت چاپگر قرار دارد وصل کنید. برای کسب اطلاعات بیشتر، به مدارک<br>عرضه شده همراه مودم یا آداپتور مراجعه کنید.

*اگر مودم DSL دارای فیلتر DSL داخلی نیست، یک فیلتر DSL جداگانه نصب کنید. نکته:*

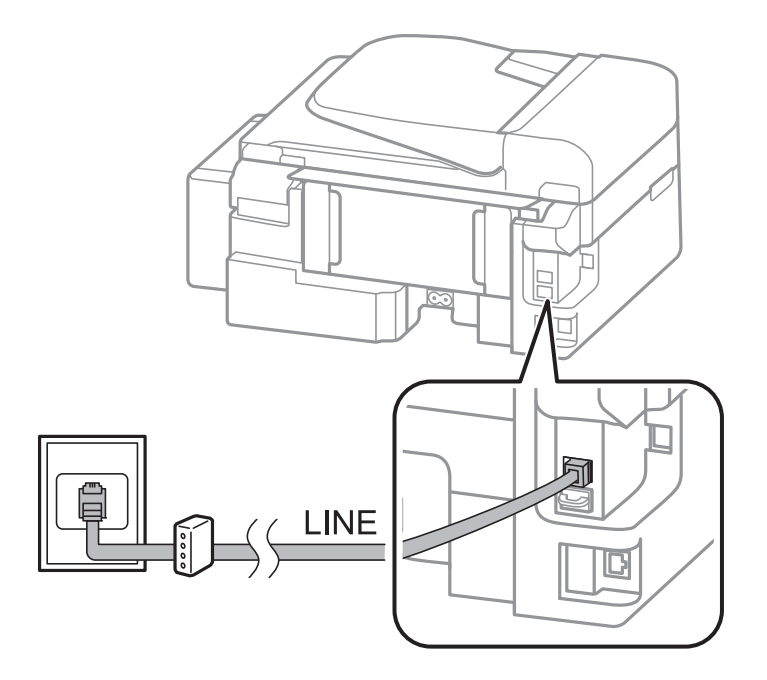

**وصل کردن دستگاه تلفن به چاپگر**

هنگامیکه از چاپگر و تلفن بر روی یک خط تلفن استفاده می کنید، تلفن را به چاپگر وصل کنید.

یا اگر دستگاه تلفن شما دارای عملکرد *غ*ابر است، پیش از اتصال، این عملکرد را غیر فعال کنید. برای کسب اطلاعات بیشتر، به مدارک عرضه شده همراه<br>دستگاه تلفن مراجعه کنید.

❏ *تعداد زنگ برای پاسخگویی پیش از دریافت منابرها را بیشتر از دستگاه پاسخ دهنده تنظیم کنید.*

.1 درپوش پورت .EXT که در پشت چاپگر قرار دارد را باز کنید.

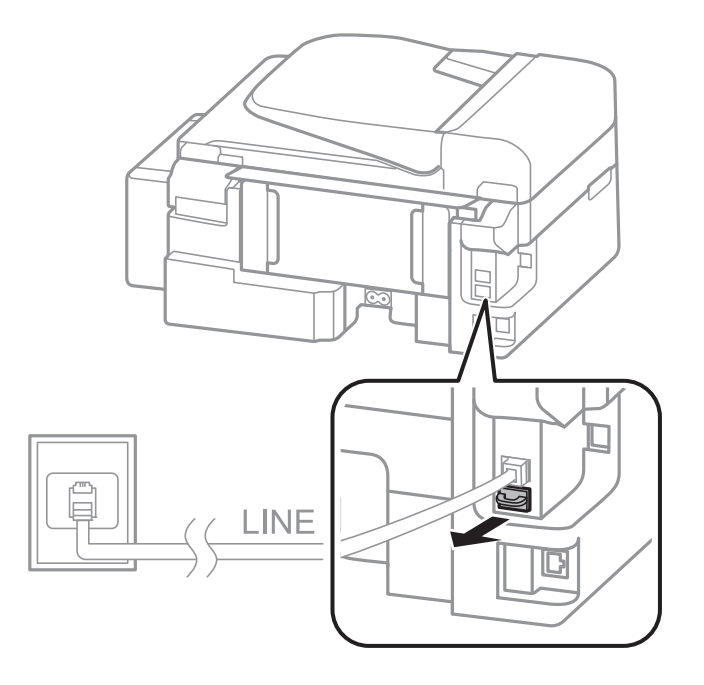

.2 دستگاه تلفن را توسط یک کابل به پورت .EXT وصل کنید.

<span id="page-64-0"></span>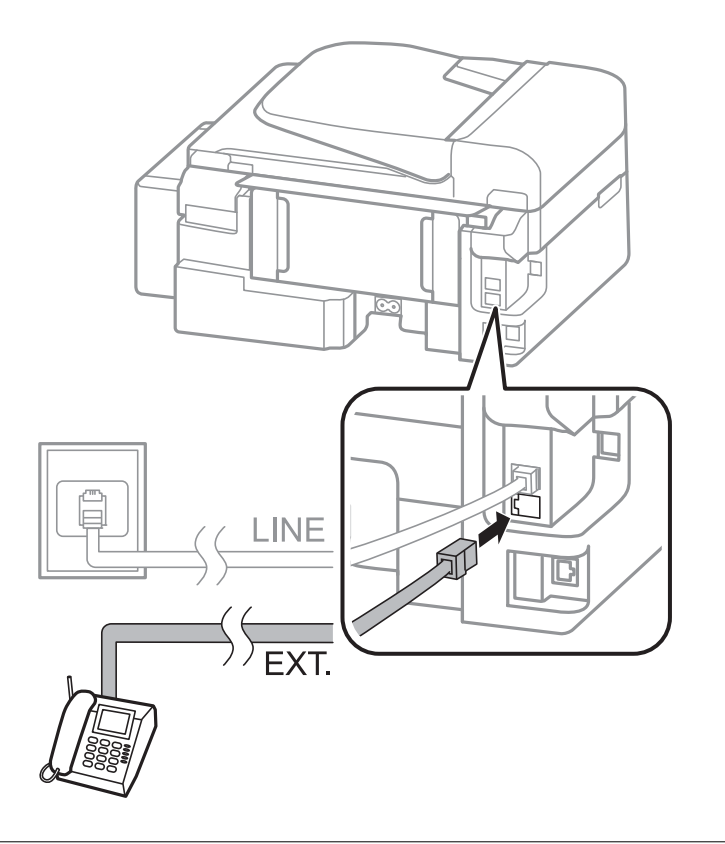

### *مهم:*c

*هنگامیکهازیکخطتلفنبهصورتمشترکاستفادهمیکنید، اطمینانحاصل کنیدکهدستگاهتلفنبهپورت.EXT چاپگروصل شده* باشد. اگر برای وصل کردن دستگاه تلفن و چاپگر بهصورت جداگانه، خط را تقسیم کنید؛ چاپگر و تلفن به درستی عمل نخواهند *کرد.*

3. گوشی دستگاه تلفن متصل را بردارید و پیامی که بر روی صفحه LCD نمایش داده میشود و از شما می خواهد ارسال یا دریافت یک فکس را<br>انتخاب کنید را تأیید نمایید.

اگر این پیغام نمایش داده نشد، بررسی کنید که کابل تلفن به صورت محکم به پیام .EXT وصل شده است یا خیر.

### **اطلاعات مرتبط**

| "تنظیامت منشی [تلفنی" در](#page-70-0) صفحه 71

# **انجام تنظیامت اصلی منابر**

ابتدا تنظیامت اصلی مانند **حالت دریافت** را با استفاده از **برنامه تنظیم فکس** انجام دهید، سپس تنظیامت دیگر را در صورت نیاز انجام دهید.

با اولین روشن شدن چاپگر، **برنامه تنظیم فکس** به طور خودکار نشان داده می شود. پس از انجام تنظیمات، نیازی نیست بار بعد آنها را انجام<br>دهید مگر اینکه محیط اتصال تغییر کند.

## **انجام تنظيامت اولیه منابر با استفاده از برنامه تنظیم فکس**

تنظیمات اولیه نمابر را با دنبال کردن دستورالعملهای روی صفحه، انجام دهید.

.1 چاپگر را به خط تلفن وصل کنید.

*مهم:*c

به دلیل اینکه یک بررسی خودکار اتصال غابر در انتهای برنامه راهنما اجرا می شود، پیش از اجرای برنامه راهنما حتماً چاپگر را به خط<br>تلفن وصل کنید.

- .2 از صفحه اصلی، به **نصب** وارد شوید.
- 3. **تنظیمات فکس > برنامه تنظیم فکس** را انتخاب کنید و سپس دکمه ▲ را فشار دهید. برنامه راهنما شروع می شود.
	- 4. در صفحه ورود سرصفحه نمابر، نام فرستنده نظیر نام شرکت خود را وارد کنید.  $-475$ *نام فرستنده و شامرهمنابر شام بر روی سرصفحهمنابرهای خروجی درج می شود. نکته:*
		- 5. در صفحه ورود شماره تلفن، شماره نمابر خود را وارد کنید.
			- .6 اگر از تنظیامت DRD استفاده می کنید انتخاب کنید.

تا اگر مشترک سرویس زنگ خاص شرکت مخابرات هستید: دکمه **گ**را فشار دهید، الگوی زنگ مورد استفاده برای *نم*ابرهای ورودی را<br>انتخاب کنید و سپس به مرحله 9 بروید. **حالت دریافت** بهصورت خودکار بر روی **خودکار** تنظیم می شود.

اگر نیازی به تنظیم این گزینه ندارید: دکمه $\blacktriangledown$ را فشار دهید و سپس به مرحله بعدی بروید.  $\square$ 

نكته:

ے<br>اسرویس های زنگ خاص که توسط بسیاری از شرکت های مخابراتی ارائه می شود (نام سرویس در هر شرکت فرق می کند)، به شما امکان می دهد از چندین شماره تلفن در یک خط تلفن استفاده مایید. هر شماره به یک الگوی زنگ متفاوت اختصاص داده می شود. می توانید از یک شماره برای قاس های صوتی و از یک شماره دیگر برای قاس های غابر استفاده کنید. الگوی زنگ که برای قاس های غابر در *DRD* اختصاص<br>بافته است را انتخاب کنید.

■ بسته به منطقه، **روشن** و **خاموش** به عنوان گزینههای *DRD* غایش داده میشود. برای استفاده از ویژگی زنگ خاص، **روشن** را انتخاب<br>کنید.

.7 اگر از دستگاه تلفن متصل به چاپگر استفاده می کنید، انتخاب منایید.

هنگامیکه متصل است: دکمه $\blacktriangle$  را فشار دهید و سپس به مرحله بعدی بروید.  $\square$ 

 $\Box$ هنگامیکه متصل نیست: دکمه ▼ را فشار دهید و سپس به مرحله 9 بروید. **حالت دریافت** بر روی **خودکار** تنظیم می شود.

8. اگر مایلید نمایرها به صورت خودکار دریافت شوند، انتخاب کنید.

❏برای دریافت به صورت خودکار: دکمهuرا فشار دهید. **حالت دریافت** بر روی **خودکار** تنظیم می شود.

❏برای دریافت به صورت دستی: دکمهdرا فشار دهید. **حالت دریافت** بر روی **دستی** تنظیم می شود.

9. در صفحه **تایید تنظیمات** دکمه OK را فشار دهید. دکمههای **که** و ▼ را فشار دهید تا تنظیماتی که انجام داده اید را بررسی کنید و سپس<br>دکمه OK را فشار دهید.

برای تصحیح یا تغییر تنظیمات، دکمه  $\mathfrak{Z}$  را فشار دهید.

.10 **شروع** را انتخاب کنید <sup>و</sup> هنگامیکه از شام خواسته شد نتیجه بررسی را چاپ کنید، دکمهxرا فشار دهید. گزارشی از نتیجه بررسی که وضعیت اتصال را مٔایش میدهد، چاپ می شود.

- *نکته:* ❏ *اگر وجود خطاهایی گزارش شد، دستورالعملهای داخل گزارش را برای رفع مشکل دنبال کنید.*
- <span id="page-66-0"></span>■ | اگر از شما خواسته شد که نوع خط را انتخاب کنید، نوع خط را انتخاب غایید. هنگامیکه چاپگر را به سیستم تلفنی PBX یا آداپتور ترمینال<br>متصل می کنید، PBX را انتخاب کنید.
- یا اگر صفحه نشانگر این است که آهنگ شماره گیری شناسایی <sub>م</sub>ی شود، دکمه ▲ را فشار دهید تاویژگی شناسایی آهنگ شمارهگیری غیرفعال<br>گ دد.

با این وجود، ممکن است غیرفعال کردن ویژگی شناسایی آهنگ شماره گیری باعث شود چاپگر اولین رقم شماره غابر را در هنگام شمارهگیری<br>حذف کند و غابر را به شماره نادرست ارسال کند.

11. هنگامیکه **شروع** دوباره <sup>ن</sup>هایش داده شد، دکمه ▼ را فشار دهید. برای خروج از برنامه راهنما، **انجام شد** را انتخاب کنید.

### **اطلاعات مرتبط**

- | "اتصال چاپگر به خط [تلفن" در](#page-61-0) صفحه 62
	- | "تنظیم حالت [دریافت" در](#page-69-0) صفحه 70
- | "انجام تنظیامت مربوط به سیستم تلفن PBX "در صفحه 67
	- | "**[تنظیامت](#page-19-0) فکس**" در صفحه 20

### **انجام جداگانه تنظیامت اصلی منابر**

می توانید تنظیمات *غ*ابر را بدون استفاده از راهنمای تنظیم *غ*ابر و در هر منو به طور جداگانه انجام دهید. تنظیمات انجام شده توسط راهنمای<br>تنظیم را نیز می توان تغییر داد. برای اطلاعات بیشتر، فهرست منوها در تنظیمات غابر را ببی

### **اطلاعات مرتبط**

| "**[تنظیامت](#page-19-0) فکس**" در صفحه 20

*انجام تنظیامت مربوط به سیستم تلفن PBX* هنگام استفاده از چاپگر در دفاتری که دارای تلفن داخلی هستند و نیاز به کدهای دسترسی خارجی نظیر 0 و 9 برای دسترسی به خط بیرونی<br>دارند، تنظیمات زیر را انجام دهید.

- .1 از صفحه اصلی، به **نصب** وارد شوید.
- .2 **تنظیامت فکس** >**تنظیامت مقدماتی** >**نوع خط** را انتخاب کنید.
	- .3 **PBX** را انتخاب کنید.
	- .4 **استفاده** را به عنوان کد دسترسی انتخاب کنید.
- دهید. .5 در صفحه **کد دسترسی**، کد دسترسی خارجی که برای سیستم تلفن خود استفاده می کنید را وارد کنید <sup>و</sup> سپس دکمه OK را فشار

کد دسترسی در چاپگر ذخیره می شود. هنگام ارسال مابر به یک شماره مابر بیرونی، # را به جای کد دسترسی واقعی وارد مایید.  $.2.5.$ 

هنگامیکه # در ابتدای شماره نمابر وارد می شود، چاپگر در هنگام شمارهگیری، # را با کد دسترسی ذخیره شده جایگزین می کند. استفاده<br>از # باعث رفع مشکلات اتصال در زمان متصل شدن به خط بیرونی می شود.

# **ارسال منابر**

# **عملیات اولیه ارسال منابر**

<span id="page-67-0"></span>منابرها را به صورت رنگی یا تک رنگ (سیاه و سفید) ارسال کنید.  $-475$ اگر شماره غابر اشغال باشد یا مشکلی رخ دهد، چایگر دو بار بهصورت خودکار و پس از یک دقیقه، شمارهگیری می کند.

## **ارسال منابرها با استفاده از پانل کنترل**

.1 سندها را قرار دهید.

```
-475حداکثر تا 100 صفحه را می توانید هر بار ارسال کنید؛ با این وجود بسته به مقدار حافظه باقی مانده، ممکن است نتوانید غابرهای کمتر از 100 ر ا<br>ارسال کنید.
```
- .2 از صفحه اصلی، به **فکس** وارد شوید.
	- .3 گیرنده را مشخص کنید.

برای وارد کردن به صورت دستی: شمارهها را با استفاده از صفحه کلید عددی وارد کنید و سپس دکمه OK را فشار دهید.  $\Box$ 

برای انتخاب از لیست اطلاعات  $\mathfrak{b}_n$ ار فشار دهید و سپس گیرنده را انتخاب کنید.  $\square$ 

برای انتخاب آخرین شماره گرفته شده: دکمه  $\mathbb{S}$ را فشار دهید. $\square$ 

۔<br>اس می توانید نمابر تک رنگ مشابهی را به حداکثر *30* گیرنده ارسال نمایید. هر دفعه می توان یک نمابر رنگی را فقط به یک گیرنده ارسال (p<br>نمود.

❏ *برای افزودن یک وقفه (وقفه به مدت سه ثانیه) در حین شامرهگیری، با فشار دادن یک خط فاصله وارد کنید.*

■ اگر یک کد دسترسی خارجی در **نوع خط** تنظیم کردید، # را به جای کد دسترسی واقعی در ابتدای شماره غابر وارد کنید.

 $\Box$  اگر دکمه $\mathbb{R}^2$ رافشار دهیدو آخرین  $نمابر به یک ورودی شماره گیری گروهی ارسال شد، آخرین ورودی که در گروه ثبت شده است نمایش داده$ 

❏ *برای حذف گیرنده ای که انتخاب کردید، دکمه*r*را فشار دهید <sup>و</sup> سپس حذف مخاطبین را انتخاب کنید.*

- .4 دکمه OK را فشار دهید و سپس تنظیامتی نظیر وضوح و روش ارسال را در صورت لزوم انجام دهید.
	- .5 دکمه $\bigcirc$ را فشار دهید.

*نکته:* ❏ *برای لغو ارسال، دکمه*y *را فشار دهید.*

■ ارسال غابر رنگی زمان بیشتری طول می کشد زیرا چاپگر، عمل اسکن کردن و ارسال را به صورت همزمان انجام می دهد. هنگام ارسال یک<br>غابر رنگی توسط چاپگر، غی توانید از سایر ویژگیها استفاده کنید.

### **اطلاعات مرتبط**

- | "قرار دادن [اسناد" در](#page-28-0) صفحه 29
	- | ["حالت](#page-16-0) **فکس**" در صفحه 17
- | "ثبت اطلاعات [متاس" در](#page-31-0) صفحه 32

## **ارسال منابرها با شامرهگیری از یک دستگاه تلفن خارجی**

<span id="page-68-0"></span>از طریق یک تلفن متصل در زمان صحبت کردن توسط تلفن و پیش از ارسال مابر یا زمانی که دستگاه مابر گیرنده بهصورت خودکار به حالت مابر<br>جابجا می شود، می توانید یک مابر را از طریق شماره گیری ارسال مایید.

.1 سندها را قرار دهید.

*نکته: حداکرث تا 100 صفحه را می توانید هر بار ارسال کنید؛*

- .2 گوشی تلفن متصل را بردارید.
- .3 **ارسال** را از پانل کنترل چاپگر انتخاب کنید و سپس شامره منابر گیرنده را توسط تلفن شامره گیری کنید.
- .4 دکمه OK را فشار دهید و سپس تنظیامتی نظیر وضوح و روش ارسال را در صورت لزوم انجام دهید.
	- .5 با شنیدن آهنگ مابر، دکمه $\bigcirc$  را فشار دهید و سپس گوشی را در انتظار قرار دهید.

---<br>هنگامی که یک شماره توسط تلفن متصل شماره گیری می شود، زمان بیشتری برای ارسال یک غابر طول می کشد زیرا چاپگر، عمل اسکن کردن و<br>ارسال را به صورت همزمان انجام می دهد. هنگام ارسال یک غابر، غی توانید از سایر ویژگیها استفاده ک

### **اطلاعات مرتبط**

- | "قرار دادن [اسناد" در](#page-28-0) صفحه 29
	- | ["حالت](#page-16-0) **فکس**" در صفحه 17

# **روش های مختلف ارسال منابر**

### **ارسال منابرها در زمان مشخص (ارسال دیرتر فکس)**

میتوانید تنظیم کنید که یک منابر در زمان مشخصی ارسال شود. فقط منابرهای تک رنگ را می توان در زمان مشخص ارسال منود.

- .1 سندها را قرار دهید.
- .2 از صفحه اصلی، به **فکس** وارد شوید.
	- .3 گیرنده را مشخص کنید.
- .4 دکمه OK را فشار دهید و سپس **ارسال دیرتر فکس** را انتخاب کنید.
	- .5 **روشن** را انتخاب کنید و سپس دکمه OK را فشار دهید.
- .6 زمان مورد نظر برای ارسال منابر را وارد کنید و سپس دکمه OK را فشار دهید.
	- .7 تنظیامتی نظیر وضوح و تراکم را در صورت لزوم انجام دهید.

### . دکمه $\bigcirc$ را فشار دهید.  $s$

نكته:

نازمانی که مابر در زمان مشخص ارسال نشود، می توانید مابرهای دیگر را ارسال مایید. برای لغو مابر، دکمه �� را از صفحه بالایی حالت مابر *فشار دهید <sup>و</sup> سپس دکمه*u *را فشار دهید.*

**اطلاعات مرتبط**

| "ارسال منابرها با استفاده از پانل [کنترل" در](#page-67-0) صفحه 68

| "قرار دادن [اسناد" در](#page-28-0) صفحه 29

| ["حالت](#page-16-0) **فکس**" در صفحه 17

## **ارسال چندین صفحهاز یک سند تک رنگ (ارسال مستقیم)**

<span id="page-69-0"></span>هنگام ارسال یک سند تک رنگ، سند اسکن شده بهطور موقت در حافظه چاپگر ذخیره می گردد. بنابراین، ارسال تعداد زیادی صفحه ممکن است باعث<sup>'</sup>کم شدن حافظه چاپگر و متوقف شدن ارسال نمابر گردد. با فعال ویژگی **ارسال مستقیم** می توانید از این موضوع اجتناب کنید، با این وجود، زمان بیشتری برای ارسال یک مابر طول می کشد زیرا چاپگر، عمل اسکن کردن و ارسال را به صورت همزمان انجام می دهد. میتوانید از این<br>ویژگی زمانی استفاده کنید که فقط یک گیرنده وجود دارد.

از صفحه اصلی، **فکس** را انتخاب کرده و سپس دکمه OK را فشار دهید. **ارسال مستقیم** را روی **روشن** تنظیم کنید.

### **ارسال منابر از رایانه**

شما می توانید با استفاده از FAX Utility و درایور PC-FAX از طریق رایانه مابر ارسال کنید. برای اطلاع از دستورالعمل های راه اندازی<br>راهنمای FAX Utility و درایور PC-FAX را مشاهده فرمایید.

### **اطلاعات مرتبط**

- | "FAX-PC [درایور \(درایورمنابر\)" در](#page-93-0) صفحه 94
	- <mark>+</mark> "FAX Utility" در صفحه 94

# **دریافت منابر**

# **تنظیم حالت دریافت**

شما می توانید **حالت دریافت** را با استفاده از **برنامه تنظیم فکس** تنظیم کنید. هنگامی که برای اولین بار ویژگی های *ن*مابر را تنظیم می کنید، توصیه می شود از **برنامه تنظیم فکس** استفاده کنید. اگر می خواهید تنظیمات **حالت دریافت** را به صورت جداگانه انجام دهید، مراحل زیر را<br>دنبال کنید.

- .1 از صفحه اصلی، به **نصب** وارد شوید.
- .2 **تنظیامت فکس** >**تنظیامت دریافت** > **حالت دریافت** را انتخاب کنید.
	- .3 نحوه دریافت را انتخاب کنید.

ـــا خودکار: توصیه شده برای کاربران مابر با کار سنگین چاپگر بعد از تعداد زنگ مشخص شده به صورت خودکار مابر را دریافت می<br>کند.

# *مهم:*c

*هنگامی که تلفن به چاپگر متصل نیست، حالت خودکار را انتخاب کنید.*

ـــا دستی: توصیه شده برای کاربرانی که <sup>ن</sup>مابر های زیادی ندارند، یا می خواهند بعد از پاسخ به یک تلفن متصل نمابر را دریافت کنند. هنگام<br>دریافت نمابر، گوشی را بردارید و سپس چایگر را راه اندازی کنید.

### $-2.5$

اگر ویژگی **دریافت از راه دور** را فعال کنید، می توانید با استفاده از تلفن متصل شروع به دریافت غابر غایید.

### **اطلاعات مرتبط**

- | "انجام تنظيامت [اولیهمنابر](#page-64-0) با استفاده از برنامه تنظیم فکس" در صفحه 65
	- | "دریافت منابرها بهصورت دستی" در صفحه 71
- | "دریافت منابر با استفاده از یک دستگاه تلفن متصل (دریافت از راه دور)" در صفحه 71

## **تنظیامت منشی تلفنی**

برای استفاده از منشی تلفنی نیاز است که تنظیامت آن انجام شود.

❏تنظیامت مربوط به **حالت دریافت** را بر رو حالت **خودکار** قرار دهید.

<span id="page-70-0"></span>**لــ**ا تنظیمات مربوط به **زنگ برای پاسخگویی** را بر روی تعداد زنگ بیشتری نسبت به منشی تلفنی قرار دهید. در غیر این صورت، منشی تلفنی<br>نمی تواند تماس های صوتی را جهت ضبط پیام های صوتی دریافت کند. برای تنظیمات منشی تلفنی به راه تنظیامت **زنگ برای پاسخگویی** ممکن است بستگی به منطقه نشان داده نشود.

**اطلاعات مرتبط**

| "**[تنظیامت](#page-19-0) فکس**" در صفحه 20

# **روش های مختلف دریافت منابر**

# **دریافت منابرها بهصورت دستی**

هنگامیکه تلفن را متصل کرده و تنظیامت **حالت دریافت** چاپگر را روی **دستی** تنظیم می کنید، مراحل زیر را برای دریافت منابر دنبال کنید.

- .1 هنگامیکه تلفن زنگ می خورد، گوشی را بردارید.
- .2 هنگامیکه آهنگ منابر را شنیدید، **دریافت** را از پانل کنترل چاپگر انتخاب کنید.

**نکته:**<br>اگر ویژگی **دریافت از راه دور** را فعال کنید، می توانید با استفاده از تلفن متصل شروع به دریافت *غ*ابر غایید.

.3 دکمه $\bigcirc$  را فشار دهید و سپس گوشی را در انتظار قرار دهید.

### **اطلاعات مرتبط**

- | "دریافت منابر با استفاده از یک دستگاه تلفن متصل (دریافت از راه دور)" در صفحه 71
	- $\,$  "ذخیره  $\,$ نابرهای دریافتی" در صفحه  $\,$

# **دریافت منابر با استفاده از یک دستگاه تلفن متصل (دریافت از راه دور)**

جهت دریافت *ن*ابر به صورت دستی، می بایست بعد از برداشتن گوشی تلفن چاپگر را راه اندازی کنید. با استفاده از ویژگی **دریافت از راه دور**<br>شما فقط می توانید با به کار گیری تلفن، نمابر دریافت کنید.

ویژگی **دریافت از راه دور** برای تلفن هایی موجود است که از شامره گیری تون پشتیبانی کند.

**اطلاعات مرتبط**

 $\,$  "دریافت  $\,$ ابرها بهصورت دستی" در صفحه"

راهنمای کاربر

*راهاندازی دریافت از راه دور*

- .1 از صفحه اصلی، به **نصب** وارد شوید.
- .2 **تنظیامت فکس** >**تنظیامت دریافت** >**دریافت از راه دور** را انتخاب کنید.
- <span id="page-71-0"></span>.3 پس از فعال کردن **دریافت از راه دور**، یک کد دو رقمی وارد کنید (0 تا ،9 \* و # را می توان وارد کرد).
	- .4 دکمه OK را فشار دهید.

### *استفاده از دریافت از راه دور*

- .1 هنگامی که تلفن زنگ می خورد، گوشی را بردارید.
- .2 هنگامی که بوق منابر را شنیدید، کد شروع را با استفاده از تلفن وارد کنید.
- .3 بعد از تایید اینکه چاپگر دریافت منابر را شروع کرده است، گوشی را قطع کنید.

## **دریافت منابرها (واکشی فکس از دستگاه دیگر)**

شما می توانید نمابری که در یک دستگاه نمابر دیگر ذخیره شده است را با شمارهگیری نمابر دریافت نمایید. از این ویژگی برای دریافت سند از سرویس اطلاعات *ن*ابر استفاده کنید. با این وجود، اگر سرویس اطلاعات *ن*ابر دارای ویژگی راهنمای صوتی است که باید برای دریافت سند دنبال<br>شود، نمی توانید از این ویژگی استفاده کنید.

### نكته:

برای دریافت یک سند از سرویس اطلاعات *غ*ابر که از راهنمای صوتی استفاده می کند، شماره غابر را با استفاده از تلفن متصل شماره گیری کنید و تلفن و<br>چاپگر را با دنبال کردن راهنمای صوتی به کار بگیرید.

- .1 از صفحه اصلی، به **فکس** وارد شوید.
- .2 دکمه OK را فشار دهید و سپس **واکشی فکس از دستگاه دیگر** را فعال کنید.
	- 3. شماره نمابر را وارد کنيد.
	- .4 دکمه $\bigcirc$ را فشار دهید.  $\cdot$

### **اطلاعات مرتبط**

| "ارسال منابرها با شامرهگیری از یک دستگاه تلفن [خارجی" در](#page-68-0) صفحه 69

# **ذخیرهمنابرهای دریافتی**

میتوانید تنظیم کنید که نمابرهای دریافتی در یک رایانه ذخیره شوند. همچنین میتوانید تنظیم کنید که هنگام ذخیره نمابرها در رایانه، آنها به<br>صورت خودکار چاپ شوند.

### $52.84$

--- .<br>هنگامی که رایانه خاموش است، چاپگر بهطور موقت اسناد دریافتی را در حافظه خود ذخیره می کند. اگر حافظه پر شود، چاپگر غی تواند غابرها را<br>ارسال یا دریافت غاید.

- 1. با استفاده از FAX Utility در رایانه متصل به چاپگر، تنظیم کنید که غابرهای دریافتی در رایانه ذخیره شوند.
	- $.25$

*برای مشاهده دستورالعملهای کارکرد، به راهنامی Utility FAXمراجعه کنید. نکته:*

.2 از صفحه اصلی، به **نصب** وارد شوید.
- .3 **تنظیامت فکس** >**تنظیامت خروجی** > **خروجی فکس** را انتخاب کنید.
- .4 بررسی کنید که گزینه **ذخیره** انتخاب شده باشد. نكته: باذخیره *ن*ابرهای دریافتی در رایانه، آنها از حافظه چاپگر حذف می شوند. برای چاپ اسناد بهصورت خودکار درحین ذخیره آنها در رایانه، **ذخیره**<br>**سپس چاپ** را انتخاب کنید.

**اطلاعات مرتبط**

- <mark>+</mark> "FAX Utility" در صفحه 94
	- | ["حالت](#page-17-0) **نصب**" در صفحه 18

## **استفاده از دیگر ویژگی های منابر**

## **چاپ فهرست و گزارش منابر**

### **چاپ گزارش منابر بهصورت دستی**

- .1 از صفحه اصلی، به **فکس** وارد شوید.
- .2 دکمه OK را فشار دهید و سپس **گزارش فکس** را انتخاب کنید.
- .3 گزارشی را برای چاپ کردن انتخاب کنید و سپس دستورالعمل روی صفحه را دنبال کنید. نكته:

---<br>می توانید قالب گزارش را تغییر دهید. از صفحه اصلی، **نصب**> **تنظیمات فکس> تنظیمات خروجی** و سپس تنظیمات **الصاق عکس به گزارش** یا<br>**فرمت گزارش** را تغییر دهید.

**اطلاعات مرتبط**

- | ["حالت](#page-16-0) **فکس**" در صفحه 17
- | "**[تنظیامت](#page-19-0) فکس**" در صفحه 20

#### **تنظیم چاپ شدن گزارش های منابر بهصورت خودکار**

می توانید تنظیماتی انجام دهید که گزارش های غابر به صورت خودکار چاپ شوند.

#### **گزارش انتقال**

از صفحه اصلی، **نصب** >**تنظیامت فکس** >**تنظیامت پیش فرض کاربر** >**گزارش انتقال** و سپس **چاپ** یا **چاپ در صورت خطا** را انتخاب کنید.

نكته:

برای تغییر دادن تنظیمات در زمان ارسال غایر، دکمه OK را از صفحه بالای غایر فشار دهید و سپس **گزارش انتقال** را انتخاب کنید.

#### **لاگ فکس**

از صفحهاصلی، **نصب**>**تنظیامتفکس** >**تنظیامتخروجی** > **چاپخودکارفکس ورودی** و سپس **روشن(هر30)** یا**روشن(زمان)**را انتخاب کنید.

**اطلاعات مرتبط**

| ["حالت](#page-16-0) **فکس**" در صفحه 17 | "**[تنظیامت](#page-19-0) فکس**" در صفحه 20

## **چاپ منابرهای دریافتی**

اسناد دریافتی که قبلاً چاپ کرده اید را می توانید مجدداً چاپ  $\dot{}$ ایید. همه اسناد دریافت که در حافظه چاپگر ذخیره شده اند، به ترتیب زمانی معکوس چاپ می شوند. با این وجود اگر حافظه چاپگر کم باشد، اسنادی که قبلاً چاپ شده اند به صورت خودکار از قدیمی ترین سند شروع به<br>حذف می شوند.

- .1 از صفحه اصلی، به **فکس** وارد شوید.
- .2 دکمه OK را فشار دهید و سپس **چاپ مجدد فکس ها** را انتخاب کنید.
	- .3 دکمه $\bigcirc \hspace{-3.6mm}\bigcirc \hspace{-3.6mm} \bigcirc$ را فشار دهید.

*نکته: پس از چاپ مجدد اسناد، دکمه*y *را برای متوقف شدن چاپ فشار دهید.*

**پر کردن مجدد جوهر**

## **بررسی سطوح جوهر**

برای اطمینان از مقدار واقعی جوهر باقیامنده، سطوح جوهر را در همه مخازن چاپگر با چشم بررسی کنید.

<span id="page-74-0"></span>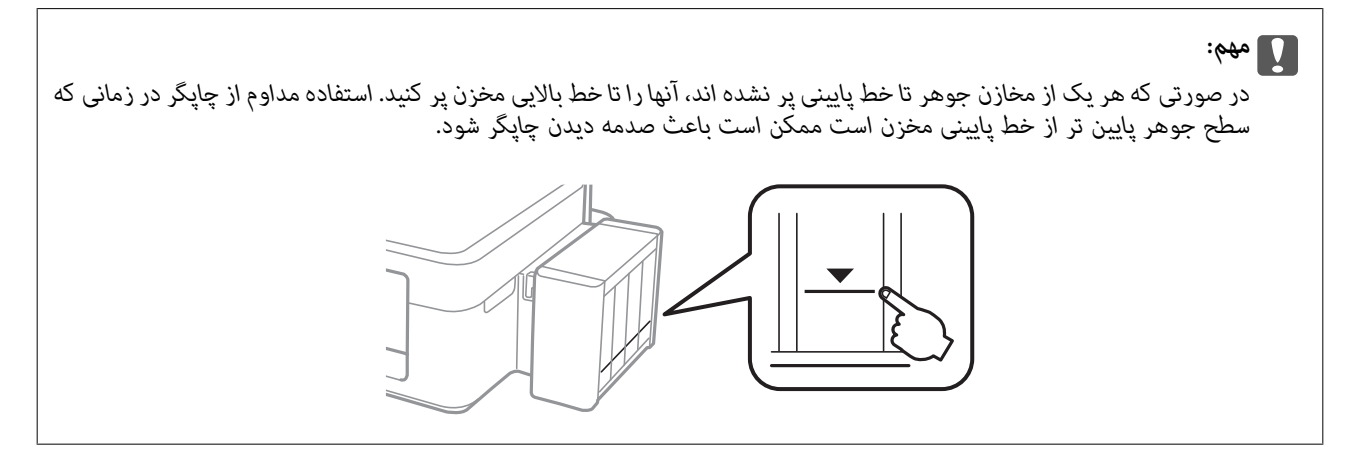

از رایانه می توانید سطوح حدودی جوهر را بررسی کنید.

### **بررسی سطوح جوهر — Windows**

- .1 به پنجره درایور چاپگر بروید.
- .2 روی **3 Monitor Status EPSON** از زبانه **نگهداری** کلیک کنید.

اگر EPSON Status Monitor 3 غیرفعال باشد، روی **تنظیم گسترش یافته** از زبانه **نگهداری** کلیک کنید و سپس EPSON Status Monitor 3 **را**<br><mark>فعال کنید</mark> را انتخاب نمایید.

**اطلاعات مرتبط**

| ["Windows](#page-89-0) درایور چاپگر" در صفحه 90

### **بررسی سطوح جوهر — X OS Mac**

- .1 **موارد برگزیده سیستم** را از منوی > **چاپگرها و اسکرنها** (یا **چاپ و اسکن**، **چاپ ومنابر**) و سپس چاپگر را انتخاب کنید.
	- .2 روی **گزینه ها و لوازم** > **برنامه**>**باز کردن برنامه چاپگر** کلیک کنید.
		- .3 روی **Monitor Status EPSON** کلیک کنید.

## **کدهای بطری جوهر**

Epson استفاده از بطریهای اصلی جوهر Epson را توصیه می کند. Epson می تواند کیفیت یا قابلیت اعتماد به جوهر غیر اصل را ضمانت کند. استفاده از جوهر غیر اصل ممکن است موجب آسیب هایی شود که تحت پوشش ضمانت نامه Epson نیست، و در چنین موقعیت هایی<br>ممکن است موجب بروز خطا در چاپگر شود. <span id="page-75-0"></span>سایر محصولاتی که ساخت Epson نیستند ممکن است موجب آسیب هایی شود که تحت پوشش ضمانت نامه Epson نیست، و در چنین<br>موقعیت هایی ممکن است موجب بروز خطا در چایگر شود.

کدهای زیر مربوط به بطریهای جوهر اصلی Epson است.

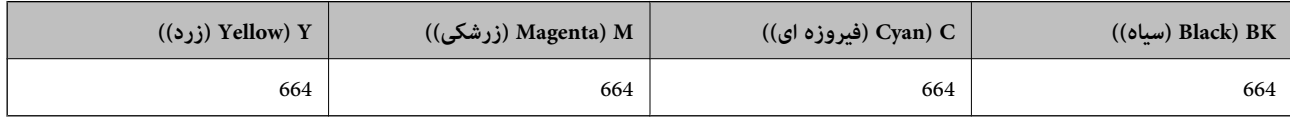

#### *مهم:*c

استفاده از جوهر اصلی *Epson ب*ه غیر از آنچه که مشخص شده است ممکن است باعث آسیب دیدن چاپگر شود که تحت پوشش ضمانت های<br>*Epson* قرار ندارد.

نكته:

*کاربران اروپایی برای کسب اطلاعات درباره بازده بطری جوهرEpson، از وب سایت زیر دیدن منایند. نکته:*

*<http://www.epson.eu/pageyield>*

## **احتیاط های مربوط به استفاده از بطری جوهر**

قبل از پر کردن جوهر دستورالعمل های زیر را مطالعه کنید.

#### **اقدامات احتیاطی مربوط به جابجایی**

❏از بطریهای جوهر که دارای کد قطعه صحیح هستند برای این چاپگر استفاده کنید.

یا کار با جوهر چاپگر باید با دقت انجام شود. ممکن است هنگام پر کردن یا پر کردن مجدد مخازن، جوهر ترشح کند. اگر جوهر بر روی لباس ها  $\Box$ <br>یا وسایل شما بریزد، ممکن است یاک نشود.

بطریهای جوهر را در دمای معمولی اتاق و دور از نور مستقیم خورشید نگهداری کنید. $\Box$ 

❏Epson توصیه می کند که از بطری جوهر تا قبل از تاریخ چاپ شده بر روی بسته استفاده کنید.

بطریهای جوهر را همان جایی بگذارید که چایگر را گذاشته اید.  $\Box$ 

هنگام نگهداری یا انتقال بطری جوهر پس از باز کردن برچسب آن، بطری را کج نکنید و آن را در معرض ضربه یا تغییرات دمایی قرار  $\Box$ ندهید. درغیراینصورت ممکن است با وجود بسته بودن درپوش بطری، جوهر نشت کند. هنگام بستن درپوش، حتماً بطری را به صورت<br>عمودی نگه دارید و از نشتی جوهر در زمان جابجایی بطری جلوگیری کنید.

❏بعد از آوردن بطری جوهر از یک مکان نگهداری سرد، اجازه دهید حداقل سه ساعت قبل از استفاده در دمای اتاق گرم شود.

- تا زمانی که برای پر کردن مخزن آماده نیستید، بسته بندی بطری را باز نکنید. بطری جوهر به صورت وکیوم بسته بندی شده است تا قابلیت  $\Box$ اطمینان آن حفظ شود. اگر پیش از استفاده از بطری جوهر، بسته بندی آن را باز کرده و برای مدت طولانی نگه دارید، ممکن است عمل چاپ<br>به صورت عادی انجام نشود.
- ❏هنگامیکه سطح جوهرپایین تراز خط پایینی مخزن است، به چاپکردن ادامهندهید. استفادهمداوماز چاپگردرزمانی که سطح جوهر پایین تر از خط پایینی است ممکن است باعث صدمه دیدن چاپگر شود. Epson توصیه می کند زمانی که چاپگر کار نمی کند یا هنگام تنظیم<br>مجدد سطوح جوهر، همه مخازن جوهر را پر کنید.
- برای اطمینان از اینکه چاپ با کیفیت بهینه دریافت می کنید و جهت کمک به محافظت از هد چاپ خود، زمانیکه چاپگر شما نیاز به پر کردن  $\Box$ مجدد جوهر را نشان می دهد، ذخیره ایمنی جوهر متغیر در مخزن جوهر باقی می ماند. بازده ذکر شده برای شما شامل این جوهر ذخیره<br>شده نمی شود.

❏با اینکه بطریهای جوهر ممکن است حاوی مواد بازیافت شده باشد، این مواد بر عملکرد یا کارایی چاپگر تأثیری منی گذارد.

مشخصات و شکل ظاهری بطری جوهر، ممکن است بدون اطلاع قبلی جهت بهبود تغییر کند.  $\Box$ 

<span id="page-76-0"></span>باشد. ❏بازده ذکر شده ممکن است بسته به تصاویری که چاپ می کنید، نوع کاغذ، تعداد چاپ <sup>و</sup> شرایط محیطی از قبیل دما بستگی داشته

#### **مصرف جوهر**

- یبرای حفظ عملکرد بهینه هد چاپ، مقداری جوهر از همه مخازن جوهر نه تنها در طول چاپ بلکه در حین عملیات مراقبت و نگهداری از یکهدر این استفادری از استفادری از کهداری از<br>جمله ټیز کردن هد چاپ مصرف می شود.
- ی وقتی چاپ در حالت تک رنگ یا مقیاس خاکستری انجام می شود، بسته به نوع کاغذ یا تنظیمات کیفیت چاپ، جوهر های رنگی به جای جوهر<br>مشکی ممکن است استفاده شوند. چون ترکیبی از جوهرهای رنگی برای ساخت جوهر مشکی استفاده می شود.
- جوهر بطریهای جوهر ارائه شده به همراه چاپگر شما تا حدی در مراحل اولیه نصب استفاده می شود. به منظور تولید چاپ با کیفیت بالا،  $\Box$ هد چاپ چاپگر شما ممکن است کاملاً با جوهر پر شود. این فرایند خاموش-روشن مقداری جوهر مصرف می کند و بنابراین این بطریهای<br>ممکن است موجب چاپ صفحات کمتر نسبت به بطریهای جوهر بعدی شوند.

## **پر کردن مجدد مخازن جوهر**

- .1 از صفحه اصلی، به **نصب** وارد شوید.
- .2 **نگهداری** >**تنظیم مجدد سطح جوهر** را انتخاب کنید.
	- .3 دکمه $\bigcirc$ را فشار دهید.  $\mathcal S$
- .4 واحد مخزن جوهر را از چاپگر باز کنید و آن را کنار بگذارید.

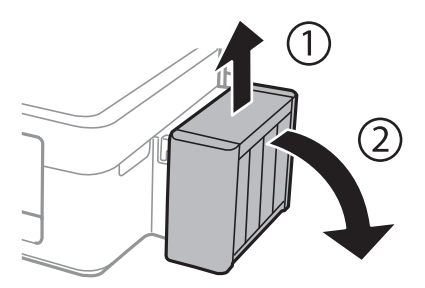

#### *مهم:*c *از کشیدن لولهها خودداری کنید.*

.5 کاور واحد مخزن جوهر را باز کنید و سپس درپوش آن را بردارید.

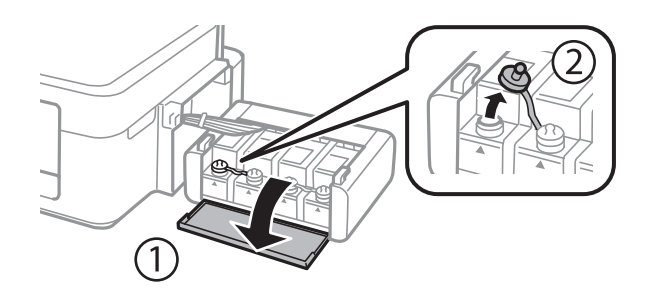

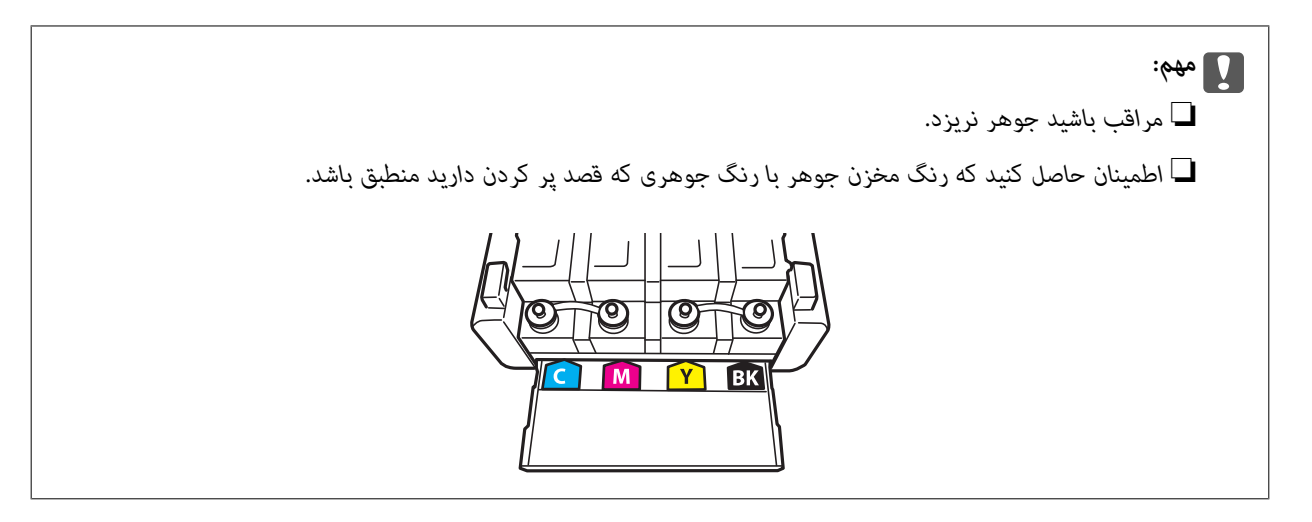

6. قسمت بالای درپوش را فشار داده و باز کنید، درپوش را از بطری جوهر جدا کنید، عایق بندی بطری را باز کنید و سپس درپوش را نصب<br>کنید.

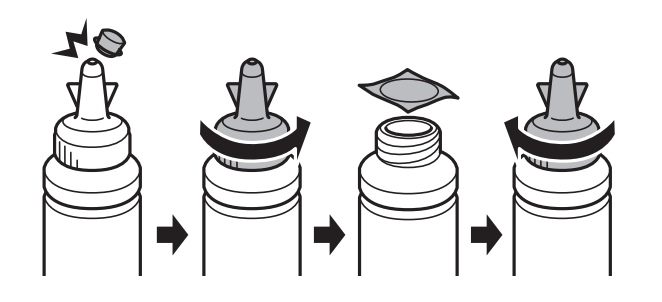

*مهم:*c

*درپوش بطری جوهر را محکم ببندید؛ درغیراینصورت ممکن است جوهر نشت کند.*

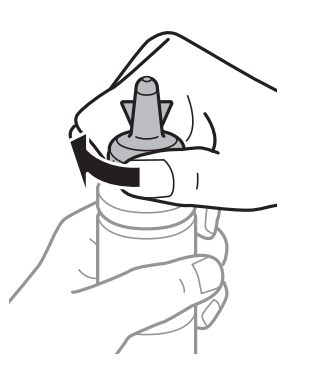

قسمت بالایی درپوش را دور نریزید. اگر پس از پر کردن مجدد مخزن، جوهر در داخل بطری باقی ماند؛ از قسمت بالایی درپوش برای عایق بندی<br>درپوش بطری استفاده کنید.

.7 مخزن جوهر را با جوهر رنگی مناسب تا خط بالایی مخزن پر کنید.

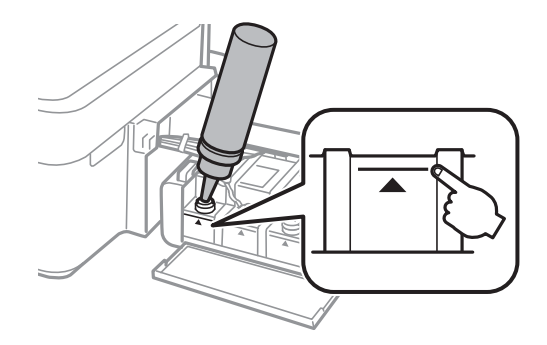

اگر پس از پر کردن مجدد مخزن تاخط بالایی، جوهر در داخل بطری باقی ماند؛ درپوش را محکم ببندید و بطری جوهر را به صورت عمودی برای<br>استفاده آتی نگهداری کنید.

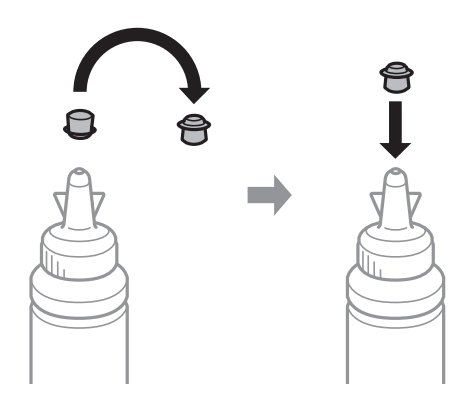

.8 درپوش مخزن جوهر را محکن ببندید.

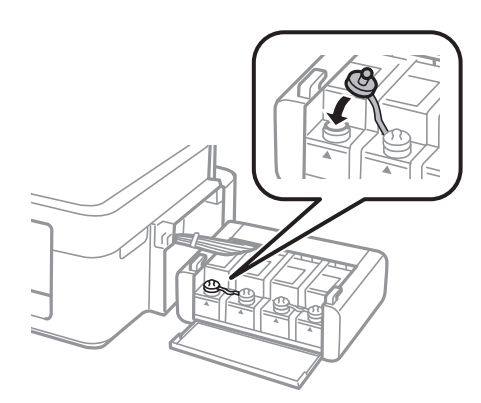

.9 درپوش واحد مخزن جوهر را ببندید.

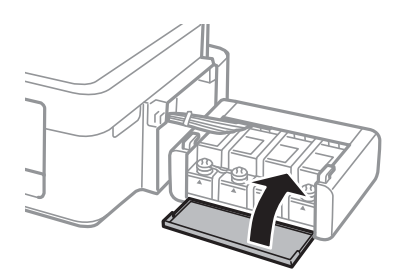

.10 واحد مخزن جوهر را به چاپگر ببندید.

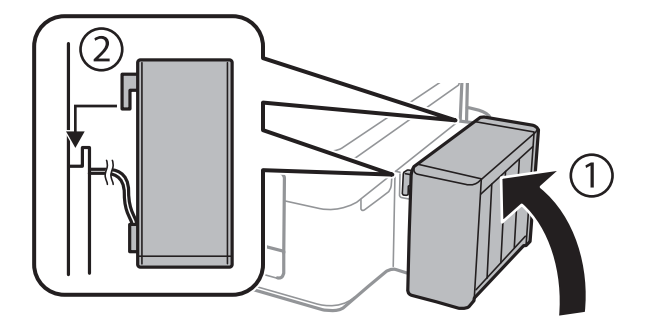

- .11 دکمه OK را فشار دهید.
- .12 برای بازنشانی سطوح جوهر، دستورالعملهای روی صفحه LCDرا دنبال کنید.
	-

---<br>حتی اگر مخزن را تا خط بالایی پر نکرده باشید، میتوانید سطوح جوهر را بازنشانی کنید. با این وجود، پیش از کاهش سطوح جوهر به زیر خط<br>پایینی، ممکن است چاپگر هیچ اعلانی نشان ندهد و کار را متوقف نکند.

**اطلاعات مرتبط**

- | "کدهای بطری [جوهر" در](#page-74-0) صفحه 75
- | "احتیاط های مربوط به استفاده از بطری [جوهر" در](#page-75-0) صفحه 76

# **بهبود کیفیت چاپ و اسکن**

## **بررسی و متیز کردن هد چاپ**

<span id="page-80-0"></span>اگر نازل ها مسدود شده باشند، کار چاپ شده کم رنگ می شود، نوارهای قابل مشاهده ایجاد یا رنگ های غیرمنتظره ای ظاهر می شود. زمانی که کیفیت چاپ کاهش می یابد، از ویژگی بررسی نازل استفاده کرده و بررسی کنید آیا نازل ها مسدود شده اند. اگر نازل ها مسدود شده اند، هد<br>چاپ را قیز کنید.

#### *مهم:*c

در حین قیز کردن هد، از باز کردن بخش اسکنر یا خاموش کردن چاپگر خودداری کنید. اگر قیز کردن هد کامل انجام نشود، ممکن است<br>نتوانید چاپ کنید.

- ۔<br>ہون قیز کردن هد چاپ از مقداری جوهر استفاده می کند، تنها درصورتیکه کیفیت چاپ کاهش یافته است، فقط هد چاپ را قیز کنید.
	- ❏ *وقتی جوهر کم است،منی توانید هد چاپ را متیز کنید. يک بطری جديد تهیه کنيد.*
- ❏ *اگرپساز سهباربررسینازل و متیزکردن هد،کیفیتچاپبهتر نشد؛ حداقل 12 ساعاتچاپنکنیدو سپسبررسینازل رادوبارهاجراکنیدو متیز* کردن هد را در صورت لزوم تکرار مایید. توصیه می شود که چاپگر را خاموش کنید. اگر کیفیت چاپ هنوز بهبود نیافته است، با پشتیبانی *Epson*<br>قاس ىگىرىد.
	- ❏ *برای جلوگیری از خشک شدن هد چاپ، هنگامی که چاپگر روشن است، آن را از پریز نکشید.*
	- برای اینکه هد چاپ به بهترین حالت عمل کند، ما توصیه می کنیم چند صفحه را بطور منظم چاپ کنید.  $\Box$

### **بررسی و متیز کردن هد چاپ - پانل کنترل**

- .1 کاغذ ساده اندازه 4A را در چاپگر قرار دهید.
	- .2 از صفحه اصلی وارد حالت **نصب**شوید.
- .3 **نگهداری** >**بررسی نازل هد چاپگر** را انتخاب کنید.
- .4 برای چاپ الگوی بررسی نازل، دستورالعمل های روی صفحه را دنبال کنید.

*الگوی بررسی ممکن است بر اساس مدل فرق داشته باشد. نکته:*

.5 الگوی بررسی نازل را با منونه نشان داده شده در زیر مقایسه کنید.

❏همه خطوط چاپ می شوند. نازل های هد چاپ مسدود نیستند. ویژگی بررسی نازل را ببندید.

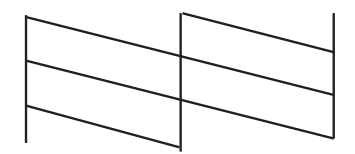

بروید. ❏خط ها شکسته هستند یا برخی بخش ها چاپ نشده است: ممکن است نازل های هد چاپ مسدود شده باشند. به مرحله بعدی

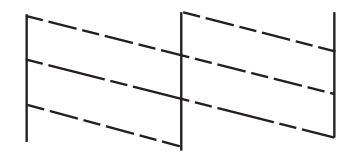

- .6 برای متیز کردن هد چاپ از دستورالعمل های روی صفحه پیروی كنید.
- 7. پس از پایان مّیزکاری، الگوی بررسی نازل را دوباره چاپ کنید. مّیز کردن و چاپ الگو را تکرار کنید تا همه خطوط بهطور کامل چاپ<br>شوند.

**اطلاعات مرتبط**

| "قرار دادن کاغذ در ورودی کاغذ از [عقب" در](#page-24-0) صفحه 25

### **بررسی و متیز کردن هد چاپ - Windows**

- .1 کاغذ ساده اندازه 4A را در چاپگر قرار دهید.
	- .2 به پنجره درایور چاپگر بروید.
- .3 روی **بررسی نازل** از زبانه **نگهداری** کلیک کنید.
	- .4 دستورالعمل های روی صفحه را دنبال کنید.

**اطلاعات مرتبط**

- | "قرار دادن کاغذ در ورودی کاغذ از [عقب" در](#page-24-0) صفحه 25
	- | ["Windows](#page-89-0) درایور چاپگر" در صفحه 90

### **بررسی و متیز کردن هد چاپ - X OS Mac**

- .1 کاغذ ساده اندازه 4A را در چاپگر قرار دهید.
- .2 **موارد برگزیده سیستم** را از منوی > **چاپگرها و اسکرنها** (یا **چاپ و اسکن**، **چاپ ومنابر**) و سپس چاپگر را انتخاب کنید.
	- .3 روی **گزینه ها و لوازم** > **برنامه**>**باز کردن برنامه چاپگر** کلیک کنید.
		- .4 روی **بررسی نازل** کلیک کنید.
		- .5 دستورالعمل های روی صفحه را دنبال کنید.

#### **اطلاعات مرتبط**

| "قرار دادن کاغذ در ورودی کاغذ از [عقب" در](#page-24-0) صفحه 25

## **تعویض جوهر داخل لولههای جوهر**

<span id="page-82-0"></span>اگر از چاپگر برای مدت طولانی استفاده نکرده اید و متوجه قطع یا فقدان رنگ در نسخه های چاپی شدید، ممکن است لازم باشد که جوهر داخل لولههای جوهر را تعویض کرده و مشکل را برطرف مایید. برنامه **پر کردن جوهر** به شما امکان می دهد که همه جوهرهای داخل لولههای جوهر<br>را تعویض کنید.

#### *مهم:*c

این ویژگی موجب مصر ف زیاد جوهر می شود. پیش از استفاده از این ویژگی، اطمینان حاصل کنید که جوهر کافی در مخازن چاپگر وجود<br>دارد. اگر مقدار جوهر کافی نیست، مخازن را پر کنید.

*!احتیاط:* !❏ *این ویژگی برعمرمفیدبالشتکجوهرتأثیرمی گذارد. با اجرایاین ویژگی، ظرفیتبالشتکهای جوهرزودتربهامتاممی رسد. قبل از* پایان عمر سرویس، برای تعویض آن با Epson یا ارائه دهنده خدمات مجاز Epson قاس بگیرید. این بخش قابل سرویس توسط کاربر *نیست.*  $\blacksquare$  پس از استفاده از برنامه پر کردن جوهر چاپگر را خاموش کنید و حداقل *12 س*اعات صبر کنید. استفاده از این ویژگی باعث بهبود کیفیت ُچاپ پس از *12 س*اعات می شود، ولی تا *12 ساعت پس* از آخرین استفاده غی توان مجدداً از آن استفاده غود. اگر پس از انجام همه روش<br>های بالا باز هم مشکل برطرف نشد، با مرکز پشتیبانی *Epson* قاس بگیرید.

### **تعویض جوهر داخل لولههای جوهر — Windows**

- .1 به پنجره درایور چاپگر بروید.
- .2 روی **پر کردن جوهر** از زبانه **نگهداری** کلیک کنید.
	- .3 دستورالعمل های روی صفحه را دنبال کنید.

#### **اطلاعات مرتبط**

| ["Windows](#page-89-0) درایور چاپگر" در صفحه 90

### **تعویض جوهر داخل لولههای جوهر — X OS Mac**

- .1 **موارد برگزیده سیستم** را از منوی > **چاپگرها و اسکرنها** (یا **چاپ و اسکن**، **چاپ ومنابر**) و سپس چاپگر را انتخاب کنید.
	- .2 روی **گزینه ها و لوازم** > **برنامه**>**باز کردن برنامه چاپگر** کلیک کنید.
		- .3 روی **پر کردن جوهر** کلیک کنید.
		- .4 دستورالعمل های روی صفحه را دنبال کنید.

## **تراز کردن هد چاپ**

اگر متوجه عدم ترازبندی خطوط عمودی یا تصاویر تار شدید، هد چاپ را تراز کنید.

راهنمای کاربر

## **تراز کردن هد چاپ — پانل کنترل**

- .1 کاغذ ساده اندازه 4A را در چاپگر قرار دهید.
	- .2 از صفحه اصلی، به **نصب** وارد شوید.
- .3 **نگهداری** >**ترازبندی هد چاپگر** را انتخاب کنید.
- .4 دستورالعمل های روی صفحه را برای چاپ الگوهای ترازبندی، دنبال منایید.
- 5. برای تراز کردن هد چاپ از دستورالعمل های روی صفحه پیروی كنید. عدد مربوط به سخت ترین الگو را در هر گروه پیدا کرده و وارد

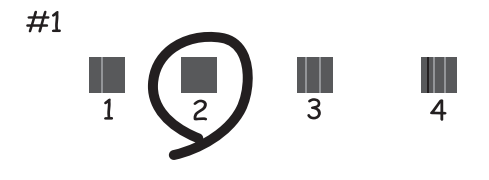

*نکته:* ❏ *الگوی بررسی ممکن است بر اساس مدل فرق داشته باشد.*

❏ *اگر کیفیت چاپ بهتر نشد، هد چاپ را از طریق رایانه تراز کنید.*

#### **اطلاعات مرتبط**

| "قرار دادن کاغذ در ورودی کاغذ از [عقب" در](#page-24-0) صفحه 25

### **تراز کردن هد چاپ - Windows**

- .1 کاغذ ساده اندازه 4A را در چاپگر قرار دهید.
	- .2 به پنجره درایور چاپگر بروید.
- .3 روی **تراز هد چاپ** از زبانه **نگهداری** کلیک کنید.
	- .4 دستورالعمل های روی صفحه را دنبال کنید.

#### **اطلاعات مرتبط**

| "قرار دادن کاغذ در ورودی کاغذ از [عقب" در](#page-24-0) صفحه 25 | ["Windows](#page-89-0) درایور چاپگر" در صفحه 90

#### **تراز کردن هد چاپ - X OS Mac**

- .1 کاغذ ساده اندازه 4A را در چاپگر قرار دهید.
- .2 **موارد برگزیده سیستم** را از منوی > **چاپگرها و اسکرنها** (یا **چاپ و اسکن**، **چاپ ومنابر**) و سپس چاپگر را انتخاب کنید.
- <span id="page-84-0"></span>.3 روی **گزینه ها و لوازم** > **برنامه**>**باز کردن برنامه چاپگر** کلیک کنید.
	- .4 روی **Alignment Head Print** کلیک کنید.

.5 دستورالعمل های روی صفحه را دنبال کنید.

**اطلاعات مرتبط**

| "قرار دادن کاغذ در ورودی کاغذ از [عقب" در](#page-24-0) صفحه 25

## **متیز کردن مسیر کاغذ**

اگر در کار چاپ شده خط افتادگی یا لکه دیده شود، داخل غلتک را متیز کنید.

#### *مهم:*c

برای قیز کردن داخل چاپگر از دستمال کاغذی استفاده نکنید. ممکن است نازل های هد چاپ با پرز مسدود شوند.

- .1 کاغذ ساده اندازه 4A را در چاپگر قرار دهید.
	- .2 از صفحه اصلی، به **نصب** وارد شوید.
- .3 **نگهداری** > **متیز کردن راهنامی کاغذ** را انتخاب کنید.
- .4 برای متیز کردن مسیر کاغذ از دستورالعمل های روی صفحه پیروی كنید. *این روش را ادامه دهید تا لکه ای از جوهر روی کاغذ دیده نشود. نکته:*

**اطلاعات مرتبط** | "قرار دادن کاغذ در ورودی کاغذ از [عقب" در](#page-24-0) صفحه 25

## **متیز کردن ADF**

زمانی که تصاویر کپی شده یا اسکن شده از ADF دارای لکه هستند یا اسناد به درستی در ADF تغذیه نمی شوند، ADF را مّیز کنید.

*مهم:*c

*هرگز از الکل یا تیرن برای متیز کردن چاپگر استفاده نکنید. این مواد شیمیایی به چاپگر آسیب می رسانند.*

راهنماي کاربر

.1 درپوش ADF را باز کنید.

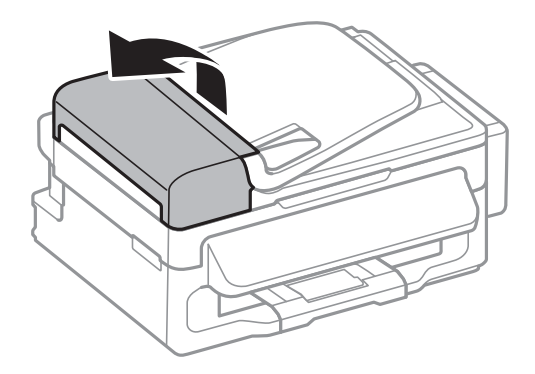

.2 از یک پارچه نرم و خشک برای متیز کردن غلتک و قسمت داخلی ADF استفاده کنید.

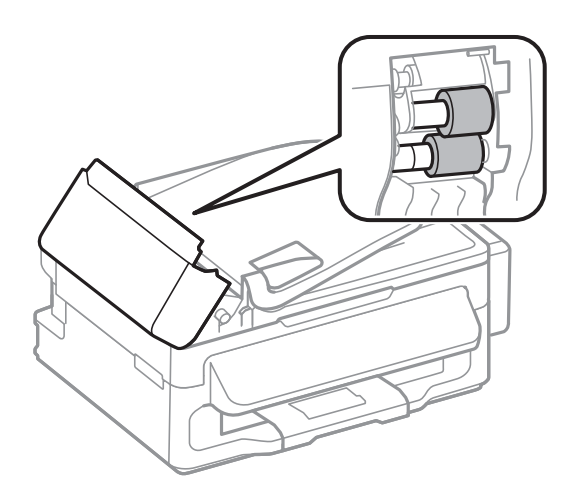

.3 درپوش اسناد را باز کنید.

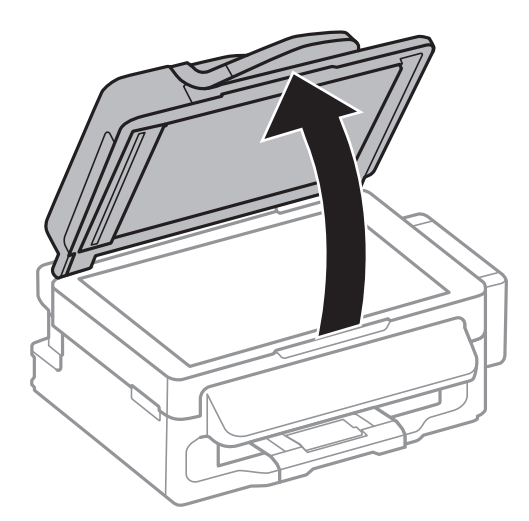

.4 قسمتی که در تصویر نشان داده شده را متیز کنید.

<span id="page-86-0"></span>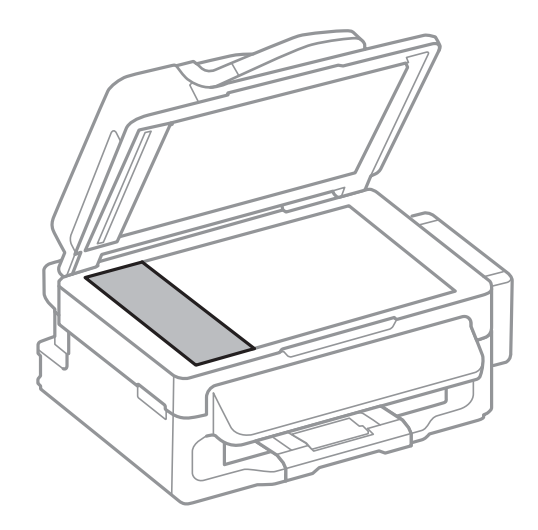

- --- .<br>■ اگر سطح شیشه با چربی یا مواد سخت دیگری آلوده شده، از مقدار کمی قیزکننده شیشه و یک پارچه نرم برای خارج کردن آنها استفاده<br>کنید. مایع باقیمانده را پاک کنید.
	- ❏ *سطح شیشه را محکم فشار ندهید.*
	- مراقب باشید سطح شیشه را خراش ندهید یا به آن آسیب نرسانید. سطح شیشه آسیب دیده کیفیت اسکن را کاهش می دهد.

## **متیز کردن شیشه اسکرن**

زمانی که نسخه های چاپ شده یا تصاویر اسکن شده لکه دارند یا خط افتادگی دارند، شیشه اسکرن را متیز کنید.

*!احتیاط:*

هنگام باز و بسته کردن درپوش اسناد مراقب دست یا انگشتان خود باشید که گیر نکنند. درغیراینصورت ممکن است صدمه ببینید.

*مهم:*c

*هرگز از الکل یا تیرن برای متیز کردن چاپگر استفاده نکنید. این مواد شیمیایی به چاپگر آسیب می رسانند.*

.1 درپوش اسناد را باز کنید.

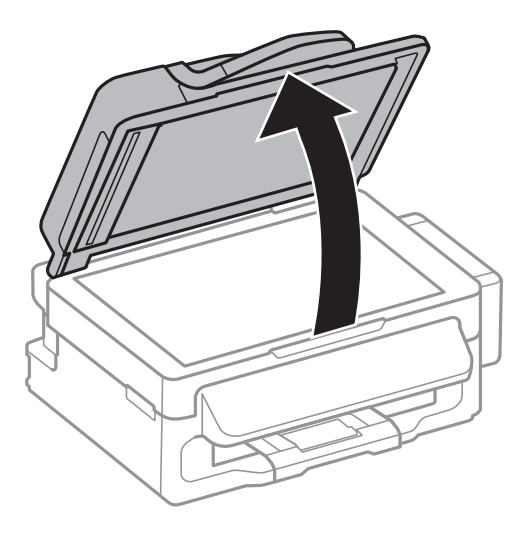

.2 از یک پارچه نرم و خشک و متیز برای متیز کردن سطح شیشه اسکرن استفاده کنید.

--- .<br>■ اگر سطح شیشه با چربی یا مواد سخت دیگری آلوده شده، از مقدار کمی قیزکننده شیشه و یک پارچه نرم برای خارج کردن آنها استفاده<br>کنید. مایع باقیمانده را پاک کنید.

❏ *از وارد آوردن نريوی بيش از حد به سطح شیشه ای بپرهيزيد.*

■ مراقب باشید سطح شیشه را خراش ندهید یا به آن آسیب نرسانید. سطح شیشه آسیب دیده کیفیت اسکن را کاهش می دهد.

# **برنامه ها و اطلاعات سرویس شبکه**

## **Epson Connect سرویس**

با استفاده از سرویس Epson Connect که در اینترنت موجود است می توانید از طریق تلفن هوشمند، تبلت یا لپ تاپ، در هر زمان و مکانی<br>اقدام به چاپ غابید.

ویژگیهای موجود در اینترنت به شرح زیر می باشند.

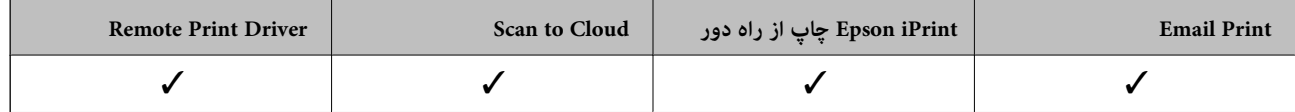

برای اطلاعات بیشتر به وب سایت پورتال Connect Epson مراجعه کنید.

<https://www.epsonconnect.com/>

(فقطاروپا) [http://www.epsonconnect.eu](http://www.epsonconnect.eu/)

### **Web Config**

Web Config برنامه ای است که در مرورگر وب نظیر Internet Explorer و Chrome بر روی رایانه یا دستگاه هوشمند اجرا می شود. می توانید وضعیت چاپگر را تأیید کنید یا سرویس شبکه و تنظیمات چاپگر را تغییر دهید. برای استفاده از Web Config، چاپگر و رایانه یا دستگاه را<br>به یک شبکه متصل کنید.

#### نكته:

*از مرورگرهای زیر پشتیبانی می شود. نکته:*

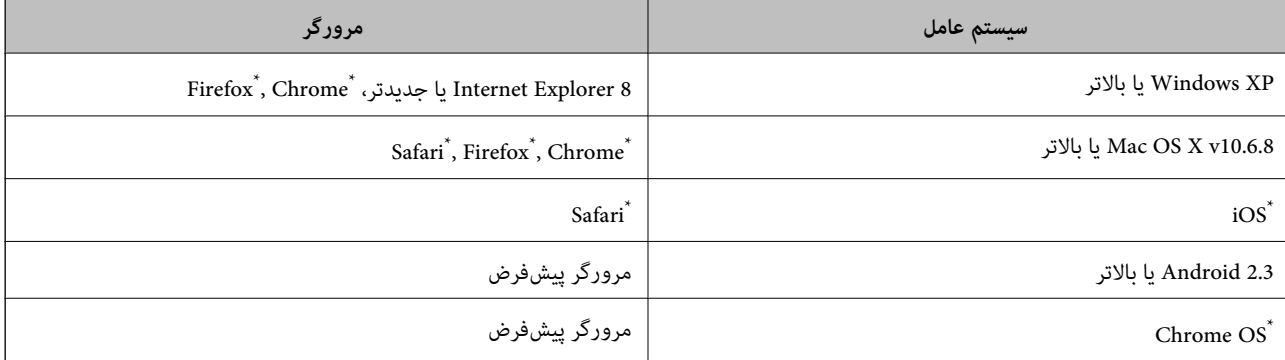

\*: از جدیدترین نسخه استفاده کنید.

### **اجرای Config Web در یک مرورگر وب**

.1 آدرس IP چاپگر را بررسی کنید.

<mark>نصب> تنظیمات شبکه> <mark>وضعیت شبکه> وضعیت Wi-Fi/LAN با سیم</mark> یا **وضعیت Wi-Fi ر**ا از صفحه اصلی انتخاب کنید و سپس آدرس<br>IP چابگر را بررسی غایید.</mark>

2. یک مرورگر وب را در رایانه یا دستگاه هوشمند اجرا کنید و سپس آدرس IP چاپگر را وارد مایید. قالب:

<span id="page-89-0"></span>/چاپگر IP آدرسIPv4: http:// ]/چاپگر IP آدرسIPv6: http://[ مثال ها: IPv4: http://192.168.100.201/ IPv6: http://[2001:db8::1000:1]/  $-475$ با استفاده از دستگاه هوشمند، همچنین میتوانید Web Config را از صفحه سرویس و نگهداری Epson iPrint اجرا کنید.

#### **اطلاعات مرتبط**

| "استفاده از [iPrint Epson "در](#page-48-0) صفحه 49

#### **Windows در Web Config اجرای**

- .1 به صفحه دستگاهها و چاپگرها در Windows دسترسی پیدا کنید.
- Windows 8.1/Windows 8/Windows Server 2012 R2/Windows Server 2012

**دسک تاپ** >**تنظیامت** >**پانل کنترل** >**مشاهده دستگاه ها و چاپگرها** از **سخت افزار و صدا** (یا **سخت افزار**) را انتخاب کنید.

Windows 7/Windows Server 2008 R2❏

```
روی دکمه شروع کلیک کنید و پانل کنترل >مشاهده دستگاه ها و چاپگرها از سخت افزار و صدا را انتخاب کنید.
```
Windows Vista/Windows Server 2008❏

روی دکمه شروع کلیک کرده و **پانل کنترل** > **چاپگرها** از **سخت افزار و صدا** را انتخاب کنید.

- .2 روی چاپگر کلیک راست کرده و **ویژگی ها** را انتخاب کنید.
- .3 زبانه **سرویس وب** را انتخاب کرده و روی URL کلیک کنید.

#### **Mac OS X در Web Config اجرای**

- .1 **موارد برگزیده سیستم** را از منوی > **چاپگرها و اسکرنها** (یا **چاپ و اسکن**، **چاپ ومنابر**) و سپس چاپگر را انتخاب کنید.
	- .2 روی **گزینهها و لوازم** >**منایش صفحه وب چاپگر** کلیک کنید.

## **برنامه های مورد نیاز**

### **Windows درایور چاپگر**

درایور چاپگر برنامه ای است که چاپگر را طبق فرمان های چاپ از سایر برنامه ها کنترل می کند. انجام تنظیمات بر روی درایور چاپگر بهترین . تکویت و برراز نقومی دهد. همچنین می توانید وضعیت چاپگر را بررسی کنید یا با استفاده از برنامه درایور چاپگر آن را در بهترین شرایط راه<br>اندازی نگه دار بد.

نكته:

می توانید زبان درایور چایگر را تغییر دهید. زبانی را که می خواهید استفاده کنید از تنظیم **زبان** از زبانه **نگهداری** انتخاب کنید.

**دسترسی به درایور چاپگر از برنامه ها**

برای انجام تنظیماتی که فقط در برنامه ای که در حال استفاده از آن هستید اعمال شود، از آن برنامه به آنها دسترسی دارید.

**چاپ** یا **تنظیم چاپ** را از منوی **فایل** انتخاب کنید. چاپگر خود را انتخاب کنید سپس روی **موارد برگزیده** یا **ویژگی ها** کلیک کنید. نكته:

*بسته به برنامه، عملکردها فرق دارند. برای اطلاعات بیشتر به راهنامی برنامه مراجعه کنید. نکته:*

**دسترسی به درایور چاپگر از پانل کنترل**

برای انجام تنظیماتی که در همه برنامه ها اعمال شود، از پانل کنترل می توانید به آنها دسترسی پیدا کنید.

Windows 8.1/Windows 8/Windows Server 2012 R2/Windows Server 2012❏

Settings < **Desktop > پانل کنترل > View devices and printers را از Hardware and Sound انتخاب کنید. روی چاپگر کلیک راست<br>کنید یا فشار داده و نگه دارید و سیس Printing preferences را انتخاب کنید.** 

Windows 7/Windows Server 2008 R2❏

روی دکمه شروع کلیک کنید و **پانل کنترل > View devices and printers را از Hardware and Sound انتخاب کنید. روی چاپگر کلیک<br>راست کر ده و Printing preferences را انتخاب کنید.** 

Windows Vista/Windows Server 2008❏

**روی دکمه شروع کلیک کرده و <b>پانل کنترل** > Printers را از Hardware and Sound انتخاب کنید. روی چاپگر کلیک راست کرده و Select<br>printing preferences را انتخاب کنید.

Windows XP/Windows Server 2003 R2/Windows Server 2003❏

روی دکمه شروع کلیک کرده و **پانل کنترل > Printers and Faxes < Printers and Other Hardware را انتخاب کنید. روی چاپگر کلیک<br>راست کرده و Printing preferences را انتخاب کنید.** 

**شروع نرم افزار**

به پنجره درایور چاپگر بروید. روی زبانه **نگهداری** کلیک کنید.

#### **محدود کردن تنظیامت مربوط به درایور چاپگر Windows**

شما می توانید برخی از تنظیمات درایور چاپگر را قفل کنید تا سایر کاربران نتوانند آنها را تغییر دهند.

 $.2.5$ 

*به عنوان سرپرست وارد رایانه شوید. نکته:*

.1 زبانه **تنظیم اختیاری** را از مشخصات چاپگر باز کنید.

Windows 8.1/Windows 8/Windows Server 2012❏

**دسک تاپ** > **تنظیمات > پانل کنترل > مشاهده دستگاه ها و چاپگرها** از **سخت افزار و صدا** را انتخاب کنید. روی چاپگر کلیک راست<br>کنید یا فشار داده و نگه دارید و سپس **مشخصات چاپگر** را انتخاب کنید. روی زبانه **تنظیم اختیاری** کلیک کن

Windows 7/Windows Server 2008 R2❏

روی دکمه شروع کلیک کنید و **پانل کنترل**>**مشاهده دستگاه ها و چاپگرها** از **سخت افزار و صدا**را انتخاب کنید. روی چاپگر خود راست<br>کلیك کرده و **مشخصات چاپگر** را انتخاب کنید. روی زبانه **تنظیم اختیاری** کلیک کنید.

Windows Vista/Windows Server 2008❏

روی دکمه شروع کلیک کرده و **پانل کنترل > چاپگرها از سخت افزار و صدا** را انتخاب کنید. روی چاپگر خود راست کلیك کرده و<br>**مشخصات** را انتخاب کنید. روی زبانه **تنظیم اختیاری** کلیک کنید.

Windows XP/Windows Server 2003 R2/Windows Server 2003❏

روی دکمه شروع کلیک کرده و **پانل کنترل > چاپگرها و سایر سخت افزار > چاپگرها و غابرها** را انتخاب کنید. روی چاپگر خود راست<br>کلیك کرده و **مشخصات** را انتخاب کنید. روی زبانه **تنظیم اختیاری** کلیک کنید.

راهنمای کاربر

- .2 روی **تنظیامت درایور** کلیک کنید.
- .3 ویژگی مورد نظر برای محدود کردن را انتخاب کنید. برای دریافت توضیحات موارد تنظیم به راهنمای آنلاین مراجعه کنید.
	- .4 روی **تائید** کلیک کنید.

#### **انجام تنظیامت کارکرد برای درایور چاپگر Windows**

تنظیامتی مانند فعال کردن **3 Monitor Status EPSON** را میتوانید انجام دهید.

- .1 به پنجره درایور چاپگر بروید.
- .2 روی **تنظیم گسترش یافته** از زبانه **نگهداری** کلیک کنید.
- .3 تنظیامت لازم را انجام داده و سپس روی **تائید** کلیک کنید. برای دریافت توضیحات موارد تنظیم به راهنمای آنلاین مراجعه کنید.

**اطلاعات مرتبط**

| ["Windows](#page-89-0) درایور چاپگر" در صفحه 90

### **چاپگر درایور Mac OS X**

درایور چاپگر برنامه ای است که چاپگر را طبق فرمان های چاپ از سایر برنامه ها کنترل می کند. انجام تنظیمات بر روی درایور چاپگر بهترین نتیچه چاپ را ارائه می دهد. همچنین می توانید وضعیت چاپگر را بررسی کنید یا با استفاده از برنامه درایور چاپگر آن را در بهترین شرایط راه<br>اندازی نگه دار بد.

**دسترسی به درایور چاپگر از برنامه ها**

**Print** را از منوی **File** انتخاب کنید. در صورت نیاز، بر روی **Details Show**) یاdبرای گسترده کردن پنجره چاپ کلیک کنید.

نكته:

*بسته به برنامه، عملکردها فرق دارند. برای اطلاعات بیشتر به راهنامی برنامه مراجعه کنید. نکته:*

**شروع نرم افزار**

System Preferences را از المسلم Printers & Scanners (یا Print & Fax ،Print & Scan ) را انتخاب کنید، و سپس چاپگر را انتخاب<br>غایید. روی Open Printer Utility < Utility < Options & Supplies کلیک کنید.

#### **انجام تنظیامت کارکرد برای درایور چاپگر X OS Mac**

می توانید تنظیامت مختلفی مانند عبور از صفحات خالی، فعال/غیرفعال کردن سرعت بالای چاپ را انجام دهید.

- 1. System Preferences را از المسلم امنو > Print & Scan (یا Print & Fax ،Print & Scan ) را انتخاب کنید، و سپس چاپگر را<br>انتخاب نمایید. روی Options & Supplies > **گزینه ها** (یا **درایور**) کلیک کنید.
	- .2 تنظیامت لازم را انجام داده و سپس روی **تائید** کلیک کنید.

کندتر باشد. ❏envelopes and paper Thick: هنگام چاپ روی کاغذ ضخیم، از لکه شدن جوهر جلوگیری می کند. اما ممکن است سرعت چاپ

عبور از صفحه خالی: از چاپ صفحات خالی اجتناب کنید. $\Box$ 

پیصدا: به آرامی چاپ می کند. اما ممکن است سرعت چاپ کندتر باشد.  $\Box$ 

Permit temporary black printing  $\Box$  بطور موقت فقط با جوهر سیاه چاپ می کند.

 $\Box$ High Speed Printing : زمانی که هد چاپ در هر دو جهت حرکت می کند چاپ می کند. سرعت چاپ سریع تر است، اما ممکن است<br>کیفیت کاهش باید.

اسکان های هشدار را نشان دهد. Warning Notifications سه درایور چاپگر اجازه می دهد.  $\square$ 

علت اشتراک گذاری آن روی رایانه های Windows در یک شبکه یا به هر دلیل دیگری ممکن نیست. ❏communication bidirectional Establish: معمولا،ً بایدروی **On**تنظیم شود. **Off**را انتخابکنیداگردریافتاطلاعاتچاپگربه

 $\Box$ Lower Cassette Lower واحدهای کاست کاغذ اختیاری را به منبع کاغذ اضافه کنید.

نكته: *موجود بودن این تنظیامت بر اساس مدل فرق دارد. نکته:*

### **Scan EPSON) درایور اسکرن)**

EPSON Scan یک برنامه برای کنترل کردن اسکن است. می توانید اندازه، وضوح، روشنایی، کنتراست و کیفیت تصویر اسکن شده را تنظیم<br>کنید.

*همچنین می توانید Scan EPSON را از یک برنامه اسکن سازگار با TWAINشروع کنید. نکته:*

**شروع در Windows**

نكته: *برای سیستم عامل Server Windows،لازم است ویژگی Experience Desktop را نصب کنید. نکته:*

Windows 8.1/Windows 8/Windows Server 2012 R2/Windows Server 2012❏

نام برنامه را در قسمت جستجو وارد کنید و سپس مناد نشان داده شده را انتخاب منایید.

Windows 8.1/Windows 8/Windows Server 2012 R2/Windows Server 2012 بهجز❏

.**EPSON Scan** < **EPSON Scan** < **EPSON** < **Programs** یا **All Programs** و دهید فشار را شروع دکمه

**Mac OS X در شروع** نكته: *Scan EPSON از ویژگی تعویض کاربر سریع X OS Mac پشتیبانی منی کند. تعویض کاربر سریع را خاموش کنید. نکته:*

**برو** >**برنامهها** >**Software Epson** < **Scan EPSON** را انتخاب کنید.

#### **Epson Event Manager**

Epson Event Manager برنامه ای است که به شما امکان می دهد عمل اسکن کردن را از طریق پانل کنترل مدیریت نمایید و تصاویر را در رایانه ذخیره کنید. می توانید تنظیمات خودتان را به عنوان تنظیمات از پیش تعیین شده اضافه نمایید، نظیر نوع سند، محل پوشه ذخیره سازی و قالب<br>تصویر. برای اطلاعات بیشتر به راهنمای برنامه مراجعه کنید.

*از سیستم عامل Server Windows پشتیبانی منیشود. نکته:*

#### **شروع در Windows**

Windows 8.1/Windows 8<del></del><del></del>

نام برنامه را در قسمت جستجو وارد کنید و سپس مناد نشان داده شده را انتخاب منایید.

Windows 7/Windows Vista/Windows XP❏

<span id="page-93-0"></span>روی دکمه شروع کلیک کنید و **همه برنامهها** یا **برنامهها**>**Software Epson**< **Manager Event** را انتخاب کنید.

**Mac OS X در شروع**

**برو** >**برنامهها** >**Software Epson**< **Manager Event** را انتخاب کنید.

### **FAX-PC درایور (درایورمنابر)**

PC-FAX درایور برنامه ای است که به شما اجازه می دهد یک سند، که در برنامه مجزای دیگری ایجاد شده است، را بعنوان یک غابر بطور مستقیم از رایانه ارسال کنید. درایور PC-FAX در زمان نصب برنامه FAX (غابر) نصب می شود. برای اطلاعات بیشتر به راهنمای برنامه<br>مراجعه کنید.

*نکته:* ❏ *سیستم عامل های Server Windows پشتیبانی منی شوند.*

■ عملیات بستگی به برنامه ای که برای ساختن سند از آن استفاده کرده اید، متفاوت است. برای اطلاعات بیشتر به راهنمای برنامه مراجعه

**دسترسی از Windows**

در برنامه، **چاپ یا تنظیم چاپ** را از منوی **فایل** انتخاب کنید. چاپگر خود (مٔابر) را انتخاب کنید سپس روی **موارد برگزیده** یا **ویژگی ها** کلیک کنید.

**Mac OS X از دسترسی**

در برنامه، **چاپ** را از منوی **فایل** انتخاب کنید. چاپگر خود (مٔابر) را بعنوان تنظیم **چاپگر** انتخاب کرده و سپس **Fax Settings یا**<br>Recipient Settings را از منوی بازشو انتخاب کنید.

#### **FAX Utility**

FAX Utility برنامه ای است که به شما امکان می دهد تنظیمات متعدد مربوط به ارسال نمابرها از رایانه را پیکربندی کنید. شما می توانید لیست اطلاعات قاس که برای ارسال غابر استفاده می شود را ایجاد یا ویرایش غایید، تنظیم کنید که غابرهای دریافتی در قالب PDF در رایانه<br>ذخیره شوند و غیره. برای اطلاعات بیشتر به راهنمای برنامه مراجعه کنید.

نكته:

*نکته:* ❏ *سیستم عامل های Server Windows پشتیبانی منی شوند.*

❏ *اطمینان حاصل کنید که قبل از نصب Utility FAX، درایور چاپگر را نصب کرده اید.*

#### **شروع در Windows**

Windows 8.1/Windows 8❏

نام نرم افزار را در قسمت جستجو وارد کنید و سپس مناد نشان داده شده را انتخاب منایید.

Windows 7/Windows Vista/Windows XP❏

دکمه شروع را فشار دهید و **Programs All**) یا **UtilityPrograms FAX** < **Software Epson** ) < را انتخاب کنید.

**Mac OS X در شروع**

انتخاب را) FAX)چاپگر سپس انتخابو) , **Print & FaxPrint & Scan** یا (**Printers & Scanners**<منو از را**System Preferences** .کنید کلیک **Open Printer Utility**<sup>&</sup>lt; **Utility**<sup>&</sup>lt; **Options & Supplies** روی .کنید

راهنمای کاربر

### **Epson Easy Photo Print**

<span id="page-94-0"></span>Epson Easy Photo Print برنامه ای است که به شما اجازه می دهد عکس ها را به سادگی و با چیدمان های مختلف چاپ کنید. میتوانید پیش $\zeta$ یش عکس را مشاهده کرده و تصاویر یا موقعیت آنها را تنظیم کنید. همچنین میتوانید عکس ها را با کادر چاپ کنید. برای اطلاعات بیشتر<br>به راهنمای برنامه مراجعه کنید.

*نکته:* ❏ *از سیستم عامل Server Windows پشتیبانی منیشود.*

❏ *برای استفاده از این برنامه، باید درایور چاپگر نصب شود.*

#### **شروع در Windows**

Windows 8.1/Windows 8❏

نام برنامه را در قسمت جستجو وارد کنید و سپس مناد نشان داده شده را انتخاب منایید.

Windows 7/Windows Vista/Windows XP❏

روی دکمه شروع کلیک کنید و سپس **همه برنامهها** یا **برنامهها** >**Software Epson** < **Print Photo Easy Epson** را انتخاب کنید.

#### **Mac OS X در شروع**

.کنید انتخاب را **Epson Easy Photo Print** < **Epson Software**< **برنامهها** >**برو**

### **(Windows برای فقط (E-Web Print**

E-Web Print برنامه ای است که به شما اجازه می دهد صفحات وب را به آسانی و با چیدمان های مختلف چاپ کنید. برای اطلاعات بیشتر به<br>راهنمای برنامه مراجعه کنید. از طریق منوی E-Web Print در نوار ابزار E-Web Print می توانید به راهنم نكته:

*سیستم عامل های Server Windows پشتیبانی منی شوند. نکته:*

#### **شروع**

زمانی که Print Web-E را نصب می کنید، در مرورگر شام نشان داده می شود. بر روی **Print** یا **Clip** کلیک کنید.

### **EPSON Software Updater**

EPSON Software Updater برنامه ای است که نرم افزار جدید یا به روز شده را در اینترنت بررسی و آن را نصب می کند. همینطور میتوانید<br>میان افزار و دفترچه راهنمای چاپگر را به روز رسانی کنید.

 $-475$ 

*سیستم عامل های Server Windows پشتیبانی منی شوند. نکته:*

#### **شروع در Windows**

Windows 8.1/Windows 8❏

نام نرم افزار را در قسمت جستجو وارد کنید و سپس مناد نشان داده شده را انتخاب منایید.

Windows 7/Windows Vista/Windows XP❏

دکمه شروع را فشار دهید و **Programs All**) یا **UpdaterPrograms Software EPSON** < **Software Epson** ) < را انتخاب کنید.

#### **Mac OS X در شروع**

.کنید انتخاب را **EPSON Software Updater**< **Epson Software**< **Applications** < **Go**

### **EpsonNet Config**

<span id="page-95-0"></span>EpsonNet Config برنامه ای است که به شما امکان می دهد آدرس ها و پروتکل های رابط شبکه را تنظیم کنید. برای کسب اطلاعات بیشتر، به<br>راهنمای کارکرد EpsonNet Config یا راهنمای برنامه مراجعه کنید.

#### **شروع در Windows**

Windows 8.1/Windows 8/Windows Server 2012 R2/Windows Server 2012❏

نام نرم افزار را در قسمت جستجو وارد کنید و سپس مناد نشان داده شده را انتخاب منایید.

Windows 8.1/Windows 8/Windows Server 2012 R2/Windows Server 2012 بهجز❏

انتخاب را **EpsonNet Config**< **EpsonNet Config V4**< **EpsonNet**<(**Programs**یا (**All Programs**رافشاردهیدو دکمهشروع کنید.

#### **Mac OS X در شروع**

.کنید انتخاب را **EpsonNet Config**< **EpsonNet Config V4** < **EpsonNet** < **Epson Software**< **Applications** < **Go**

## **حذف برنامه ها**

نكته: بعنوان سرپرست به رایانه خود وارد شوید. رمز عبور سرپرست را وارد کنید اگر رایانه به شما فرمان داد.

### **حذف برنامه ها - Windows**

- .1 دکمه  $\bf{U}$ را برای خاموش کردن چاپگر فشار دهید.
	- .2 همه برنامه های فعال را ببندید.
		- .3 **پانل کنترل** را باز کنید:

Windows 8.1/Windows 8/Windows Server 2012 R2/Windows Server 2012❏

**دسک تاپ** >**تنظیامت** >**پانل کنترل** را انتخاب کنید.

Windows 8.1/Windows 8/Windows Server 2012 R2/Windows Server 2012 بهجز❏

روی دکمه شروع کلیک و **پانل کنترل** را انتخاب کنید.

:کنید باز را) **Add or Remove Programs** یا (**Uninstall a program** .4

Windows 8.1/Windows 8/Windows 7/Windows Vista/Windows Server 2012 R2/Windows Server 2012/Windows □ Server 2008 R2/Windows Server 2008

**حذف برنامه** از **برنامه ها** را انتخاب کنید.

Windows XP/Windows Server 2003 R2/Windows Server 2003❏

روی **افزودن یا حذف برنامه ها** کلیک کنید.

- .5 نرم افزاری مورد نظر را جهت حذف انتخاب منایید.
	- .6 حذف برنامه ها:

Windows 8.1/Windows 8/Windows 7/Windows Vista/Windows Server 2012 R2/Windows Server 2012/Windows □ Server 2008 R2/Windows Server 2008

روی **حذف/تغییر** یا **حذف** کلیک کنید.

<span id="page-96-0"></span>Windows XP/Windows Server 2003 R2/Windows Server 2003

روی **تغییر/حذف** یا **حذف** کلیک کنید.

نكته: *اگر پنجره کنترل حساب کاربر نشان داده شد، روی ادامه کلیک کنید. نکته:*

.7 دستورالعمل های روی صفحه را دنبال کنید.

#### **حذف برنامه ها - X OS Mac**

.1 Uninstaller را با استفاده از Updater Software EPSON دانلود کنید.

وقتی که Uninstaller را دانلود کنید، لازم نیست هر بار که برنامه را حذف می کنید مجددا آن را دانلود کنید.

- .2 دکمه  $\bigcup$ را برای خاموش کردن چاپگر فشار دهید.
- 3. برای حذف درایور چاپگر یا درایور System PreferencesPC-FAX ، را از **انتخاب Printers & Scanners & Scanners** ،<br>**& Fax**) انتخاب و سپس چاپگر را از فهرست چاپگر های فعال حذف کنید.
	- .4 همه برنامه های فعال را ببندید.
	- .کنید انتخاب را **Uninstaller**< **Epson Software**< **Applications** < **Go** .5
	- .6 برنامه ای که می خواهید حذف کنید را انتخاب کرده و سپس روی **Uninstall**.کلیک کنید.

#### *مهم:*c

*UninstallerهمهدرایورهایچاپگرهایجوهرافشانEpsonرا ازرویرایانهحذفمیکند. اگرازچندینچاپگرجوهرافشانEpson* استفاده می کنید و می خواهید فقط بعضی از درایور ها را حذف کنید، همه آنها را از فهرست حذف کنید و سپس درایور مورد نیاز را<br>مجدداً نصب کنید.

نكته:

*- -*<br>اگر برنامه ای را که می خواهید از فهرست برنامه حذف کنید پیدا می کنید، می توانید با استفاده از Uninstaller حذف کنید. در این صورت، *Go*<br>Epson Software < Applications را انتخاب کنید، برنامه ای را که می خواهید حذف کنید ا Epson Software < Applications را انتخاب کنید، برنامه ای را که می خواهید حذف کنید انتخاب کرده و سپس آن را به سطل زباله<br>دکشید.

**اطلاعات مرتبط**

95 صفحه [در" EPSON Software Updater"](#page-94-0) |

## **نصب برنامه ها**

اگر رایانه شما به شبکه متصل است، آخرین برنامههای موجود در وب سایت را نصب کنید. اگر نمی توانید برنامهها را از وب سایت دانلود کنید،<br>آنها را از دىسک همراه چاپگر نصب نمایید.

نكته:

−− .<br>□ به عنوان سرپرست وارد رایانه شوید. رمز عبور سرپرست را وارد کنید اگر رایانه به شما فرمان داد.

❏ *زمان نصب مجدد برنامه،لازم است ابتدا آن را حذف کنید.*

.1 همه برنامه های فعال را ببندید.

<span id="page-97-0"></span>.2 هنگام نصب درایور چاپگر یا Scan EPSON، اتصال چاپگر و رایانه را بهطور موقت قطع منایید. *چاپگر و رایانه را به هم وصل نکنید تا زمانیکه به شام دستور اینکار داده شود. نکته:*

> .3 برنامه ها را با دنبال کردن دستورالعمل های موجود در وب سایت زیر نصب کنید. [http://epson.sn](http://epson.sn/?q=2)

> > **اطلاعات مرتبط** | ["حذف](#page-95-0) برنامه ها" در صفحه 96

## **به روزرسانی برنامه ها و میان افزار**

می توانید جهت رفع مشکلات خاص و بهبود یا اضافه کردن عملکردها، برنامه ها و میان افزار را به روز رسانی کنید. از آخرین نسخه برنامه ها و<br>میان افزار استفاده کنید.

- .1 مطمئن شوید چاپگر و رایانه به هم وصل باشند و رایانه به اینترنت وصل باشد.
- 2. EPSON Software Updater را شروع کرده و برنامه ها یا میان افزار را به روز کنید.

*مهم:*c *در حین به روز رسانی چاپگر یا رایانه را خاموش نکنید.*

نكته:

-- .<br>اگر برنامه ای را که می خواهید از لیست برنامه حذف کنید پیدا <sub>ف</sub>ی کنید، فی توانید با استفاده ازEPSON Software Updater به روز رسانی<br>کنید. آخرین نسخه های برنامه ها را از وب سایت *Epson* محلی خود بررسی کنید.

*<http://www.epson.com>*

**اطلاعات مرتبط**

95 صفحه [در" EPSON Software Updater"](#page-94-0) |

**برطرف کردن مشکلات**

# **بررسی وضعیت چاپگر**

### **بررسی پیام ها بر روی صفحه LCD**

اگر پیام خطایی بر روی صفحه LCDنشان داده شد، دستورالعمل های روی صفحه یا راه حل های زیر را برای برطرف کردن مشکل دنبال ..<br>کنید.

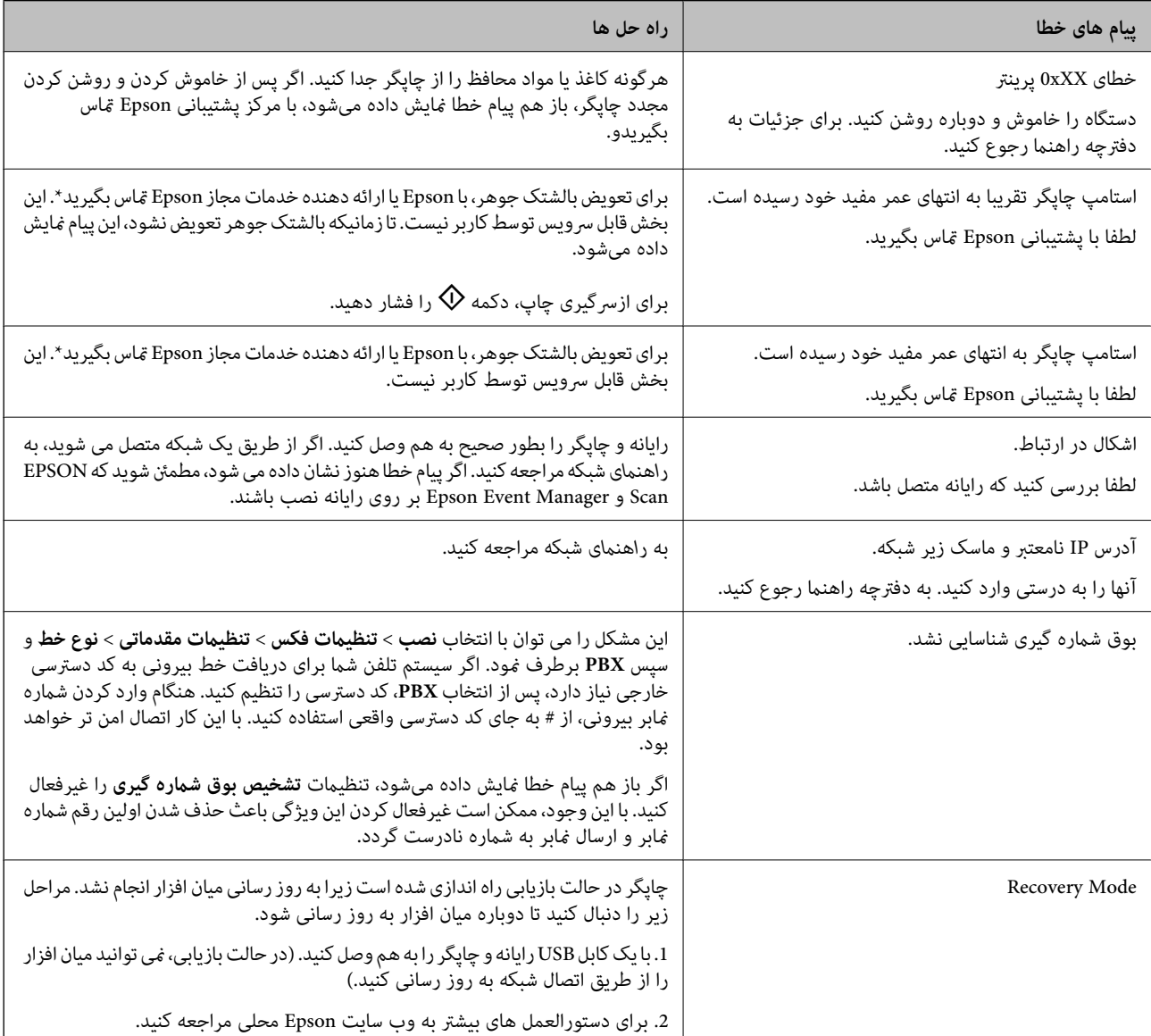

\* در برخی چرخه های چاپ،مقدار کمی جوهر اضافی ممکن استدر بالشتکجوهر جمع شود. برای جلوگیری از نشتی جوهر از بالشتک، چاپگر طوری طراحی شده است که با پایان یافتن قدرت جذب بالشتک، چاپ متوقف می شود. اینکه این اتفاق روی دهد و هر از چند گاهی باشد به تعداد صفحاتی که چاپ می کنید، نوع موادی که چاپ می کنید و تعداد چرخه های ةیز کردن که چاپگر انجام می دهد بستگی دارد. نیاز به تعویض بالشتک بدین معنی نیست که کارایی چاپگر شما بر اساس مشخصاتش متوقف شده است. زمانیکه بالشتک نیاز به تعویض دارد چاپگر اطلاع می دهد و این کار تنها توسط ارائه دهنده خدمات مجاز Epson باید انجام شود. ضمانت نامه Epson هزینه های این تعویض را پوشش نمی دهد.

**اطلاعات مرتبط**

- | "متاس با [پشتیبانی](#page-128-0) [Epson](#page-128-0) "در [صفحه](#page-128-0) 129
	- | "نصب برنامه [ها" در](#page-96-0) صفحه 97
- | "به [روزرسانی](#page-97-0) برنامه ها و میان افزار" در صفحه 98

## **بررسی وضعیت چاپگر — Windows**

- .1 به پنجره درایور چاپگر بروید.
- .2 روی **3 Monitor Status EPSON** از زبانه **نگهداری** کلیک کنید.

```
--- .<br>◘ همچنین میټوانید وضعیت چاپگر را با دو بار کلیک کردن بر روی نماد چاپگر در نوار وظیفه بررسی کنید. اگر نماد چاپگر به نوار وظیفه اضافه<br>نشده است، روی تنظیم برگزیده کنترل در زبانه نگهداری کلیک کنید و سپس ثبت نماد م
```
■ اگر EPSON Status Monitor 3 غیرفعال باشد، روی **تنظیم گسترش یافته** از زبانه **نگهداری** کلیک کنید و سپس EPSON Status Monitor 3<br>**را فعال کنید** را انتخاب نمایید.

**اطلاعات مرتبط**

| ["Windows](#page-89-0) درایور چاپگر" در صفحه 90

## **بررسی وضعیت چاپگر - X OS Mac**

- .1 **موارد برگزیده سیستم** را از منوی > **چاپگرها و اسکرنها** (یا **چاپ و اسکن**، **چاپ ومنابر**) و سپس چاپگر را انتخاب کنید.
	- .2 روی **گزینه ها و لوازم** > **برنامه**>**باز کردن برنامه چاپگر** کلیک کنید.
		- .3 روی **Monitor Status EPSON** کلیک کنید.

## **خارج کردن کاغذ گیر کرده**

خطای نشان داده شده در یانل کنترل را بررسی کنید و دستورالعملها را دنبال نمایید تاکاغذ گیرکرده و تکه های پاره شده را بردارید. سپس خطا را پاک کنید.

*مهم:*c

با دقت کاغذ گیر کرده را خارج کنید. خارج کردن ناگهانی و تند کاغذ می تواند به چایگر آسیب برساند.

## **خارج کردن کاغذ گیر کرده از ورودی کاغذ از عقب**

کاغذ گیر کرده را خارج کنید.

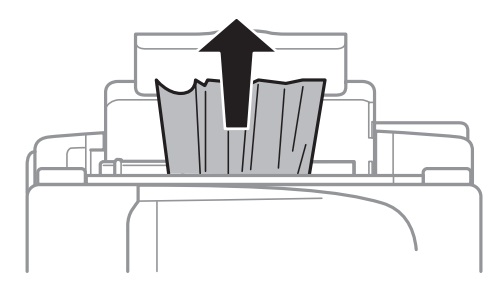

### **خارج کردن کاغذ گیر کرده از داخل چاپگر**

## *!احتیاط:* !■ هنگام باز و بسته کردن قسمت اسکنر مراقب دست یا انگشتان خود باشید که گیر نکنند. درغیراینصورت ممکن است صدمه<br>ببینید. .<br>د زمانی که دست شما داخل چاپگر است هر گز دکمه های روی پانل کنترل را لمس نکنید. اگر چاپگر شروع به کار کند، می تواند منجر به M<br>آسیب شود. مراقب باشید به قسمت های بیرون زده شده دست نزنید زیرا موجب آسیب می شود.

.1 در حالی که درپوش اسناد بسته است، قسمت اسکرن را باز کنید.

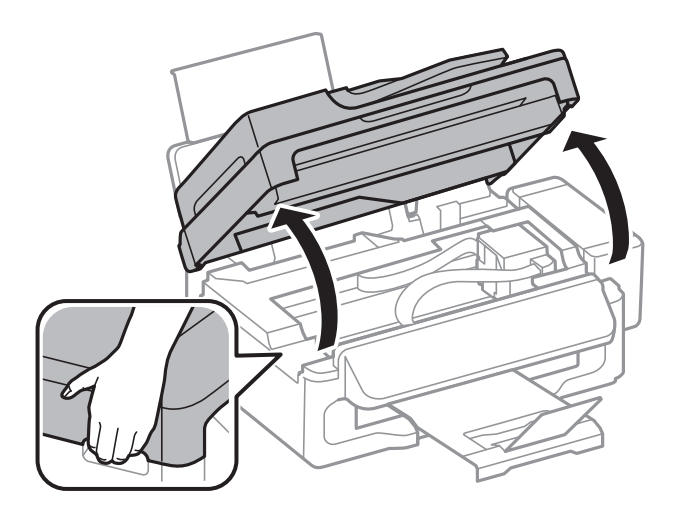

.2 کاغذ گیر کرده را خارج کنید.

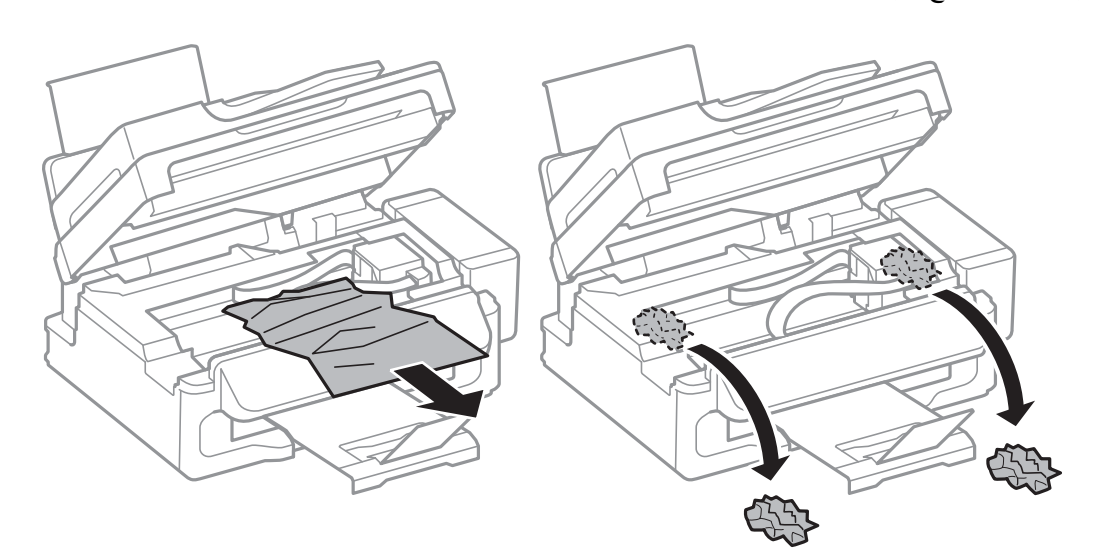

#### *مهم:*c

به کابل صاف سفید، قطعه نیمهشفاف و لوله های جوهر داخل چاپگر دست نزنید. اینکار می تواند منجر به عملکرد نامناسب دستگاه *شود.*

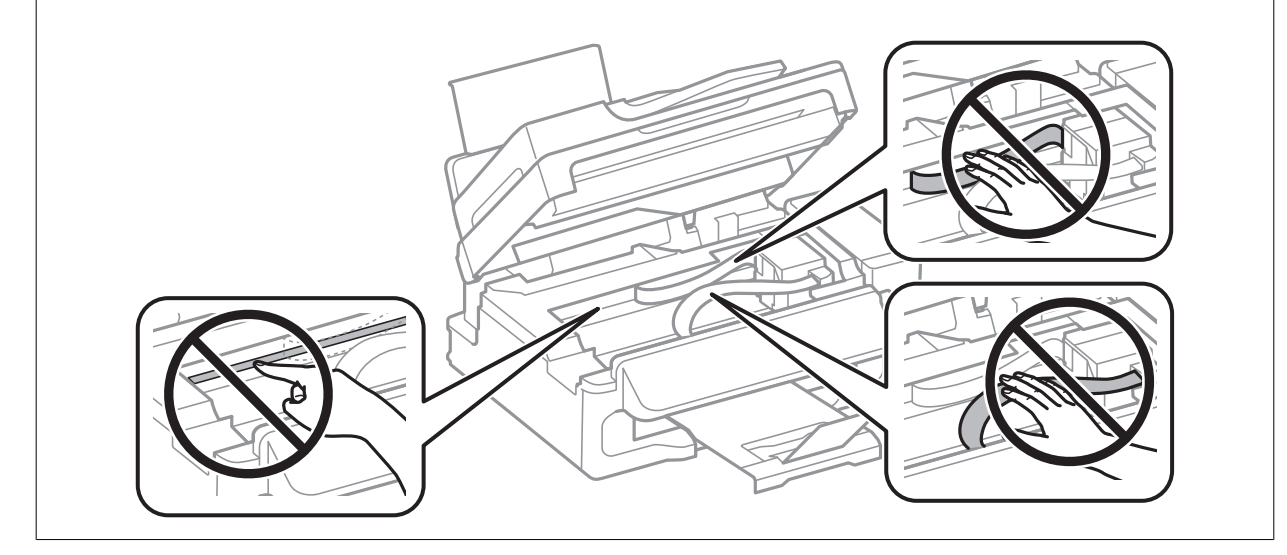

3. قسمت اسکنر را ببندید.

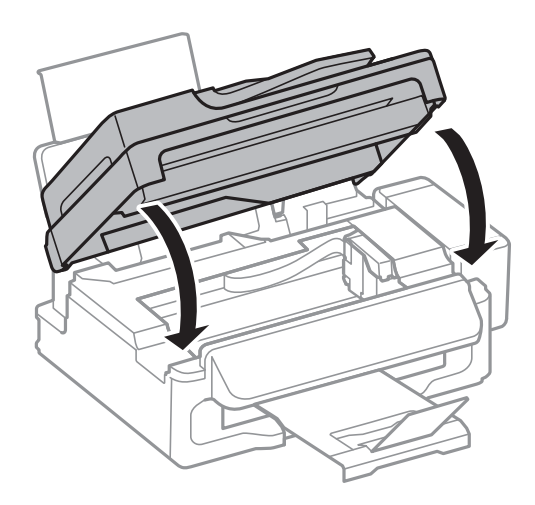

## **خارج کردن کاغذ گیر کرده از ADF**

.1 درپوش ADF را باز کنید.

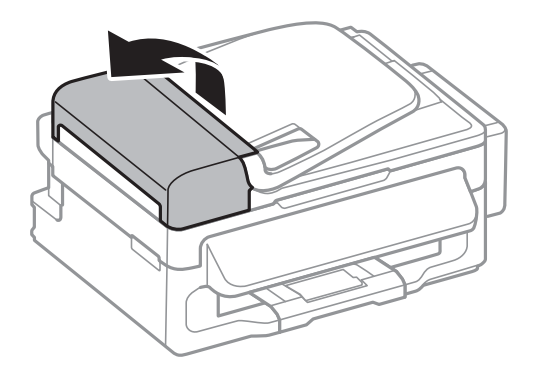

.2 کاغذ گیر کرده را خارج کنید

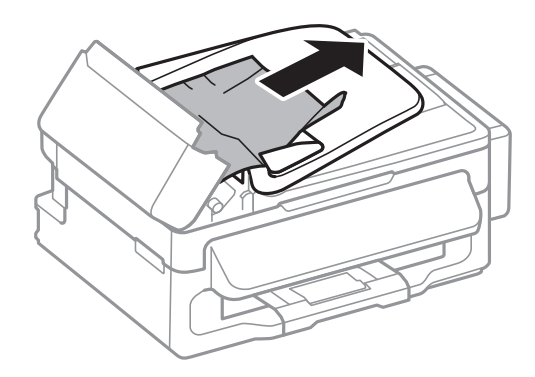

.3 ADF را باز کنید.

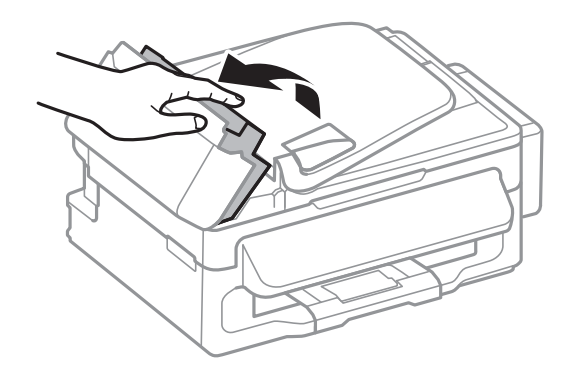

.4 کاغذ گیر کرده را خارج کنید

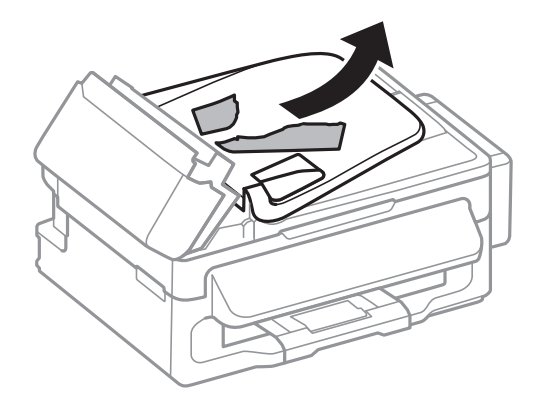

.5 سینی ورودی ADF را بالابیاورید و سپس کاغذ گريكرده را خارج منایید.

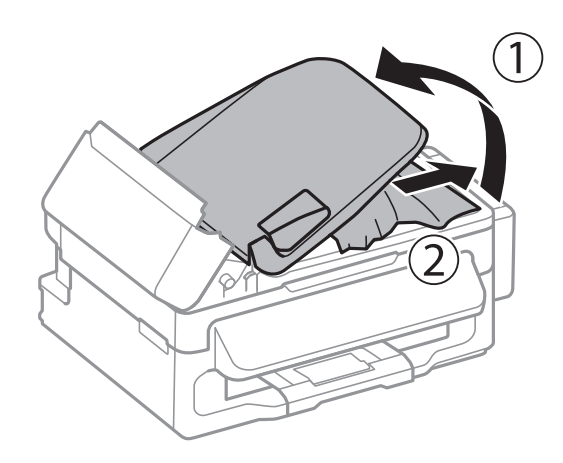

.6 درپوش ADF را ببندید.

### **کاغذ به درستی تغذیهمنی شود**

اگر کاغذ گیر می کند، بصورت کج قرار می گیرد، چندین صفحه از کاغذ بطور همزمان تغذیه می شود، هیچ کاغذی تغذیه نمی شود، یا کاغذ خارج<br>می شود موارد زیر را بررسی کنید.

- ❏چاپگر را روی یک سطح صاف قرار دهید و در شرایط محیطی توصیه شده راه اندازی کنید.
	- ❏از کاغذی که توسط این چاپگر پشتیبانی می شود استفاده کنید.
		- ❏به موارد احتیاطی مربوط به استفاده از کاغذ مراجعه کنید.
	- کاغذ را در جهت صحیح قرار دهید و راهنمای لبه را مقابل لبه کاغذ بلغزانید. $\Box$
- $\Box$  بیشتر از حداکثر تعداد برگه های مشخص شده برای کاغذ قرار ندهید. در مورد کاغذ ساده، بالاتر از خطی که توسط نماد مثلث روی راهنمای<br>لبه قرار دارد کاغذ قرار ندهید.
- ا هنگامیکه علی رغم وجود کاغذ در چاپگرف خطای مّام شدن کاغذ رخ می دهد، مجدداً کاغذ را در مقابل لبه سمت راست ورودی کاغذ از<br>عقب قرار دهید.
	- ❏یک برگ کاغذ را در زمان قرار دادن چندین برگ کاغذ قرار دهید.
- اگر در طی چاپ 2 طرفه چندین صفحه کاغذ بطور همزمان تغذیه شوند، قبل از قرار دادن دوباره کاغذ هر نوع کاغذ موجود در منبع کاغذ را<br>بردارید.

راهنمای کاربر

ممکن است عمل چاپ برای مدت معینی متوقف شود و باعث شود که کاغذ از چاپگر خارج گردد.  $\Box$ طمینان حاصل کنید که تنظیمات اندازه و نوع کاغذ درست باشند. $\Box$ 

#### **اطلاعات مرتبط**

- | "مشخصات [محیطی" در](#page-123-0) صفحه 124
- | "ظرفیت ها و کاغذ [موجود" در](#page-23-0) صفحه 24
- | "احتیاط های مربوط به استفاده از [کاغذ" در](#page-22-0) صفحه 23
- | "قرار دادن کاغذ در ورودی کاغذ از [عقب" در](#page-24-0) صفحه 25

### **اسناد در ADF تغذیهمنی شود**

❏از اسنادی که توسط ADF پشتیبانی می شود استفاده کنید. ❏اسناد را در جهت صحیح قرار دهید و راهنامهای لبه ADF را مقابل لبه اسناد بلغزانید. داخل ADF را  $\Xi$ بز کنید. بالاتر از خطی که درست زیر نماد $\blacktriangledown$  داخل راهنمای لبه ADF قرار دارد کاغذ قرار ندهید.  $\square$ 

بررسی کنید که  $ناد ADF در پانل کنترل ظاهر شود. اگر ظاهر نشد، اسناد را دوباره قرار دهید.  $\Box$$ 

#### **اطلاعات مرتبط**

- | "اسناد [موجود](#page-28-0) برای [ADF](#page-28-0) ["](#page-28-0)در [صفحه](#page-28-0) 29
- | "قرار دادن [اسناد](#page-28-0) در [ADF](#page-28-0) "در [صفحه](#page-28-0) 29
	- | "متیز [کردن](#page-84-0) [ADF](#page-84-0) "در [صفحه](#page-84-0) 85

## **مشکلات مربوط به برق و پانل کنترل**

### **دستگاه روشن منی شود**

دکمه  $\bf{U}$ را کمی بیشتر پایین نگه دارید.  $\bf{\Box}$ ❏مطمئن شوید سیم برق با ایمنی درون پریز قرار گرفته است.

### **دستگاه خاموش منی شود**

دکمه  $\bf C$ راکمی بیشتر پایین نگه دارید. اگر هنوز هم ِمی توانید چاپگر را خاموش کنید، سیم برق را به پریز نزنید. برای جلوگیری از خشک شدن هد چاپ، دوباره چاپگر را را با فشار دادن دکمه  $\bf U$  روشن و خاموش کنید.

### **صفحه LCD تاریک می شود**

چاپگر در حالت خواب است. دکمه ای از پانل کنترل را برای برگرداندن صفحه LCD به وضعیت قبلی خود فشار دهید.

## **چاپگر چاپ منی کند**

- اگر چاپگر کار نمی کند یا چیزی چاپ نمی کند موارد زیر را بررسی کنید.
	- سیم USB را به صورت محکم به چاپگر و رایانه وصل کنید.  $\Box$
- اگر از یک هاب USB استفاده می کنید، سعی کنید چاپگر را بطور مستقیم به رایانه وصل کنید.  $\Box$

<span id="page-105-0"></span>■ هنگام استفاده از چاپگر در شبکه، اطمینان حاصل کنید که چاپگر به شبکه متصل شده باشد. با بررسی نشانگرهای پانل کنترل یا به وسیله چاپ<br>برگه وضعیت شبکه می توانید وضعیت را بررسی کنید. اگر چاپگر به شبکه متصل نیست، به راهنمای شبک

❏اگر تصویر بزرگی را چاپ میکنید، ممکن است رایانه حافظه کافی نداشته باشد. تصویر را با وضوح کمتر و اندازه کوچکتر چاپ کنید.

❏در Windows، بر روی **صف چاپ** از زبانه **نگهداری** درایور چاپگر کلیک کنید و سپس موارد زیر را بررسی کنید.

❏بررسی کنید آیا کار چاپی متوقف شده ای موجود است. در صورت نیاز چاپ را لغو کنید.

❏مطمئن شوید چاپگر آفلاین نیست یا در حالت تعلیق قرار ندارد.

اگر چاپگر آفلاین است یا در حالت تعلیق قرار دارد، علامت تنظیم آفلاین یا حالت تعلیق را از منوی **چاپگر** بردارید.

باشد). ❏مطمئن شویدکه چاپگر از منوی **چاپگر** بعنوان چاپگر پیش فرض انتخاب شده است (بایدیک علامت تیک در مورد منو وجود داشته

اگر چاپگر بعنوان چاپگر پیش فرض انتخاب نشده است، آن را بعنوان چاپگر پیش فرض تنظیم کنید.

❏در X OS Mac، مطمئن شوید که وضعیت چاپگر روی **توقف موقت** قرار نداشته باشد.

**موارد برگزیده سیستم** را از منوی مست > **چاپگرها و اسکنرها** (یا **چاپ و اسکن، چاپ و نمابر**) و سپس روی چاپگر دو بار کلیک کنید. اگر چاپگر<br>متوقف شده است، روی **ازسرگیری** (یا **ازسرگیری چاپگر**) کلیک کنید.

❏بررسی نازل را انجام دهید، و سپس اگر هر کدام از نازل های هد چاپ مسدود شده اند، هد چاپ را متیز کنید.

تاگر از چاپگر به وسیله AirPrint استفاده می کنید، تنظیم AirPrint را روی Web Config قرار دهید. اگر این تنظیم غیر فعال شود، *نی*<br>توانید از AirPrint استفاده کنید.

**اطلاعات مرتبط**

| "لغو کردن [چاپ" در](#page-50-0) صفحه 51

 $\, 81$  "بررسی و  $\,$ یز کردن هد [چاپ" در](#page-80-0) صفحه $\,$ 

## **مشکلات مربوط به کار چاپی**

### **کیفیت چاپ پایین است**

اگر کیفیت چاپ به دلیل چاپ های تار، وجود نوار در چاپ، رنگ های چاپ نشده، رنگ های کم رنگ، عدم ترازبندی و الگوی موزاییک شکل در<br>چاپ ها پایین است موارد زیر را بررسی کنید.

❏اطمینان حاصل کنید که شارژ اولیه جوهر تکمیل شود. مخزن جوهر را چک کنید. اگر مخزن خالی است، بلافاصله مخزن را پر کرده و هد چاپ را  $\Box$ 

❏بررسی نازل را انجام دهید و سپس اگر هر کدام از نازل های هد چاپ مسدود شده اند، هد چاپ را متیز کنید.

اگر از چایگر برای مدت طولانی استفاده نکرده اید، از برنامه پر کردن جوهر درایور چاپگر استفاده مایید.

❏هد چاپ را تراز کنید.

- اگر عدم ترازبندی در فواصل 2.5 سانتی متری رخ می دهد، هد چاپ را تراز کنید. $\Box$ 
	- از کاغذی که توسط این چاپگر پشتیبانی می شود استفاده کنید. $\Box$
	- ❏بر روی کاغذی که مرطوب، آسیب دیده یا بسیار کهنه است چاپ نکنید.
	- ❏اگر کاغذ لوله شده یا پاکت نامه پف کرده، آن را یکدست و صاف کنید.
- با هنگام چاپ تصاویر و عکس ها، با داده وضوح بالا چاپ کنید. تصاویر روی وب سایت اغلب وضوح پایینی دارند با اینکه در حالت مایش خوب الاچاپکن با وسایت کسهان<br>بنظر می رسند و به همین دلیل ممکن است کیفیت چاپ کاهش یابد.
	- ❏از پانل کنترل یا درایور چاپگر برای نوع کاغذی که در چاپگر قرار می گیرد، تنظیم مناسبی برای نوع کاغذ انتخاب کنید.
		- با یک تنظیم با کیفیت بالا از پانل کنترل یا در درایور چاپگر چاپ کنید. $\Box$
- اگر تصاویر یا عکس ها با رنگ های غیرمنتظره چاپ می شوند، رنگ را تنظیم کرده و سپس دوباره چاپ کنید. ویژگی تصحیح خودکار رنگ از حالتتصحیح استاندارد**PhotoEnhance** استفادهمی کند. یکحالتتصحیح دیگردر**PhotoEnhance** را با انتخابگزینهای بهغیراز استفاده کنید. **تصحیح** بهعنوان تنظیم **تصحیح رنگ**انتخابکنید. اگرمشکل ادامهپیداکرد، ازیکویژگی تصحیح رنگدیگربهغیراز**PhotoEnhance**
- ـــا تنظیم دو طرفه (یا سرعت بالا) را غیرفعال کنید. زمانی که این تنظیم فعال می شود، هد چاپ زمانی که در هر دو جهت حرکت می کند چاپ<br>انجام می دهد، و خطوط عمودی ممکن است بدون تراز باشند. اگر این ویژگی را غیرفعال کنید، ممکن است
	- Windows❏

علامت **سرعت زیاد** را از زبانه **گزینه بیشتر** درایور چاپگر بردارید.

Mac OS  $X\Box$ 

**موارد برگزیده سیستم** را از منوی استا > **چاپگرها و اسکنرها** (یا **چاپ و اسکن، چاپ و نمابر**) و سپس چاپگر را انتخاب کنید. روی **گزینه ها**<br>**و لوازم > گزینه ها** (یا **درایور**) کلیک کنید. Off را بعنوان تنظیم High Speed Printing ا

- ❏فورا بعد از چاپ کاغذ را دسته نکنید.
- $\Box$  قبل از پر کردن یا نمایش کارهای چاپی را بطور کامل خشک کنید. هنگام خشک کردن کارهای چاپی، از نور مستقیم آفتاب اجتناب کنید، از<br>خشک کن استفاده نکنید و طرف چاپ شده کاغذ را لمس نکنید.
- $\Box$  سعی کنید از بطریهای اصلی جوهر Epson استفاده کنید. این محصول طوری طراحی شده است که رنگ ها را بر اساس استفاده از<br>بطریهای اصلی جوهر Epson تنظیم می کند. استفاده از بطریهای جوهر غیر اصل ممکن است کیفیت چاپ را کاهش دهد.
	- از بطریهای جوهر که دارای کد قطعه صحیح هستند برای این چاپگر استفاده کنید. $\Box$
	- ❏Epson توصیه می کند که از بطری جوهر تا قبل از تاریخ چاپ شده بر روی بسته استفاده کنید.
- $\blacksquare$ هنگام چاپ تصاویر و عکس ها، Epson توصیه می کند از کاغذ اصلی Epson به جای کاغذ ساده استفاده کنید. بر روی طرف قابل چاپ کاغذ<br>اصلی Epson چاپ کنید.

#### **اطلاعات مرتبط**

- | "پر کردن مجدد مخازن [جوهر" در](#page-76-0) صفحه 77
- $\, 81\,$  "بررسی و  $\,$ یز کردن هد [چاپ" در](#page-80-0) صفحه $\,$
- | "تعویض جوهر داخل لولههای [جوهر" در](#page-82-0) صفحه 83
	- | "تراز کردن هد [چاپ" در](#page-82-0) صفحه 83
- | "احتیاط های مربوط به استفاده از [کاغذ" در](#page-22-0) صفحه 23
	- | "ظرفیت ها و کاغذ [موجود" در](#page-23-0) صفحه 24
		- | "لیست انواع [کاغذ" در](#page-23-0) صفحه 24
		- | "تنظیم رنگ [چاپ" در](#page-47-0) صفحه 48

### **کیفیت کپی پایین است**

اگر رنگ ها یکدست نیستند یا لکه، نقطه یا خطوط مستقیمی در تصویر کپی شده ظاهر می شود موارد زیر را بررسی کنید.

کاغذ را بدون چاپ کردن جهت  $\zeta$ یز کردن مسیر کاغذ قرار داده و خارج کنید.  $\square$ 

❏شیشه اسکرن و درپوش اسناد را متیز کنید.

غلتک داخل ADF را تمیز کنید.

■ هنگام قرار دادن اسناد بر روی شیشه اسکنر فشار زیادی به درپوش اسناد وارد نکنید. رنگ های غیر یکدست، لکه یا نقطه ممکن است زمانی<br>ظاهر شوند که فشار زیادی به دریوش اسناد وارد شود.

❏اگر یک الگوی هاشور خورده ظاهر شود، تنظیامت کوچک یا بزرگ کردن را تغییر دهید یا اسناد را با کمی زاویه متفاوت قرار دهید.

#### **اطلاعات مرتبط**

- <mark>\*</mark> "مّیز کردن مسیر [کاغذ" در](#page-84-0) صفحه 85
- | "متیز کردن شیشه [اسکرن" در](#page-86-0) صفحه 87
	- | "متیز [کردن](#page-84-0) [ADF](#page-84-0) "در [صفحه](#page-84-0) 85
- | "کیفیت چاپ پایین [است" در](#page-105-0) صفحه 106

### **تصویری از پشت اسناد در تصویر کپی شده ظاهر می شود.**

❏در مورد یک سند نازک، سند را بر روی شیشه اسکرن قرار داده و سپس یک قطعه کاغذ سیاه روی آن قرار دهید.

تنظیم تراکم کپی را از پانل کنترل کم کنید.  $\Box$ 

### **محل، اندازه، یا حاشیههای کار چاپی درست نیست**

کاغذ را در جهت صحیح قرار دهید و راهنمای لبه ها را مقابل لبه کاغذ بلغزانید.  $\Box$ 

■ هنگام قرار دادن اسناد در شیشه اسکنر ، گوشه سند را با گوشه ای که توسط نماد روی قاب شیشه اسکنر نشان داده شده است تراز کنید. اگر لبه<br>های کیی از بین رفته، اسناد را کمی از مرکز دور کنید.

گ شیشه اسکنر و درپوش اسناد را قیز کنید. اگر گردو غبار یا لکه هایی بر روی شیشه وجود داشته باشد، ممکن است قسمت کپی گسترش یابد تا<br>گرد و غبار یا لکه را نبز دربرگبرد، در نتیجه محل چاپ نادرستی ایجاد کند یا تصویر کوچک شود.

تنظیم اندازه مناسبی را از طریق پانل کنترل برای سند انتخاب کنید. $\Box$ 

تنظیم اندازه کاغذ مناسبی را از طریق پانل کنترل یا درایور چاپگر انتخاب کنید. $\Box$ 

تنظیم حاشیه را در برنامه انجام دهید تا در ناحیه قابل چاپ اعمال شود. $\Box$ 

#### **اطلاعات مرتبط**

- | "قرار دادن کاغذ در ورودی کاغذ از [عقب" در](#page-24-0) صفحه 25
	- | "قرار دادن [اسناد" در](#page-28-0) صفحه 29
	- | "متیز کردن شیشه [اسکرن" در](#page-86-0) صفحه 87
		- | "ناحیه قابل [چاپ" در](#page-119-0) صفحه 120

#### **کاغذ لکه یا خط افتادگی دارد**

اگر کاغذ زمان چاپ لکه یا خط افتادگی دارد موارد زیر را بررسی کنید.
❏مسیر کاغذ را متیز کنید. ❏شیشه اسکرن و درپوش اسناد را متیز کنید. کاغذ را در جهت درست قرار دهید. $\Box$ ❏هنگام چاپ 2 طرفه دستی، مطمئن شوید قبل از قرار دادن دوباره کاغذ، جوهر بطور کامل خشک شده باشد. ❏اگر هنگام کپی کردن، خط بر روی کاغذ چاپ می شود، تنظیم تراکم کپی را از طریق پانل کنترل کاهش دهید.

### **اطلاعات مرتبط**

- | "متیز کردن مسیر [کاغذ" در](#page-84-0) صفحه 85
- | "متیز کردن شیشه [اسکرن" در](#page-86-0) صفحه 87
- | "قرار دادن کاغذ در ورودی کاغذ از [عقب" در](#page-24-0) صفحه 25
	- | "کیفیت چاپ پایین [است" در](#page-105-0) صفحه 106

## **نویسه های چاپ شده نادرست و درهم هستند**

❏سیم USB را به صورت محکم به چاپگر و رایانه وصل کنید.

❏کارهای چاپی را لغو کنید.

**ا** هنگام چاپ، رایانه را به طور دستی در حالت **هایبرنت** یا در حالت **خواب** قرار دهید. بار دیگر که رایانه را روشن کنید ممکن است صفحات<br>متن درهم چاپ شوند.

### **اطلاعات مرتبط**

| "لغو کردن [چاپ" در](#page-50-0) صفحه 51

# **تصویر چاپ شده معکوس است**

علامت تنظیمات تصویر آینه ای را در درایور چاپگر یا برنامه بردارید.

### Windows❏

علامت **تصویر آینه** را از زبانه **گزینه بیشتر** درایور چاپگر بردارید.

### Mac OS  $X\Box$

علامت **Image Mirror** را از منوی **تنظیامت چاپ** کادر چاپ بردارید.

# **مشکل کار چاپی برطرف منی شود**

اگر همه راه حل ها را امتحان کرده اید و مشکل هنوز حل نشده است، درایور چاپگر را حذف و دوباره نصب کنید.

### **اطلاعات مرتبط**

- | ["حذف](#page-95-0) برنامه ها" در صفحه 96
- | "نصب برنامه [ها" در](#page-96-0) صفحه 97

راهنمای کاربر

**سایر مشکلات مربوط به چاپ**

**چاپ بسیار آهسته است**

برنامه های غیرضروری را ببندید. $\Box$ 

❏تنظیم کیفیت را از پانل کنترل یا درایور چاپگر کم کنید. چاپ با کیفیت بالا سرعت چاپ را کاهش می دهد.

ـــا تنظیم دو طرفه (یا سرعت بالا) را فعال کنید. زمانی که این تنظیم فعال می شود، هد چاپ زمانی که در هر دو جهت حرکت می کند چاپ<br>انجام می دهد و سرعت چاپ افزایش میبابد.

Windows❏

علامت **سرعت زیاد** را از زبانه **گزینه بیشتر** درایور چاپگر انتخاب کنید.

Mac OS  $X\Box$ 

**موارد برگزیده سیستم** را از منوی استا > **چاپگرها و اسکنرها** (یا **چاپ و اسکن، چاپ و نمابر**) و سپس چاپگر را انتخاب کنید. روی **گزینه ها**<br>**و لوازم > گزینه ها** (یا **درایور**) کلیک کنید. On را بعنوان تنظیم High Speed Printing ان

❏حالت بیصدا را غیرفعال کنید. این ویژگی سرعت چاپگر را کاهش می دهد.

Windows❏

**خاموش** را بعنوان تنظیم **بیصدا** در زبانه **اندازه** درایور چاپگر انتخاب کنید.

Mac OS  $X\Box$ 

**موارد برگزیده سیستم** را از منوی استا > **چاپگرها و اسکنرها** (یا **چاپ و اسکن، چاپ و مابر**) و سپس چاپگر را انتخاب کنید. روی **گزینه ها**<br>**و لوازم > گزینه ها** (یا **درایور**) کلیک کنید. Off را بعنوان تنظیم **بیصد**ا انتخاب کنید.

# **درحین چاپ پیوسته، سرعت چاپ بسیار کاهش می یابد**

سرعت چاپ کاهش می یابد تا از گرم شدن بیش از حد و آسیب دیدن مکانیزم چاپگر جلوگیری شود. به هر حال می توانید به چاپ ادامه دهید.

برای بازگشت به سرعت عادی چاپ، اجازه دهید چاپگر به مدت حداقل 30 دقیقه بدون کارکرد باشد. اگر چاپگر خاموش شود سرعت چاپ به<br>حالت عادی، باز نمی، گردد.

# **دستگاه اسکن منی کند**

❏ اگر باADF اسکن می کنید، بررسی کنید درپوش اسناد و درپوش ADF بسته باشند.

❏کابل رابط را به طور ایمن به چاپگر و رایانه وصل کنید.

اگر از یک هاب USB استفاده می کنید، چاپگر را بطور مستقیم به رایانه وصل کنید.  $\Box$ 

- هنگام استفاده از چاپگر در شبکه، اطمینان حاصل کنید که چاپگر بهدرستی به شبکه متصل شده باشد. وضعیت اتصال را می توانید از  $\Box$ شبکه در پنجره چاپگر و به وسیله چاپ یک برگه وضعیت شبکه، بررسی کنید. اگر چاپگر به شبکه متصل نیست، به راهنمای شبکه مراجعه کنید.
- اگر زمانی که EPSON Scan را شروع می کنید لیست اسکنر نشان داده می شود مراقب باشید چاپگر صحیح (اسکنر) را انتخاب کنید.

❏اگر از برنامه های سازگار با TWAIN استفاده می کنید، چاپگری (اسکرن) را که در حال استفاده از آن هستید انتخاب کنید.

❏درWindows،دقتکنید چاپگر (اسکرن) در**اسکرن ودوربین** نشان داده شود. چاپگر (اسکرن) بایدبصورت"XXXXX EPSON "نشان داده شود (نام چاپگر)". اگر چاپگر (اسکنر) نشان داده نشد، EPSON Scan را حذف و دوباره نصب کنید. برای دسترسی به **اسکنر و دوربین** به<br>موارد زیر مراحعه کنید.

Windows 8.1/Windows 8/Windows Server 2012 R2/Windows Server 2012❏

**دسک تاپ**> **تنظیمات**>**پانل کنترل** را انتخاب کنید، در قسمت جستجو "اسکنر و دوربین" را وارد کنید، روی **نمایش اسکنر و دوربین** کلیک<br>کرده و سپس بررسی کنید چایگر نشان داده شود.

Windows 7/Windows Server 2008 R2❏

<mark>روی دکمه شروع کلیک کنید و **پانل کنترل** را انتخاب کنید، در قسمت جستجو "اسکنر و دوربین" را وارد کرده، روی **مشاهده اسکنرها و**<br>**دوربین ها کل**یک کنید و سپس بررسی کنید چاپگر نشان داده شود.</mark>

Windows Vista/Windows Server 2008❏

روی دکمه شروع کلیک کرده، **پانل کنترل** > **سخت افزار و صدا > اسکنرها و دوربین ها** را انتخاب کرده و سپس بررسی کنید چاپگر نشان<br>داده شود.

Windows XP/Windows Server 2003 R2/Windows Server 2003❏

<mark>روی دکمه شروع کلیک کرده، **پانل کنترل** > Scanner and Cameras < Printers and Other Hardware را انتخاب کرده و سپس<br>بررسی کنید چاپگر نشان داده شود.</mark>

اگر نمی توانید با استفاده از برنامه های سازگار با TWAIN اسکن کنید، برنامه سازگار با TWAIN را حذف و دوباره نصب کنید.

 $\Box$  در مورد Mac OS X با پردازشگر Intel، اگر دیگر درایورهای اسکنر Epson به جز EPSON Scan، مانند Rosetta یا PPC نصب شده باشند،<br>آنها و EPSON Scan را حذف کرده و سپس دوباره EPSON Scan را نصب کنید.

### **اطلاعات مرتبط**

| ["حذف](#page-95-0) برنامه ها" در صفحه 96 | "نصب برنامه [ها" در](#page-96-0) صفحه 97

# **هنگام استفاده از پانل کنترل منی توان از اسکن استفاده کرد**

سطمئن شوید EPSON Scan و Epson Event Manager بطور صحیح نصب شده باشند.  $\Box$ 

❏تنظیم اسکن تخصیص داده شده در Manager Event Epson را بررسی کنید.

**اطلاعات مرتبط** 93 صفحه [در" Epson Event Manager"](#page-92-0) |

# **مشکلات مربوط به تصویر اسکن شده**

# **کیفیت اسکن پایین است**

- ❏شیشه اسکرن و درپوش اسناد را متیز کنید.
- غلتک داخل ADF را مّیز کنید (فقط چاپگرهای دارای ADF).
- $\blacksquare$ هنگام قرار دادن اسناد بر روی شیشه اسکنر فشار زیادی به درپوش اسناد وارد نکنید. رنگ های غیر یکدست، لکه یا نقطه ممکن است زمانی<br>ظاهر شوند که فشار زیادی به دریوش اسناد وارد شود.

❏گرد و غبار را از اسناد جدا کنید.

تنظیمات مناسب نوع سند را از پانل کنترل انجام دهید.  $\Box$ 

ا وضوح بالایی اسکن کنید. $\Box$ 

تصویر را در EPSON Scan تنظیم کرده و سپس اسکن کنید. برای اطلاعات بیشتر به راهنمای EPSON Scan مراجعه کنید.

**اطلاعات مرتبط** | "متیز کردن شیشه [اسکرن" در](#page-86-0) صفحه 87 | "متیز [کردن](#page-84-0) [ADF](#page-84-0) "در [صفحه](#page-84-0) 85

### **نویسه ها تارند**

کنید. ❏در **حالت خانگی** یا **حالت اداری** در Scan EPSON گزینه**گزینه تصویر** را از **تنظيامت تصوير** انتخاب کنیدو سپس **ارتقای منت** را انتخاب

❏در **حالت حرفه ای** از Scan EPSON، **سند**را بعنوان **نوع نوردهی خودکار** در تنظیامت **اصلی** settings انتخاب کنید.

تنظیمات سطح آستانه را در EPSON Scan انجام دهید. T

❏**حالت خانگی**

**سیاه و سفید** را به عنوان تنظيم **نوع تصویر** انتخاب کرده و روی **درخشندگی** کلیک کنید و سپس آستانه را تنظیم کنید.

❏**حالت اداری** یا **حالت حرفه ای**

**سیاه و سفید** را بعنوان تنظیم **نوع تصویر** انتخاب کرده و سپس سطح آستانه را تنظيم کنید.

❏با وضوح بالایی اسکن کنید.

# **تصویری از پشت اسناد در تصویر اسکن شده ظاهر می شود**

❏در مورد یک سند نازک، سند را بر روی شیشه اسکرن قرار داده و سپس یک قطعه کاغذ سیاه روی آن قرار دهید.

تنظیمان مناسب نوع سند را از پانل کنترل یا در EPSON Scan انجام دهید.  $\Box$ 

کنید. ❏در **حالت خانگی** یا **حالت اداری** در Scan EPSON گزینه**گزینه تصویر** را از **تنظيامت تصوير** انتخاب کنیدو سپس **ارتقای منت** را انتخاب

**اطلاعات مرتبط** | ["حالت](#page-15-0) **اسکن**" در صفحه 16

# **الگوی هاشور خورده در تصویر اسکن شده ظاهر می شود.**

❏اسناد را با زاویه دیگری قرار دهید.

❏**حذف طرح مویر** در Scan EPSON را انتخاب کنید.

تنظیم وضوح را از پانل کنترل یا در EPSON Scan انجام دهید.  $\Box$ 

# **جهت و ناحیه اسکن درست نیست**

■ هنگام قرار دادن اسناد در شیشه اسکنر ، گوشه سند را با گوشه ای که توسط نماد روی قاب شیشه اسکنر نشان داده شده است تراز کنید. اگر لبه<br>های تصویر اسکن شده از بین رفته، اسناد را کمی از مرکز دور کنید.

- $\Box$  شیشه اسکنر و درپوش اسناد را *ق*یز کنید. اگر گردو غبار یا لکه هایی بر روی شیشه وجود داشته باشد، ممکن اسک اسکنه گسترش یابد تا<br>گرد و غبار یا لکه را نیز دربرگیرد، در نتیجه محل اسکن نادرستی ایجاد کند یا تصویر کوچک شود.
- سا هنگامی که چندین سند را بر روی شیشه اسکنر قرار می دهید تا آنها را بهصورت جداگانه اسکن کنید ولی در یک فایل تک اسکن می شوند، <br>سندها را با فاصله حداقل 20 میلی متر (0.8 اینچ) از یکدیگر قرار دهید. اگر مشکل رفع نشد، هر دفعه
	- هنگام اسکن کردن از پانل کنترل، ناحیه اسکن را به صورت صحیح تنظیم کنید.  $\Box$
- هنگام اسکن کردن با استفاده از پیش نمایش تصویر کوچک در EPSON Scan، سند را 4.5 میلی متر (0.18 اینچ) از لبه های شیشه اسکنر حرکت  $\Box$
- ❏زمان استفادهازپیشمنایشتصویرکوچکبرای سندبزرگدر **حالتخانگی** یا **حالتحرفهای** در Scan EPSON،ممکن استناحیهاسکن صحیح نباشد. هنگام پیش *ن*مایش در EPSON Scan، پوششی از ناحیه ای که می خواهید اسکن کنید در زبانه **پیش نمایش ا**ز پنجره **پیش نمایش**<br>ایجاد کنید.
	- ❏اگر **جهت خودکار عکس** در Scan EPSON بصورت مشخص شده کارمنی کند، به راهنامی Scan EPSON مراجعه کنید.
		- ❏**جهت خودکار عکس** را در Scan EPSON پاک کنید.
- ناکام اسکن کردن با EPSON Scan، اگر تنظیم وضوح بسیار بالا باشد ممکن است ناحیه اسکن موجود محدود شود. وضوح را کم کنید یا<br>ناحیه اسکن در پنجره **پیش نمایش ر**ا تنظیم کنید.

**اطلاعات مرتبط**

- | "قرار دادن [اسناد" در](#page-28-0) صفحه 29
- | "متیز کردن شیشه [اسکرن" در](#page-86-0) صفحه 87

# **مشکل تصویر اسکن شده برطرف منی شود**

اگر همه راه حل ها را امتحان کرده و مشکل حل نشده است، روی **پیکربندی** در پنجره EPSON Scan کلیک کنید و سپس روی **تنظیم مجدد همه** از زبانه **سایر موارد** برای راه اندازی تنظیمات EPSON Scan کلیک کنید. اگر راه اندازی مشکل را حل نکرد،EPSON Scan را حذف و دوباره<br>نصب کنید.

**اطلاعات مرتبط**

| ["حذف](#page-95-0) برنامه ها" در صفحه 96

| "نصب برنامه [ها" در](#page-96-0) صفحه 97

# **سایر مشکلات مربوط به اسکن**

**پیش منایش تصویر کوچک به درستی کارمنی کند**

به راهنمای EPSON Scan مراجعه کنید.

**اطلاعات مرتبط** | ["Scan EPSON\) درایور](#page-92-0) اسکرن)" در صفحه 93

**اسکن بسیار آهسته است**

وضوح را کم کنید.

راهنمای کاربر

# **هنگام اسکن کردن TIFF-Multi/PDF اسکن متوقف می شود**

<span id="page-113-0"></span>تا هنگام اسکن کردن با استفاده از EPSON Scan، می توانید تا 999 صفحه را با فرمت PDF و تا 200 صفحه را با فرمت Multi-TIFF اسکن<br>کنید. هنگام اسکن کردن با استفاده از پانل کنترل، می توانید تا 50 صفحه را با فرمت PDF و با فرمت Mul

هنگام اسکن کردن مقادیر زیاد، توصیه می کنیم در مقیاس خاکستری اسکن کنید. $\Box$ 

❏فضای آزاد روی دیسک سخت رایانه را افزایش دهید. اگر فضای آزادی موجود نباشد ممکن است اسکن متوقف شود.

❏سعی کنید با وضوح کمتری اسکن کنید. اگر اندازه کل اسناد به محدوده آن برسد اسکن متوقف می شود.

**اطلاعات مرتبط**

| ["حالت](#page-15-0) **اسکن**" در صفحه 16

# **مشکلات مربوط به ارسال و دریافت منابرها**

# **منابرها ارسال یا دریافت منی شوند**

- $\Box$  برای اجرای بررسی اتصال خودکار <sup></sup>ابر، از **بررسی اتصال فکس** در پانل کنترل استفاده نمایید. راه حل هایی که در گزارش چاپ شده است را
- تنظیمات **نوع خط** را بررسی کنید. تنظیم آن بر روی **PBX** ممکن است مشکل را حل کند. اگر سیستم شما برای دریافت یک خط خارجی نیاز<br>به کد دسترسی خارجی دارد، کد دسترسی را در چایگر ثبت کنید و # را در ابتدای شماره نمابر در هنگام ار
	- ❏اگر خطای ارتباطی رخ داد، تنظیم **سرعت فکس** را در پانل کنترل به **آهسته (bps9600 (**تغییر دهید.
- ا با وصل کردن یک تلفن به فیش دیواری تلفن و آزمایش آن بررسی کنید که تلفن کار می کند یا خیر. اگر فی توانید تماس برقرار کرده یا دریافت<br>فایید، با شرکت مخابرات قاس بگیرید.
- یبرای وصل کردن یک خط تلفن DSL، باید از یک مودم DSL دارای فیلتر DSL داخلی استفاده کنید یا یک فیلتر DSL جداگانه روی خط نصب DSL<br>کنید. با ارائه دهنده DSL خود تماس بگیرید.
- اگر به یک خط تلفن DSL وصل هستید، چاپگر را بطور مستقیم به یک فیش دیواری تلفن وصل کنید تا بررسی کنید که آیا چاپگر می تواند<br>غابر ارسال کند یا خیر. اگر کار می کند، ممکن است مشکل از فیلتر DSL باشد. با ارائه دهنده DSL خود تماس
	- ❏تنظیم **ECM** را در پانل کنترل فعال کنید. زمانی که ECM خاموش است منی توانیدمنابرهای رنگی ارسال یا دریافت کنید.
- خابرای ارسال یا دریافت نمابرها با استفاده از رایانه، مطمئن شوید که چاپگر با استفاده از یک کابل USB یا یک شبکه وصل است و اینکه درایور<br>جایگر و PC-FAX بر روی رایانه نصب هستند. درایور PC-FAX همراه با برنامه FAX Utility نصب م

❏در Windows، مطمئن شوید چاپگر (منابر) در **دستگاه ها و چاپگرها**، **چاپگر** یا **چاپگرها و سخت افزار دیگر** نشان داده می شود. چاپگر (مُابر) بصورت "(EPSON XXXXX (FAX)" نشان داده می شود. اگر چاپگر (مُابر) نشان داده نشد، FAX Utility را حذف و دوباره<br>نصب کنید. برای دسترسی به **دستگاه ها و چاپگرها, چاپگر یا چاپگرها و سخت افزار دیگر** به موارد زیر مراجعه

Windows 8.1/Windows 8❏

**دسک تاپ** >**تنظیامت** >**پانل کنترل** >**مشاهده دستگاه ها و چاپگرها** از **سخت افزار و صدا** یا **سخت افزار** را انتخاب کنید.

Windows 7❏

روی دکمه شروع کلیک کنید و سپس **پانل کنترل** >**مشاهده دستگاه ها و چاپگرها** از **سخت افزار و صدا** یا **سخت افزار** را انتخاب کنید.

Windows Vista❏

روی دکمه شروع کلیک کرده و **پانل کنترل** > **چاپگرها** از **سخت افزار و صدا** را انتخاب کنید.

Windows XP❏

روی دکمه شروع کلیک کرده و **پانل کنترل** > **چاپگرها و سایر سخت افزار**> **چاپگرها ومنابرها** را انتخاب کنید.

در Mac OS X موارد زیر را بررسی کنید. $\Box$ 

❏**مواردبرگزیده سیستم** را ازمنوی > **چاپگرهاواسکرنها** (یا **چاپواسکن**، **چاپومنابر**) انتخابکنیدو سپسچاپگر (منابر) منایش داده شده را انتخاب کنید. چاپگر (مابر) به صورت "FAX XXXX (IP)" یا "(FAX XXXX تهایش داده میشود. اگر چاپگر<br>(مابر) نشان داده نشد، روی + کلیک کنید و سپس چاپگر (مابر) را ثبت کنید.

ــا **موارد برگزیده سیستم** را از منوی مستر انتخاب کنید**، چاپگرها و اسکنرها** (یا **چاپ و اسکن، چاپ و نمابر**) را انتخاب کنید و سپس روی<br>چاپگر (غابر) دوبار کلیک کنید. اگر چاپگر متوقف شده است، روی **ازسرگیری** (یا ازسرگیری چاپگر)

**اطلاعات مرتبط**

- | "**[تنظیامت](#page-19-0) فکس**" در صفحه 20
- | "انجام [تنظیامت](#page-66-0) مربوط به سیستم تلفن [PBX](#page-66-0) "در [صفحه](#page-66-0) 67
	- | "اتصال چاپگر به خط [تلفن" در](#page-61-0) صفحه 62
		- | ["حذف](#page-95-0) برنامه ها" در صفحه 96
		- | "نصب برنامه [ها" در](#page-96-0) صفحه 97

# **منابرها ارسال منی شوند**

- ـــا اطلاعات سرصفحه را برای مابرهای خروجی در پانل کنترل تنظیم کنید. برخی از دستگاه های مابر به طور خودکار مابرهای ورودی که دارای<br>اطلاعات سرصفحه نیستند را رد می کنند.
- اگر شناسه مّاس گیرنده خود را مسدود کرده اید انسداد آن را لغو کنید. برخی از تلفن ها یا دستگاه های مابر به طور خودکار مّاس های  $\Box$ <br>ناشناس را رد می کنند.

از گیرنده سوال کنید که آیا شماره  $i$ ابر صحیح است و اینکه دستگاه  $i$ ابر گیرنده آماده دریافت  $i$ ابر است یا خیر.  $\Box$ 

### **اطلاعات مرتبط**

- | "**[تنظیامت](#page-19-0) فکس**" در صفحه 20
- | "منابرها ارسال یا دریافت منی [شوند" در](#page-113-0) صفحه 114

# **منابرها به گیرنده خاصی ارسال منی شوند**

اگر نمی توانید نابرها را بهدلیل بروز خطا به گیرنده خاصی ارسال کنید، موارد زیر را دنبال مایید.

اگر پس از امّام شمارهگیری توسط چاپگر، دستگاه گیرنده نتوانست مّاس شما را در عرض 50 ثانیه پاسخ دهد، مّاس با یک خطا پایان می $\Box$ یابد. شماره گیری را توسط یک تلفن متصل انجام دهید تا بتوانید بررسی کنید که چه مدت طول می کشد تا صدای مابر را بشنوید. اگر بیش از 50 ثانیه طول می کشد، برای ارسال مابر، وقفه هایی پس از شماره مابر اضافه کنید. برای وارد کردن وقفه، $\check{\mathscr{S}}$ را فشار دهید. یک خط فاصله<br>به عنوان علامت وقفه درج می شود. هر وقفه حدود سه ثانیه است. چندین وقفه بر حسب نیاز اضافه

اگر گیرنده را از لیست اطلاعات تماس انتخاب کرده اید،بررسی کنید که اطلاعات ثبت شده درست باشد. اگر اطلاعات درست است، گیرنده را  $\Box$ 

از لیست اطلاعات *ق*اس انتخاب کنید، دکمه هرا فشار دهید و سپس **ویرایش** را انتخاب کنید. در صفحه **افزودن ورودی**، گزینه **سرعت فکس**<br>را به **آهسته (9600bp**s) تغییر دهید.

### **اطلاعات مرتبط**

- | "ارسال منابرها با شامرهگیری از یک دستگاه تلفن [خارجی" در](#page-68-0) صفحه 69
	- | ["مدیریت](#page-31-0) اطلاعات متاس" در صفحه 32
	- | "منابرها ارسال یا دریافت منی [شوند" در](#page-113-0) صفحه 114

# **در زمان های خاصی منابرها ارسال منی شوند**

تاریخ و زمان صحیح را از پانل کنترل تنظیم کنید.

**اطلاعات مرتبط** ◆ "ارسال مٔابرها در زمان مشخص (ارسال دیرتر [فکس\)" در](#page-68-0) صفحه 69

| ["حالت](#page-17-0) **نصب**" در صفحه 18

# **منابرها دریافت منی شوند**

❏اگر در سرویس هدایت متاس مشترک شده اید، ممکن است چاپگرمنابرها را دریافت نکند. با ارائه دهنده سرویس متاس بگیرید.

❏اگر تلفن را به چاپگر وصل نکرده اید، در پانل کنترل، تنظیم **حالت دریافت** را روی **خودکار** قرار دهید.

### **اطلاعات مرتبط**

- | "**[تنظیامت](#page-19-0) فکس**" در صفحه 20
- | "منابرها ارسال یا دریافت منی [شوند" در](#page-113-0) صفحه 114

# **خطای حافظه پر است، رخ می دهد**

- ـــا اگر چاپگر طوری تنظیم شده است که نمابرهای دریافتی را در رایانه ذخیره کند، رایانه مورد نظر برای ذخیر منتخره<br>شابرها در رایانه، آنها از حافظه چاپگر حذف می شوند.
- **لــ**ا حتی اگر حافظه پر باشد، می توانید با استفاده از ویژگی **ارسال مستقیم**، یک نمابر تک رنگ ارسال نمایید. یا اینکه سندهای خود را به دو یا چند<br>قسمت تقسیم کنید تا در چندین دسته ارسال شوند.
- اگر بهدلیل بروز خطاهایی نظیر گیر کردن کاغذ در چاپگر، مابر دریافت نگردد ممکن است خطای حافظه پر است رخ دهد. مشکل چاپگر را<br>رفع کنید و سپس با فرستنده تماس بگیرید و از او بخواهید که مٔابر را دوباره ارسال کند.

### **اطلاعات مرتبط**

- $\,$  "ذخیره  $\,$ نابرهای دریافتی" در صفحه  $\,$ 
	- | ["حالت](#page-16-0) **فکس**" در صفحه 17
- | "خارج کردن کاغذ گیر [کرده" در](#page-99-0) صفحه 100

# **کیفیت منابر ضعیف است**

❏شیشه اسکرن و درپوش اسناد را متیز کنید. غلتک داخل ADF را  $\Xi$ یز کنید. ❏تنظیم **حل** را در پانل کنترل تغییر دهید. اگر اسناد شام حاوی منت و عکس هستند، **عکس** را انتخاب کنید. ❏تنظیم **تراکم** را در پانل کنترل تغییر دهید. ❏تنظیم **ECM** را در پانل کنترل فعال کنید.

- **اطلاعات مرتبط**
- | "متیز کردن شیشه [اسکرن" در](#page-86-0) صفحه 87 | "متیز [کردن](#page-84-0) [ADF](#page-84-0) "در [صفحه](#page-84-0) 85 | ["حالت](#page-16-0) **فکس**" در صفحه 17 | "**[تنظیامت](#page-19-0) فکس**" در صفحه 20

# **منابرها با اندازه نادرست ارسال می شوند**

هنگام ارسال یک  $نابر با استفاده از شیشه اسکنر، گوشه های سند را به درستی با علامت سند تراز کنید. $\Box$$ 

 $\Box$  شیشه اسکنر و درپوش اسناد را قیز کنید. اگر گردو غبار یا لکه هایی بر روی شیشه وجود داشته باشد، ممکن است قسمت اسکن گسترش یابد تا<br>گرد و غبار یا لکه را نیز دربرگیرد، در نتیجه محل اسکن نادرستی ایجاد کند یا تصویر کوچک شود.

**اطلاعات مرتبط** | "قرار دادن [اسناد" در](#page-28-0) صفحه 29 | "متیز کردن شیشه [اسکرن" در](#page-86-0) صفحه 87

# **کیفیت منابر دریافتی ضعیف است**

❏تنظیم **ECM** را در پانل کنترل فعال کنید. با فرستنده ماس بگیرید و از او بخواهید که با استفاده از یک حالت کیفیت بالاتر ارسال کند.  $\Box$ ❏منابر دریافتی را دوباره چاپ کنید.

> **اطلاعات مرتبط** | "**[تنظیامت](#page-19-0) فکس**" در صفحه 20

| "چاپ منابرهای [دریافتی" در](#page-73-0) صفحه 74

# **منابرهای دریافتی چاپ منی شوند**

اگر خطایی در چاپگر رخ داده است، نظیر گیر کردن کاغذ، چاپگر نمی تواند نمابرهای دریافتی را چاپ کند. چاپگر را بررسی کنید.

**اطلاعات مرتبط**

| "خارج کردن کاغذ گیر [کرده" در](#page-99-0) صفحه 100

راهنمای کاربر

# **سایر مشکلات مربوط بهمنابر**

# **برقراری متاس از طریق تلفن وصل شده ممکن نیست**

تلفن را به درگاه .EXT در چاپگر متصل کنید و گیرنده را شماره گیری کنید. اگر نمی توانید آهنگ شماره گیری گیرنده را بشنوید، کابل تلفن را به<br>درستی وصل کنید.

**اطلاعات مرتبط** | "وصل کردن دستگاه تلفن به [چاپگر" در](#page-63-0) صفحه 64

# **دستگاه پاسخگویی منی تواند به متاس های صوتی پاسخ دهد**

در پانل کنترل، تنظیم **زنگ برای پاسخگویی** چاپگر را روی تعدادی بیشتر از تعداد زنگ های مربوط به دستگاه پاسخگو تنظیم کنید.

**اطلاعات مرتبط**

- | "**[تنظیامت](#page-19-0) فکس**" در صفحه 20
- | "تنظیامت منشی [تلفنی" در](#page-70-0) صفحه 71

# **شامرهمنابر فرستنده درمنابرهای دریافت شدهمنایش دادهمنی شود یا شامره اشتباه است**

ممکن است فرستنده اطلاعات سرصفحه نمابر را تنظیم نکرده باشد یا آن را صحیح تنظیم نکرده باشد. با فرستنده تماس بگیرید.

# **سایر مشکلات**

# **زمان لمس چاپگر شوک الکتریکی خفیفی ایجاد می شود**

اگر لوازم جانبی زیادی به رایانه وصل باشد، ممکن است زمان لمس چاپگر شوک الکتریکی خفیفی را احساس کنید. برای رایانه ای که به چاپگر<br>وصل شده یک سیم زمینی نصب کنید.

# **صدای کارکرد بسیار زیاد است**

اگر صداهای کارکرد بسیار زیاد است، حالت بی صدا را تنظیم کنید. اینکار سرعت کارکرد چاپگر را کاهش می دهد.

نرایور چاپگر Windows  $\Box$ 

**روشن** را بعنوان تنظیم **بیصدا** در زبانه **اندازه** انتخاب کنید.

درایور چاپگر Kac OS X $\Box$ 

System Preferences را از هنگ منو > Printers & Scanners (يا Print & Fax ،Print & Scan ) را انتخاب کنيد، و سپس چاپگر را انتخاب<br>نماييد. روی Options & Supplies > **گزينه ها** (يا **درايور). O**n را بعنوان تنظيم **بيصد**ا انتخاب کني

# **ADF کارمنی کند**

ممکن است گرد و غبار در سوراخ قسمت جلو و سمت چپ شیشه اسکرن وجود داشته باشد. هرگونه گرد و غبار را متیز کنید.

# **تاریخ و زمان نادرست هستند**

تاریخ و زمان صحیح را از پانل کنترل تنظیم کنید. بعد از قطع شدن برق در اثر رعد و برق یا زمانی که مدتها برق وصل نبوده باشد، ممکن است<br>ساعت زمان نادرستی را نشان دهد.

### **اطلاعات مرتبط**

| ["حالت](#page-17-0) **نصب**" در صفحه 18

# **برنامه با فایروال مسدود شده است (فقط برای Windows(**

برنامه را به لیست برنامه های مجاز در فایروال Windows در قسمت تنظیمات امنیتی در **پانل کنترل** اضافه <sub>ن</sub>مایید.

# **پیامی منایش داده میشود و از شام می خواهد که سطوح جوهر را بازنشانی کنید**

همه یا مخازن جوهر مشخص را پر کنید، رنگی که پر کرده اید را از روی صفحه LCD انتخاب کنید و سپس دکمه  $\Phi$  را فشار دهید تا سطوح<br>جوهر بازنشانی شود.

بسته به شرایط استفاده، ممکن است هنگامیکه پیام نمایش داده میشود هنوز جوهر در مخزن وجود داشته باشد.

**اطلاعات مرتبط**

| "پر کردن مجدد مخازن [جوهر" در](#page-76-0) صفحه 77

**ضمیمه**

**مشخصات فنی**

# **مشخصات چاپگر**

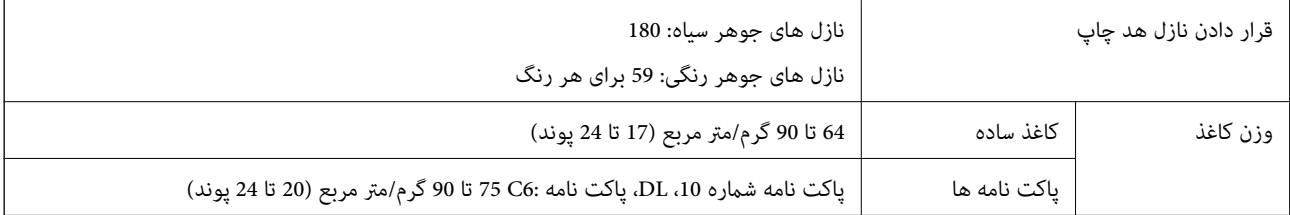

# **ناحیه قابل چاپ**

ممکن است به دلیل مکانیسم چاپگر، کیفیت چاپ در نواحی سایه دار کاهش یابد.

**برگه های تکی (چاپ عادی)**

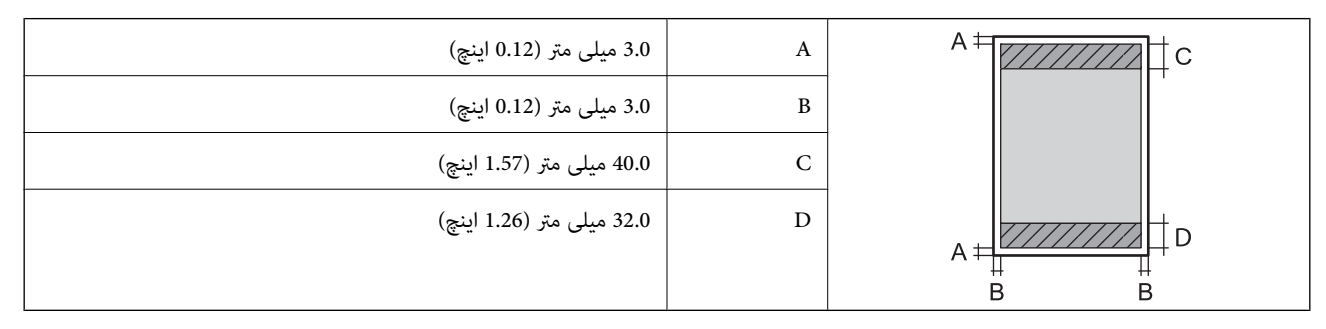

**پاکت نامه ها**

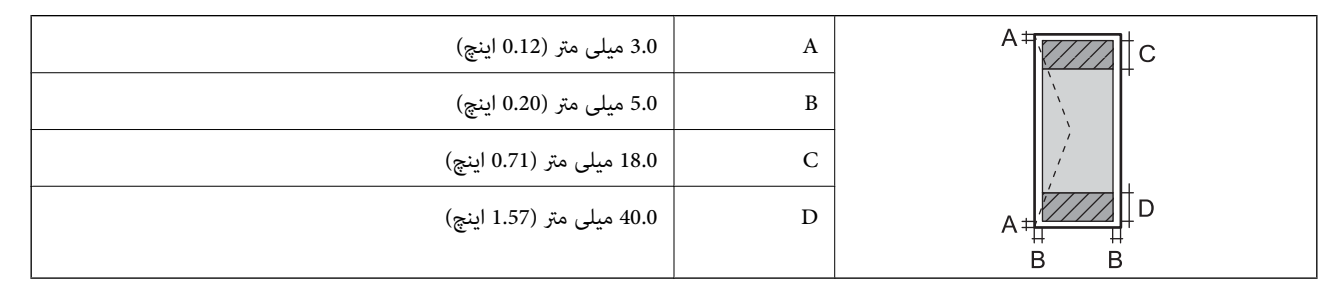

# **مشخصات اسکرن**

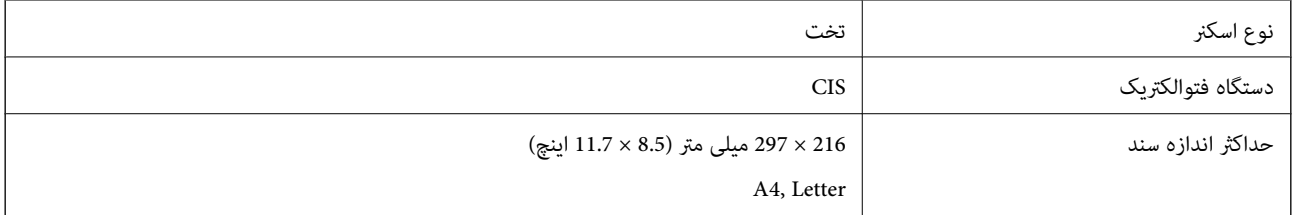

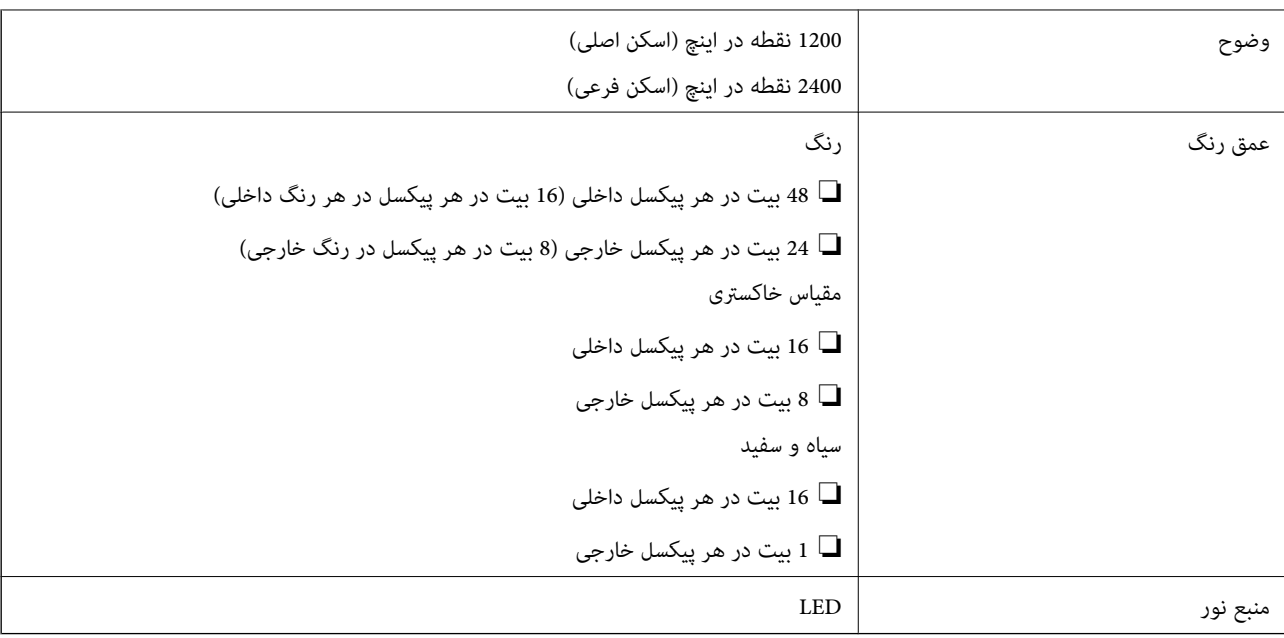

# **مشخصات رابط**

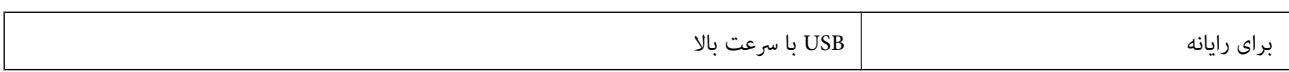

# **مشخصات منابر**

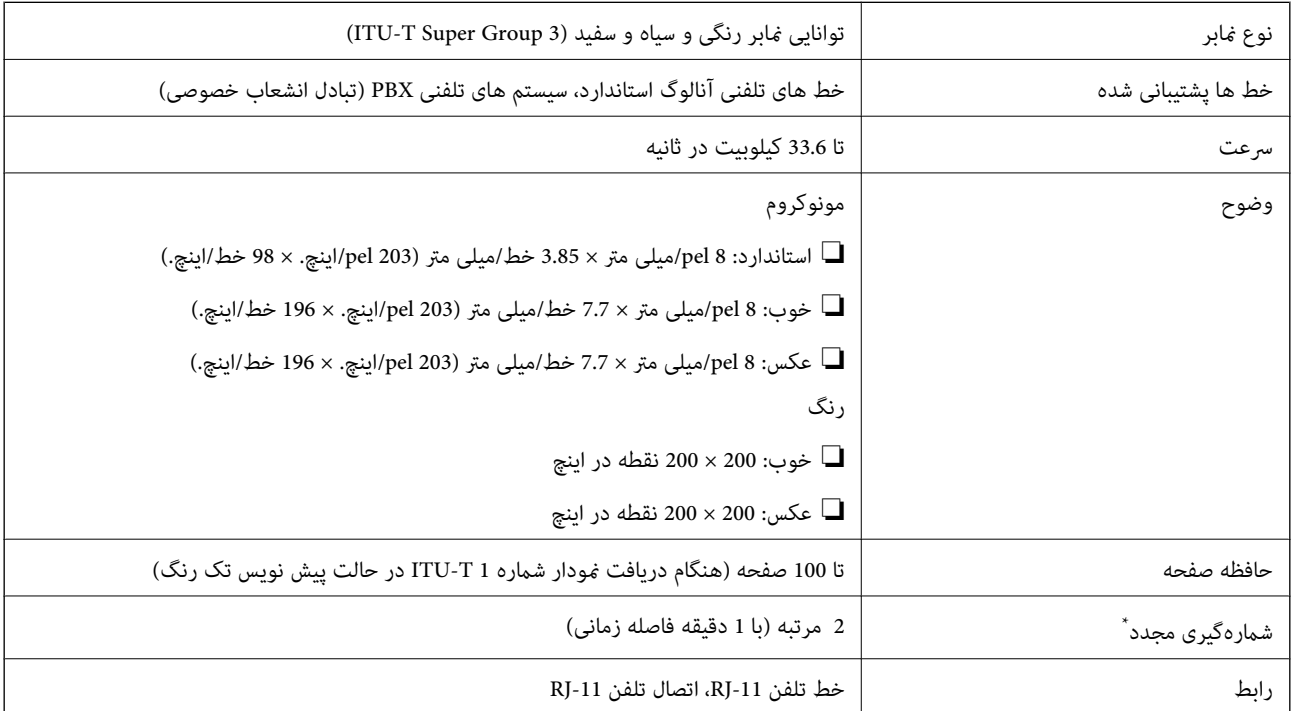

\* مشخصات ممکن است بر حسب کشور یا منطقه متفاوت باشد.

## **Wi-Fi مشخصات**

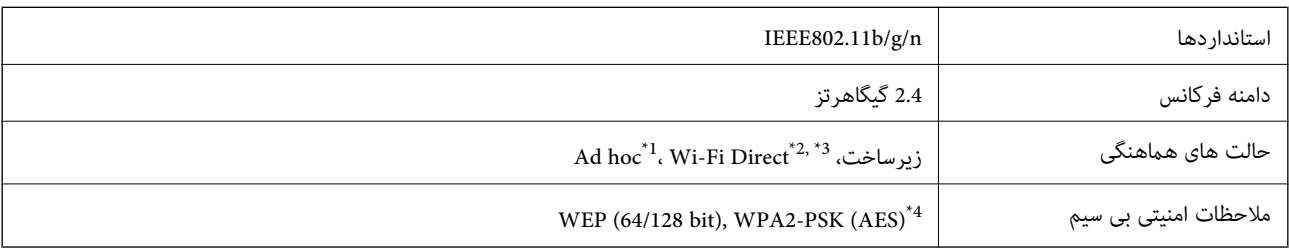

برای IEEE 802.11n پشتیبانی نمی شود. I $^*$ 

\*2 برای b802.11 IEEE پشتیبانی منی شود.

\*3 حالت AP ساده سازگار با اتصال Fi-Wi) زیرساخت) یا اتصال اترنت.

با استانداردهای WPA2 با پشتیبانی برای WPA2 Personal مطابقت دارد.

## **مشخصات اترنت**

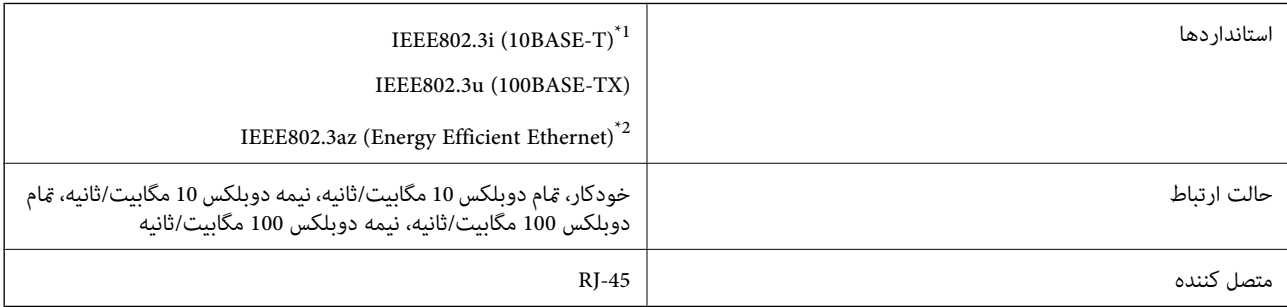

\*1 از کابل گروه e5 یا بالاتر STP) جفتی پیچ خورده روکش دار) استفاده کنید تا از احتامل تداخل رادیویی جلوگیری شود.

د دستگاه متصل باید با استانداردهای IEEE802.3az مطابقت داشته باشد.

# **پروتکل امنیتی**

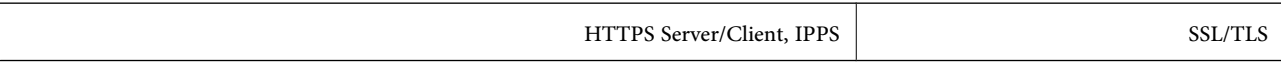

# **سرویس های شخص ثالث پشتیبانی شده**

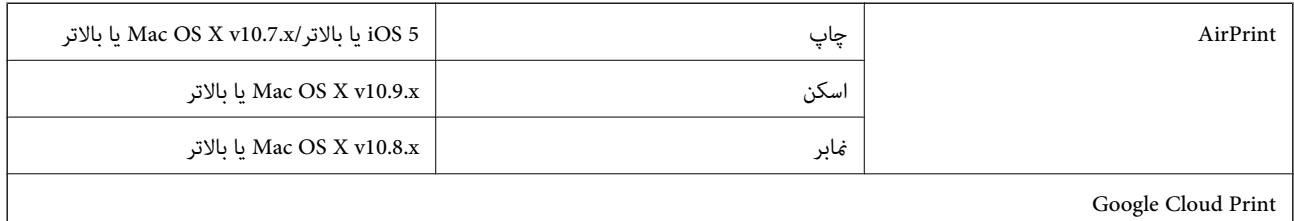

# **ابعاد**

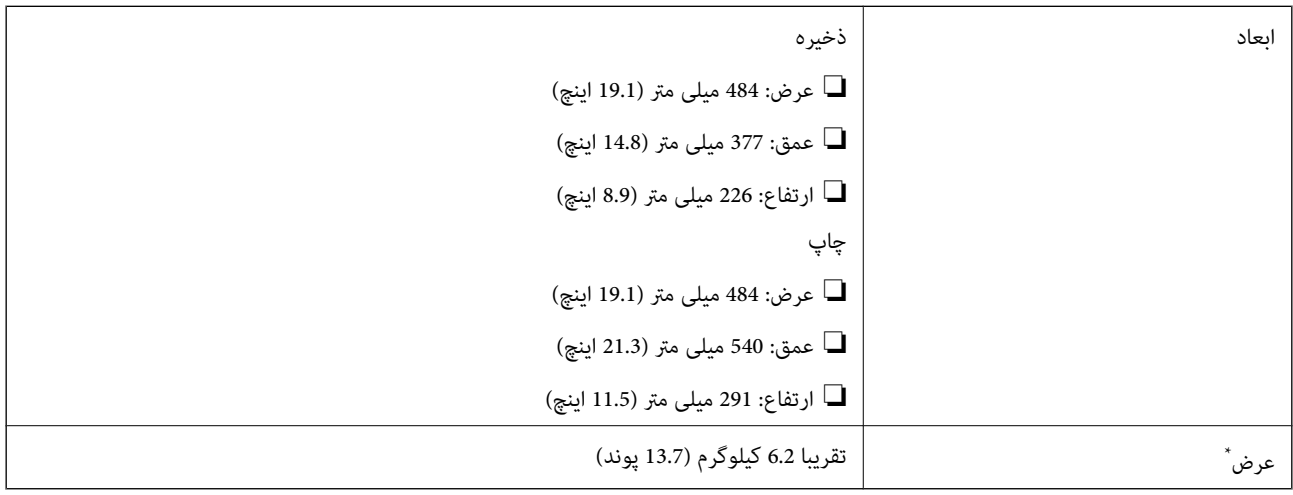

\* بدون جوهر و سیم برق.

# **مشخصات الکتریکی**

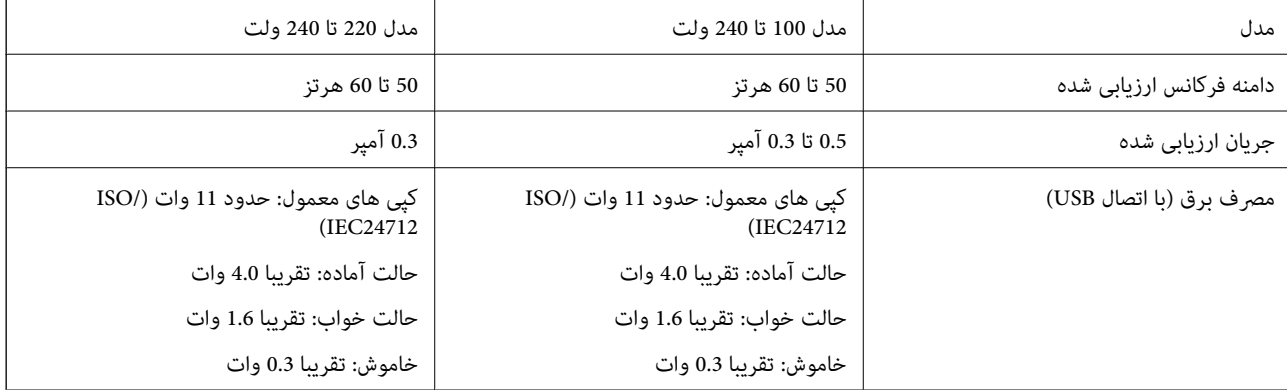

*نکته:* ❏ *برای بررسی ولتاژ به برچسب روی چاپگر مراجعه کنید.*

❏ *کاربران اروپایی برای اطلاع از جزئیات مربوط به مصرف برق، به وب سایت زیر مراجعه منایند.* <http://www.epson.eu/energy-consumption>

# **مشخصات محیطی**

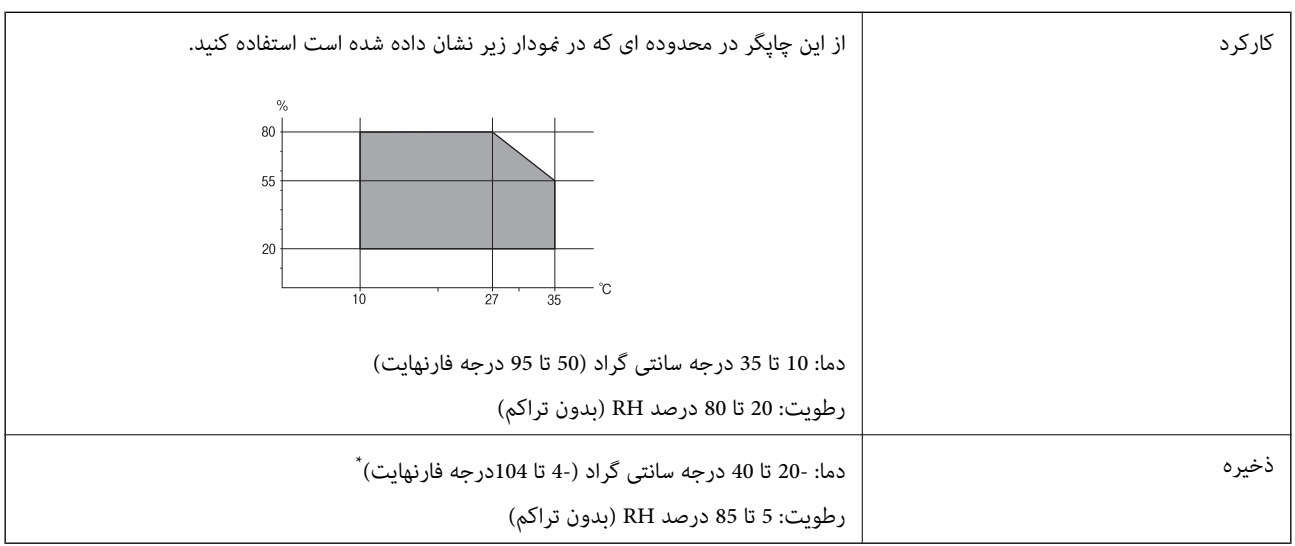

می توانید برای یک ماه در دمای 40 درجه سانتی گراد (104درجه فارنهایت) نگهدارید.

## **مشخصات محیطی برای بطری های جوهر**

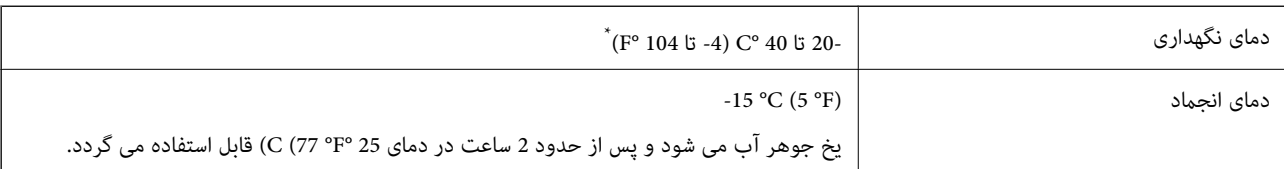

\* میتوانید برای یک ماه در دمای (F° 104 (C° 40 نگهداری کنید.

# **نیازمندی های سیستم**

Windows 8.1 (32-bit, 64-bit)/Windows 8 (32-bit, 64-bit)/Windows 7 (32-bit, 64-bit)/Windows Vista (32-bit, 64-bit)/❏ Windows XP Professional x64 Edition/Windows XP (32-bit)/Windows Server 2012 R2/Windows Server 2012/ Windows Server 2008 R2/Windows Server 2008 (32-bit, 64-bit)/Windows Server 2003 R2 (32-bit, 64-bit)/Windows Server 2003 (32-bit, 64-bit)

Mac OS X v10.9.x/Mac OS X v10.8.x/Mac OS X v10.7.x/Mac OS X v10.6.8❏

*نکته:* ❏ *X OS Mac ممکن است از برخی از برنامه ها و ویژگی ها پشتیبانی نکند.*

❏ *فایل سیستم (UFS (UNIX برای X OS Mac پشتیبانی منی شود.*

# **اطلاعات تنظیمی**

**استانداردها و آیین نامه ها**

## **استانداردها و توافق ها برای مدل اورپایی**

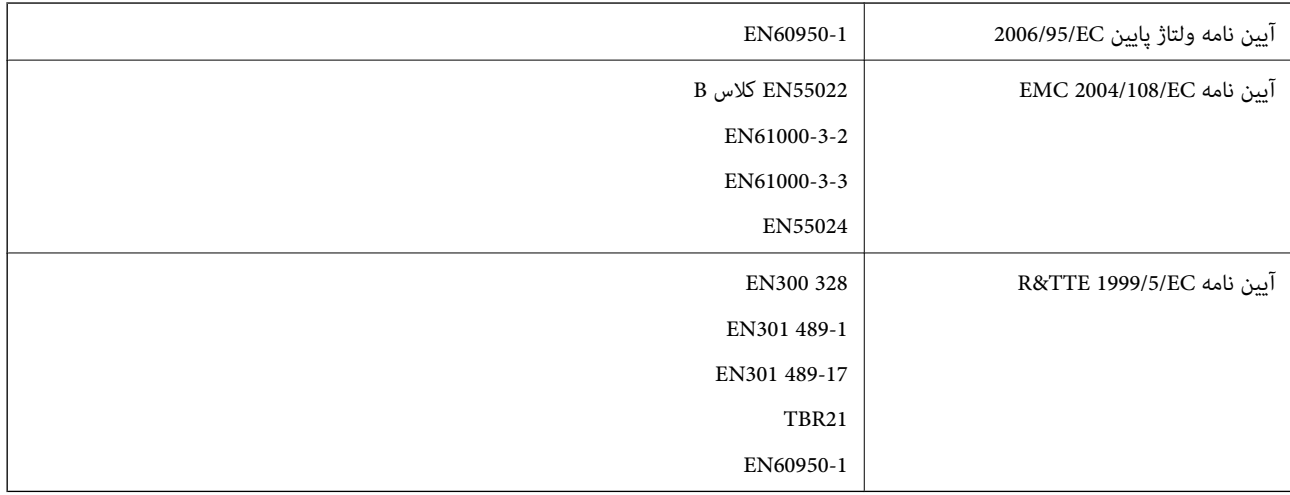

برای کاربران اروپایی

ما، Seiko Epson Corporation بدینوسیله اعلام می کنیم که مدل تجهیزات زیر با نیازمندی های ضروری و سایر مقررات مربوطه آیین نامه<br>1999/5/EC مطابقت دارند:

C463C

برای استفاده فقط در ایرلند، انگلستان، اتریش، آلمان، لیختن اشتاین، سوئیس، فرانسه، بلژیک، لوکزامبورگ، هلند، ایتالیا، پرتغال، اسپانیا، دانمارک، فنلاند، نروژ، سوئد، ایسلند، کرواسی، قبرس، یونان، اسلوونی، مالت، بلغارستان، چک، استونی، مجارستان، لتونی، لیتوانی، لهستان، رومانی و اسلواکی.

Epson نمی تواند در قبال هر نوع عدم رضایت از نیازمندی های محافظتی که در اثر تغییرات غیر توصیه شده محصولات ایجاد می شود مسئولیتی را بپذیرد.

# $C \in$

## **استانداردها و تأییدیه های مربوط به مدل استرالیایی**

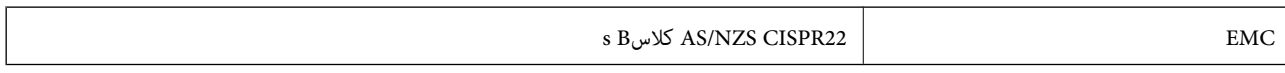

Epson بدینوسیله اعلام می کند که مدل های تجهیزات زیر با نیازمندی های ضروری و سایر مقررات مربوطه 4268NZS/AS مطابقت دارند.

C463C

Epson نمی تواند در قبال هر نوع عدم رضایت از نیازمندی های محافظتی که در اثر تغییرات غیر توصیه شده محصولات ایجاد می شود مسئولیتی را بپذیرد.

# **محدودیت های کپی کردن**

برای اطمینان از استفاده قانونی و مسئولانه چاپگر محدودیت های زیر را رعایت کنید.

کپی موارد زیر طبق قانون ممنوع است:

صورتحساب های بانکی، مسکوکات، اوراق بهادار قابل عرضه در بازار صادر شده از طرف دولت، اوراق بهادار ضمانتی دولتی، و اوراق بهادار  $\Box$ شهرداری

❏متبر های پستی استفاده نشده، کارت پستال های از پیش مهر شده، و دیگر اقلام پستی رسمی پستی معتبر

قبرهای درآمد صادر شده از طرف دولت، و اوراق بهادار صادر شده طبق روال قانونی $\Box$ 

هنگام کپی کردن موارد زیر احتیاط کنید:

ِــاً اوراق بهادار قابل عرضه در بازار خصوصی، (گواهی سهام، یادداشت های مذاکره، چک ها و سایر موارد)، بلیط های ماهانه، بلیط های<br>امتیازی و سایر موارد.

❏گذرنامه ها، گواهی نامه های رانندگی، ضامنت های تناسب، کارت تردد در جاده، کوپن غذا، بلیط ها و سایر موارد.

 $.25$ 

*ممکن است کپی این موارد نیز طبق قانون ممنوع شده باشد. نکته:*

استفاده مسئولانه از محتوای دارای حق چاپ:

ممکن است با کپی نامناسب از محتوای دارای حق چاپ از چاپگرها سواستفاده شود. به جز مواردی که با یک وکیل آگاه مشورت کرده اید، قبل از<br>کپی کردن محتوای منتشر شده، در قبال گرفتن اجازه از دارنده حق کپی مسئول بوده و به آن احترام بگذ

# **بررسی تعداد کل صفحههای تغذیه شده توسط چاپگر**

شام میتوانید تعداد کل صفحههای تغذیه شده توسط چاپگر را بررسی کنید.

# **بررسی تعداد کل صفحههای تغذیه شده توسط چاپگر — پانل کنترل**

این اطلاعات همراه با الگوی بررسی نازل چاپ می شود.

- .1 کاغذ ساده اندازه 4A را در چاپگر قرار دهید.
	- .2 از صفحه اصلی، به **نصب** وارد شوید.
- .3 **نگهداری** >**بررسی نازل هد چاپگر** را انتخاب کنید.
- .4 دستورالعمل های روی صفحه را برای چاپ الگوهای بررسی نازل، دنبال منایید.

# **بررسی تعداد کل صفحههای تغذیه شده توسط چاپگر — Windows**

- .1 به پنجره درایور چاپگر بروید.
- .2 روی **اطلاعات چاپگر و گزینه ها** از زبانه **نگهداری** کلیک کنید.

# **بررسی تعداد کل صفحههای تغذیه شده توسط چاپگر — X OS Mac**

.1 **موارد برگزیده سیستم** را از منوی > **چاپگرها و اسکرنها** (یا **چاپ و اسکن**، **چاپ ومنابر**) و سپس چاپگر را انتخاب کنید.

- .2 روی **گزینه ها و لوازم** > **برنامه**>**باز کردن برنامه چاپگر** کلیک کنید.
	- .کنید کلیک **Printer and Option Information** روی .3

# **انتقال چاپگر**

هنگامیکه نیاز به حمل و نقل چاپگر به منظور جابهجایی یا انجام تعمیرات دارید، مراحل زیر را برای بسته بندی چاپگر دنبال کنید.

- *مهم:*c *نشت کند.* ❏ *هنگامنگهدارییا انتقالچاپگر،آن راکجنکنید،آن را بصورتعمودینگهداریدیاآن راوارونهکنیددرغیراینصورتممکناستجوهر*
- ❏ *هنگامنگهداری یا انتقال بطری جوهرپس ازبازکردن برچسبآن، بطری راکج نکنیدوآن رادرمعرض ضربهیا تغییراتدمایی قرار* ندهید. درغیراینصورت ممکن است با وجود بسته بودن درپوش بطری، جوهر نشت کند. هنگام بستن درپوش، حتماً بطری را به صورت<br>عمودی نگه دارید و از نشتی جوهر در زمان جابجایی بطری جلوگیری کنید.
	- ❏ *بطریهای باز شده جوهر را در داخل جعبه همراه چاپگر قرار ندهید.*
		- .1 با فشار دادن دکمه  $\mathsf{U}$  چاپگر را خاموش کنید.
	- .2 اطمینان حاصل کنید که چراغ روشن-خاموش خاموش شود و سپس سیم برق را از پریز بکشید.

*مهم:*c هنگامیکه چراغ روشن-خاموش، خاموش است؛ سیم برق را از پریز جدا کنید. درغیراینصورت چاپگر به وضعیت اولیه خود باز غی<br>گردد و باعث خشک شدن جوهر شده و ممکن است انجام چاپ غیرممکن گردد.

- .3 اتصال همه کابل ها نظیر سیم برق و کابل USB را قطع کنید.
	- .4 همه کاغذها را از چاپگر خارج کنید.
	- .5 مطمئن شوید هیچ سندی در چاپگر نباشد.
- .6 در حالی که درپوش اسناد بسته است، قسمت اسکرن را باز کنید. هد چاپ را توسط نوار چسب محکم کنید.

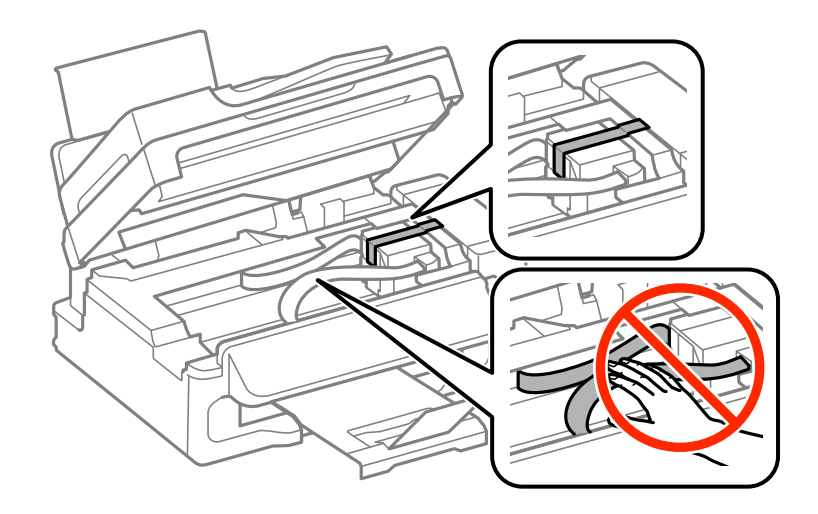

راهنماي کاربر

7. قسمت اسکنر را ببندید.

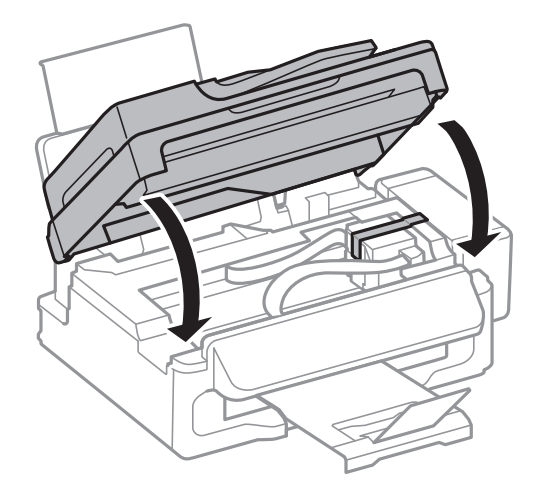

.8 جهت بسته بندی زیر هامنند شکل زیر آماده شوید.

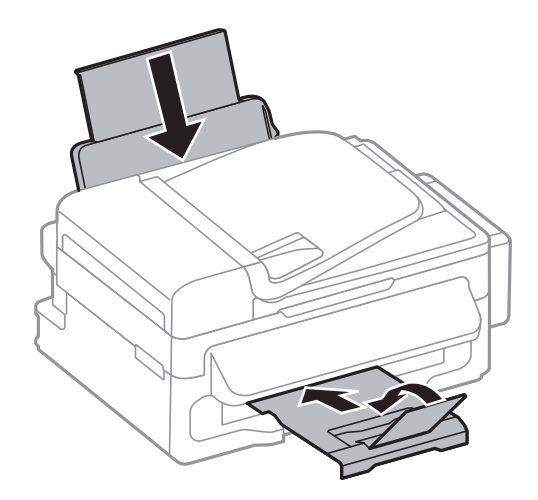

9. واحد مخزن جوهر را از چاپگر باز کنید و آن را کنار بگذارید، سپس اطمینان حاصل کنید که درپوش مخزن جوهر به صورت محکم بسته شده<br>باشد.

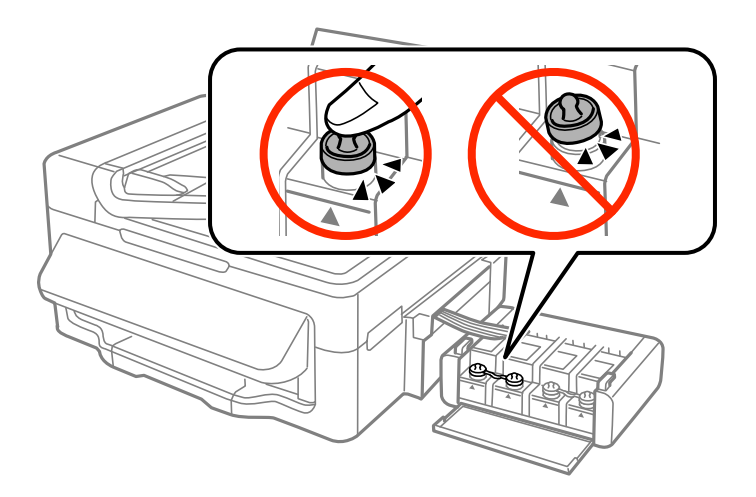

- .10 واحد مخزن جوهر را به چاپگر ببندید.
- .11 چاپگر را با استفاده از مواد محافظ در جعبه خود بسته بندی کنید تا از جدا شدن مخزن جوهر جلوگیری شود.

### **ضمیمه**

هنگام استفاده مجدد از چاپگر، حتماً نوار چسب روی هد چاپ را باز کنید. اگر کیفیت چاپ در چاپ های بعدی کاهش یافته، هد چاپ را *مّ*یز و<br>تراز کنید.

### **اطلاعات مرتبط**

| "نام و [عملکردهای](#page-11-0) قطعات" در صفحه 12  $81$  "بررسی و  $^*$ یز کردن هد [چاپ" در](#page-80-0) صفحه"

| "تراز کردن هد [چاپ" در](#page-82-0) صفحه 83

# **جایی که می توانید راهنام را دریافت کنید**

# **وب سایت پشتیبانی فنی**

اگر به راهنمایی بیشتری نیاز داشتید، به وب سایت پشتیبانی Epson نشان داده شده در زیر مراجعه کنید. کشور یا منطقه خود را انتخاب کنید و به بخش پشتیبانی وب سایت Epson محلی خود بروید. آخرین درایورها، سوالات متداول، دفترچه های راهنما یا سایر موارد قابل دانلود نیز در<br>سایت موحودند.

<http://support.epson.net/>

(اروپا(<http://www.epson.eu/Support>

اگر محصول Epson شما به درستی کار می کند و می توانید مشکل را حل کنید، برای راهنمایی با سرویس های پشتیبانی Epson مّاس<br>بگیرید.

# **متاس با پشتیبانی Epson**

## **قبل از متاس با Epson**

اگر محصول Epson شما به درستی کار نمی کند و نمی توانید با استفاده از اطلاعات عیب یابی موجود در دفترچه های راهنمای محصول خود مشکل را حل کنید، برای راهنمایی با سرویس های پشتیبانی Epson تماس بگیرید. اگر پشتیبانی Epson برای ناحیه شما در لیست زیر قرار ندارد،<br>با فروشنده ای که محصول خود را از آنجا خریداری کردید تماس بگیرید.

اگر اطلاعات زیر را در اختیار پشتیبانی Epson قرار دهید می توانند سریع تر به شام کمک کنند:

❏شامره سریال محصول

(برچسب شماره سریال معمولا در پشت محصول است.)

❏مدل محصول

❏نسخه نرم افزار محصول

(روی **About**، **Info Version** یا دکمه مشابه در نرم افزار محصول کلیک کنید.)

مارک و مدل رایانه خود $\Box$ 

❏نام و نسخه سیستم عامل رایانه

❏نام ها و نسخه های برنامه های نرم افزار که بطور معمول با محصول خود استفاده می کنید.

نكته:

*نکته: بستهبهمحصول،داده لیستشامرهگیری برای منابرویا تنظیامت شبکهممکن استدر حافظهمحصول ذخیره شود. ممکن استبهدلیل خرابی یا* .<br>تعمیر محصول، داده ها و یا تنظیمات از دست بروند*. Epson* در مورد از دست دادن هر نوع داده، برای پشتیبان گیری یا بازیابی داده و یا تنظیمات حتی<br>در طول دوره ضمانت مسئولیتی ندارد. توصیه می کنیم نسخه پشتیبان خود را ایجاد کرده

### **ضمیمه**

## **راهنام برای کاربران در اروپا**

برای اطلاع از نحوه متاس با پشتیبانی Epson، سند ضامنت شناسه اروپایی خود را بررسی کنید.

# **راهنام برای کاربران در تایوان**

اطلاعات ماس برای اطلاعات، پشتیبانی و سرویس ها:

### **وب جهانی**

### [http://www.epson.com.tw](http://www.epson.com.tw/)

اطلاعات مربوط به مشخصات محصول، درایورها برای دانلود، و درخواست های مربوط به محصولات نیز موجودند.

### **مرکز کمکرسانی Epson) تلفن: 80242008-02+)**

تیم راهنمای ما می توانند از طریق تلفن در موارد زیر به شما کمک کنند:

❏درخواست فروش و اطلاعات محصول

سوالات یا مشکلات مربوط به استفاده از محصول $\Box$ 

درخواست های مربوط به ضمانت و سرویس تعمیر $\Box$ 

### **مرکز سرویس تعمیر:**

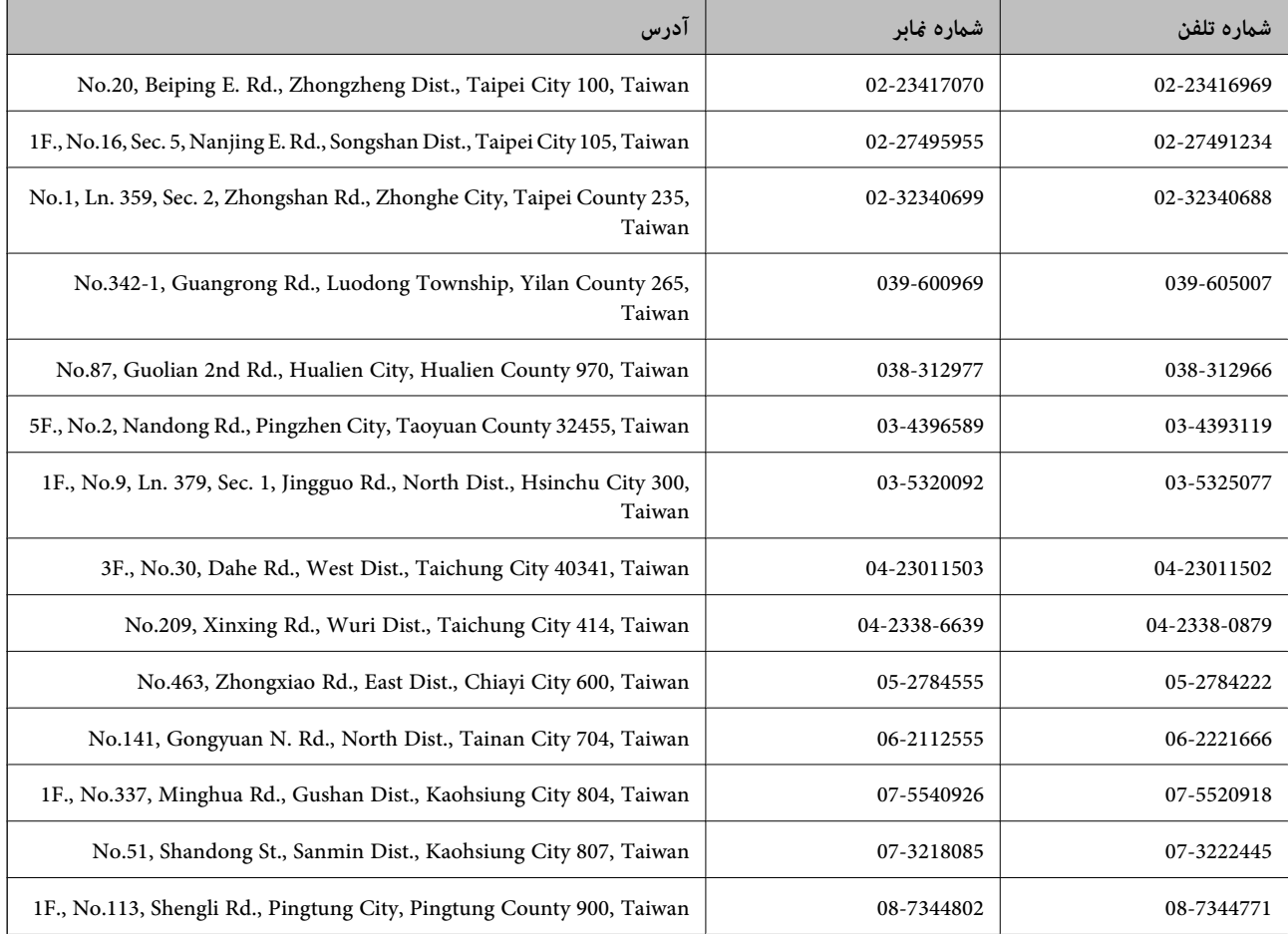

## **راهنام برای کاربران در استرالیا**

Epson استرالیا درصدد است سطح بالایی از سرویس مشتری را در اختیار شما قرار دهد. علاوه بر دفترچه های راهنمای محصول، ما منابع زیر را<br>برای دریافت اطلاعات در اختیار شما قرار می دهیم:

### **URL اینترنت**

### [http://www.epson.com.au](http://www.epson.com.au/)

به صفحات وب جهانی Epson استرالیا بروید. برای جستجوی هر از گاهی در وب مودم خود را از اینجا دریافت کنید! سایت یک بخش دانلود برای<br>درایورها، محل های تماس با Epson، اطلاعات محصولات جدید و پشتیبانی فنی (ایمیل) ارائه می دهد.

### **بخش راهنامیی Epson**

بخش راهنمایی Epson بعنوان یک نسخه پشتیبان نهایی ارائه می شود تا مطمئن شویم مشتریان ما به دستگاه ها دسترسی دارند. اپراتورهای بخش راهنما می توانند به شما در نصب، پیکربندی، و راه اندازی محصول Epson به شما کمک کنند. کارکنان بخش پیش فروش ما می توانند در مورد محصولات جدید توضیحاتی ارائه دهند و اینکه محل نزدیک ترین فروشنده یا نمایندگی سرویس را به شما ارائه دهند. بسیاری از سوالات در<br>اینجا پاسخ داده شده است.

شماره های بخش راهنما عبارتند از:

تلفن: 1300 361 054

زمانی که قاس می گیرید همه اطلاعات مربوطه را آماده کنید. هر چه اطلاعات بیشتری آماده کنید، ما سریع تر می توانیم مشکل را حل کنیم. این<br>اطلاعات شامل دفترچه های راهنمای محصول Epson، نوع رایانه، سیستم عامل، برنامه ها، و هر نوع ا

# **راهنامیی برای کاربران در سنگاپور**

منابع اطلاعات، پشتیبانی، و سرویس هایی که از Epson سنگاپور موجودند عبارتند از:

### **وب جهانی**

### [http://www.epson.com.sg](http://www.epson.com.sg/)

اطلاعات مربوط به مشخصات محصول، درایورها برای دانلود، سوالات متداول (FAQ)، درخواست های مربوط به فروش و پشتیبانی فنی از<br>طریق ایمیل موجودند.

### **بخش راهنامیی Epson) تلفن: (65) 6586 3111)**

تیم راهنمای ما می توانند از طریق تلفن در موارد زیر به شما کمک کنند:

❏درخواست فروش و اطلاعات محصول

❏سوالات یا مشکلات مربوط به استفاده از محصول

درخواست های مربوط به ضمانت و سرویس تعمیر $\Box$ 

## **راهنامیی برای کاربران در تایلند**

اطلاعات تماس برای اطلاعات، پشتیبانی و سرویس ها:

### **وب جهانی**

### [http://www.epson.co.th](http://www.epson.co.th/)

اطلاعات مربوط به مشخصات محصول، درایورها برای دانلود، سوالات متداول (FAQ (و ایمیل موجودند.

### **ضمیمه**

**خط مشاوره Epson) تلفن: (66) 9899-2685)** تیم مشاوره ما می توانند از طریق تلفن در موارد زیر به شام کمک کنند: ❏درخواست فروش و اطلاعات محصول ❏سوالات یا مشکلات مربوط به استفاده از محصول درخواست های مربوط به ضمانت و سرویس تعمیر $\Box$ 

# **راهنامیی برای کاربران در ویتنام**

اطلاعات قاس برای اطلاعات، پشتیبانی و سرویس ها: خط مشاوره Epson) تلفن): 9239-823-8-84 .Truong Dinh Street, District 1, Hochiminh City, Vietnam 80 :خدمات مرکز

## **راهنامیی برای کاربران در اندونزی**

اطلاعات قاس برای اطلاعات، پشتیبانی و سرویس ها:

### **وب جهانی**

### [http://www.epson.co.id](http://www.epson.co.id/)

اطلاعات مربوط به مشخصات محصول، درایورها برای دانلود $\Box$ سوالات متداول (FAQ)، درخواست فروش، سوالات از طریق ایمیل $\Box$ 

### **خط مشاوره Epson**

❏درخواست فروش و اطلاعات محصول

❏پشتیبانی فنی تلفن: (62) 572-21 4350 منابر: (62) 572-21 4357

### **مرکز سرویس Epson**

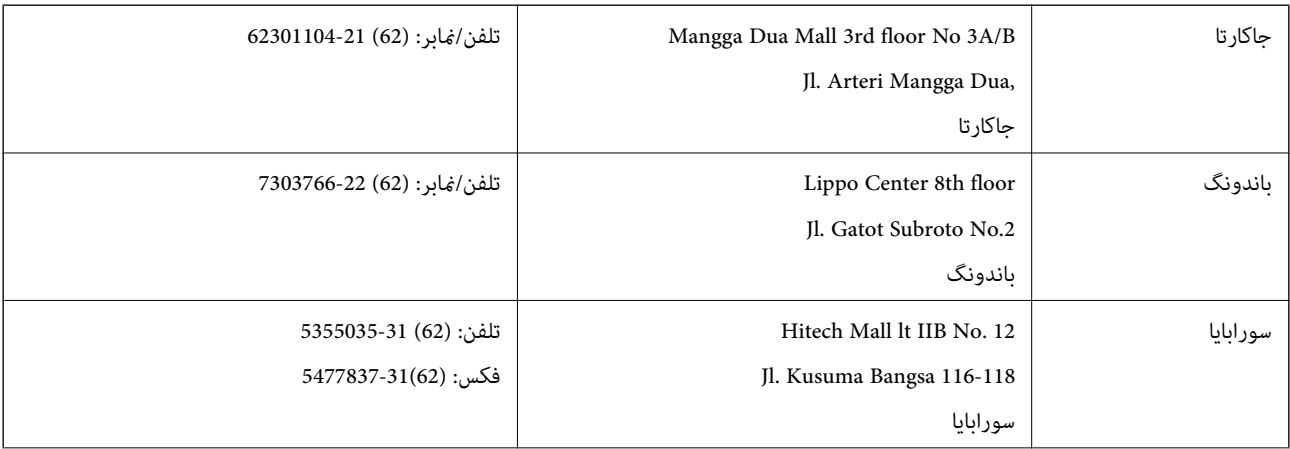

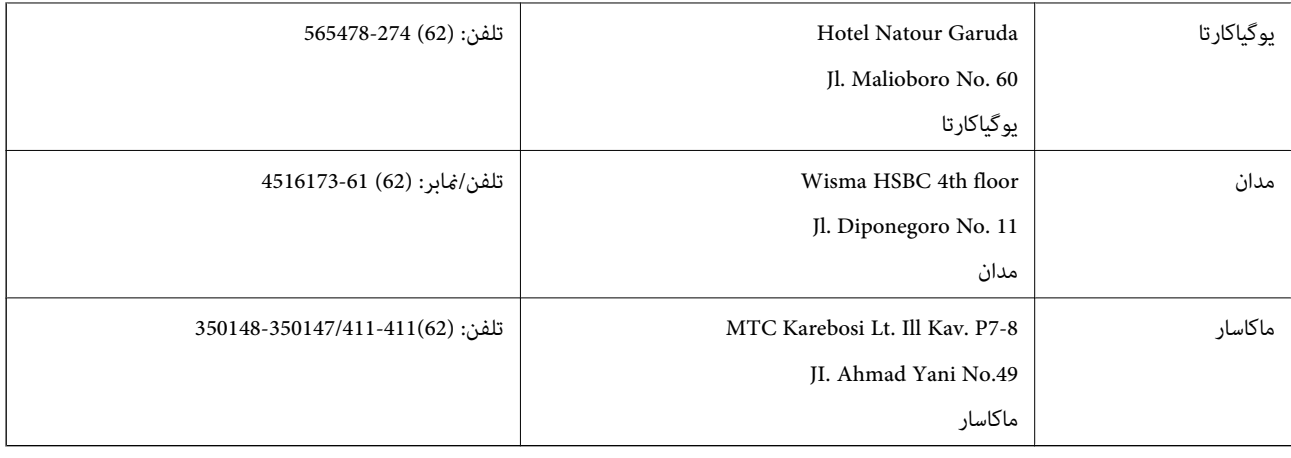

## **راهنامیی برای کاربران در هنگ کنگ**

برای دریافت پشتیبانی فنی و سایر سرویس های پس از فروش، کاربران می توانند به Epson Hong Kong Limited مراجعه کنند.

**صفحه اصلی اینترنت** Epson هنگ کنگ یک صفحه اصلی محلی در چین و انگلیس بصورت اینترنتی راه اندازی کرده است تا اطلاعات زیر را در اختیار کاربران قرار دهد:

❏اطلاعات محصول

 $\Box$ پاسخ به سوالات متداول (FAQ)

❏آخرین نسخه های درایورهای محصول Epson

کاربران می توانند به صفحه اصلی وب جهانی ما دسترسی داشته باشند با: [http://www.epson.com.hk](http://www.epson.com.hk/)

### **خط مشاوره پشتیبانی فنی**

همچنین می توانید با کارکنان فنی ما با شماره های تلفن و نمابر زیر مّاس بگیرید: تلفن: (852) 8911-2827 منابر: (852) 4383-2827

## **راهنامیی برای کاربران در مالزی**

اطلاعات ماس برای اطلاعات، پشتیبانی و سرویس ها:

## **وب جهانی**

### [http://www.epson.com.my](http://www.epson.com.my/)

اطلاعات مربوط به مشخصات محصول، درایورها برای دانلود  $\Box$ سوالات متداول (FAQ)، درخواست فروش، سوالات از طریق ایمیل $\Box$ 

### **.Epson Trading (M) Sdn. Bhd**

دفتر مرکزی: تلفن: 56288288-603

منابر: 56288388/399-603

بخش راهنمای Epson:

❏درخواست فروش و اطلاعات محصول (خط اطلاعات) تلفن: 56288222-603

❏درخواست های مربوط به سرویس های تعمیر و ضامنت، استفاده از محصول و پشتیبانی فنی (خط فنی) تلفن: 56288333-603

## **راهنامیی برای کاربران در هند**

اطلاعات تماس برای اطلاعات، پشتیبانی و سرویس ها:

### **وب جهانی**

### [http://www.epson.co.in](http://www.epson.co.in/)

اطلاعات مربوط به مشخصات محصول، درایورها برای دانلود، و درخواست های مربوط به محصولات نیز موجودند.

### **دفتر مرکزی Epson در هند - بنگلور**

تلفن: 30515000-080

منابر: 30515005

### **دفاتر منطقه ای Epson در هند:**

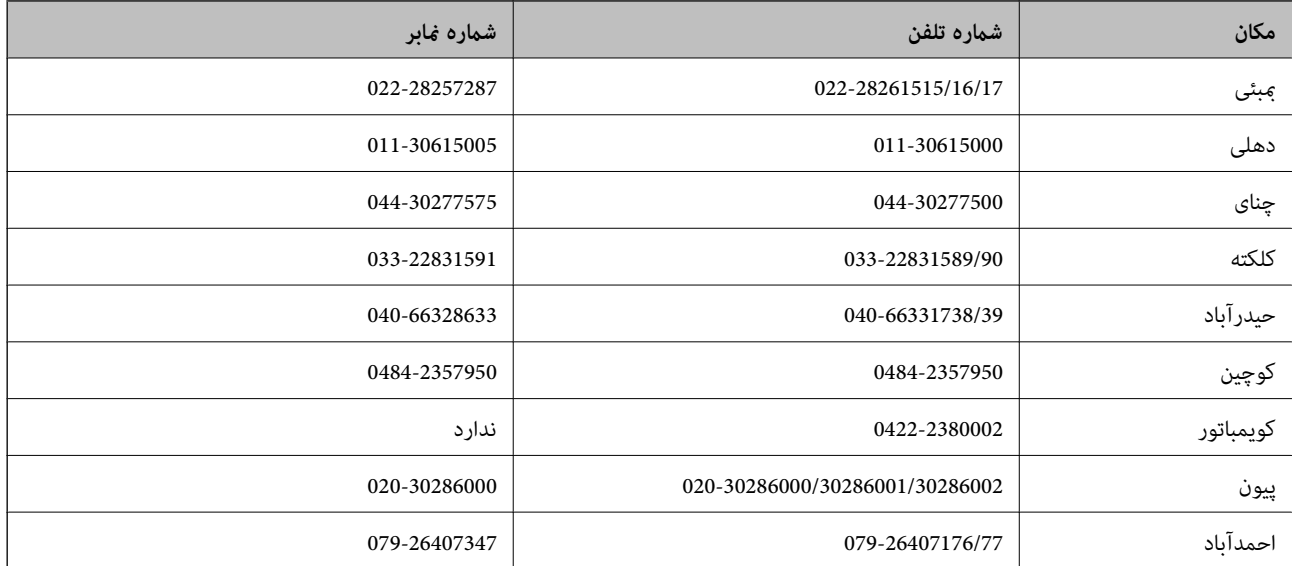

### **خط راهنام**

برای سرویس، اطلاعات محصول یا برای سفارش یک کارتریج - 18004250011 (9صبح - 9شب) - این یک شامره رایگان است. برای سرویس (CDMA & کاربران تلفن همراه) - 3900 1600 (9صبح - 6شب) کد محلی پیشوند STD

## **راهنامیی برای کاربران در فیلیپین**

برای دسترسی به پشتیبانی فنی و همینطور سایر سرویس های پس از فروش، کاربران می توانند با Epson Philippines Corporation بصورت<br>تلفنی یا از طریق نمابر و آدرس ایمیل زیر تماس داشته باشند:

خط ترانک: (2-63) 706 2609 منابر: (2-63) 706 2665 خط مستقیم بخش راهنما: (26-2) 2625 2625 epchelpdesk@epc.epson.com.ph:ایمیل

### **وب جهانی**

### [http://www.epson.com.ph](http://www.epson.com.ph/)

اطلاعات مربوط به مشخصات محصول، درایورها برای دانلود، سوالات متداول (FAQ (و درخواست از طریق ایمیل موجودند.

### **شامره رایگان 37766-1069-1800) EPSON(**

تیم مشاوره ما می توانند از طریق تلفن در موارد زیر به شما کمک کنند:

❏درخواست فروش و اطلاعات محصول

❏سوالات یا مشکلات مربوط به استفاده از محصول

درخواست های مربوط به ضمانت و سرویس تعمیر $\Box$